IBM Cognos Workspace Advanced Version 10.2.2

User Guide

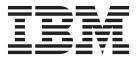

| Fore using this information | ation and the product i | t supports, read the | information in "N | lotices" on page 24 | 5. |
|-----------------------------|-------------------------|----------------------|-------------------|---------------------|----|
|                             |                         |                      |                   |                     |    |
|                             |                         |                      |                   |                     |    |
|                             |                         |                      |                   |                     |    |
|                             |                         |                      |                   |                     |    |
|                             |                         |                      |                   |                     |    |
|                             |                         |                      |                   |                     |    |
|                             |                         |                      |                   |                     |    |
|                             |                         |                      |                   |                     |    |
|                             |                         |                      |                   |                     |    |
|                             |                         |                      |                   |                     |    |
|                             |                         |                      |                   |                     |    |
|                             |                         |                      |                   |                     |    |
|                             |                         |                      |                   |                     |    |
|                             |                         |                      |                   |                     |    |
|                             |                         |                      |                   |                     |    |
|                             |                         |                      |                   |                     |    |
|                             |                         |                      |                   |                     |    |
|                             |                         |                      |                   |                     |    |
|                             |                         |                      |                   |                     |    |
|                             |                         |                      |                   |                     |    |
|                             |                         |                      |                   |                     |    |
|                             |                         |                      |                   |                     |    |
|                             |                         |                      |                   |                     |    |
|                             |                         |                      |                   |                     |    |
|                             |                         |                      |                   |                     |    |
|                             |                         |                      |                   |                     |    |
|                             |                         |                      |                   |                     |    |
|                             |                         |                      |                   |                     |    |

#### **Product Information**

This document applies to IBM Cognos Business Intelligence Version 10.2.2 and may also apply to subsequent releases.

Licensed Materials - Property of IBM

© Copyright IBM Corporation 2005, 2014. US Government Users Restricted Rights – Use, duplication or disclosure restricted by GSA ADP Schedule Contract with IBM Corp.

# **Contents**

| Introduction                                                         |    |   |       |   |   |   |   |       |   |    | xiii |
|----------------------------------------------------------------------|----|---|-------|---|---|---|---|-------|---|----|------|
| Chapter 1. What's new in Cognos Workspace Advanced                   | d. |   |       |   |   |   |   |       |   |    | . 1  |
| New features in Cognos Workspace Advanced version 10.2.2             |    |   |       |   |   |   |   |       |   |    | . 1  |
| Dynamically named worksheet tabs in Excel 2007 output                |    |   |       |   |   |   |   |       |   |    | . 1  |
| Custom user interfaces and UI profiles                               |    |   |       |   |   |   |   |       |   |    |      |
| Report run format restrictions                                       |    |   |       |   |   |   |   |       |   |    |      |
| Support for IBM Cognos Theme Designer                                |    |   |       | Ċ | · | Ċ |   | <br>· | Ċ | Ĭ. | . 2  |
| Enhancements to extensible visualizations                            |    |   |       |   |   |   |   |       |   |    | . 2  |
| New features in Cognos Workspace Advanced version 10.2.1.1           |    |   | •     | · | • | • | • | <br>· | · | ·  | 3    |
| Extensible visualizations                                            |    |   |       |   |   |   |   |       |   |    |      |
| New features in Cognos Workspace Advanced version 10.2.1             |    | • | <br>• | • | • | • | • | <br>• | • | •  | . 3  |
| Simplified custom grouping                                           |    |   |       |   |   |   |   |       |   |    |      |
| Share sets between reports.                                          |    | • | <br>• | • | • | • | • | <br>• | • | •  | . 3  |
| Crosstab values as percentages                                       | •  | • | <br>• | • | • | • | • | <br>• | • | •  | . 3  |
| Improved text-based relational filters                               | •  | • | <br>• | • | • | • | • | <br>• | • | •  | . 1  |
| Option to group or ungroup repeating cells in Excel 2007 reports     |    |   |       |   |   |   |   |       |   |    |      |
| Search parameter Ends with any of these keywords                     |    | • | <br>• | • | • | • | • | <br>• | • | •  | . 4  |
| Removed features in Cognos Workspace Advanced version 10.2.1         |    | • | <br>• | • | • | • | • | <br>• | • | •  | . 4  |
| IPM Compas Statistics                                                |    | • | <br>• | • | • | • | • | <br>• | • | •  | . 4  |
| IBM Cognos Statistics                                                | •  | • | <br>• | • | • | • | • | <br>• | • | •  | . 5  |
| New reatures in Cognos workspace Advanced version 10.2.0             |    |   | <br>• | ٠ | • | • | • |       | ٠ | ٠  | . 5  |
| Cognos Business Insight and Cognos Business Insight Advanced are     |    |   |       |   |   |   |   |       |   |    |      |
| Improved support for bidirectional content                           |    |   |       |   |   |   |   |       |   |    |      |
| Copying results to a Microsoft Excel spreadsheet with more fidelity. |    | ٠ | <br>• | ٠ | • | • | • | <br>• | ٠ | ٠  | . 6  |
| Pasting a list of values from a spreadsheet into custom filters      |    | ٠ | <br>• | ٠ | • | • | • | <br>• | ٠ | ٠  | . 6  |
| Enhanced crosstab headers                                            |    | ٠ | <br>• | ٠ | • | • | • | <br>• | ٠ | ٠  | . 6  |
| Inherited table styles in lists and crosstabs                        |    |   | <br>• | ٠ | • |   |   | <br>٠ |   | •  | . 6  |
| Additional keyboard shortcuts for accessibility                      |    | ٠ |       | ٠ | • | • | • | <br>٠ | ٠ | •  | . 6  |
| New features in Cognos Business Insight version 10.1.1               |    |   |       |   |   |   |   |       |   |    |      |
| Custom groups                                                        |    |   |       |   |   |   |   |       |   |    |      |
| Creating sections                                                    |    |   |       |   |   |   |   |       |   |    |      |
| Filtering directly from the data tree                                |    |   |       |   |   |   |   |       |   |    |      |
| Names for lists, crosstab, and chart objects                         |    |   |       |   |   |   |   |       |   |    | . 7  |
| New startup options                                                  |    |   |       |   |   |   |   |       |   |    | . 8  |
| Visual aid to select lists and crosstabs                             |    |   |       |   |   |   |   |       |   |    |      |
| Keyboard shortcuts for accessibility                                 |    |   |       |   |   |   |   |       |   |    | . 8  |
| Showing content when no data is available                            |    |   |       |   |   |   |   |       |   |    | . 8  |
| Larger worksheet sizes for Microsoft Excel 2007 report outputs       |    |   |       |   |   |   |   |       |   |    | . 8  |
| Microsoft Excel 2007 supported as an external data source            |    |   |       |   |   |   |   |       |   |    | . 9  |
| New features in Cognos Business Insight Advanced version 10.1.0      |    |   |       |   |   |   |   |       |   |    | . 9  |
| Business Insight Advanced                                            |    |   |       |   |   |   |   |       |   |    | . 9  |
| Use Your Own External Data                                           |    |   |       |   |   |   |   |       |   |    | . 11 |
| Charts                                                               |    |   |       |   |   |   |   |       |   |    | . 12 |
| Mozilla Firefox Support                                              |    |   |       |   |   |   |   |       |   |    | . 12 |
| Working with Relational Data Sources                                 |    |   |       |   |   |   |   |       |   |    | . 12 |
| Working with Dimensional Data Sources                                |    |   |       |   |   |   |   |       |   |    | . 13 |
| Report Name Used for the Exported Output File Name                   |    |   |       |   |   |   |   |       |   |    |      |
| Accessibility Features                                               |    |   |       |   |   |   |   |       |   |    |      |
| Summarizing Data                                                     |    |   |       |   |   |   |   |       |   |    | . 14 |
| Filtering to Limit Data                                              |    |   |       |   |   |   |   |       |   |    | . 15 |
| Preview Reports when Opening and Saving                              |    |   |       |   |   |   |   |       |   |    |      |
| Lay Out Report Pages                                                 |    |   |       |   |   |   |   |       |   |    |      |
| Braces and Parentheses are Breakable                                 |    |   |       |   |   |   |   |       |   |    |      |
| Changed features in Cognos Business Insight Advanced version 10.1.0  |    |   |       |   |   |   |   |       |   |    |      |
| Line break rules in PDFs have changed                                |    |   |       |   |   |   |   |       |   |    |      |

| Removed features in Cognos Business Insight Advanced version                                                                                         | on 10.1.0 | ) | <br> | <br>16                                                                              |
|----------------------------------------------------------------------------------------------------|-----------|---|------|-------------------------------------------------------------------------------------|
| Analyze with Analysis Studio                                                                                                    |           |   | <br> | <br>16                                                                              |
| Excel 2000 and Excel 2000 Single Sheet Report Outputs                                                                                                |           |   | <br> | <br>16                                                                              |
|                                                                                                    |           |   |      |                                                                                     |
| Chapter 2. Understanding Cognos Workspace A                                                                                                    |           |   |      |                                                                                     |
| Relational and dimensional reporting styles                                                                                                    |           |   | <br> | <br>17                                                                              |
| Working in Cognos Workspace Advanced                                                                                                    |           |   | <br> | <br>20                                                                              |
| The user interface                                                                                                    |           |   | <br> | <br>20                                                                              |
| Work in Preview or Design Mode                                                                                                    |           |   |      |                                                                                     |
| Basic Report Layout                                                                                                    |           |   |      |                                                                                     |
| Options                                                                                                    |           |   | <br> | <br>24                                                                              |
| Web browser settings                                                                                                    |           |   |      |                                                                                     |
| C                                                                                                    |           |   |      |                                                                                     |
| Chapter 3. Creating Reports                                                                                                    |           |   | <br> | <br>29                                                                              |
| Specify the Package                                                                                                    |           |   | <br> | <br>29                                                                              |
| Refresh the package                                                                                                    |           |   | <br> | <br>30                                                                              |
| Choosing a basic report layout                                                                                                    |           |   |      |                                                                                     |
| Inserting a data container from the toolbox tab                                                                                                    |           |   |      |                                                                                     |
| Add Data to a Report                                                                                                    |           |   | <br> | <br>31                                                                              |
| Data source icons                                                                                                    |           |   | <br> | <br>32                                                                              |
| Save a Report.                                                                                                    |           |   |      |                                                                                     |
| Running a report                                                                                                    |           |   |      |                                                                                     |
| Running a Report Against a Dimensional Data Source                                                                                                   |           |   | <br> | <br>                                                                                |
| Producing a Penert in CSV Format                                                                                                    |           |   | <br> | <br>                                                                                |
| Producing a Report in CSV Format                                                                                                    |           |   | <br> | <br>                                                                                |
| Producing a Report in Microsoft Excel Format                                                                                                    |           |   | <br> | <br>30                                                                              |
| Producing a Report in XML Format                                                                                                    |           |   |      |                                                                                     |
| Set PDF Page Options                                                                                                    |           |   |      |                                                                                     |
| Naming report objects for workspaces in Cognos Workspace .                                                                                           |           |   | <br> | <br>40                                                                              |
| Recommendation - Creating Financial Reports                                                                                                    |           |   | <br> | <br>40                                                                              |
| 9                                                                                                    |           |   |      |                                                                                     |
| The IBM Cognos Business Intelligence Software Development                                                                                            | Kit       |   | <br> | <br>40                                                                              |
| The IBM Cognos Business Intelligence Software Development View Lineage Information for a Data Item                                                   | Kit       |   | <br> | <br>42                                                                              |
| The IBM Cognos Business Intelligence Software Development                                                                                            | Kit       |   | <br> | <br>42                                                                              |
| The IBM Cognos Business Intelligence Software Development View Lineage Information for a Data Item                                                   | Kit       |   | <br> | <br>42                                                                              |
| The IBM Cognos Business Intelligence Software Development View Lineage Information for a Data Item                                                   | Kit       |   | <br> | <br>43                                                                              |
| The IBM Cognos Business Intelligence Software Development View Lineage Information for a Data Item                                                   | Kit       |   | <br> | <br>43<br>43<br>43                                                                  |
| The IBM Cognos Business Intelligence Software Development View Lineage Information for a Data Item                                                   | Kit       |   | <br> | <br>43 43 43                                                                        |
| The IBM Cognos Business Intelligence Software Development View Lineage Information for a Data Item                                                   | Kit       |   | <br> | <br>42 43 43 44 44                                                                  |
| The IBM Cognos Business Intelligence Software Development View Lineage Information for a Data Item                                                   | Kit       |   | <br> | <br>42<br>43<br>43<br>44<br>44                                                      |
| The IBM Cognos Business Intelligence Software Development View Lineage Information for a Data Item                                                   | Kit       |   | <br> | <br>42<br>43<br>43<br>44<br>44                                                      |
| The IBM Cognos Business Intelligence Software Development View Lineage Information for a Data Item                                                   | Kit       |   | <br> | <br>42<br>43<br>43<br>44<br>46<br>46                                                |
| The IBM Cognos Business Intelligence Software Development View Lineage Information for a Data Item                                                   | Kit       |   | <br> | <br>42<br>43<br>43<br>44<br>46<br>46                                                |
| The IBM Cognos Business Intelligence Software Development View Lineage Information for a Data Item                                                   | Kit       |   | <br> | <br>43 43 44 44 45 46 46 46 46 46 46                                                |
| The IBM Cognos Business Intelligence Software Development View Lineage Information for a Data Item                                                   | Kit       |   |      | 42 43 44 44 46 47                                                                   |
| The IBM Cognos Business Intelligence Software Development View Lineage Information for a Data Item The IBM Cognos Business Intelligence lineage tool | Kit       |   |      | 43 43 44 44 46 48 48                                                                |
| The IBM Cognos Business Intelligence Software Development View Lineage Information for a Data Item                                                   | Kit       |   |      | 43 43 44 44 46 48 48                                                                |
| The IBM Cognos Business Intelligence Software Development View Lineage Information for a Data Item The IBM Cognos Business Intelligence lineage tool | Kit       |   |      | 43 43 44 44 46 48 48                                                                |
| The IBM Cognos Business Intelligence Software Development View Lineage Information for a Data Item The IBM Cognos Business Intelligence lineage tool | Kit       |   |      | 43 43 44 44 46 48 48                                                                |
| The IBM Cognos Business Intelligence Software Development View Lineage Information for a Data Item The IBM Cognos Business Intelligence lineage tool | Kit       |   |      | 42 43 43 44 44 48 48 49 49 49                                                       |
| The IBM Cognos Business Intelligence Software Development View Lineage Information for a Data Item The IBM Cognos Business Intelligence lineage tool | Kit       |   |      | 42 43 44 44 44 45 46 46 47 48 48 48 49 49 49 49 49 49 49 49 49 49 49 49 49          |
| The IBM Cognos Business Intelligence Software Development View Lineage Information for a Data Item The IBM Cognos Business Intelligence lineage tool | Kit       |   |      | 42 43 44 44 44 45 46 46 47 48 48 48 48 48 48 48 48 48 48 48 48 48                   |
| The IBM Cognos Business Intelligence Software Development View Lineage Information for a Data Item The IBM Cognos Business Intelligence lineage tool | Kit       |   |      | 42 43 44 44 44 45 46 46 47 48 48 48 48 48 48 48 48 48 48 48 48 48                   |
| The IBM Cognos Business Intelligence Software Development View Lineage Information for a Data Item The IBM Cognos Business Intelligence lineage tool | Kit       |   |      | 42 43 44 44 44 45 45 46 47 47 48 48 48 48 48 48 48 48 48 48 48 48 48                |
| The IBM Cognos Business Intelligence Software Development View Lineage Information for a Data Item The IBM Cognos Business Intelligence lineage tool | Kit       |   |      | 42 43 44 44 44 44 45 45 46 47 47 48 48 48 48 48 48 48 48 48 48 48 48 48             |
| The IBM Cognos Business Intelligence Software Development View Lineage Information for a Data Item The IBM Cognos Business Intelligence lineage tool | Kit       |   |      | 42 43 44 44 44 44 45 46 46 47 46 47 47 48 47 48 48 48 48 48 48 48 48 48 48 48 48 48 |
| The IBM Cognos Business Intelligence Software Development View Lineage Information for a Data Item The IBM Cognos Business Intelligence lineage tool | Kit       |   |      |                                                                                     |
| The IBM Cognos Business Intelligence Software Development View Lineage Information for a Data Item The IBM Cognos Business Intelligence lineage tool | Kit       |   |      |                                                                                     |
| The IBM Cognos Business Intelligence Software Development View Lineage Information for a Data Item The IBM Cognos Business Intelligence lineage tool | Kit       |   |      |                                                                                     |
| The IBM Cognos Business Intelligence Software Development View Lineage Information for a Data Item The IBM Cognos Business Intelligence lineage tool | Kit       |   |      | 42 43 44 44 44 44 45 46 46 47 47 48 47 48 48 48 48 48 48 48 48 48 48 48 48 48       |
| The IBM Cognos Business Intelligence Software Development View Lineage Information for a Data Item The IBM Cognos Business Intelligence lineage tool | Kit       |   |      | 42 43 44 44 44 44 45 46 46 47 47 48 47 48 48 48 48 48 48 48 48 48 48 48 48 48       |
| The IBM Cognos Business Intelligence Software Development View Lineage Information for a Data Item The IBM Cognos Business Intelligence lineage tool | Kit       |   |      | 42 43 44 44 44 45 46 46 47 47 48 47 48 48 48 48 48 48 48 48 48 48 48 48 48          |

| Progressive Column Charts                                                       |   |   |   |  |   |   |   |   |   |   |   |   |       |
|---------------------------------------------------------------------------------|---|---|---|--|---|---|---|---|---|---|---|---|-------|
| Quadrant Charts                                                                 |   |   |   |  |   |   |   |   |   |   |   |   | . 62  |
| Marimekko Charts                                                                |   |   |   |  |   |   |   |   |   |   |   |   | . 63  |
| Radar Charts                                                                    |   |   |   |  |   |   |   |   |   |   |   |   | . 64  |
| Polar Charts                                                                    |   |   |   |  |   |   |   |   |   |   |   |   | . 64  |
| Chart Configurations                                                            |   |   |   |  |   |   |   |   |   |   |   |   |       |
| Standard Charts                                                                 |   |   |   |  |   |   |   |   |   |   |   |   |       |
| Stacked Charts                                                                  |   |   |   |  |   |   |   |   |   |   |   |   | . 65  |
| 100 Percent Stacked Charts                                                      |   |   |   |  |   |   |   |   |   |   |   |   | . 66  |
| Three-dimensional Charts                                                        |   |   |   |  |   |   |   |   |   |   |   |   | . 67  |
| Convert Charts From One Type to Another                                         |   |   |   |  |   |   |   |   |   |   |   |   |       |
| Customizing charts                                                              |   |   |   |  |   |   |   |   |   |   |   |   | . 68  |
| Resizing a chart                                                                |   |   |   |  | ٠ | • |   |   |   |   |   | • | . 71  |
| Add Titles to a Chart                                                           |   | • |   |  | • | • | • | • |   |   | • | ٠ | . 71  |
| Customizing the Color Palette of a Chart                                        |   | • |   |  | • | • | • | • |   |   | • | ٠ | . 71  |
| Customizing the Color Palette of a Progressive Chart                            |   |   |   |  | ٠ | • |   |   |   |   |   | • | . 73  |
| Highlighting data in a chart by creating a conditional palette                  |   |   |   |  |   |   |   |   |   |   |   |   | . 74  |
| Add Background Effects to a Chart Object                                        |   |   |   |  |   |   |   |   |   |   |   |   |       |
| Add Colored Regions to a Chart                                                  |   |   |   |  |   |   |   |   |   |   |   |   |       |
| Customizing the Axes in a Chart                                                 |   |   |   |  |   |   |   |   |   |   |   |   | . 77  |
| Customize the Legend of a Chart                                                 |   |   |   |  |   |   |   |   |   |   |   |   | . 79  |
| Adding a Note to a Chart                                                        |   |   |   |  |   |   |   |   |   |   |   |   | . 80  |
| Adding a Baseline to a Chart                                                    |   |   |   |  |   |   |   |   |   |   |   |   |       |
| Display Trendlines in Current Default Charts                                    |   |   |   |  |   |   |   |   |   |   |   |   | . 82  |
| Showing data values in bar, column, line, and area charts.                      |   |   |   |  |   |   |   |   |   |   |   |   | . 83  |
| Showing data values in pie and donut charts Showing data values in other charts |   |   |   |  |   |   |   |   |   |   |   |   | . 84  |
| Showing data values in other charts                                             |   |   |   |  |   |   |   |   |   |   |   |   | . 84  |
| Customizing Lines and Data Points in a Line Chart                               |   |   |   |  |   |   |   |   |   |   |   |   | . 85  |
| Create a Matrix of Charts                                                       |   |   |   |  |   |   |   |   |   |   |   |   | . 85  |
| Customize a Gauge Chart                                                         |   |   |   |  |   |   |   |   |   |   |   |   | . 88  |
| Defining color by value in scatter or bubble charts                             |   |   |   |  |   |   |   |   |   |   |   | • | . 89  |
| Create a Donut Chart from a Pie Chart                                           |   |   |   |  |   |   |   |   |   |   |   |   | . 90  |
| Pull Out Pie Slices in a Pie Chart                                              |   |   |   |  | ٠ | • |   |   |   |   |   | • | . 90  |
| Customize a Bullet Chart                                                        |   | • |   |  | • | • | • | • |   |   | • | ٠ | . 91  |
|                                                                                 |   |   |   |  |   |   |   |   |   |   |   |   |       |
| Chapter 6. Extensible visualizations                                            |   |   | • |  |   |   |   | • | • |   |   |   | . 93  |
| Adding a visualization to a report                                              |   |   |   |  |   |   |   |   |   |   |   | • | . 93  |
| Adding a treemap visualization                                                  |   |   |   |  |   |   |   |   |   |   |   |   |       |
| Adding a heatmap visualization                                                  |   |   |   |  |   |   |   |   |   |   |   |   | . 96  |
| Adding a packed bubble visualization                                            |   |   |   |  |   |   |   |   |   |   |   | • | . 97  |
| Adding a network diagram                                                        |   |   |   |  |   |   |   |   |   |   |   |   |       |
| Visualization properties                                                        |   |   |   |  |   |   |   |   |   |   |   |   |       |
| Resizing a visualization                                                        |   |   |   |  |   |   |   |   |   |   |   |   |       |
| Specifying the range values that are displayed                                  |   |   |   |  |   |   |   |   |   |   |   |   |       |
| Updating visualizations                                                         |   |   |   |  |   |   |   |   |   |   |   |   |       |
| Converting visualizations from one type to another                              | • |   | • |  |   |   |   |   | ٠ | ٠ | ٠ |   | . 101 |
|                                                                                 |   |   |   |  |   |   |   |   |   |   |   |   |       |
| Chapter 7. Lists                                                                |   |   |   |  |   |   |   |   |   |   |   |   |       |
| Group Data                                                                      |   |   |   |  |   |   |   |   |   |   |   |   | . 103 |
|                                                                                 |   |   |   |  |   |   |   |   |   |   |   |   |       |
| Chapter 8. Exploring Relational Data                                            |   |   |   |  |   |   |   |   |   |   |   |   |       |
| Using Relational Calculations                                                   |   |   |   |  |   |   |   |   |   |   |   |   | . 105 |
| Create a Simple Calculation                                                     |   |   |   |  |   |   |   |   |   |   |   |   | . 106 |
| Inserting a Query Calculation                                                   |   |   |   |  |   |   |   |   |   |   |   |   | . 108 |
| Summarize Relational Data                                                       |   |   |   |  |   |   |   |   |   |   |   |   |       |
| Sorting relational data                                                         |   |   |   |  |   |   |   |   |   |   |   |   | . 111 |
| Sorting multiple rows or columns and grouped columns                            |   |   |   |  |   |   |   |   |   |   |   |   |       |
| Sorting lists based on a data item not in the report                            |   |   |   |  |   |   |   |   |   |   |   |   |       |
| Format Relational Data                                                          |   |   |   |  |   |   |   |   |   |   |   |   | . 112 |
| Specifying the Number of Decimals in Numbers                                    |   |   |   |  |   |   |   |   |   |   |   |   | . 113 |

| Locale-sensitive Properties                                          |        |         |      |       |      |      |       |      |    |   |   |   |   |   |   |   |   |   |    |   |   | . 113 |
|----------------------------------------------------------------------|--------|---------|------|-------|------|------|-------|------|----|---|---|---|---|---|---|---|---|---|----|---|---|-------|
| Digit shaping in charts                                              |        |         |      |       |      |      |       |      |    |   |   |   |   |   |   |   |   |   |    |   |   | . 114 |
| Filtering relational data                                            |        |         |      |       |      |      |       |      |    |   |   |   |   |   |   |   |   |   |    |   |   | . 115 |
| Creating a custom filter                                             |        |         |      |       |      |      |       |      |    |   |   |   |   |   |   |   |   |   |    |   |   |       |
| Creating relational custom groups                                    |        |         |      |       |      |      |       |      |    |   |   |   |   |   |   |   |   |   |    |   |   |       |
| Combining filter conditions                                          |        |         |      |       |      |      |       |      |    |   |   |   |   |   |   |   |   |   |    |   |   | . 118 |
| Combining filter conditions Filtering based on data items not in the | repo   | rt .    |      |       |      |      |       |      |    |   |   |   |   |   |   |   |   |   |    |   |   | . 119 |
| Editing filters                                                      |        |         |      |       |      |      |       |      |    |   |   |   |   |   |   |   |   |   |    |   |   | . 120 |
| Removing filters                                                     | Ċ      |         |      | Ċ     | Ċ    | Ċ    |       |      |    | Ċ | · |   |   |   |   |   |   |   | Ĭ. | · |   | . 120 |
| Suppress Empty Cells in Relational Reporti                           |        |         |      |       |      |      |       |      |    |   |   |   |   |   |   |   |   |   |    |   |   |       |
| Limitations When Formatting Empty Ce                                 | lls in | SA      | P BI | w I   | Data | a Sc | )11rc | es . |    | • | · | • | • | • | • | • | • |   | •  | · | • | 121   |
| Example - Suppress Zeros in Rows and                                 |        |         |      |       |      |      |       |      |    |   |   |   |   |   |   |   |   |   |    |   |   |       |
| Example Suppless Zelos III Rows and                                  | COIU   | .111113 | 111  | uii . | LAI  | Juli | 5 ··  | сро  | π. | • | • | • | • | • | • | • | • | • | •  | • | • | . 121 |
| Chapter 9. Exploring Dimensional                                     | Па     | ta      |      |       |      |      |       |      |    |   |   |   |   |   |   |   |   |   |    |   |   | 122   |
| Customize the Source Tree                                            | Da     | ıta     | •    | •     | •    | •    | •     | •    | •  |   | • | • | • | • | • | • | • | • | •  | • | • | 120   |
|                                                                      |        |         |      |       |      |      |       |      |    |   |   |   |   |   |   |   |   |   |    |   |   |       |
| Insert a Member                                                      |        |         |      |       |      |      |       |      |    |   |   |   |   |   |   |   |   |   |    |   |   |       |
| Search for a Member                                                  |        |         |      |       |      |      |       |      |    |   |   |   |   |   |   |   |   |   |    |   |   |       |
| Nest Members                                                         |        |         |      |       |      |      |       |      |    |   |   |   |   |   |   |   |   |   |    |   |   |       |
| Insert a Hierarchy                                                   |        |         |      |       |      |      |       |      |    |   |   |   |   |   |   |   |   |   |    |   |   |       |
| Insert a Member Property                                             |        |         |      |       |      |      |       |      |    |   |   |   |   |   |   |   |   |   |    |   |   |       |
| Create a Set of Members                                              |        |         |      |       |      |      |       |      |    |   |   |   |   |   |   |   |   |   |    |   |   | . 128 |
| Excluding members from a set                                         |        |         |      |       |      |      |       |      |    |   |   |   |   |   |   |   |   |   |    |   |   | . 128 |
| Moving members within a set                                          |        |         |      |       |      |      |       |      |    |   |   |   |   |   |   |   |   |   |    |   |   | . 128 |
| Replace a Member or Set                                              |        |         |      |       |      |      |       |      |    |   |   |   |   |   |   |   |   |   |    |   |   |       |
| Create Members and Intersections                                     |        |         |      |       |      |      |       |      |    |   |   |   |   |   |   |   |   |   |    |   |   | . 129 |
| Expand and Collapse a Member                                         |        |         |      |       |      |      |       |      |    |   |   |   |   |   |   |   |   |   |    |   |   | . 130 |
| Sharing sets between reports                                         |        |         |      |       |      |      |       |      |    |   |   |   |   |   |   |   |   |   |    |   |   | . 130 |
| Sharing sets between reports                                         |        |         |      |       |      |      |       |      |    |   |   |   |   |   |   |   |   |   |    |   |   | . 131 |
| Join Multiple Sets                                                   |        |         |      |       |      |      |       |      |    |   |   |   |   |   |   |   |   |   |    |   |   | . 132 |
| Edit the Operations Performed on a Set                               |        |         |      |       |      |      |       |      |    |   |   |   |   |   |   |   |   |   |    |   |   |       |
| Create Page Layers                                                   |        |         |      |       |      |      |       |      |    |   |   |   |   |   |   |   |   |   |    |   |   |       |
| Sort Dimensional Data                                                | •      |         | •    | •     | •    | •    | •     |      | •  | • | • | • | • | • | • | • | • | • | •  | • | • | 13/   |
| Sort Dimensional Data                                                | •      |         | •    | •     | •    | •    | •     |      | •  | • | • | • | • | • | • | • | • | • | •  | • | • | 13/   |
| Continue and loss and a set by their labels                          | •      |         | •    | •     | •    | •    | •     |      | •  | • | • | • | • | • | • | • | • | • | •  | • | • | 124   |
| Sorting sets by value                                                | .1     |         | •    | •     |      | ٠    | •     |      | •  | • | • | • | • | • | • | • | • | • | ٠  | • | • | . 134 |
| Sorting sets by member properties or tup                             |        |         |      |       |      |      |       |      |    |   |   |   |   |   |   |   |   |   |    |   |   |       |
| Format Dimensional Data                                              |        |         | •    | •     |      | •    | •     |      | •  | • | • | • | • | • | • | • | • | • | •  | • | • | . 136 |
| Specifying the Number of Decimals in N                               | lumb   | ers     | •    | ٠     |      | ٠    | •     |      | •  | ٠ | • | • | ٠ | ٠ |   |   |   | ٠ | ٠  |   | • | . 137 |
| Locale-sensitive Properties                                          |        |         |      |       |      |      |       |      |    |   |   |   |   |   |   |   |   |   |    |   |   | . 137 |
| Digit shaping in charts Suppress Empty Cells in Dimensional Repo     |        |         |      |       |      |      |       |      |    |   |   |   |   |   |   |   |   |   |    |   |   | . 138 |
| Suppress Empty Cells in Dimensional Repo                             | rting  | · .     |      |       |      |      |       |      |    |   |   |   |   |   |   |   |   |   |    |   |   | . 139 |
| Limitations When Formatting Empty Ce                                 | lls in | SA      | P B  | WI    | Data | a Sc | ourc  | es . |    |   |   |   |   |   |   |   |   |   |    |   |   | . 140 |
| Example - Suppress Zeros in Rows and                                 |        |         |      |       |      |      |       |      |    |   |   |   |   |   |   |   |   |   |    |   |   |       |
| Summarize Dimensional Data                                           |        |         |      |       |      |      |       |      |    |   |   |   |   |   |   |   |   |   |    |   |   | . 140 |
| Creating dimensional custom groups                                   |        |         |      |       |      |      |       |      |    |   |   |   |   |   |   |   |   |   |    |   |   |       |
| Using Dimensional Calculations                                       |        |         |      |       |      |      |       |      |    |   |   |   |   |   |   |   |   |   |    |   |   | . 143 |
| Create a Simple Member Calculation .                                 |        |         |      |       |      |      |       |      |    |   |   |   |   |   |   |   |   |   |    |   |   | . 144 |
| Limitations When Summarizing Measure                                 |        |         |      |       |      |      |       |      |    |   |   |   |   |   |   |   |   |   | •  | · |   | . 146 |
| Creating a Query Calculation                                         |        |         |      |       |      |      |       |      |    |   |   |   |   |   |   |   |   |   |    |   |   | . 147 |
| Create an Intersection (Tuple)                                       |        |         |      |       |      |      |       |      |    |   |   |   |   |   |   |   |   |   |    |   |   | . 149 |
|                                                                      |        |         |      |       |      |      |       |      |    |   |   |   |   |   | • | • | • | • | •  | • | • | . 149 |
| Drill on a Member or Set                                             |        |         |      |       |      |      |       |      |    |   | • | • | • | • | • | • | • | • | •  |   | • |       |
| Filtering dimensional data                                           |        |         |      |       |      |      |       |      |    |   | • | • | ٠ | • | • | • | • | • | ٠  | • | • | . 150 |
| Creating a context filter                                            |        |         |      |       |      |      |       |      |    |   |   |   |   |   |   |   | • | • |    |   |   | . 151 |
| Limiting data to top or bottom values .                              |        |         |      |       |      |      |       |      |    |   |   |   |   |   |   |   |   |   |    |   |   |       |
| Filtering the members within a set                                   |        |         |      |       |      |      |       |      |    |   |   |   |   |   |   |   |   |   |    |   |   | . 153 |
| Creating a custom filter                                             |        |         |      |       |      |      |       |      |    |   |   |   |   |   |   |   |   |   |    |   |   | . 154 |
| Combining filter conditions                                          |        |         |      |       |      |      |       |      |    |   |   |   |   |   |   |   |   |   |    |   |   | . 155 |
| Editing filters                                                      |        |         |      |       |      |      |       |      |    |   |   |   |   |   |   |   |   |   |    |   |   | . 156 |
| Removing filters                                                     |        |         |      |       |      |      |       |      |    |   |   |   |   |   |   |   |   |   |    |   |   | . 156 |
| Extended Data Items                                                  |        |         |      |       |      |      |       |      |    |   |   |   |   |   |   |   |   |   |    |   |   | . 156 |
| Create a Drill-up and Drill-down Report .                            |        |         |      |       |      |      |       |      |    |   |   |   |   |   |   |   |   |   |    |   |   | . 157 |

| Chapter 10. Formatting Reports                                                              |        |       |     |     |    |  |   |  |  |  |  |      |            |
|---------------------------------------------------------------------------------------------|--------|-------|-----|-----|----|--|---|--|--|--|--|------|------------|
| Add a Header or Footer to a Report                                                          |        |       |     |     |    |  |   |  |  |  |  | 15   | ;9         |
| Add Borders to an Object                                                                    |        |       |     |     |    |  |   |  |  |  |  | 15   | ;9         |
| Add Text                                                                                    |        |       |     |     |    |  |   |  |  |  |  | 15   | ;9         |
| Specify the Font for a Report                                                               |        |       |     |     |    |  |   |  |  |  |  | 16   | 0          |
| Add Color to an Object                                                                      |        |       |     |     |    |  |   |  |  |  |  | 16   | 0          |
| Copy Object Formatting                                                                      |        |       |     |     |    |  |   |  |  |  |  | 16   | 51         |
| Insert an Image in a Report                                                                 |        |       |     |     |    |  |   |  |  |  |  | 16   | 51         |
| Add Background Effects                                                                      |        |       |     |     |    |  |   |  |  |  |  | 16   | 51         |
| Insert Page Numbers in a Report                                                             |        |       |     |     |    |  |   |  |  |  |  | 16   | 52         |
| Insert Other Objects                                                                        |        |       |     |     |    |  |   |  |  |  |  |      |            |
| Align an Object                                                                             |        |       |     |     |    |  |   |  |  |  |  | 16   | 5          |
| Align an Object                                                                             |        |       |     |     |    |  |   |  |  |  |  | 16   | 5          |
| Using a table to control where objects appear .                                             |        |       |     |     |    |  |   |  |  |  |  | 16   | 55         |
| Applying table styles                                                                       |        |       |     |     |    |  |   |  |  |  |  |      |            |
| Dividing data into sections                                                                 |        |       |     |     |    |  |   |  |  |  |  | 16   | 57         |
| Apply Padding to an Object                                                                  |        |       |     |     |    |  |   |  |  |  |  | 16   | 8          |
| Set Object Margins                                                                          |        |       |     |     |    |  |   |  |  |  |  | 16   | 58         |
| Rename a Row or Column                                                                      |        |       |     |     |    |  |   |  |  |  |  | 16   | 8          |
| Set Object Margins                                                                          |        |       |     |     |    |  |   |  |  |  |  | 16   | 59         |
| Specifying text and container direction                                                     |        |       |     |     |    |  |   |  |  |  |  | 17   | 1          |
| Specify Line Spacing and Breaking                                                           |        |       |     |     |    |  |   |  |  |  |  |      |            |
| Specify the Height and Width of an Object                                                   |        |       |     |     |    |  |   |  |  |  |  | 17   | ′3         |
| Control How Other Objects Flow Around an Objection Highlight Data Using a Conditional Style | ect .  |       |     |     |    |  |   |  |  |  |  | 17   | <b>'</b> 4 |
| Highlight Data Using a Conditional Style                                                    |        |       |     |     |    |  |   |  |  |  |  | 17   | ′5         |
| Create a New Conditional Style                                                              |        |       |     |     |    |  |   |  |  |  |  | 17   | ′5         |
| Reuse an Existing Conditional Style                                                         |        |       |     |     |    |  |   |  |  |  |  | 17   | <b>'</b> 6 |
| Create an Advanced Conditional Style                                                        |        |       |     |     |    |  |   |  |  |  |  |      |            |
| Example - Add a Conditional Style to an Exist                                               | ing R  | epoi  | t.  |     |    |  |   |  |  |  |  | 17   | 7          |
| Specify what appears for data containers that con                                           | tain 1 | no d  | ata |     |    |  |   |  |  |  |  | 17   | <b>'</b> 8 |
| Modifying Report and Object Styles                                                          |        |       |     |     |    |  |   |  |  |  |  | 17   | '9         |
| Modify the report properties                                                                |        |       |     |     |    |  |   |  |  |  |  | 17   | '9         |
| Modify Object Styles                                                                        |        |       |     |     |    |  |   |  |  |  |  |      |            |
| (Don't Print) Class                                                                         |        |       |     |     |    |  |   |  |  |  |  |      |            |
| Modifying the Default Layout Style Sheet                                                    |        |       |     |     |    |  | • |  |  |  |  | 18   | <i>i</i> 1 |
| Chapter 11. Managing Existing Reports                                                       | s.     |       |     |     |    |  |   |  |  |  |  | . 18 | 3          |
| Copying the result of an analysis to a Microsoft E                                          | excel  | sprea | ads | hee | t. |  |   |  |  |  |  | 18   | 33         |
| Copy a Report to the Clipboard                                                              |        |       |     |     |    |  |   |  |  |  |  | 18   | 3          |
| Copy a Report to the Clipboard in Internet Exp                                              | plore  | r.    |     |     |    |  |   |  |  |  |  | 18   | 3          |
| Copy a Report to the Clipboard in Firefox                                                   |        |       |     |     |    |  |   |  |  |  |  |      |            |
| Open a Report from the Clipboard                                                            |        |       |     |     |    |  |   |  |  |  |  | 18   | 34         |
| Managing Changes in the Package                                                             |        |       |     |     |    |  |   |  |  |  |  | 18   | 34         |
|                                                                                             |        |       |     |     |    |  |   |  |  |  |  |      |            |
| Chapter 12. Working with your externa                                                       | al da  | ıta . |     |     |    |  |   |  |  |  |  | . 18 | 5          |
| My Data Sets                                                                                |        |       |     |     |    |  |   |  |  |  |  |      |            |
| Manage external data                                                                        |        |       |     |     |    |  |   |  |  |  |  |      |            |
| Preparing to Work with your External Data .                                                 |        |       |     |     |    |  |   |  |  |  |  | 18   | 37         |
| Import Data                                                                                 |        |       |     |     |    |  |   |  |  |  |  |      |            |
| Map Data                                                                                    |        |       |     |     |    |  |   |  |  |  |  |      |            |
| Finish Importing Data                                                                       |        |       |     |     |    |  |   |  |  |  |  |      |            |
| Publish the Package                                                                         |        |       |     |     |    |  |   |  |  |  |  |      |            |
| Edit Your External Data                                                                     |        |       |     |     |    |  |   |  |  |  |  |      |            |
| Delete Your External Data                                                                   |        |       |     |     |    |  |   |  |  |  |  |      |            |
| Running a Report That Contains External Data                                                |        |       |     |     |    |  |   |  |  |  |  |      |            |
| Making your Reports Public                                                                  |        |       |     |     |    |  |   |  |  |  |  |      |            |
|                                                                                             |        |       |     |     |    |  |   |  |  |  |  |      |            |
| Chapter 13. Upgrading Reports                                                               |        |       |     |     |    |  |   |  |  |  |  | . 19 | 5          |
| Upgrading Reports from IBM Cognos Business In                                               |        |       |     |     |    |  |   |  |  |  |  |      |            |
| Tips for Report Studio Express Authoring User                                               |        |       |     |     |    |  |   |  |  |  |  |      |            |
|                                                                                             |        |       |     |     |    |  |   |  |  |  |  |      |            |

| Upgrading Report Styles                                                              |      |     |       | •   |    |    | 19   | 7  |
|--------------------------------------------------------------------------------------|------|-----|-------|-----|----|----|------|----|
| Chapter 14. Samples                                                                  |      |     |       |     |    |    | . 19 | 9  |
| The Sample Outdoors Company                                                          |      |     |       |     |    |    |      |    |
| Samples in the GO Data Warehouse (analysis) Package                                  |      |     |       |     |    |    | 19   | 99 |
| Promotion Success                                                                    |      |     |       |     |    |    | 20   | 0  |
| Retailer sales target                                                                |      |     |       |     |    |    | 20   | )C |
| Samples in the GO Data Warehouse (query) Package                                     |      |     |       |     |    |    |      |    |
| Employee Expenses by Region                                                          |      |     |       |     |    |    |      |    |
| Returns by Product Brand                                                             |      |     |       |     |    |    | 20   | C  |
| Appendix A. Accessibility Features                                                   |      |     |       |     |    |    | 20   | 1  |
| Accessibility features in IBM Cognos Workspace Advanced                              |      |     |       |     |    |    |      |    |
| Revised Shortcute                                                                    | •    | •   |       | •   | •  | •  | 20   | 11 |
| Keyboard Shortcuts                                                                   | •    | •   |       | •   | •  | •  | 20   | 10 |
| Emphle Associable Deposit Outputs                                                    | •    | •   |       | •   | •  | •  | 20   | 12 |
| Enable Accessible Report Outputs                                                     |      |     |       |     |    |    |      |    |
| Add Alternate Text to Images and Charts                                              |      |     |       |     |    |    |      |    |
| Add Summary Text to Tables                                                           | ٠    | ٠   |       | ٠   | •  | •  | 20   | 14 |
| Designate Cells Headers in Tables                                                    | •    | •   |       | •   | ٠  | •  | 20   | 14 |
| IBM and Accessibility                                                                |      | •   |       | •   |    | •  | 20   | 14 |
| Appendix B. Troubleshooting                                                          |      |     |       |     |    |    | . 20 | 5  |
| Auto Correct Errors in a Report                                                      |      |     |       |     |    |    | 20   | 15 |
| Problems Creating Reports                                                            |      |     |       |     |    |    | 20   | 15 |
| Metadata Change in Oracle Essbase Not Reflected in Reports and in the Studios        |      |     |       |     |    |    | 20   | )5 |
| Relationships Not Maintained in a Report With Overlapping Set Levels                 |      |     |       |     |    |    |      |    |
| Unexpected Summary Values in Nested Sets                                             |      |     |       |     |    |    |      |    |
| Limited Support for Relational Functions When Used with OLAP Data Sources            |      |     |       |     |    |    | 20   | )7 |
| Columns, Rows, or Data Disappear With SSAS 2005 Cubes                                |      |     |       |     |    |    |      |    |
| Report Differences Between TM1 Executive Viewer and IBM Cognos Business Intellig     | genc | e w | ith T | ГМ1 | Da | ta |      |    |
| Sources                                                                              |      |     |       |     |    |    |      | ۱۶ |
| Order of Metadata Tree Differs for TM1 Data Sources                                  |      |     |       |     |    |    |      |    |
| Problems Calculating Data                                                            |      |     |       |     |    |    |      |    |
| Incorrect Results with IBM Cognos PowerCubes and Time Measures                       | •    | •   |       | •   | •  | •  | 20   | ١C |
| Problems importing external data                                                     |      |     |       |     |    |    |      |    |
| MSR-PD-0012 error when importing external data                                       | •    | •   |       | •   | •  | •  | 20   | C  |
| MCD DD 0012 amon subsections automatical data                                        | •    | •   |       | •   | •  | •  | 20   | 10 |
| MSR-PD-0013 error when importing external data                                       |      |     |       |     |    |    |      |    |
| Problems Running Reports                                                             |      |     |       |     |    |    |      |    |
| Measure Format Disappears in SSAS 2005                                               |      |     |       |     |    |    |      |    |
| Cognos Statistics object is not displayed in a report                                | •    | •   |       | •   |    | •  | 21   | C  |
| Appendix C. Limitations When Producing Reports in Microsoft Exce                     | ∍l F | orr | nat   |     |    |    | . 21 | 1  |
| Unable to Load Images from the IBM Cognos Business Intelligence Content Store in a R | (epo | rt  |       |     |    |    | 21   | 1  |
| Blank Worksheet Appears                                                              |      |     |       |     |    |    | 21   | 1  |
| Warning Message Appears When Excel Opens an IBM Cognos Business Intelligence Rep     | port |     |       |     |    |    | 21   | 1  |
| Spreadsheet Content Not Saved for Reports Saved in XLS Format                        |      |     |       |     |    |    |      |    |
| Unable to Load Excel Report in Netscape 7.01                                         |      |     |       |     |    |    |      |    |
| Unsupported IBM Cognos BI Formatting                                                 |      |     |       |     |    |    | 21   | 2  |
| Cells Contain Series of #                                                            | ·    | •   |       | •   | •  | •  | 21   | 2  |
| Excel Cannot Render Reports with More Than 256 Columns                               |      |     |       |     |    |    |      |    |
| Table and Column Widths                                                              |      |     |       |     |    |    |      |    |
|                                                                                      |      |     |       |     |    |    |      |    |
| Secure Socket Layer (SSL) Is Not Supported in Some Excel Formats and Versions        |      |     |       |     |    |    |      |    |
| Number Formats Become Currency Formats in Japanese Excel                             | •    | •   |       | •   | ٠  | •  | 21   | .0 |
| Reports Show Data in Wrong Columns                                                   | •    |     |       | •   | •  | •  | 21   | ď  |
| Unable to Access Reports on Remote Servers                                           |      |     |       |     |    |    |      |    |
| Unsupported Excel Formatting                                                         |      |     |       |     |    |    |      |    |
| Hyperlink Buttons Are Not Supported in Excel                                         |      |     |       |     |    |    |      |    |
| Unable to View Reports in Excel Format Sent as Email Attachments                     |      |     |       |     |    |    |      |    |
| Call Haight and Width Ara Incorrect                                                  |      |     |       |     |    |    | 21   | 1  |

| Appendix D.    |        |     |      |   |   |   |   |   |   |   |   |   |   |   |   |   |   |   |   |   |   |   |   |   |   |   |   |   |   |   |   |       |
|----------------|--------|-----|------|---|---|---|---|---|---|---|---|---|---|---|---|---|---|---|---|---|---|---|---|---|---|---|---|---|---|---|---|-------|
| Operators .    |        |     |      |   |   |   |   |   |   |   |   |   |   |   |   |   |   |   |   |   |   |   |   |   |   |   |   |   |   |   |   | . 215 |
| (              |        |     |      |   |   |   |   |   |   |   |   |   |   |   |   |   |   |   |   |   |   |   |   |   |   |   |   |   |   |   |   | . 215 |
| )              |        |     |      |   |   |   |   |   |   |   |   |   |   |   |   |   |   |   |   |   |   |   |   |   |   |   |   |   |   |   |   | . 215 |
| *              |        |     |      |   |   |   |   |   |   |   |   |   |   |   |   |   |   |   |   |   |   |   |   |   |   |   |   |   |   |   |   |       |
| ,              |        |     |      |   |   |   |   |   |   |   |   |   |   |   |   |   |   |   |   |   |   |   |   |   |   |   |   |   |   |   |   |       |
| /              |        |     |      |   |   |   |   |   |   |   |   |   |   |   |   |   |   |   |   |   |   |   |   |   |   |   |   |   |   |   |   |       |
| +              |        |     |      |   |   |   |   |   |   |   |   |   |   |   |   |   |   |   |   |   |   |   |   |   |   |   |   |   |   |   |   |       |
|                |        |     |      |   |   |   |   |   |   |   |   |   |   |   |   |   |   |   |   |   |   |   |   |   |   |   |   |   |   |   |   |       |
| when           |        |     |      |   |   |   |   |   |   |   |   |   |   |   |   |   |   |   |   |   |   |   |   |   |   |   |   |   |   |   |   |       |
|                |        |     |      |   |   |   |   |   |   |   |   |   |   |   |   |   |   |   |   |   |   |   |   |   |   |   |   |   |   |   |   |       |
| Constants .    |        |     |      |   |   |   |   |   |   |   |   |   |   |   |   |   |   |   |   |   |   |   |   |   |   |   |   |   |   |   |   |       |
| date           |        |     |      |   |   |   |   |   |   |   |   |   |   |   |   |   |   |   |   |   |   |   |   |   |   |   |   |   |   |   |   |       |
| date-time.     |        |     |      |   |   |   |   |   |   |   |   |   |   |   |   |   |   |   |   |   |   |   |   |   |   |   |   |   |   |   |   |       |
| interval .     |        |     |      |   |   |   |   |   |   |   |   |   |   |   |   |   |   |   |   |   |   |   |   |   |   |   |   |   |   |   |   |       |
| number .       |        |     |      |   |   |   |   |   |   |   |   |   |   |   |   |   |   |   |   |   |   |   |   |   |   |   |   |   |   |   |   |       |
| string         |        |     |      |   |   |   |   |   |   |   |   |   |   |   |   |   |   |   |   |   |   |   |   |   |   |   |   |   |   |   |   |       |
| time           |        |     |      |   |   |   |   |   |   |   |   |   |   |   |   |   |   |   |   |   |   |   |   |   |   |   |   |   |   |   |   | . 216 |
| time with tin  | ne zo  | ne  |      |   |   |   |   |   |   |   |   |   |   |   |   |   |   |   |   |   |   |   |   |   |   |   |   |   |   |   |   | . 216 |
| timestamp w    | ith ti | ime | zone |   |   |   |   |   |   |   |   |   |   |   |   |   |   |   |   |   |   |   |   |   |   |   |   |   |   |   |   | . 216 |
| List Summaries |        |     |      |   |   |   |   |   |   |   |   |   |   |   |   |   |   |   |   |   |   |   |   |   |   |   |   |   |   |   |   |       |
| aggregate.     |        |     |      |   |   |   |   |   |   |   |   |   |   |   |   |   |   |   |   |   |   |   |   |   |   |   |   |   |   |   |   |       |
| average .      |        |     |      |   |   |   |   |   |   |   |   |   |   |   |   |   |   |   |   |   |   |   |   |   |   |   |   |   |   |   |   |       |
| count          |        |     |      |   |   |   |   |   |   |   |   |   |   |   |   |   |   |   |   |   |   |   |   |   |   |   |   |   |   |   |   |       |
| maximum        |        |     |      |   |   |   |   |   |   |   |   |   |   |   |   |   |   |   |   |   |   |   |   |   |   |   |   |   |   |   |   |       |
| median .       |        |     |      |   |   |   |   |   |   |   |   |   |   |   |   |   |   |   |   |   |   |   |   |   |   |   |   |   |   |   |   |       |
| minimum.       |        |     |      |   |   |   |   |   |   |   |   |   |   |   |   |   |   |   |   |   |   |   |   |   |   |   |   |   |   |   |   |       |
| standard-dev   |        |     |      |   |   |   |   |   |   |   |   |   |   |   |   |   |   |   |   |   |   |   |   |   |   |   |   |   |   |   |   |       |
|                |        |     |      |   |   |   |   |   |   |   |   |   |   |   |   |   |   |   |   |   |   |   |   |   |   |   |   |   |   |   |   |       |
| total          |        |     |      |   |   |   |   |   |   |   |   |   |   |   |   |   |   |   |   |   |   |   |   |   |   |   |   |   |   |   |   |       |
| variance .     |        |     |      |   |   |   |   |   |   |   |   |   |   |   |   |   |   |   |   |   |   |   |   |   |   |   |   |   |   |   |   |       |
| Crosstab/Chart |        |     |      |   |   |   |   |   |   |   |   |   |   |   |   |   |   |   |   |   |   |   |   |   |   |   |   |   |   |   |   |       |
| aggregate.     |        |     |      |   |   |   |   |   |   |   |   |   |   |   |   |   |   |   |   |   |   |   |   |   |   |   |   |   |   |   |   |       |
| average .      |        |     |      |   |   |   |   |   |   |   |   |   |   |   |   |   |   |   |   |   |   |   |   |   |   |   |   |   |   |   |   |       |
| count          |        |     |      |   |   |   |   |   |   |   |   |   |   |   |   |   |   |   |   |   |   |   |   |   |   |   |   |   |   |   |   |       |
| maximum        |        |     |      |   |   |   |   |   |   |   |   |   |   |   |   |   |   |   |   |   |   |   |   |   |   |   |   |   |   |   |   |       |
| median .       |        |     |      |   |   |   |   |   |   |   |   |   |   |   |   |   |   |   |   |   |   |   |   |   |   |   |   |   |   |   |   | . 220 |
| minimum.       |        |     |      |   |   |   |   |   |   |   |   |   |   |   |   |   |   |   |   |   |   |   |   |   |   |   |   |   |   |   |   | . 220 |
| standard-dev   | iatio  | n   |      |   |   |   |   |   |   |   |   |   |   |   |   |   |   |   |   |   |   |   |   |   |   |   |   |   |   |   |   | . 220 |
| total          |        |     |      |   |   |   |   |   |   |   |   |   |   |   |   |   |   |   |   |   |   |   |   |   |   |   |   |   |   |   |   |       |
| variance .     |        |     |      |   |   |   |   |   |   |   |   |   |   |   |   |   |   |   |   |   |   |   |   |   |   |   |   |   |   |   |   |       |
| Functions      |        |     |      |   |   |   |   |   |   |   |   |   |   |   |   |   |   |   |   |   |   |   |   |   |   |   |   |   |   |   |   | . 221 |
| abs            |        |     |      |   |   |   |   |   |   |   |   |   |   |   |   |   |   |   |   |   |   |   |   |   |   |   |   |   |   |   |   |       |
| ancestor .     |        |     |      |   |   |   |   |   |   |   |   |   |   |   |   |   |   |   |   |   |   |   |   |   | • | • | • | • | • | · | • | . 221 |
| bottomCount    |        | •   |      | • | • | • | • | • | • | • | • | • | • | • | • | • | • | • | • | • | • | • |   | • | • | • | • | • | • | • | • | . 222 |
| bottomPercei   |        | •   |      | • | • | • | • | • | • | • | • | • | • | • | • | • | • | • | • | • | • | • |   | • | • | • | • | • | • | • | • | . 222 |
| bottomSum      |        | •   |      | • | • | • |   | • | • |   | • | • | • | • | • | • | • | • | • | • | • |   | • | • | • | • | • | • | • | • | • | . 223 |
| caption .      |        | •   |      | • | • | • | - |   |   |   |   |   |   | • | • | • | • | • | • | • | • |   | • | • | • | • | • | • | • | • | • | . 223 |
| 1              |        | •   |      | • |   |   |   |   |   |   |   |   |   |   |   |   |   |   |   |   |   |   |   |   | • | • | • | • | • | • | • |       |
|                |        |     |      |   |   |   |   |   |   | ٠ |   |   |   |   |   |   |   |   |   |   |   |   |   |   | • | • | • | • | • | • | • | . 223 |
| U              |        | ٠   |      | ٠ | • | • | • |   |   | • |   |   |   | • | ٠ | ٠ | • | • | ٠ | • | • |   |   | • | • | ٠ | • | • | • | ٠ | ٠ | . 224 |
| children .     |        |     |      | ٠ | • | • | • | • | • |   | • | • | • | • | • | • | • |   |   | • |   |   |   |   | • | • | • | • |   | • | ٠ | . 224 |
| closingPeriod  |        |     |      |   |   |   |   |   |   |   |   |   | • |   |   |   | • |   |   |   |   |   |   | • | • |   | • | • |   |   |   | . 225 |
| completeTup    | le .   |     |      |   |   |   |   |   |   |   |   |   |   |   |   |   |   |   |   |   |   |   |   |   |   |   |   |   |   |   |   | . 225 |
| cousin         |        |     |      |   |   |   |   |   |   |   |   |   |   |   |   |   |   |   |   |   |   |   |   |   |   |   |   |   |   |   |   | . 226 |
| current_date   |        |     |      |   |   |   |   |   |   |   |   |   |   |   |   |   |   |   |   |   |   |   |   |   |   |   |   |   |   |   |   | . 226 |
| currentMemb    |        |     |      |   |   |   |   |   |   |   |   |   |   |   |   |   |   |   |   |   |   |   |   |   |   |   |   |   |   |   |   | . 227 |
| current_times  | stam   | p.  |      |   |   |   |   |   |   |   |   |   |   |   |   |   |   |   |   |   |   |   |   |   |   |   |   |   |   |   |   | . 227 |
| defaultMemb    |        | T   |      |   |   |   |   |   |   |   |   |   |   |   |   |   |   |   |   |   |   |   |   |   |   |   |   |   |   |   |   | . 227 |
| descendants    |        |     |      |   |   |   |   |   |   |   |   |   |   |   |   |   |   |   |   |   |   |   |   |   |   |   |   |   |   |   |   | . 227 |
| except         |        |     |      |   |   |   |   |   |   |   |   |   |   |   |   |   |   |   |   |   |   |   |   |   |   |   |   |   |   |   |   | . 229 |
| extract        |        |     |      |   |   |   |   |   |   |   |   |   |   |   |   |   |   |   |   |   |   |   |   |   |   |   |   |   | , |   | • | . 229 |
| filter         |        |     |      |   |   |   |   |   |   |   |   |   |   |   |   |   |   |   |   |   |   |   |   |   |   |   |   |   |   |   | • | . 229 |
| 4 01 11 1      |        |     |      |   |   |   |   |   |   |   |   |   |   |   |   |   |   |   |   |   |   |   |   |   |   |   |   |   | • | • | • | . 230 |
| in occiniu.    |        | •   |      | • | • | • | • | • | • | • |   | • |   | • | • | • | • |   | • | • | • |   |   |   | • | • | • | • | • | • |   | . 200 |

| firstSibling . |    |   |   |   |   |   |   |   |   |   |   |   |   |   |   |   |   |   |   |   |   |   |   |   |   |   |   |   |   |   |   |                                                                   |
|----------------|----|---|---|---|---|---|---|---|---|---|---|---|---|---|---|---|---|---|---|---|---|---|---|---|---|---|---|---|---|---|---|-------------------------------------------------------------------|
| floor          |    |   |   |   |   |   |   |   |   |   |   |   |   |   |   |   |   |   |   |   |   |   |   |   |   |   |   |   |   |   |   |                                                                   |
| head           |    |   |   |   |   |   |   |   |   |   |   |   |   |   |   |   |   |   |   |   |   |   |   |   |   |   |   |   |   |   |   |                                                                   |
| hierarchize .  |    |   |   |   |   |   |   |   |   |   |   |   |   |   |   |   |   |   |   |   |   |   |   |   |   |   |   |   |   |   |   |                                                                   |
| hierarchy      |    |   |   |   |   |   |   |   |   |   |   |   |   |   |   |   |   |   |   |   |   |   |   |   |   |   |   |   |   |   |   | . 231                                                             |
| item           |    |   |   |   |   |   |   |   |   |   |   |   |   |   |   |   |   |   |   |   |   |   |   |   |   |   |   |   |   |   |   | . 232                                                             |
| intersect      |    |   |   |   |   |   |   |   |   |   |   |   |   |   |   |   |   |   |   |   |   |   |   |   |   |   |   |   |   |   |   | . 232                                                             |
| lag            |    |   |   |   |   |   |   |   |   |   |   |   |   |   |   |   |   |   |   |   |   |   |   |   |   |   |   |   |   |   |   |                                                                   |
| lastChild      |    |   |   |   |   |   |   |   |   |   |   |   |   |   |   |   |   |   |   |   |   |   |   |   |   |   |   |   |   |   |   |                                                                   |
| lastPeriods .  |    |   |   |   |   |   |   |   |   |   |   |   |   |   |   |   |   |   |   |   |   |   |   |   |   |   |   |   |   |   |   |                                                                   |
| lastSibling .  |    |   |   |   |   |   |   |   |   |   |   |   |   |   |   |   |   |   |   |   |   |   |   |   |   |   |   |   |   |   |   |                                                                   |
|                |    |   |   |   |   |   |   |   |   |   |   |   |   |   |   |   |   |   |   |   |   |   |   |   |   |   |   |   |   |   |   |                                                                   |
| lead           |    |   |   |   |   |   |   |   |   |   |   |   |   |   |   |   |   |   |   |   |   |   |   |   |   |   |   |   |   |   |   |                                                                   |
| lower          |    |   |   |   |   |   |   |   |   |   |   |   |   |   |   |   |   |   |   |   |   |   |   |   |   |   |   |   |   |   |   |                                                                   |
| member         |    |   |   |   |   |   |   |   |   |   |   |   |   |   |   |   |   |   |   |   |   |   |   |   |   |   |   |   |   |   |   |                                                                   |
| members        |    |   |   |   |   |   |   |   |   |   |   |   |   |   |   |   |   |   |   |   |   |   |   |   |   |   |   |   |   |   |   |                                                                   |
| mod            |    |   |   |   |   |   |   |   |   |   |   |   |   |   |   |   |   |   |   |   |   |   |   |   |   |   |   |   |   |   |   |                                                                   |
| nextMember.    |    |   |   |   |   |   |   |   |   |   |   |   |   |   |   |   |   |   |   |   |   |   |   |   |   |   |   |   |   |   |   |                                                                   |
| nullif         |    |   |   |   |   |   |   |   |   |   |   |   |   |   |   |   |   |   |   |   |   |   |   |   |   |   |   |   |   |   |   |                                                                   |
| openingPerio   | d. |   |   |   |   |   |   |   |   |   |   |   |   |   |   |   |   |   |   |   |   |   |   |   |   |   |   |   |   |   |   | . 236                                                             |
| order          |    |   |   |   |   |   |   |   |   |   |   |   |   |   |   |   |   |   |   |   |   |   |   |   |   |   |   |   |   |   |   | . 236                                                             |
| parallelPeriod |    |   |   |   |   |   |   |   |   |   |   |   |   |   |   |   |   |   |   |   |   |   |   |   |   |   |   |   |   |   |   |                                                                   |
| parent         |    |   |   |   |   |   |   |   |   |   |   |   |   |   |   |   |   |   |   |   |   |   |   |   |   |   |   |   |   |   |   |                                                                   |
| periodsToDat   |    |   |   |   |   |   |   |   |   |   |   |   |   |   |   |   |   |   |   |   |   |   |   |   |   |   |   |   |   |   |   |                                                                   |
| power          |    |   |   |   |   |   |   |   |   |   |   |   |   |   |   |   |   |   |   |   |   |   |   |   |   |   |   |   |   |   |   |                                                                   |
| prevMember     |    |   |   |   |   |   |   |   |   |   |   |   |   |   |   |   |   |   |   |   |   |   |   |   |   |   |   |   |   |   |   |                                                                   |
| rootMember.    |    |   |   |   |   |   |   |   |   |   |   |   |   |   |   |   |   |   |   |   |   |   |   |   |   |   |   |   |   |   |   |                                                                   |
| rootMembers    |    |   |   |   |   |   |   |   |   |   |   |   |   |   |   |   |   |   |   |   |   |   |   |   |   |   |   |   |   |   |   |                                                                   |
| _round         |    |   |   |   |   |   |   |   |   |   |   |   |   |   |   |   |   |   |   |   |   |   |   |   |   |   |   |   |   |   |   |                                                                   |
| _round<br>set  |    |   |   |   |   |   |   |   |   |   |   |   |   |   |   |   |   |   |   |   |   |   |   |   |   |   |   |   |   |   |   |                                                                   |
|                |    |   |   |   |   |   |   |   |   |   |   |   |   |   |   |   |   |   |   |   |   |   |   |   |   |   |   |   |   |   |   |                                                                   |
| siblings       |    |   |   |   |   |   |   |   |   |   |   |   |   |   |   |   |   |   |   |   |   |   |   |   |   |   |   |   |   |   |   |                                                                   |
| sqrt           |    |   |   |   |   |   |   |   |   |   |   |   |   |   |   |   |   |   |   |   |   |   |   |   |   |   |   |   |   |   |   |                                                                   |
| subset         |    |   |   |   |   |   |   |   |   |   |   |   |   |   |   |   |   |   |   |   |   |   |   |   |   |   |   |   |   |   |   |                                                                   |
| substring      |    |   |   |   |   |   |   |   |   |   |   |   |   |   |   |   |   |   |   |   |   |   |   |   |   |   |   |   |   |   |   |                                                                   |
| tail           |    |   |   |   |   |   |   |   |   |   |   |   |   |   |   |   |   |   |   |   |   |   |   |   |   |   |   |   |   |   |   |                                                                   |
| topCount       |    |   |   |   |   |   |   |   |   |   |   |   |   |   |   |   |   |   |   |   |   |   |   |   |   |   |   |   |   |   |   |                                                                   |
| topPercent .   |    |   |   |   |   |   |   |   |   |   |   |   |   |   |   |   |   |   |   |   |   |   |   |   |   |   |   |   |   |   |   | . 242                                                             |
| topSum         |    |   |   |   |   |   |   |   |   |   |   |   |   |   |   |   |   |   |   |   |   |   |   |   |   |   |   |   |   |   |   | . 242                                                             |
| trim           |    |   |   |   |   |   |   |   |   |   |   |   |   |   |   |   |   |   |   |   |   |   |   |   |   |   |   |   |   |   |   | . 242                                                             |
| tuple          |    |   |   |   |   |   |   |   |   |   |   |   |   |   |   |   |   |   |   |   |   |   |   |   |   |   |   |   |   |   |   |                                                                   |
| union          |    |   |   |   |   |   |   |   |   |   |   |   |   |   |   |   |   |   |   |   |   |   |   |   |   |   |   |   |   |   |   |                                                                   |
| unique         |    |   |   |   |   |   |   |   |   |   |   |   |   |   |   |   |   |   |   |   |   |   |   |   |   |   |   |   |   |   |   |                                                                   |
| upper          |    |   |   |   |   |   |   |   |   |   |   |   |   |   |   |   |   |   |   |   |   |   |   |   |   |   |   |   |   |   |   |                                                                   |
| value          |    |   |   |   |   |   |   |   |   |   |   |   |   |   |   |   |   |   |   |   |   |   |   |   |   |   |   |   |   |   |   |                                                                   |
| varue          | •  | • | • | • | • | • | • | • | • | • | • | • | • | • | • | • | • | • | • | • | • | • | • | • | • | • | • | • | • | • | • | . 411                                                             |
| Madiana        |    |   |   |   |   |   |   |   |   |   |   |   |   |   |   |   |   |   |   |   |   |   |   |   |   |   |   |   |   |   |   | 045                                                               |
| Notices        | •  |   |   | - | • | • | • | - | • | • | • | • | • | ٠ | ٠ | ٠ | ٠ | • | • |   | • | • | - | • | • | • | • | • | • | • |   | 245                                                               |
|                |    |   |   |   |   |   |   |   |   |   |   |   |   |   |   |   |   |   |   |   |   |   |   |   |   |   |   |   |   |   |   |                                                                   |
| Glossary .     |    |   |   |   |   |   |   |   |   |   |   |   |   |   |   |   |   |   |   |   |   |   |   |   |   |   |   |   |   |   |   | 249                                                               |
| Α              |    |   |   |   |   |   |   |   |   |   |   |   |   |   |   |   |   |   |   |   |   |   |   |   |   |   |   |   |   |   |   | . 249                                                             |
| В              |    |   |   |   |   |   |   |   |   |   |   |   |   |   |   |   |   |   |   |   |   |   |   |   |   |   |   |   |   |   |   |                                                                   |
| C              |    |   |   |   |   |   |   |   |   |   |   |   |   |   |   |   |   |   |   |   |   |   |   |   |   |   |   |   |   |   |   |                                                                   |
| D              |    |   |   |   |   |   |   |   |   |   |   |   |   |   |   |   |   |   |   |   |   |   |   |   |   |   |   |   |   |   |   |                                                                   |
| E              |    |   |   |   |   |   |   |   |   |   |   |   |   |   |   |   |   |   |   |   |   |   |   |   | • | • | • |   |   |   |   | . 251                                                             |
| F              |    |   |   |   |   |   |   |   |   |   |   |   |   |   |   |   |   |   |   |   |   |   |   |   | • | • | • |   |   |   |   |                                                                   |
|                |    |   |   |   |   |   |   |   |   |   |   |   |   |   |   |   |   |   |   |   |   |   |   |   |   |   |   |   |   |   |   |                                                                   |
| G              |    |   |   |   |   | • |   |   |   |   |   |   |   |   |   |   |   |   |   |   |   |   |   |   |   |   |   |   |   |   |   |                                                                   |
| LI             |    |   |   |   |   |   |   |   |   |   |   |   |   |   |   |   |   |   |   |   |   |   |   |   |   |   |   |   |   |   |   | JEO                                                               |
| H              |    |   |   |   |   |   |   |   |   |   |   |   |   |   |   |   |   |   |   |   |   |   |   |   |   |   |   |   |   |   |   |                                                                   |
| I              |    |   |   |   |   |   |   |   |   |   |   |   |   |   |   |   |   |   |   |   |   |   |   |   |   |   |   |   |   |   |   | . 252                                                             |
| I J            |    |   |   |   |   |   |   |   |   |   |   |   |   |   |   |   |   |   |   |   |   |   |   |   |   |   |   |   |   |   |   | . 252<br>. 252                                                    |
| I J            |    |   |   |   |   |   |   |   |   |   |   |   |   |   |   |   |   |   |   |   |   |   |   |   |   |   |   |   |   |   |   | <ul><li>. 252</li><li>. 252</li><li>. 253</li></ul>               |
| I J            |    |   |   |   |   |   |   |   |   |   |   |   |   |   |   |   |   |   |   |   |   |   |   |   |   |   |   |   |   |   |   | <ul><li>. 252</li><li>. 252</li><li>. 253</li><li>. 253</li></ul> |

|     |    |   |  |  |  |  |  |  |  |  |  |  |  |  |  |  |  |  |  |   | 254 |
|-----|----|---|--|--|--|--|--|--|--|--|--|--|--|--|--|--|--|--|--|---|-----|
|     |    |   |  |  |  |  |  |  |  |  |  |  |  |  |  |  |  |  |  |   | 254 |
|     |    |   |  |  |  |  |  |  |  |  |  |  |  |  |  |  |  |  |  |   | 255 |
|     |    |   |  |  |  |  |  |  |  |  |  |  |  |  |  |  |  |  |  |   | 255 |
|     |    |   |  |  |  |  |  |  |  |  |  |  |  |  |  |  |  |  |  |   | 255 |
| T   |    |   |  |  |  |  |  |  |  |  |  |  |  |  |  |  |  |  |  |   | 256 |
|     |    |   |  |  |  |  |  |  |  |  |  |  |  |  |  |  |  |  |  |   | 256 |
| V   |    |   |  |  |  |  |  |  |  |  |  |  |  |  |  |  |  |  |  |   | 257 |
| W   |    |   |  |  |  |  |  |  |  |  |  |  |  |  |  |  |  |  |  |   | 257 |
| Ind | de | Y |  |  |  |  |  |  |  |  |  |  |  |  |  |  |  |  |  | 2 | 59  |

## Introduction

This document is intended for use with IBM® Cognos® Workspace Advanced. Cognos Workspace Advanced is a web-based tool that is used to author reports and analyze data. The user interface is designed for business users to get insight into their business.

## Finding information

To find product documentation on the web, including all translated documentation, access IBM Knowledge Center (http://www.ibm.com/support/knowledgecenter).

## **Accessibility features**

Accessibility features help users who have a physical disability, such as restricted mobility or limited vision, to use information technology products. Cognos Workspace Advanced has accessibility features. For more information, see Appendix A, "Accessibility Features," on page 201.

IBM Cognos HTML documentation has accessibility features. PDF documents are supplemental and, as such, include no added accessibility features.

## Forward-looking statements

This documentation describes the current functionality of the product. References to items that are not currently available may be included. No implication of any future availability should be inferred. Any such references are not a commitment, promise, or legal obligation to deliver any material, code, or functionality. The development, release, and timing of features or functionality remain at the sole discretion of IBM.

#### Samples disclaimer

The Sample Outdoors Company, Great Outdoors Company, GO Sales, any variation of the Sample Outdoors or Great Outdoors names, and Planning Sample depict fictitious business operations with sample data used to develop sample applications for IBM and IBM customers. These fictitious records include sample data for sales transactions, product distribution, finance, and human resources. Any resemblance to actual names, addresses, contact numbers, or transaction values is coincidental. Other sample files may contain fictional data manually or machine generated, factual data compiled from academic or public sources, or data used with permission of the copyright holder, for use as sample data to develop sample applications. Product names referenced may be the trademarks of their respective owners. Unauthorized duplication is prohibited.

# Chapter 1. What's new in Cognos Workspace Advanced

This section contains a list of new, changed, deprecated, and removed features for this release.

It will help you plan your upgrade and application deployment strategies and the training requirements for your users.

For information about upgrading, see the *IBM Cognos Business Intelligence Installation and Configuration Guide* for your product.

To review an up-to-date list of the environments that are supported by IBM Cognos products, including information about operating systems, patches, browsers, web servers, directory servers, database servers, and application servers, see Supported Software Environments (http://www.ibm.com/support/docview.wss?uid=swg27042164).

For an overview of new features for this release, see the *IBM Cognos Business Intelligence New Features Guide*.

# New features in Cognos Workspace Advanced version 10.2.2

This release contains new features.

# Dynamically named worksheet tabs in Excel 2007 output

When you produce reports in Excel 2007 format, you can configure IBM Cognos Business Intelligence to dynamically name the Excel worksheet tabs, based on the data items that are used to break pages.

For example, you specify page breaks by Product line. In Excel 2007 output, the five worksheet tabs that are generated are named Camping Equipment, Mountaineering Equipment, Personal Accessories, Outdoor Protection, and Golf Equipment.

#### Related tasks:

"Create Page Layers" on page 133

When working with dimensional data, you can create page layers in a report to show values for each member on a separate page. For example, your report contains payroll information for the entire company. You want to view values for each department on a separate page.

# Custom user interfaces and UI profiles

IBM Cognos Business Intelligence administrators can now create custom user interface profiles for use in IBM Cognos Workspace Advanced. Custom user interface profiles are used to control the features and functionality of the user interface.

Users with different profiles see different interfaces and experience different default behavior in Cognos Workspace Advanced. For more information, see the *IBM Cognos Business Intelligence Administration and Security Guide*.

#### Related concepts:

"The user interface" on page 20

IBM Cognos Workspace Advanced has a work area, content and properties panes, a page layers area, and a context filter area to help you to create reports.

## Report run format restrictions

To manage system resources, IBM Cognos Business Intelligence administrators can now restrict the ability of users to run reports in the CSV, PDF, Microsoft Excel, and XML report output formats.

If your Cognos BI administrator implements these restrictions, you might not be able to run reports in all output formats.

#### Related tasks:

"Running a report" on page 33

Run your report to see how the report will appear to report consumers.

# Support for IBM Cognos Theme Designer

IBM Cognos Theme Designer provides a graphical user interface that makes it easy to tailor IBM Cognos BI applications to your brand requirements. You can replace images, change colors, or edit html to get the look you want. You can produce multiple themes for users to choose from or different themes for each tenant or application in multiple tenant environments.

In addition to existing support for Cognos Theme Designer by IBM Cognos Connection, IBM Cognos Viewer, and IBM Cognos Workspace, this version adds support by IBM Cognos Report Studio and IBM Cognos Workspace Advanced.

To download Cognos Theme Designer and its documentation, go to IBM Cognos Theme Designer Tool (www.ibm.com/support/docview.wss?rs=0 &uid=swg24035533).

### Enhancements to extensible visualizations

Enhancements were made to extensible visualizations that simplify the authoring experience.

The following list describes the enhancements that were made to extensible visualizations.

Optional category fields

When you add an extensible visualization to a report, it is no longer necessary to insert data items in all category drop zones. For example, you can create a visualization that has only a measure and categories, and no data series.

In previous IBM Cognos BI releases, you cannot run a visualization until all required data drop zones contain data items.

Conversion of visualizations from one type to another

You can convert an existing visualization to another visualization type. With this enhancement, you do not have to re-author the data items in the original visualization.

Support for more properties

Visualizations support more properties, giving report authors greater control over the appearance and behavior of visualizations in reports.

#### Related concepts:

Chapter 6, "Extensible visualizations," on page 93

You can use extensible visualizations in IBM Cognos reports to visualize data.

## New features in Cognos Workspace Advanced version 10.2.1.1

This release contains new features.

## **Extensible visualizations**

You can use new and innovative visualizations in Report Studio and IBM Cognos Workspace Advanced. You can also consume the new visualizations in IBM Cognos Workspace. This feature makes use of Rapidly Adaptive Visualization Engine (RAVE) to introduce new visualizations such as treemaps, heatmaps, and network diagrams.

New visualization types might become available over time on IBM AnalyticsZone (http://www.analyticszone.com). You can download and use new visualization types in your environment. You can also engage IBM to produce custom visualizations that are specific to your business needs.

#### Related concepts:

Chapter 6, "Extensible visualizations," on page 93 You can use extensible visualizations in IBM Cognos reports to visualize data.

# New features in Cognos Workspace Advanced version 10.2.1

This release contains new features.

# Simplified custom grouping

You can now create, edit, combine, and remove custom groups directly by right-clicking.

In previous releases of IBM Cognos Workspace Advanced, you were required to create custom groups in the Custom Grouping window. You can now also create, edit, combine, and remove custom groups directly with the right-click menu.

#### Related tasks:

"Creating dimensional custom groups" on page 141 Create custom groups to classify existing data items into groups that are meaningful to you.

# Share sets between reports

When you work with dimensional data, you can now share a set. Shared sets appear in the model tree for inclusion in other reports.

When you include a shared set, you can designate it to be either Run Time or Design Time. If a set is designated as Run Time, the report always uses whatever is in the shared set as it is defined. If a set is designated as **Design Time**, the report caches the contents of the shared set at the time when it is initially included. The report uses this definition until you explicitly refresh it.

#### Related tasks:

"Sharing sets between reports" on page 130

When you are working with dimensional data, you can share a set to make it available for inclusion in multiple reports.

"Managing shared set references" on page 131

After you share a set to make it available for inclusion in multiple reports, you can manage references to it. You can also copy it locally.

# Crosstab values as percentages

In crosstabs, you can now show values as a percentage of a summary instead of the actual values. For example, you can show the revenue that was generated by each product line as a percentage of the total revenue.

#### Related tasks:

"Showing crosstab values as percentages" on page 46

When you work with dimensional data sources, you can show crosstab values as a percentage of a summary instead of the actual values. When you show values as a percentage, you can compare the contribution of an item to the whole.

## Improved text-based relational filters

You can now define relational filters that are based on a text pattern.

In previous releases, text-based relational filters were defined by selecting actual values, such as Camping Equipment. Performance is impacted when the number of strings in a filter condition increases. This feature automatically generates filters that contain strings or members that match a text pattern. The following text matching options are available:

- · Starts with
- Ends with
- Contains
- Matches SQL pattern

#### Related tasks:

"Creating a custom filter" on page 154

Create custom filters when the values you want to use in your filter conditions do not occur in your report.

# Option to group or ungroup repeating cells in Excel 2007 reports

When you produce reports in Excel 2007 format, you can choose to group repeating cells into a single merged cell.

Grouped or ungrouped cells are produced by various report objects, such as grouped data items, headers and footers, and nested objects. The option to group or ungroup repeating cells is controlled by the **Group repeating cells when exporting to Excel** report property.

#### Related concepts:

"Option to group repeating cells in reports produced in Excel 2007 format" on page 36

When you produce reports in Excel 2007 format, you can specify whether repeating cells are grouped, or merged, into a single cell.

# Search parameter Ends with any of these keywords

A search parameter, **Ends with any of these keywords**, is now available when you perform searches, such as when you search for members when you create a filter expression.

# Removed features in Cognos Workspace Advanced version 10.2.1

In this release, some features have been removed.

# **IBM Cognos Statistics**

IBM Cognos Statistics was removed from this version of IBM Cognos Business Intelligence.

To ensure that reports that were created in previous releases, and that contain statistical objects, will run in this and future releases, statistical objects are removed when the reports are upgraded. Each removed statistical object is replaced with the following image:

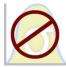

Figure 1. Image that replaces statistical objects in upgraded reports

**Tip:** Queries and their data items that are associated to statistical objects are not removed from upgraded reports.

You can use IBM SPSS® Statistics to perform statistical reporting and analysis.

## New features in Cognos Workspace Advanced version 10.2.0

This release contains new features.

# **Cognos Business Insight and Cognos Business Insight Advanced are renamed**

Two product components are renamed in this release to avoid confusion with the names of other components. IBM Cognos Business Insight is now IBM Cognos Workspace. IBM Cognos Business Insight Advanced is now IBM Cognos Workspace Advanced.

# Improved support for bidirectional content

IBM Cognos Workspace Advanced offers improved support for bidirectional content when authoring reports.

The improved support for bidirectional content includes

- Base text direction for text in more report objects, such as charts and prompts
- Control of object direction for charts and prompts
- Digit shaping

In addition, the improved support for bidirectional content includes the PDF and Microsoft Excel report formats.

#### Related concepts:

"Support for bidirectional content" on page 169

You can author reports that support bidirectional content. You can specify base text direction, digit shaping, and container direction.

# Copying results to a Microsoft Excel spreadsheet with more fidelity

You can now copy data from a list or crosstab and paste it into a Microsoft Excel 2007 spreadsheet, while maintaining number formatting. This ability is a convenient way to quickly export your analysis.

#### Related tasks:

"Copying the result of an analysis to a Microsoft Excel spreadsheet" on page 183 You can copy the result of an analysis in IBM Cognos Workspace Advanced to a Microsoft Excel spreadsheet. The data retains its table structure and simple text-based formatting.

# Pasting a list of values from a spreadsheet into custom filters

You can now paste a list of values copied from a spreadsheet such as Microsoft Excel into custom filters.

#### Related tasks:

"Creating a custom filter" on page 154

Create custom filters when the values you want to use in your filter conditions do not occur in your report.

## **Enhanced crosstab headers**

In crosstabs, you can display headers that indicate the parent categories of the data items in the columns and rows. The headers help users to understand where the data is located in the hierarchy.

#### Related tasks:

"Creating headers automatically for sets in crosstabs" on page 46 You can automatically add header labels on columns and rows when working with sets in a crosstab that uses a dimensional data source. The headers help consumers of the report to understand where the data is in the hierarchy.

# Inherited table styles in lists and crosstabs

When an item is inserted in a list or crosstab, the item inherits the table style of one of the items in the data container.

By default, items inherit the style of an item of the same type. For example, if you insert a measure in a list, the measure inherits the style of a measure that is in the list, if one exists. Inheritance rules control which style is inherited.

#### Related tasks:

"Applying table styles" on page 166

Apply a table style to quickly format tables. You can also apply a table style to lists and crosstabs.

# Additional keyboard shortcuts for accessibility

The report authoring experience is more accessible to people who have a physical disability, such as restricted mobility or limited vision. IBM Cognos Workspace Advanced now includes additional keyboard shortcuts to make it easier to navigate the user interface with a keyboard.

## Related concepts:

"Keyboard Shortcuts" on page 201

This product uses some standard Microsoft Windows and accessibility shortcut keys.

# New features in Cognos Business Insight version 10.1.1

This release contains new features.

# Custom groups

You can create custom groups of existing data items based on elements that you define and that are meaningful to you.

For example, you can create custom groups for product names based on their alphabetical order. You might create groups for products that start with the letters A to C, D to F, G to H, and so on.

#### Related tasks:

"Creating relational custom groups" on page 117

Create custom groups to classify existing data items into groups that are meaningful to you.

"Creating dimensional custom groups" on page 141

Create custom groups to classify existing data items into groups that are meaningful to you.

# Creating sections

You can now create sections to show a separate list, chart, or crosstab for a data item.

To create sections, use the section/unsection icon 🛅 on the toolbar.

#### Related tasks:

"Dividing data into sections" on page 167

Create sections in a report to show a separate list, chart, visualization, or crosstab for a data item.

# Filtering directly from the data tree

When using IBM Cognos Business Insight Advanced with relational data sources,

you can now filter using measures and query items in the source tree. This allows you to create a filter based on a data item that is not included in your report.

#### Related tasks:

"Filtering based on data items not in the report" on page 119

You can create a filter using a data item in the source tree that is not included in your report.

# Names for lists, crosstab, and chart objects

A new Name property for lists, crosstabs, and charts allows you to give these report objects a meaningful business name. These names allow business users to easily recognize the lists, crosstabs, or charts when they add them into an IBM Cognos Business Insight workspace.

#### Related tasks:

"Naming report objects for workspaces in Cognos Workspace" on page 40 Provide a name for list, crosstab, and chart report objects so that they can easily be identified when added in a workspace in IBM Cognos Workspace.

## **New startup options**

A new **Start page view** option allows you to specify whether Business Insight Advanced opens in **Page Design** or **Page Preview** view (**Tools** > **Options** > **View**). By default, Business Insight Advanced opens in **Page Preview** view.

#### Related concepts:

"Options" on page 24

You can set various options that control the appearance and behaviors of IBM Cognos Workspace Advanced (**Tools**, **Options**).

## Visual aid to select lists and crosstabs

A new visual aid allows you to select all the objects in a list or crosstab.

When you enable the **Show Container Selectors** visual aid, a selector (three orange dots) appears in the top-left corner of lists and crosstabs. You can use this selector to easily access and set properties for all objects in the list or crosstab with one mouse gesture.

#### Related tasks:

"Using visual aids to design your report layout" on page 23 Visual aids in the work area help you when you are designing your report layout.

# Keyboard shortcuts for accessibility

To make the report authoring experience more accessible to people who have a physical disability, such as restricted mobility or limited vision, Business Insight Advanced now includes new keyboard shortcuts to allow navigating the user interface with a keyboard.

#### Related concepts:

"Keyboard Shortcuts" on page 201

This product uses some standard Microsoft Windows and accessibility shortcut keys.

# Showing content when no data is available

In IBM Cognos Business Insight Advanced, you can now specify what to show in a data container when no data is available in the database.

You can show an empty data container, such as a list, crosstab, or chart; alternate content; or text. By default, the text **No Data Available** appears.

#### Related tasks:

"Specify what appears for data containers that contain no data" on page 178 You can specify what appears in a data container when no data is available from the database.

# Larger worksheet sizes for Microsoft Excel 2007 report outputs

IBM Cognos Business Intelligence now supports a larger worksheet size for report outputs exported in Microsoft Excel 2007 format.

In previous versions of IBM Cognos Business Intelligence, report output in Microsoft Excel format was limited to a maximum of 256 columns by 65,000 rows. Although this remains as the default worksheet size, administrators can now enable larger worksheets and change the maximum number of rows in a

worksheet - up to a maximum of 16,384 columns by 1,048,576 rows - by using advanced server properties. This number matches the Microsoft Excel 2007 worksheet size limitations.

For more information, see the IBM Cognos Business Intelligence Administration and Security Guide.

For an up-to-date list of environments supported by IBM Cognos products, such as operating systems, patches, browsers, Web servers, directory servers, database servers, and application servers, visit http://www.ibm.com/.

#### Related concepts:

"Producing a Report in Microsoft Excel Format" on page 35 You can export your report output to several different Microsoft Excel spreadsheet software formats.

# Microsoft Excel 2007 supported as an external data source

IBM Cognos Business Intelligence now supports external data sources from Microsoft Excel up to version Microsoft Excel 2007.

For an up-to-date list of environments supported by IBM Cognos products, such as operating systems, patches, browsers, Web servers, directory servers, database servers, and application servers, visit http://www.ibm.com/.

#### Related concepts:

"Use Your Own External Data" on page 11 You can now supplement your enterprise data with your own external data file.

# New features in Cognos Business Insight Advanced version 10.1.0

This release contains new features.

# **Business Insight Advanced**

IBM Cognos Business Insight Advanced is part of a new report consumption experience that provides an integrated business intelligence experience for business users.

You use IBM Cognos Business Insight to create sophisticated interactive workspaces and explore your content in a predefined way. In a Business Insight workspace, you work with existing content and perform basic analysis, data exploration, and collaborative decision making. When you want to perform deeper analysis and report authoring, you graduate to Business Insight Advanced, where you can perform more advanced data exploration, such as adding additional measures, conditional formatting, and advanced calculations.

Business Insight Advanced is both an extension of and a replacement for the IBM Cognos Report Studio Express authoring mode, which met the needs of financial analysts to create statement-style reports. Business Insight Advanced offers much greater capability, such as full support for list reports, charts, and relational data sources, and offers an entirely different user experience.

The Business Insight Advanced user interface concentrates on exploring data. As a result, the default behavior of some actions has changed. For example, double-clicking an item now drills down, and when inserting members, you now insert sets by default.

You can open Business Insight Advanced two different ways:

- from a Business Insight workspace to perform advanced editing of a report (Do More)
- from either the Launch menu in IBM Cognos Connection or from the Welcome page (Author Business Reports)

If you prefer to use the defaults from version 8.4, you can configure Business Insight Advanced to behave like the Report Studio Express authoring mode (**Tools**, **Options**).

#### Related concepts:

"Tips for Report Studio Express Authoring Users" on page 195 IBM Cognos Workspace Advanced is both an extension of and a replacement for IBM Cognos Report Studio Express authoring mode, which allowed financial analysts to create statement-style reports. The Report Studio Express authoring mode allowed you to create only crosstabs with dimensional data sources, with no relational or charting support.

#### **Enhancements to the User Interface**

Business Insight Advanced features an enhanced user interface, including a new modern skin.

#### Full and Dimensional-only Views of Data Tree:

When working with dimensional and mixed model data sources, you can switch between viewing the full data tree and the dimensional-only data tree by clicking

the view package tree button and the view members tree button

These same buttons are available when you build a calculation.

#### Related concepts:

Chapter 9, "Exploring Dimensional Data," on page 123 Dimensional data sources include OLAP and dimensionally-modeled relational

(DMR) data sources. The **Source** tab in the content pane shows a member-oriented view of the data.

#### **Properties Pane:**

A new **Properties** pane lists the formatting properties that you can set for an object in a report.

#### Related concepts:

Chapter 10, "Formatting Reports," on page 159

Format your report to make it more readable and to reflect company standards. When you format a report in IBM Cognos Workspace Advanced, the formatting is stored in a layout.

#### Moving the content and properties panes:

By default, the content and properties panes appear to the right of the work area. You can move them to the left.

#### Related concepts:

"Options" on page 24

You can set various options that control the appearance and behaviors of IBM Cognos Workspace Advanced (**Tools**, **Options**).

#### **Inserting Members Buttons Moved:**

The insert individual members button and the insert member with children button have moved to the top of the content pane.

These buttons have the same function as they did in the previous release.

#### Related tasks:

"Insert a Member" on page 125

By default, when you insert members from the source tree into your report with IBM Cognos Workspace Advanced, members are inserted with their children and are inserted as sets. You can change how members are inserted. For example, you may want to insert a member without its children or insert only the member's children.

#### **Expanded Tooltips:**

Business Insight Advanced now features expanded tooltips for toolbar buttons.

The expanded tooltips include a title for the button and a description of what the button does. To see a tooltip, pause the pointer over a button in the toolbar.

#### **Sorting Buttons Combined:**

You can now access all the sorting options from the same sort button

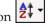

The options that appear when you click this button depend on your data source.

#### Related tasks:

"Sorting relational data" on page 111

You can sort items to view them in your preferred order.

"Sort Dimensional Data" on page 134

You can sort items to view them in your preferred order. For example, if your bar chart shows revenue for each product line by sales region, you can display product lines from the most revenue to the least across the x-axis.

#### New Report Style

Business Insight Advanced includes a new report style with updated colors and gradients.

By default, new reports appear in the new report style.

#### Related concepts:

"Modifying Report and Object Styles" on page 179

Objects in reports are assigned a Cascading Style Sheet (CSS) class that provides a default style for the object. For example, when you create a new report, the report title has the class property Report title text assigned to it. In addition, objects inherit the classes set on their parent objects.

#### **Use Your Own External Data**

You can now supplement your enterprise data with your own external data file.

You can import an .xls, .txt, .csv, or .xml file into IBM Cognos and create reports that contain your own data. This allows you to leverage the IBM Cognos platform, including the security, data integrity, and full range of reporting functionality.

You can perform self-service reporting without the need to ask your IT department or administrator to set up a data source connection to your file. You import your own data file and start reporting on it right away.

After importing, your external data file is protected by the same IBM Cognos security as your enterprise data, thus allowing you to report on your data in a secure environment.

#### Related concepts:

Chapter 12, "Working with your external data," on page 185 You can supplement your enterprise data with your own external or personal data file.

#### **Charts**

You can now create charts in Business Insight Advanced.

You can insert a specific chart type from any report with the insert chart button

on the toolbar or by dragging a chart object from the **Toolbox** tab. When you insert a chart into a report that already contains a list, the list data is added to the chart automatically.

The current default charts use many properties that allow you to customize most aspects of the chart. If you work with Report Studio reports that use the legacy chart type, you can set the **Use legacy chart authoring** option in Business Insight Advanced to continue working with the legacy chart type.

#### Related concepts:

Chapter 5, "Charts," on page 49

You can use IBM Cognos Workspace Advanced to create many chart types, such as column, bar, area, and line charts.

# Mozilla Firefox Support

Versions 3.5 and 3.6 of the Mozilla Firefox Web browser are now supported for Business Insight Advanced.

For a full list of supported software environments, see http://www.ibm.com/.

# **Working with Relational Data Sources**

You can now work with relational data sources and create list reports, or tabular reports, in Business Insight Advanced.

#### Related concepts:

Chapter 8, "Exploring Relational Data," on page 105

Relational data is best represented by lists. This data is organized in IBM Cognos Workspace Advanced by query items.

Chapter 7, "Lists," on page 103

Use list reports to show detailed information from your database, such as product lists and customer lists.

# **Working with Dimensional Data Sources**

The user interface of Business Insight Advanced is now geared toward data exploration, including drilling, excluding, moving, replacing, duplicating, expanding, filtering, and joining members.

When working with dimensional data sources, you can do the following by right-clicking a member in a set, using the **Explore** option on the **Data** menu, or

clicking the explore button 2:

- Drill up and down on members and sets.
- Exclude members from the initial set or from the set as it is currently shown.
- Move members to the top or bottom of the set.
- Replace members or sets with child members, with level members, with a set of selected members, with individual members, or with an intersection.
- Create duplicates of individual members, add members from the next level down, or create an intersection.
- Expand and collapse members to add its child members below it as new rows.
- Filter the members in a set.
- Join two sets to create a new, larger set.

#### Related concepts:

Chapter 9, "Exploring Dimensional Data," on page 123 Dimensional data sources include OLAP and dimensionally-modeled relational

(DMR) data sources. The **Source** tab in the content pane shows a member-oriented view of the data.

#### **Default Behaviors for Members in Dimensional Data Sources**

Business Insight Advanced includes new default behaviors for members when working with dimensional data sources.

The default behavior for inserting members from the source tree into your report is now to insert members with their children and to create sets.

The default behavior for double-clicking a member is now to drill up or down on that member.

The default behavior for replacing a member is now to replace the entire edge rather than just one node.

#### Related tasks:

"Insert a Member" on page 125

By default, when you insert members from the source tree into your report with IBM Cognos Workspace Advanced, members are inserted with their children and are inserted as sets. You can change how members are inserted. For example, you may want to insert a member without its children or insert only the member's children.

## **Drill-up and Drill-down Links**

You can drill up and down in a report by selecting and then clicking data items if you have enabled drill-up and drill-down links for all reports.

#### Related concepts:

"Options" on page 24

You can set various options that control the appearance and behaviors of IBM

Cognos Workspace Advanced (Tools, Options).

## Report Name Used for the Exported Output File Name

When you run a report in an export format such as PDF, delimited text (CSV), Microsoft Excel spreadsheet software (XLS), the IBM Cognos report name is now used as the exported file name.

This allows you to save the report output using the same name as the original report.

#### Related tasks:

"Running a report" on page 33

Run your report to see how the report will appear to report consumers.

# **Accessibility Features**

Business Insight Advanced includes features to help you create reports that are more accessible to people who have a physical disability, such as restricted mobility or limited vision.

You can

- add alternative text for non-text objects, such as images and charts.
- add summary text for crosstabs, lists, and tables.
- specify whether table cells are table headers.

In addition, the documentation now includes alternate text for all graphics so that screen readers can interpret them.

#### Related concepts:

"Keyboard Shortcuts" on page 201

This product uses some standard Microsoft Windows and accessibility shortcut keys.

Appendix A, "Accessibility Features," on page 201

Accessibility features help users who have a physical disability, such as restricted mobility or limited vision, to use information technology products.

# **Summarizing Data**

You can now easily add summaries to your reports.

These summaries include the following:

- automatic summary
- total
- count
- average
- · minimum
- maximum

#### Related tasks:

"Summarize Relational Data" on page 110

Summarize data in your reports to obtain a total, count, average, minimum, maximum, and so on.

"Summarize Dimensional Data" on page 140

Summarize data in your reports to obtain a total, count, average, minimum, maximum, and so on.

## Filtering to Limit Data

In addition to context filters, you can now add filters in your report to exclude data based on a condition.

For example, you can select a value in your report, and filter out all values that are less than the one you selected. You can also combine filters to create more complex conditions.

In addition, you can filter sets of members to show only the top or bottom values. For example, if you have a crosstab showing revenue for each product line for all years, you can filter the product lines to show only the top three product lines by revenue.

#### Related tasks:

"Filtering relational data" on page 115

Use filters to remove unwanted data from reports. Data is displayed in the report only if it meets the filter criteria. When working with relational data sources, the available filtering options are determined by the data that you select.

"Filtering dimensional data" on page 150

Use filters to remove unwanted data from reports. Data is shown in the report only if it meets the filter criteria.

"Limiting data to top or bottom values" on page 152

You want to focus your report on the items of greatest significance to your business question. For example, you want to identify your top 100 customers and what that group of customers is worth.

# Preview Reports when Opening and Saving

You can now see a preview of the report when you open or save it.

To preview a report, click Tools, Options, Display report preview.

#### Related concepts:

"Options" on page 24

You can set various options that control the appearance and behaviors of IBM Cognos Workspace Advanced (Tools, Options).

# Lay Out Report Pages

You can divide your report pages into various layouts, including two columns, two rows, and four quarters. Your report objects then fit into the report sections.

#### Related tasks:

"Lay Out Report Pages" on page 165

You can divide your report pages into various layouts, including two columns, two rows, and four quarters. You can then drag report objects to the report sections.

#### **Braces and Parentheses are Breakable**

When you run a report in PDF format, braces {} and parentheses () no longer stay on the same line as the text before them.

For example, Products(2012) may now break to a new line between Products and (2012).

# Changed features in Cognos Business Insight Advanced version 10.1.0

In this release, some features have been changed.

# Line break rules in PDFs have changed

Line break rules for word wrapping in PDFs have changed slightly from the last release. Brackets and parenthesis such as { } and ( ) are now treated as breakable. For example, in past releases, the following string would be treated as a single non-breaking string.

Boilers(Steam)

In this release, "Boilers" and "(Steam)" are treated as separate strings which might result in the following when the string occurs at the end of a line.

**Boilers** 

(Steam)

# Removed features in Cognos Business Insight Advanced version 10.1.0

In this release, some features have been removed.

## **Analyze with Analysis Studio**

The ability to open a report with IBM Cognos Analysis Studio from within IBM Cognos Business Insight Advanced (**Tools** or right-click, **Analyze**) was removed in this release.

# Excel 2000 and Excel 2000 Single Sheet Report Outputs

The Microsoft Excel 2000 spreadsheet software and Excel 2000 Single Sheet spreadsheet software report outputs are no longer supported in this release.

# Chapter 2. Understanding Cognos Workspace Advanced

IBM Cognos Workspace Advanced is a Web-based tool used to author reports and analyze data. The user interface allows business users to gain insight into their business.

Cognos Workspace Advanced allows you to create reports with relational or dimensional data sources, and show data in lists, crosstabs, and charts. You can also use your own external data source.

You can open Cognos Workspace Advanced two different ways:

- from a workspace in IBM Cognos Workspace to perform advanced editing or to create a new report (Do More)
- from either the **Launch** menu in IBM Cognos Connection or from the Welcome page (**Author Business Reports**) to create new reports or edit existing reports.

# Relational and dimensional reporting styles

You can create reports in IBM Cognos Workspace Advanced using either a relational reporting style or a dimensional reporting style depending on the type of data source you use.

The Cognos Workspace Advanced tools and query language are the same for both reporting styles. However, it is important to choose a reporting style to ensure that you are making the most of your data and to avoid mixing dimensional and relational concepts.

#### How to choose a reporting style

When authoring a report, first choose your preferred reporting style for working with data: relational or dimensional. You can choose a reporting style from your viewpoint:

- If you think about your data as tables and columns, you have a relational viewpoint and should use a relational reporting style.
- If you think about your data as a number of dimensions intersecting at cells, you have a dimensional viewpoint and should use a dimensional reporting style.

The type of data source that you use might also help you choose a reporting style. If the metadata tree shows members and dimensions, the data is dimensional. If it shows tabular query subjects, the data is relational. For more information, see "Data source icons" on page 32. Relational data requires using the relational reporting style. Dimensional data can be queried with either reporting style.

#### Relational reporting style

The relational reporting style consists of lists. You focus the data with filters and summarize with header and footer summaries.

• If your data is purely relational, then only query subjects and query items appear in the **Source** tab of the content pane, and you must use the relational reporting style.

• If your data is dimensional, then dimensions appear in the **Source** tab of the content pane, and you can still use a relational reporting style, but instead of query items (columns) and query subjects (tables), you use measures, levels, and level properties.

To see an example of relational style reporting with dimensional data, see the Manager Profile sample report in the GO Data Warehouse (analysis) package.

The relational reporting style is similar to report authoring in IBM Cognos Query Studio.

## **Dimensional reporting style**

The dimensional reporting style consists of measures and members from different hierarchies arranged in a crosstab with cell values at the intersections. You focus the data with set expressions that navigate from specific members in the hierarchy and summarize with set summaries. To use the dimensional reporting style, you must have either dimensional data or dimensionally modelled relational data.

To see an example of dimensional style reporting with dimensional data, see the GO Balance Sheet as at Dec 31, 2012 sample report in the GO Data Warehouse (analysis) package.

The dimensional reporting style is similar to report authoring in IBM Cognos Analysis Studio.

## Guidelines for each reporting style

This user guide is divided into relational and dimensional reporting sections so that you can follow the best practices for using this product with the reporting style that you have chosen. The following table outlines the best practices for both reporting styles.

Table 1. Best practices for the relational and dimensional reporting styles

| Item          | Relational reporting style                        | Dimensional reporting style                       |
|---------------|---------------------------------------------------|---------------------------------------------------|
| Report type   | Lists                                             | Crosstabs                                         |
|               | Crosstabs pivoted from lists                      | Charts created from scratch or                    |
|               | Charts created from lists                         | from crosstabs                                    |
| Metadata tree | The view includes the following items:  • package | The view includes the following items:  • package |
|               | • folder                                          | • folder                                          |
|               | • namespace                                       | • namespace                                       |
|               | query subject                                     | • fact                                            |
|               | query item                                        | measure                                           |
|               | measure                                           | dimension                                         |
|               | • level                                           | hierarchy                                         |
|               |                                                   | • level                                           |
|               |                                                   | level attribute                                   |
|               |                                                   | • member                                          |

Table 1. Best practices for the relational and dimensional reporting styles (continued)

| Item                       | Relational reporting style                                                                                                    | Dimensional reporting style                                                                                                    |
|----------------------------|----------------------------------------------------------------------------------------------------|----------------------------------------------------------------------------------------------------|
| Data items                 | Data items using relational and common constructs.                                                                                                    | Data items using dimensional and common constructs.  Extended data items.                                                                                                    |
| Inserting data             | Cognos Workspace Advanced shows the data for the selected query item. For example, when you add the Product type query item or level to a list, all product types appear when you run the report.                                                                                                  | Cognos Workspace Advanced shows just the data related to the selected member or set of members.  By default, the insertion options are set to include only the selected members. For example, when you add Camping Equipment and Golf Equipment to a crosstab row or column edge, just those members appear when you run the report.  You can also set the insertion options to include the selected member and its children as a set. For example, when you add Camping Equipment to a crosstab, that member appears in the report, along with all of the product types that are part of the Camping Equipment product line. |
| Focusing or filtering data | Use the filtering options available from the filter icon  on the toolbar. For example, add the Quarter query item to a list and filter to show only Q3.  If you are using the relational reporting style with relational data, use only the techniques in "Filtering relational data" on page 115. | Add only the relevant members to an edge of the crosstab or to the context filter. For example, only add the Q3 member to your report.  If you are using the dimensional reporting style, use only the following techniques:  "Creating a context filter" on page 151  "Limiting data to top or bottom values" on page 152  "Filtering the members within a set" on page 153                                                                                                    |
| Drilling                   | Drilling through by value                                                                                                    | Drilling through by member  Drilling up and down                                                                                                    |
| Alternative Studios        | Cognos Query Studio                                                                                                    | Cognos Analysis Studio                                                                                                    |

## Related concepts:

Chapter 8, "Exploring Relational Data," on page 105 Relational data is best represented by lists. This data is organized in IBM Cognos Workspace Advanced by query items.

Chapter 9, "Exploring Dimensional Data," on page 123

Dimensional data sources include OLAP and dimensionally-modeled relational

(DMR) data sources. The **Source** tab in the content pane shows a member-oriented view of the data.

# **Working in Cognos Workspace Advanced**

To create reports in IBM Cognos Workspace Advanced, you must become familiar with the Cognos Workspace Advanced environment, including the user interface, the basic report layout, and setting options.

#### The user interface

IBM Cognos Workspace Advanced has a work area, content and properties panes, a page layers area, and a context filter area to help you to create reports.

The following figure shows the Cognos Workspace Advanced user interface.

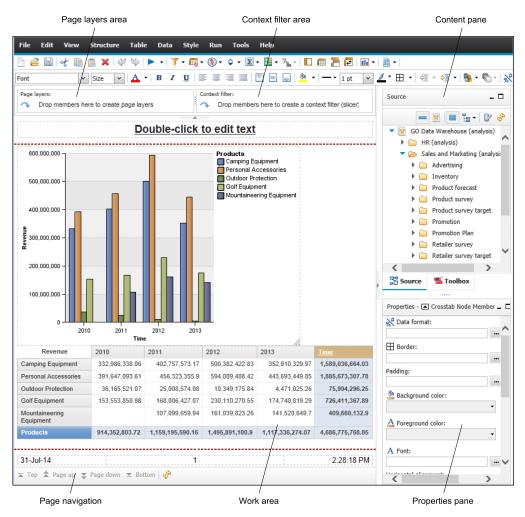

Figure 2. The user interface of Cognos Workspace Advanced

Use a screen resolution of at least 1024 by 768 pixels.

## User interface profiles

A user interface profile might be set for you by an IBM Cognos Business Intelligence administrator. Users with different profiles see different interfaces and experience different default behavior. If you are able to use more than one profile, you are prompted to choose a profile when you start Cognos Workspace Advanced.

For more information about profiles, see your Cognos BI administrator or the *IBM Cognos Business Intelligence Administration and Security Guide*.

#### The work area

The work area is where you create your report.

By default, you see live data as you create your report. You can switch to design mode where you see only placeholder data. For more information, see "Work in Preview or Design Mode" on page 22.

### Content pane

The content pane contains objects that you can add to a report. You add objects to a report by dragging them to the work area.

**Tip:** You can reposition the content pane to the left of the screen (**Tools** > **Options**, **View** tab).

You cannot reposition the pane when you open a widget from a workspace in IBM Cognos Workspace to edit it in Cognos Workspace Advanced.

#### Source tab

The **Source** tab of the content pane contains items from the package that is selected for your report, such as data items and calculations. The source tree presents a dimensional view of your data, which is organized into dimensions, hierarchies, levels, and measures. For more information, see Chapter 9, "Exploring Dimensional Data," on page 123.

By default, the maximum number of items that are shown in the source tree is 50. Your administrator can set a different value for optimum performance, depending on the size of the data source.

For more information about inserting items from the source tree into your report, see "Add Data to a Report" on page 31.

#### Toolbox tab

The **Toolbox** tab of the content pane contains various objects, such as text and graphics, that you can add to your report.

For more information about inserting objects from the **Toolbox** tab into your report, see "Insert Other Objects" on page 163.

#### Search tab

The **Search** tab of the content pane contains the results when you search for members. You can insert the members that are found in a search directly into a report.

Tip: The Search tab appears only after a search for a member runs.

For more information, see "Search for a Member" on page 125.

## **Properties pane**

The **Properties** pane shows the formatting for an object in a report. You can change the formatting properties by using either the toolbar or the **Properties** pane. If you prefer to use the **Properties** pane, you can click **Hide Style Toolbar** to hide the toolbar icons that control object formatting.

**Tip:** You can reposition the **Properties** pane to the left of the screen (**Tools** > **Options**, **View** tab).

You cannot reposition the pane when you open a widget from a workspace in Cognos Workspace to edit it in Cognos Workspace Advanced.

## Page layers area

Use the **Page layers** area to create sections, or page breaks, in a report to show values for each member on a separate page. For example, you can drag **Northern** 

**Europe** sales territory from the **Source** tab to the **Page layers** area. The report is broken into a separate page for each territory within northern Europe. Each page's context appears in the report header.

For more information, see "Create Page Layers" on page 133.

#### Context filter area

Use the **Context filter** area to filter your report to show values, or context, only for a specific data item. This technique is also known as a slicer filter. For example,

you can drag Sales Territory from the Source tab to the Context filter area. When you click a specific territory from the list, the values in the crosstab change to represent data for that territory.

For more information, see "Creating a context filter" on page 151.

# Work in Preview or Design Mode

By default, you see live data as you create your report. However, to see data, you must add enough information in your report to resolve the multi-dimensional query. You can also switch to only see placeholder data, using the **Page Design** mode.

You cannot work in **Page Design** mode when you have opened a widget from a workspace in IBM Cognos Workspace to edit it in IBM Cognos Workspace Advanced.

### **Procedure**

- 1. From the View menu, click Page Design or Page Preview.
- 2. If you want to specify how many rows of data to show per page when working in **Page Preview** mode, from the **View** menu, click **Preview Options** and type a new value.

# **Basic Report Layout**

A layout is a set of pages that defines the appearance and formatting of a report. When you design the layout of a report, you

- · present the data in a meaningful way
- design the report by adding formatting, such as borders, color, and page numbers
- · specify how the data flows from one page to the next

### **Pages**

Pages are containers for the layout objects that you use to build a report. A page is made up of the following mandatory and optional components:

- page header (optional)
- page body (mandatory)
- page footer (optional)

When you run a report, the amount of data queried often exceeds one page. As a result, pages are added until all the data is shown. You have control over how data flows from one page to the next.

### **Objects**

You add layout objects to a page when you create a report. The most commonly used objects are text, blocks and tables. Blocks are often used to lay out horizontal bands of information. Use blocks to hold text or other information.

### Related tasks:

"Insert Other Objects" on page 163

In addition to text and images, the **Toolbox** tab contains other objects that you can add to the report layout.

### Using visual aids to design your report layout

Visual aids in the work area help you when you are designing your report layout.

#### **Procedure**

- 1. Click View > Visual Aids.
- 2. Select the options that you want to make visible.

Table 2. Descriptions of visual aids

| Option                    | Description                                                                                                    |
|---------------------------|----------------------------------------------------------------------------------------------------|
| Show Boundary Lines       | Overrides all boundary line settings by replacing them with default (dotted line) lines. For example, if you set the <b>Border</b> property for an object, the border lines are replaced with dotted lines. |
| Show Page Header & Footer | Shows the page header and page footer.                                                                                                    |

Table 2. Descriptions of visual aids (continued)

| Option                   | Description                                                                                                    |
|--------------------------|----------------------------------------------------------------------------------------------------|
| Show Drag & Drop Padding | Shows a drag-and-drop zone when the <b>Padding</b> property for an object is set to <b>0</b> . If the <b>Padding</b> property is set to a value that is greater than the minimum padding that IBM Cognos Workspace Advanced uses to show drag-and-drop zones, only the minimum padding is shown. |
| Show Container Selectors | Shows a small selector (three orange dots) in the top left corner of list and crosstab reports that allows you to select lists and crosstabs and the objects that they contain.                                                                                                    |

# **Options**

You can set various options that control the appearance and behaviors of IBM Cognos Workspace Advanced (**Tools**, **Options**).

**Note:** You cannot set Cognos Workspace Advanced options when you have opened a widget from a workspace in IBM Cognos Workspace to edit it in Cognos Workspace Advanced.

### **View Options**

Table 3. Descriptions of the options on the View tab of the Options window

| Option                                        | Description                                                                                                    |
|-----------------------------------------------|----------------------------------------------------------------------------------------------------|
| Show all hidden dialogs                       | Shows all dialog boxes where the <b>Show this</b> dialog in the future check box was cleared, such as the <b>Welcome</b> dialog box at startup.                                                               |
| Reuse Cognos Viewer window                    | Reuses the same IBM Cognos Viewer window when you rerun a report without first closing the window.                                                                                                    |
| Resize Cognos Viewer window                   | Maximizes the IBM Cognos Viewer window when you run a report.                                                                                                    |
| Enable animation                              | Animates the appearance of dialog boxes, menus, and panes.                                                                                                    |
| Window startup size                           | Specifies the size of the Cognos Workspace Advanced window at startup.                                                                                                    |
| Position pane on the right (requires restart) | Moves the content and <b>Properties</b> panes to the right of the work area. This check box is selected by default. For the change to take effect, you must close and then restart Cognos Workspace Advanced. |

Table 3. Descriptions of the options on the View tab of the Options window (continued)

| Option                                | Description                                                                                                    |
|---------------------------------------|----------------------------------------------------------------------------------------------------|
| Show rich tooltips (requires restart) | Specifies whether to show descriptive tooltips when you hover over a button in the toolbar. This check box is selected by default. For the change to take effect, you must close and then restart Cognos Workspace Advanced. |
| Display report preview                | Shows a preview of the report when you open or save a report, within the <b>Open</b> , <b>Save</b> , and <b>Save As</b> dialog boxes.                                                                                        |
| Start page view                       | Enables you to start Cognos Workspace<br>Advanced in <b>Design</b> or <b>Preview</b> view. For<br>the change to take effect, you must close and<br>then restart Cognos Workspace Advanced.                                   |

# **Edit Options**

Table 4. Descriptions of the options on the Edit tab of the Options window

| Option                                   | Description                                                                                                    |
|------------------------------------------|----------------------------------------------------------------------------------------------------|
| Automatically populate values lists      | When building expressions in the expression editor, automatically shows values when you browse the data of a data item.                                                                                                    |
| Enable drill-up or drill-down links      | For data items where drill-up or drill-down is possible, enables drill-up or drill-down links. When you select a data item, it becomes a link that you can click to drill up or down. Also, you can still double-click data items to drill up and down.  By default, this option is enabled. |
| Drop replace on crosstab and chart nodes | Specifies what the existing members are replaced with when you drag a new member onto a report.                                                                                                    |
| Double click on member action            | When working with dimensional data, specifies what happens when you double-click a member data item.  By default, you drill down or up on the item that you double-click.                                                                                                    |

# **Report Options**

Table 5. Descriptions of the options on the Report tab of the Options window

| Option                                         | Description                                                                                                    |
|------------------------------------------------|----------------------------------------------------------------------------------------------------|
| Table Style inheritance                        | When a table style is applied to a list or crosstab, specifies whether new objects inserted in the list or crosstab should inherit the style. For more information, see "Applying table styles" on page 166.                                                                                                    |
| Automatic group and summary behavior for lists | When working with lists, automatically adds an overall aggregate summary in the list footer and a summary for any groups in the list. When grouping a column, automatically makes it the first column in the list.                                                                                                    |
| Automatically create crosstab headers for sets | When adding sets in a crosstab that uses a dimensional data source, automatically adds header labels on new columns and rows. The headers help consumers of the report to understand where the data is in the hierarchy.                                                                                                    |
| Limit on inserted individual members           | When working with a dimensional data source, limits the number of child members that are inserted. For example, you specify 3 for this option and in the Source tab you specify the option to insert children when you drag a member to a data container. You then drag the Camping Equipment member to the rows of a crosstab. What you see as rows are the child members Cooking Gear, Tents, and Sleeping Bags, and a row named Others (Camping Equipment) for the remaining child members of Camping Equipment. |

### **Advanced Options**

Table 6. Descriptions of the options on the Advanced tab of the Options window

| Option                         | Description                                                                                                    |
|--------------------------------|----------------------------------------------------------------------------------------------------|
| Use operating system clipboard | If Cognos Workspace Advanced is running in the Microsoft Internet Explorer Web browser, uses the Microsoft Windows operating system's clipboard instead of the internal application clipboard.  Tip: If Cognos Workspace Advanced is running in the Mozilla Firefox Web browser, the internal application clipboard is always used. |
| Use legacy chart authoring     | Enables you to create new reports using the legacy Report Studio charts instead of the default Cognos Workspace Advanced charts.                                                                                                    |

Table 6. Descriptions of the options on the Advanced tab of the Options window (continued)

| Option                                              | Description                                                                                                    |  |  |
|-----------------------------------------------------|----------------------------------------------------------------------------------------------------|--|--|
| Disable previews                                    | When editing properties such as date and number formatting, does not display a sample of the formatting that is applied to data. When this option is not enabled, either sample data or data from your data source is displayed with formatting options applied. |  |  |
|                                                     | Additionally, when in <b>Page Design</b> view, displays a static image for a chart instead of updating the chart with new data.                                                                                                    |  |  |
| Override 10.x styles with 8.x styles on new reports | Specifies whether to use the version 8.x report styles by default when creating new reports.                                                                                                    |  |  |
|                                                     | For more information about report styles, see "Modifying Report and Object Styles" on page 179.                                                                                                    |  |  |
| Enable accessibility (requires restart)             | Specifies whether to enable accessibility features in Cognos Workspace Advanced. For the change to take effect, you must close and then restart Cognos Workspace Advanced.                                                                                       |  |  |
|                                                     | For more information about accessibility features, see "Accessibility features in IBM Cognos Workspace Advanced" on page 201.                                                                                                    |  |  |
| Member display count limit (in source tree)         | When working with dimensional data, specifies the maximum number of members that can appear in the <b>Source</b> tab pane before you need to perform a search.                                                                                                   |  |  |

# Web browser settings

IBM Cognos Workspace Advanced can be used in the Microsoft Internet Explorer and Mozilla Firefox web browsers.

To review an up-to-date list of the environments that are supported by IBM Cognos products, including information about operating systems, patches, browsers, web servers, directory servers, database servers, and application servers, see Supported Software Environments (http://www.ibm.com/support/ docview.wss?uid=swg27042164).

IBM Cognos Business Intelligence uses the default browser configurations provided by the Microsoft Internet Explorer and Mozilla Firefox web browsers. Additional required settings are specific to the browser.

For the Microsoft Internet Explorer web browser, the following settings are required:

- · Allow Cookies
- Active Scripting
- Allow META REFRESH
- Run ActiveX controls and plug-ins
- · Script ActiveX controls marked safe for scripting
- Binary and Script Behaviors
- Allow programmatic clipboard access
- Enable pop-ups for the IBM Cognos BI server

For the Firefox web browser, the following settings are required:

- Enable JavaScript
- Accept Cookies
- · Allow Scripts to disable or replace context menus
- Enable pop-ups for the IBM Cognos BI server

For more information about the web browser configuration and cookies used by IBM Cognos BI, see the *IBM Cognos Business Intelligence Installation and Configuration Guide*.

# **Chapter 3. Creating Reports**

When you create a report, you are actually creating a report specification. The report specification defines the queries and prompts that are used to retrieve data, as well as the layouts and styles used to present the data. For simplicity, the report specification is named the report.

# Specify the Package

Specify the package that will provide items for the report.

A package contains a set of related objects, such as members, dimensions, filters, and calculations. When you open a package in IBM Cognos Business Intelligence,

these objects are visible in the Source tab

Note: You cannot specify the package when you have opened a widget from a workspace in IBM Cognos Workspace to edit it in IBM Cognos Workspace Advanced. In this case, the widget already has a package.

### Before you begin

The package must be previously created and published to the IBM Cognos Connection portal. For more information, see the IBM Cognos Framework Manager User Guide.

**Important:** If the package version changed since you opened IBM Cognos Workspace Advanced, close and restart Cognos Workspace Advanced to ensure that you are working with the latest version of the package.

#### Procedure

1. In the portal, from the Launch menu, click Cognos Workspace Advanced.

**Note:** If there is more than one package available, the **Select a package** page appears. Otherwise, Cognos Workspace Advanced starts.

- 2. If more than one package exists, click the one you want to use.
- 3. In the **Welcome** dialog box, choose whether to create a new report or template, open an existing report or template, or create a new report from an existing report or template.
  - To create a new report, click **Create New** and choose a basic report layout.
  - To open an existing report or template, click **Open Existing** and select a report or template.
  - To create a new report from an existing report or template, click New from **Existing** and select a report or template.

#### Results

Objects from the package now appear on the **Source** tab

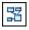

**Tip:** You can later change packages.

# Refresh the package

If the package that a report is using changed, refresh it to ensure that you are working with the latest content.

### **About this task**

The contents of a package can change without the package version changing. For example, your modeler makes changes to a model and republishes the package with model versioning disabled.

### **Procedure**

Refresh the package.

- To get the latest contents of the current package version being used, in the **Source** tab , click the refresh icon .
- To get the latest package version, close and restart your component.

# Choosing a basic report layout

IBM Cognos Workspace Advanced includes several basic report layouts that include report objects, such as lists, crosstabs, and charts. You can also choose to start with a blank report or create a new report from an existing report or template.

**Note:** You cannot choose a basic report layout when you have opened a widget from a workspace in IBM Cognos Workspace to edit it in IBM Cognos Workspace Advanced. In this case, the widget already has a basic report layout.

#### **Procedure**

- 1. Click **File** > **New**.
- 2. If you want to change the package, click the ellipsis (...) button and click a different package.
- 3. Choose a basic report layout:
  - To create a report using one of the predefined report layouts, double-click the layout.
  - To create a new report from an existing report or template, double-click From Template, locate the report or template, and click Open.

**Tip:** Click the **Type** box and then click **Report templates** to see only existing templates.

# Inserting a data container from the toolbox tab

You can insert data containers from the toolbox tab into a report.

### About this task

When you insert a data container from the **Toolbox** tab, you can specify a name for the data container and the query that you want to create for the container instead of accepting the default names that are generated.

Extensible visualizations can contain one or more data containers. When you insert an extensible visualization, you can specify the visualization name, the names of its data containers, and the query that you want to create for the data containers.

**Tip:** By default, a single query is created for a visualization so that any filters that you add are shared across all data containers in the visualization. You can specify a different query for each data container.

### **Procedure**

- 1. From the **Toolbox** tab \_\_\_\_\_, drag the data container that you want to insert in the report.
- 2. In the window that appears, type a name for the data container and a name for the query to be created for the container.

**Tip:** You can link a container to an existing query by clicking the query menu and choosing from the list of available queries.

# Add Data to a Report

Select the data items that you want to appear in the report.

The data tree in the **Source** tab is members-orientated. It allows you to add dimension members, values, and hierarchies directly to your report. You can add a single member, only the member's children, or both the member and its children.

If you frequently use items from different query subjects or dimensions in the same reports, ask your modeler to organize these items into a folder or model query subject and then to republish the relevant package. For example, if you use the product code item in sales reports, the modeler can create a folder that contains the product code item and the sales items you need.

### **Procedure**

From the **Source** tab , drag each data item to the work area location where you want it to appear.

**Note:** A flashing black bar indicates where you can drop an item. Another way to insert a data item is to right-click each item and click **Insert**.

### Results

**Tip:** For more information about a data item, select the data item and, from the **Data** menu, click **Data Properties**. If you want to remove a data item from the report, select it and click the delete button.

### Related tasks:

"Insert a Member" on page 125

By default, when you insert members from the source tree into your report with IBM Cognos Workspace Advanced, members are inserted with their children and are inserted as sets. You can change how members are inserted. For example, you may want to insert a member without its children or insert only the member's children.

### **Data source icons**

Each object in the data source has a representative icon. You can insert all of the following objects in a report, except for packages and dimensions.

Table 7. Objects represented by data source icons

| Icon     | Object                                                                                                    |
|----------|----------------------------------------------------------------------------------------------------|
| ¥        | Package, which contains the objects you can insert in a report.                                                                                                    |
| 2        | Namespace, used to organize objects.                                                                                                    |
|          | Query subject, which represents a table in the database.                                                                                                    |
|          | In relational data sources, query item, which represents a column of qualitative data in the database, such as product name or country or region.                                                                                                    |
|          | In dimensional data sources, level attribute, which represents a property of a level.                                                                                                    |
| _        | A member is a unique item within a hierarchy. For example, Camping Equipment and 4 Man tent are members of the Products Hierarchy.                                                                                                    |
| <b>*</b> | Dimension, which represents a broad grouping of descriptive data about a major aspect of a business, such as products, dates, or markets.                                                                                                    |
|          | Hierarchy, which represents a collection of dimensional members organized into a tree structure.                                                                                                    |
|          | Level, which is a set of members that have common attributes. For example, a geographical dimension might contain levels for country or region or city.                                                                                                    |
|          | Multiple levels can exist within a level hierarchy, beginning with the root level. The root level is the parent and rollup of all members in the first level. It is used to obtain a rollup of all values across the hierarchy and to provide a convenient point to start drilling. |
|          | For example, a Years level hierarchy may contain the following levels:  • Root level Years                                                                                                    |
|          | First level Year                                                                                                    |
|          | Second level Quarter                                                                                                    |
|          | Third level Month                                                                                                    |
|          | Measure or fact, a query item that represents a column of quantitative data in the database, such as revenue or quantity, in a relational model.                                                                                                    |
|          | Measure or fact, a query item that represents a column of quantitative data in the database, such as revenue or quantity, in a dimensional model.                                                                                                    |
| 111      | Measures folder, which contains hierarchical measures, in a dimensional model.                                                                                                    |
| 7        | Model filter.                                                                                                    |
| 氢        | Model calculation.                                                                                                    |
|          | Folder, used to organize data items. You cannot import a folder into your report.                                                                                                    |

# Save a Report

Save your report to preserve the modifications you made.

Reports are saved to the IBM Cognos Business Intelligence server. You can also save your report on your computer.

**Note:** You cannot save a report when you have opened a widget from a workspace in IBM Cognos Workspace to edit it in IBM Cognos Workspace Advanced. In this case, you can click **Done** to finish editing the widget and return to Cognos Workspace.

### **Procedure**

- 1. Click **File** > **Save**, or click **File** > **Save As** to save a copy of the report under a different name.
- 2. If you are saving the report for the first time, specify where to save the report and type a file name.
  - For information about setting up folders in IBM Cognos Connection for your reports, see the *IBM Cognos Connection User Guide*.
- 3. Click Save.

### Running a report

Run your report to see how the report will appear to report consumers.

You can also run a report or a group of reports in IBM Cognos Connection. For more information, see the *IBM Cognos Connection User Guide*.

When you run a report in an export format such as PDF, delimited text (CSV), or Microsoft Excel spreadsheet software format (XLS), the IBM Cognos report name is used as the exported file name.

**Tip:** You cannot run a report when you have opened a widget from a workspace in IBM Cognos Workspace to edit it in IBM Cognos Workspace Advanced. In this case, you can click **Done** to finish editing the widget and return to Cognos Workspace.

### **Procedure**

- 1. Open the report that you want.
- If you want to set run options, from the Run menu, click Run Options.
   The default value is the value of the selected corresponding run option in IBM Cognos Connection.

**Note:** The run options you set apply only to the current session. When you close Cognos Workspace Advanced, the options return to the default settings.

3. Change any values you want for the current session.

| Option     | Description                               |
|------------|-------------------------------------------|
| Format     | None.                                     |
| Paper size | Specify only if the output format is PDF. |

| Option                         | Description                                                                                                    |  |  |
|--------------------------------|----------------------------------------------------------------------------------------------------|--|--|
| Paper orientation              | Specify only if the output format is PDF.                                                                                                    |  |  |
| Data mode                      | Specify how much data is returned. <b>All Data</b> returns all data. <b>Limited Data</b> limits the amount of data returned based on design mode filters defined in the package. <b>No Data</b> returns artificial data instead of actual data from the data source.  For more information about design mode filters, see the <i>IBM</i> |  |  |
|                                | Cognos Framework Manager User Guide.                                                                                                    |  |  |
| Language                       | The content language sets the preferred language for the data, IBM Cognos Viewer, dates, and so on.                                                                                                    |  |  |
| Rows per page                  | Specifies the number of rows to appear on each page.                                                                                                    |  |  |
| Prompt                         | Select to be prompted for each prompt defined, unless the prompt is defined in a report page.                                                                                                    |  |  |
|                                | If you clear the check box, you are prompted only if the report<br>cannot run without user intervention. For example, if a report<br>has a single parameterized filter that is optional, you are not<br>prompted when you run the report.                                                                                                |  |  |
| Include accessibility features | Specifies whether accessibility features, such as alternate text on images and charts and summary text in tables, are included in the report output.                                                                                                    |  |  |
|                                | For more information about how to create accessible reports, see "Considerations to Improve Report Accessibility" on page 202.                                                                                                    |  |  |
| Enable bidirectional support   | Specifies whether to enable bidirectional support in the report output.  Tip: You can also enable bidirectional support in Cognos Connection by modifying your user preferences (My Preferences link). If you enable bidirectional support in Cognos Connection, this run option will be automatically selected.                         |  |  |

menu, click one of the options to produce the report in the 4. From the **Run** format you want.

You can produce a report in HTML, PDF, CSV, various Microsoft Excel formats, and XML.

**Restriction:** The formats that are available depend on the capabilities set by the administrator for each user. You may not be able to run reports in all formats. For more information, see the IBM Cognos Business Intelligence Administration and Security Guide or contact your administrator.

### Results

The report runs in IBM Cognos Viewer. Once the report has finished running, you can run the report again in the same format or in a different format. If you run the report again in CSV or XLS format, the report appears in a new browser window or tab.

### Related concepts:

"Support for bidirectional content" on page 169

You can author reports that support bidirectional content. You can specify base text direction, digit shaping, and container direction.

# Running a Report Against a Dimensional Data Source

You can cancel a report that is running against Microsoft SQL Server Analysis Services only during the initial portion of its execution. After this time, the report runs to completion.

### **Units of Measure Notation**

If you see an asterisk character (\*), one of the following was detected:

- an unknown currency
- a value with an unknown or questionable unit of measure, such as a mixed currency calculation or rollup

Mixed currency values occur when you calculate values with different currencies.

This behavior occurs when you are using an IBM Cognos cube as a data source.

# **Producing a Report in CSV Format**

IBM Cognos Business Intelligence can produce reports in CSV format so you can open them in other applications, such as Microsoft Excel spreadsheet software. Reports saved in CSV format

- · are designed to support Unicode data across many client operating systems
- · are UTF-16 Little Endian data encoded
- include a BOM (Byte Order Mark) at the beginning of the file
- · are tab-delimited
- · do not enclose strings in quotation marks
- use a new line character to delimit rows

You can open reports saved in CSV format using Microsoft Excel, Microsoft Windows Wordpad, and Oracle StarOffice software. By default, reports produced in CSV format will appear in the application associated with the .csv file type.

In IBM Cognos Connection, you can configure the CSV output to suit your environment. For example, you can specify the character used to delimit fields. For more information, see the *Administration and Security Guide*, or contact your administrator.

# **Producing a Report in Microsoft Excel Format**

You can export your report output to several different Microsoft Excel spreadsheet software formats.

**Excel 2007** and **Excel 2007 Data** formats render report output in native Excel XML format, also known as XLSX. This format provides a fast way to deliver native Excel spreadsheets to Microsoft Excel 2002, Microsoft Excel 2003, and Microsoft

Excel 2007. Users of Microsoft Excel 2002 and Microsoft Excel 2003 must install the Microsoft Office Compatibility Pack, which provides file open and save capabilities for the new format.

Excel 2007 provides fully formatted reports for use in Microsoft Excel version 2007.

The output is similar to other Excel formats, with the following exceptions:

- Charts are rendered as static images.
- Row height can change in the rendered report to achieve greater fidelity.
- Column widths that are explicitly specified in reports are ignored in Microsoft Excel 2007.
- Merged cells are used to improve the appearance of reports.
- The default size of worksheets is 65 536 rows by 256 columns.

Your IBM Cognos administrator can enable larger worksheets and change the maximum number of rows in a worksheet, up to a maximum of 16,384 columns by 1,048,576 rows, by using advanced server properties. For more information, see the *IBM Cognos Business Intelligence Administration and Security Guide*.

**Excel 2007 Data** provides data for use in Microsoft Excel version 2007. These reports only contain minimal formatting. Default data formatting is applied to the data based on data type and assumes that each column has a single data type.

The output is similar to other Excel formats, with the following exceptions:

- The generated output includes only the first list query in the report. If a report contains multiple queries and the first query is a multi-dimensional query for a crosstab or for a chart, an error message is displayed when the report runs.
- Nested frames and master-detail links are not supported.
- Cells in the Microsoft Excel file have a default width and height. You must adjust the column width and height if the data is larger than the default size.
- Style specifications are not rendered, including color, background color, and fonts.
- · Borders are not rendered.
- User-specified data formatting in the report specification are not applied, including exception highlighting and color rules for negative numbers.

**Excel 2002** provides fully formatted reports for use in Microsoft Excel versions earlier than 2007. Excel 2002 format also offers the following benefits:

- Spreadsheets are contained in a single file for reliable spreadsheet navigation.
- The maximum size of worksheets is 65,536 rows by 256 columns.

#### Related concepts:

"Larger worksheet sizes for Microsoft Excel 2007 report outputs" on page 8 IBM Cognos Business Intelligence now supports a larger worksheet size for report outputs exported in Microsoft Excel 2007 format.

Appendix C, "Limitations When Producing Reports in Microsoft Excel Format," on page 211

There are limitations when producing reports in Microsoft Excel format.

# Option to group repeating cells in reports produced in Excel 2007 format

When you produce reports in Excel 2007 format, you can specify whether repeating cells are grouped, or merged, into a single cell.

Report outputs to Excel 2007 format are easier to read and look more like other output formats when repeating values are grouped. If further analysis of the data is required within Excel or if the outputs are used to provide data to another tool, it is often preferable for repeating values to be populated in each row or column to which they apply.

By default, repeating cells are merged in Excel 2007 output. For example, Product line is a grouped column in a list. The values for Product line, such as Camping Equipment and Golf Equipment, appear once in a merged cell in Excel output. When repeating cells are not grouped, the values for Product line appear in each repeating cell. The option to merge repeating cells in Excel output is controlled by selecting or clearing the **Group repeating cells when exporting to Excel** check box in the **Report Properties** dialog box.

### **Crosstabs**

In general, grouped data item values appear in each repeating cell. For example, a crosstab contains Product line and Product type as rows. When repeating cells are ungrouped, the label for each product line value is rendered in each repeating row cell.

If a cell on a column edge spans multiple worksheet rows, the cell label is not repeated in all rows. If a cell on a row edge spans multiple columns, the cell label value is not repeated in multiple worksheet columns. For example, a crosstab contains Product line, Product type, and Product as rows. A summary is added for Product line. The product line summary cell spans Product line, Product type, and Product. In Excel, repeating cells are produced for the summary row, but the label for the summary appears only in the first cell.

Repeating cells that are produced from crosstab headers follow this behavior. For example, Product line and Product type are inserted as rows in a crosstab. Headers named Product line and Product type are created, and each header spans two columns. In Excel, the header labels appear only in the first cell. The repeating cells are empty.

If a layout object, such as a table or image, is inserted in the crosstab corner, the size of the object might cause the crosstab corner column edge to span multiple rows and row edges to span multiple columns. When this situation occurs, column labels repeat only in the column span and row labels repeat only in the row span.

The following figure shows a crosstab that contains Year as columns and Order method type as rows. A three by three table is inserted in the crosstab corner. In Excel output, the size of the table produces repeating cells in the columns and in the rows. Year labels, such as 2010, repeat only in the columns and not in the rows. Order method labels, such as E-mail, repeat only in the rows.

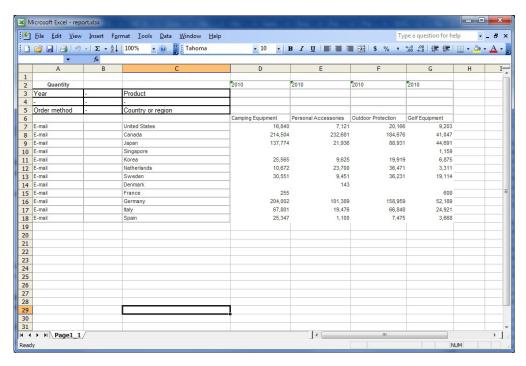

Figure 3. Excel 2007 output of a crosstab with a table inserted in the crosstab corner

#### Lists

In lists, grouped data values are repeated in ungrouped cells. For example, a list contains Product line and Product type, and Product line is grouped. When repeating cells are ungrouped in Excel, the label for each product line value is rendered in the repeating cells.

Group header and list page header labels are not repeated. These labels appear only in the first cell, and repeating cells are empty.

#### Nested data containers, images, and charts

Nested data containers, images, and charts in a report can produce merged cells. For example, when a crosstab is inserted in a list, other columns in the list appear as merged cells in Excel 2007 output. The following rules are applied when merged cells are split.

- 1. If a cell is merged as a result of a data item grouping, then data values are repeated in the split cells.
- 2. If a cell is merged as a result of a nested data container, image, or chart, then data values are not repeated in split cells.

For example, a list contains Product line, Product type, Quantity, and an image as columns. The Product line column is grouped. The image produces merged cells in Excel output because its size spans more than one row. When the report is run with the option to ungroup repeating cells, Product line values are repeated, but Product type and Quantity values are not.

### **Bookmarks**

When you produce Excel 2007 output with ungrouped repeating cells, clicking an entry in a table of contents brings you to the first row that contains that entry. For

example, a report contains a list with a table of contents. Product line values are repeated in the list in Excel output. When you click Camping Equipment in the table of contents, you are brought to the first cell in the list that contains Camping Equipment.

### Related tasks:

"Modify the report properties" on page 179

You can change the styles in the style sheet to make your entire report appear differently.

# **Producing a Report in XML Format**

XML report outputs save the report data in a format that conforms to an internal schema, xmldata.xsd.

You can find this schema file in c10\_location/bin.

This format consists of a dataset element, which contains a metadata element and a data element. The metadata element contains the data item information in item elements. The data element contains all the row and value elements.

You can create models from reports and other data that conform to the xmldata.xsd schema. This is useful if you want to use a report as a data source for another report, or if you use a database that cannot be read by IBM Cognos Framework Manager. In this case, export the data from the data source to an XML file, in conformance with the xmldata schema, and then open the XML file in Framework Manager.

For more information, see the Framework Manager *User Guide*.

You cannot produce the following in XML format:

- maps
- charts that do not have at least one category or series
- reports that have more than one query defined in the report, unless the additional queries are used for prompts

If a report contains more than one data container, such as a crosstab and a list, and both containers use the same query, only the output for the list is produced. If a report contains multiple lists, only the output for the first list is produced. If a report contains multiple crosstabs and multiple lists, only the output for the first list is produced.

# **Set PDF Page Options**

Set PDF page options to control how report pages appear in PDF.

You can also set PDF page options in IBM Cognos Connection. For more information, see the IBM Cognos Connection *User Guide*.

**Note:** You cannot set PDF page options when you have opened a widget from a workspace in IBM Cognos Workspace to edit it in Cognos Workspace Advanced.

#### **Procedure**

Click **File** > **PDF Page Setup**, set the page options that you want, and then click **OK**.

# Naming report objects for workspaces in Cognos Workspace

Provide a name for list, crosstab, and chart report objects so that they can easily be identified when added in a workspace in IBM Cognos Workspace.

When building a workspace in Cognos Workspace, business users can insert an entire IBM Cognos Workspace Advanced report or only insert an individual list, crosstab, or chart from a report.

By default, Cognos Workspace Advanced gives each list, crosstab, or chart in a report a default name such as List 1, Crosstab1, Chart1, and so on. In Cognos Workspace, these names appear in the **Content** tree. To help business users recognize the report objects, rename them to something more meaningful.

### **Procedure**

- 1. Select the list, crosstab, or report.
- 2. In the Properties pane, double-click the Name property.
- 3. Type a name that describes the report object.

# **Recommendation - Creating Financial Reports**

When creating a statement-style or financial report, we recommend that you follow these steps:

• Open the Financial report template.

This template offers a simple crosstab report, with a header and a footer that includes the date, page number, and time. You can edit the content of the report by adding and removing objects.

• Insert data to the rows.

A typical statement-style report includes accounts in the rows.

• Insert data to the columns.

A typical statement-style report includes a time dimension in the columns.

- Insert a measure.
- · Insert calculations and format data.
- · Add page layers or context filters to focus your report.
- Apply formatting.

You can add colors, lines, images, conditional formatting, blank rows or columns, headings, and so on to improve the appearance of your report.

# The IBM Cognos Business Intelligence Software Development Kit

When you create a report, you are creating a report specification. A report

specification is an XML file that you can view (**Tools**, **Show Specification**). In addition, you can view the specification for a selected object with the **Show Specification** (**Selection**) menu option.

When you are viewing the report specification, you cannot modify or copy parts of it.

You can also programmatically create or modify reports by using an editing tool to work with report specifications. You then use the IBM Cognos Software Development Kit to implement the reports in your IBM Cognos BI environment.

This is useful if, for example, you must make the same modification in many reports. Rather than opening each report and making the change, you can automate the process using the Software Development Kit, thereby saving you time. For more information about the IBM Cognos Software Development Kit, contact your local sales office.

You can also modify the XML code in a report specification by saving the report specification on your computer.

# View Lineage Information for a Data Item

View lineage information of a data item to see what the item represents before you add it to a report.

Lineage information traces the metadata of an item back through the package and the data sources used by the package. Lineage also displays any data item filters that were added by the report author or that were defined in the data model. Viewing lineage information ensures that you add the correct data items to a report. For example, you can view the lineage information of a model calculation to see how it was created.

**Note:** Lineage is available only after your administrator has configured it. For more information, see the *IBM Cognos Business Intelligence Administration and Security Guide*. In addition, lineage is not supported in reports that are not linked to packages.

You can use the lineage tool that comes with IBM Cognos Business Intelligence, or you can use another lineage tool by specifying the URL to the tool in IBM Cognos Administration. Note that if the URL source is secured, the source must be able to prompt users for a password because IBM Cognos BI does not pass security information. IBM Cognos BI also supports the IBM Metadata Workbench as a lineage tool. For more information about configuring other lineage tools, see the IBM Cognos Business Intelligence Administration and Security Guide.

You cannot use lineage information to troubleshoot queries. For example, lineage information will not explain why a data item is double counted. Also, you cannot view lineage information when running a report from a mobile device.

### Before you begin

Before you can access lineage information for a report, your administrator must configure lineage in IBM Cognos Administration. Also, the administrator must enable the lineage capability and grant read permission for you on the report.

**Note:** The IBM Cognos BI lineage tool shows lineage on a report at its highest level. The lineage does not change after you drill down on a report. Because the selection context used to launch lineage can be affected by drill-down operations, we recommend that you always launch lineage at the highest report level before drilling down on the report. Otherwise, the lineage may not start properly.

#### **Procedure**

From the **Source** tab , right-click the data item and click **Lineage**.

**Tip:** You can view lineage information for multiple data items at the same time by first Ctrl+clicking the items. The IBM Metadata Workbench does not support viewing lineage for multiple data items at once.

### Results

The lineage tool opens showing the lineage information of the selected data item.

# The IBM Cognos Business Intelligence lineage tool

The IBM Cognos Business Intelligence lineage tool includes two views: the business view and the technical view.

The business view displays high-level textual information that describes the data item and the package from which it comes. This information is taken from IBM Cognos Connection and the IBM Cognos Framework Manager model.

The technical view is a graphical representation of the lineage of the selected data item. The lineage traces the data item from the package to the data sources used by the package.

When you click an item, its properties appear below it. If you click an item in the **Package** area, you see the model properties of the item. If you click an item in the **Data Sources** area, you see the data source properties of the item.

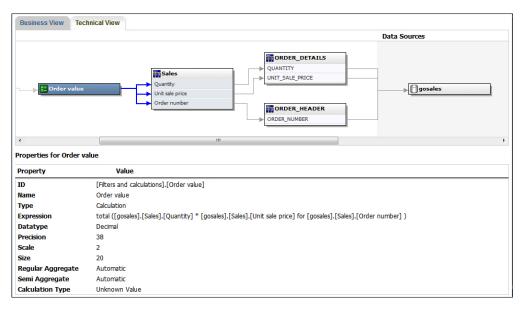

Figure 4. The technical view in the IBM Cognos Business Intelligence lineage tool

You can also view lineage information in IBM Cognos Viewer after you run a report. For example, you can click a cell in a crosstab to see how the cell value was calculated. To view lineage information in IBM Cognos Viewer, right-click an item in the report and then click **Lineage**. If you or an administrator runs a saved report with the IBM Cognos BI lineage tool, both the business view and the technical view are visible. Report consumers can see only the business view. In addition to the **Package** and **Data Sources** areas, a **Report** area exists when looking at the technical view.

# **Chapter 4. Crosstabs**

Use crosstab reports, also known as matrix reports, to show the relationships between three or more query items. Crosstab reports show data in rows and columns with information summarized at the intersection points.

For example, the following example crosstab report shows the gross profit and revenue by product line for each year.

| Profitability I             | y Product L             | <u>.ine</u>     |                 |                       |                 |
|-----------------------------|-------------------------|-----------------|-----------------|-----------------------|-----------------|
|                             |                         | 2013            |                 |                       | 2012            |
|                             |                         | Gross profit    | Revenue         | Cost of Goods<br>Sold | Gross profit    |
| Mountaineering<br>Equipment | Climbing<br>Accessories | \$15,110,667.58 | \$29,483,205.87 | \$14,372,538.29       | \$15,286,177.75 |
|                             | Tools                   | \$18,683,965.74 | \$44,578,458.74 | \$25,894,493.00       | \$21,981,831.82 |
|                             | Rope                    | \$12,487,333.44 | \$39,444,903.89 | \$26,957,570.45       | \$14,677,667.24 |
|                             | Safety                  | \$10,436,847.43 | \$28,014,081.20 | \$17,577,233.77       | \$12,287,850.59 |
| Outdoor Protection          | First Aid               | \$450,357.59    | \$846,984.93    | \$396,627.34          | \$923,995.66    |
|                             | Sunscreen               | \$930,913.91    | \$1,561,978.22  | \$631,064.31          | \$2,006,172.66  |

Figure 5. An example crosstab report

# **Working with Crosstab Reports**

When you add data items to a crosstab, you create crosstab nodes and crosstab node members. These objects allow you to easily create crosstabs, using drag-and-drop operations.

Crosstabs are dimensional objects that have row edges and column edges. Each edge is composed of a set of crosstab nodes. Each crosstab node contains the following:

- One or more crosstab node members.
- Zero or one nested crosstab node, which contains one or more crosstab node members or nested crosstab nodes.

Each crosstab node member refers to a data item that contains an expression that defines the members that appear in the crosstab.

The following crosstab contains four crosstab nodes.

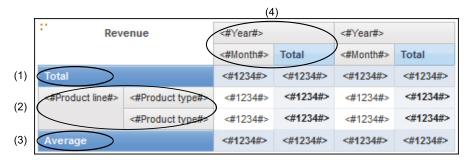

Figure 6. An example crosstab report with four nodes

- 1 Crosstab node 1 contains a single node member for the total. This node refers to the data item Total (Product line).
- 2 Crosstab node 2 contains a crosstab node member that refers to the data item Product line. This member has a nested crosstab node containing a crosstab node member that refers to the data item Product type.
- 3 Crosstab node 3 contains a single node member for the average. This node refers to the data item Average(Product line).
- Crosstab node 4 contains a crosstab node member that refers to the data item 0rder year. This member has two nested crosstab nodes. The first node contains a crosstab node member that refers to the data item 0rder month. The second node contains a crosstab node member for the total. This node refers to the data item Total (0rder month).

Crosstab nodes can be placed anywhere in the crosstab. For example, in the previous diagram, you can drag **Order month** under **Average** to create a row edge.

### **Create a Nested Crosstab**

Nest data in a crosstab report to compare information by using more than one data item in a column or row. For example, a report shows the number of sales by product line for the past fiscal year. You decide to add a data item to further break down the number of sales by quarter.

When nesting columns in a crosstab report, there are four distinct drop zones where you can insert a new data item. The drop zone you choose will define the relationship between the data item and the column.

The following relationships are created when you insert a data item as a row:

- Inserting a data item to the left or right of a column creates a parent-child relationship between them.
  - When you insert a data item to the left of a column, the data item becomes a parent to the column. When you insert a data item to the right of a column, the data item becomes a child of the column.
- Inserting a data item above or below a column creates a union relationship between them.

The following relationships are created when you insert a data item as a column:

• Inserting a data item to the left or right of a column creates a union relationship between them.

• Inserting a data item above or below a column creates a parent-child relationship between them.

When you insert a data item above a column, the data item becomes a parent to the column. When you insert a data item below a column, the data item becomes a child of the column.

For example, you have a crosstab with Product line as rows and Quantity and Revenue as nested rows. For columns, you have Order method with Country or Region as a nested column. In this crosstab,

- Product line is a parent to Quantity and Revenue.
- Quantity and Revenue are peers.
- Order method is a parent to Country or Region.

#### **Procedure**

- 1. From the **Source** tab , click the data item to add.
- 2. Drag the data item to the report as a nested column or nested row. A black bar indicates where you can drop the data item.
- 3. Repeat steps 1 to 2 to add other nested columns or rows.

**Tip:** If you add more than one measure to a crosstab, all measures appear as columns. You cannot have one measure appear as a row and another as a column. To make all measures appear as rows, swap columns and rows.

### Create a Single-Edge Crosstab

Create a single-edge crosstab report to show data in a list-like form. For example, to show the quantity of products sold for each year and for each order method, you could create a crosstab with **Order Year** and **Order Method** as rows and **Quantity** as the measure.

#### Procedure

- 1. From the **Toolbox** tab \_\_\_\_\_, insert a crosstab object to the work area.
- 2. From the **Source** tab , drag data items to the **Rows** or **Columns** drop zone. A black bar indicates where you can drop the data item.
- 3. Repeat step 2 to insert additional data items:
  - If you dragged the data item in step 2 to the **Rows** drop zone, drag the additional items above or below the first item.
  - If you dragged the data item in step 2 to the **Columns** drop zone, drag the additional items to the left or right of the first item.
- 4. To add measures to the crosstab, drag the measures to the Measures drop zone.

### Results

When you run the report, a crosstab is produced that has only one edge.

# Creating headers automatically for sets in crosstabs

You can automatically add header labels on columns and rows when working with sets in a crosstab that uses a dimensional data source. The headers help consumers of the report to understand where the data is in the hierarchy.

Header labels are added only when you add new sets to your crosstab. The labels are not added to existing sets. After you enable this option, it remains on until you disable it, and applies to any new crosstabs that you create.

### **Procedure**

- 1. From the **Tools** menu, click **Options**, then click the **Report** tab.
- 2. Select Automatically create crosstab headers for sets.
- 3. Click OK.

### Results

Header labels are created in the rows and columns in a crosstab.

# Showing crosstab values as percentages

When you work with dimensional data sources, you can show crosstab values as a percentage of a summary instead of the actual values. When you show values as a percentage, you can compare the contribution of an item to the whole.

### **About this task**

You can show crosstab values as a percentage of a summary on the rows, the columns, or the rows and columns. For example, a crosstab has Product line as rows, Year as columns, and Revenue as the measure. You can show the following crosstab values:

- The actual values of Revenue
- A percentage of a summary on Product line
- · A percentage of a summary on Year
- · A percentage of a summary on Product line, Year

By default, the summary type that is used to calculate the percentages is Automatic summary.

When you show values as a percentage, a percentage measure data item is created.

You can also create a custom percentage calculation. For example, you can show values as a percentage of an intersection (tuple). Or you can show values as a percentage of a different summary type, such as Maximum.

When you show values as a percentage, the fact cells are formatted with the percent data format. When you show the actual values, the fact cells are formatted with the number format. If you modify the data format of the actual values, the change is lost when you switch between showing the actual values and percentage values.

If you limit the data in the crosstab to top or bottom values, the actual values are used to filter the crosstab.

You can show values as a percentage only in crosstabs. If you insert a chart, you cannot fill the chart with data from a crosstab that shows values as a percentage. If you create a chart from a crosstab that shows values as percentages, an empty chart is created in the report.

#### Procedure

- 1. Select the measure for which you want to show values as a percentage. If there is only one measure in the crosstab, click the crosstab corner.
- 2. From the Data menu, click Show Value As, and click the percentage values that you want to show.
- 3. If you click **Custom**, provide the information that is required to calculate the percentage values.
  - a. To change the default name of the percentage data item that you are creating, type the new name in the Name field.
  - b. In the Percentage based on box, choose to build the percentage data item based on a summary of sets in the crosstab or based on an intersection (tuple).
  - c. If you choose to build the percentage data item based on a summary of sets, in the Choose sets box, click the sets that you want to use. Then, click the Summary type menu and select the summary that you want to use to calculate the percentage values.
    - If there is more than one data item on the crosstab edge that you chose for the sets, select which data item that you want to use.
  - d. If you choose to build the percentage data item based on an intersection (tuple), click the ellipsis and select the items that you want to use to create the intersection.
  - e. Click OK.
- 4. To edit a measure percentage data item, follow these steps.
  - a. Select the measure.
  - b. From the Data menu, click Show Value As > Edit.
  - **c.** Modify the information for the data item as described in step 3.
  - d. If you replaced a set in the crosstab with a different set, in the Choose sets box, click Existing sets when you want to base the percentage values on the set that you replaced.

# **Swap Columns and Rows**

Swap columns and rows to look at information from a different perspective. This may help you discover high and low points in the data that you hadn't previously noted.

You can only swap columns and rows in a crosstab or chart. In a chart, you swap the x- and y-axes.

#### Procedure

From the toolbar, click the swap rows and columns button

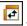

### Results

In the report, the rows become the columns and the columns become the rows.

# Change a List into a Crosstab

Change a list into a crosstab to view your data from a different perspective.

### **Procedure**

- 1. Click the columns to appear as columns or nested columns in the crosstab.
- 2. From the Structure menu, click Pivot List to Crosstab.

### Results

The list becomes a crosstab with the columns you selected in step 2 appearing as columns and nested columns. The unselected columns, except for measures, appear as rows and nested rows. If you have one measure, it becomes the cells of the crosstab. If you have more than one measure, they appear as columns.

**Tip:** To make all measures appear as rows, swap columns and rows.

# **Chapter 5. Charts**

You can use IBM Cognos Workspace Advanced to create many chart types, such as column, bar, area, and line charts.

**Tip:** To view the available chart types, from the toolbar, click the insert chart button and click **More**. You can also view the available chart types by adding a **Chart** object from the **Toolbox** tab to an existing report.

# **Using Legacy Report Studio Charts**

IBM Cognos Workspace Advanced includes a default chart technology that is different than the legacy chart technology used in IBM Cognos Report Studio as of version 10.1.0.

You can continue to work in Cognos Workspace Advanced with Cognos Report Studio reports that use the legacy chart technology if you set the **Use legacy chart authoring** option. You can also convert a legacy chart to a new default chart.

### Related tasks:

"Convert Charts From One Type to Another" on page 68
This procedure applies to converting charts from one type (for example, a bar chart) to another type (for example, a line chart). It also applies to converting charts from the legacy Report Studio charts to the current default charts.

# **Creating Charts**

Before creating charts, review the available chart types to select the best chart for your needs. Also review the chart elements that make up charts.

**Tip:** To view the available chart types, click **File** > **New**, and then double-click the chart icon . You can also view the available chart types by adding a **Chart** object from the **Toolbox** tab to an existing report.

To create charts, drag data items from the **Source** tab to the measures, data series, and categories drop zones.

To help you when creating charts, you can do the following:

- Resize your charts.
- Move the chart drop zones into flyouts so that they appear only when you pause your pointer over the chart.

After you create a basic chart, modify the various chart objects to customize your chart.

# **Chart objects**

Charts are composed of objects. Settings that you apply to objects in charts in IBM Cognos Workspace Advanced affect how a chart appears when you run it and view it in Cognos Viewer.

The following image shows a chart as it appears in Cognos Viewer.

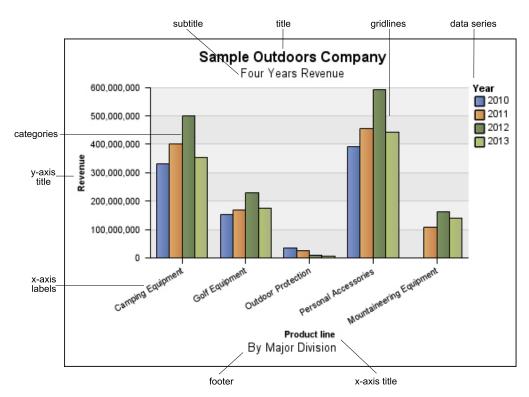

Figure 7. A column chart with elements marked in Cognos Viewer.

The following image shows the same chart as it appears in the Cognos Workspace Advanced user interface. The Y-axis title is selected.

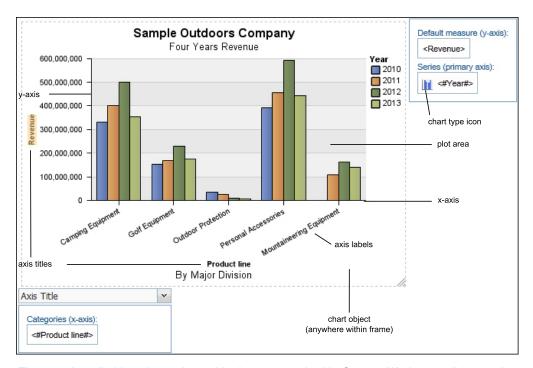

Figure 8. An editable column chart with elements marked in Cognos Workspace Advanced

### **Data Series**

A data series is a group of related data points that are plotted in a chart. Each series has a unique color or pattern and is described in the legend. You can plot one or more data series in a chart; pie charts have only one data series.

In the example chart, the data series are order years 2010, 2011, 2012, and 2013.

### Categories

Categories are groups of related data from the data series that are plotted on the X-axis. Categories of multiple data series are shown together using clustered and stacked data markers.

In the example chart, the categories are the product lines of The Sample Outdoors Company in clustered columns.

### Axes

Axes are lines that provide references for measurement or comparison.

The primary axis (or Y-axis) refers to measures of quantitative data, such as sales figures or quantities. Charts can have more than one primary axis.

The category axis (X-axis or ordinal axis) plots qualitative data, such as products or regions. It runs horizontally, except in bar charts.

The z-axis is the vertical axis in a 3-D chart.

Major gridlines extend from the tick marks on an axis and run behind the data markers.

### Legend

A legend is a key to the patterns or colors assigned to the data series or categories in a chart.

### Columns, Lines, and Areas

Charts use graphical elements such as columns, horizontal bars, points, bubbles, lines, and areas as visual representations of data points.

# Chart types and chart configurations

To choose a chart type, consider what you want the chart to illustrate. Different chart types and configurations emphasize different things.

Table 8. Types of charts and chart configurations and their purposes

| Purpose                                                            | Chart type or configuration                                                                                                |
|--------------------------------------------------------------------|----------------------------------------------------------------------------------------------------|
| Show contributions of parts to a whole                             | Bar Charts Pie Charts Stacked Charts, when you want to display measures of the whole, as well as the parts                 |
| Show trends in time or contrast values across different categories | 100 Percent Stacked Charts  Line Charts  Area Charts  Bar Charts  Column Charts  Always place time in the horizontal axis. |
| Compare groups of related information against actual values        | Bar Charts Radar Charts                                                                                                    |
| Compare different kinds of quantitative information                | Combination Charts                                                                                                    |
| Rank values in descending or ascending order                       | Bar Charts Column Charts                                                                                                   |
| Show correlation between two sets of measures                      | Point Charts                                                                                                    |
| Show key performance indicators in an executive dashboard          | Gauge Charts Bullet Charts                                                                                                 |

# **Chart Types**

IBM Cognos Workspace Advanced includes a number of chart types, such as column, bar, area, and line charts.

### **Column Charts**

Column charts use vertical data markers to compare individual values.

Column charts are useful for comparing discrete data or showing trends over time. For example, the following example shows the revenue for each product line.

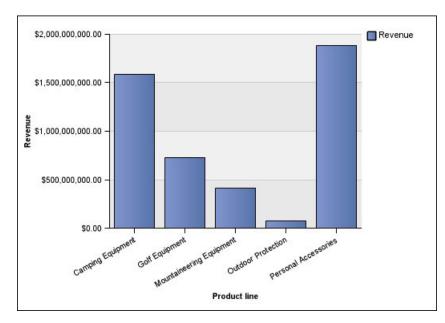

Figure 9. An example column chart

Column charts can plot data using standard, stacked, 100 percent stacked, and three-dimensional configurations.

### **Line Charts**

Line charts are useful for showing trends over time and comparing many data series.

Line charts plot data at regular points connected by lines.

It is best not to use stacked line charts because they are difficult to distinguish from unstacked line charts when there are multiple data series.

The following example shows a revenue trend that peaked in 2012 in every territory.

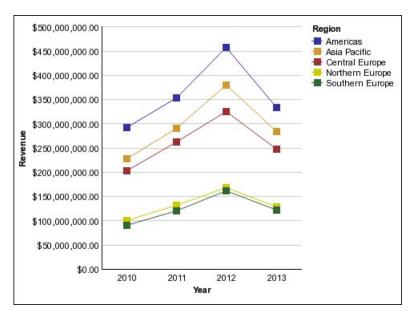

Figure 10. An example line chart

Line charts can plot data using standard, stacked, 100 percent stacked, and three-dimensional configurations.

### **Pie Charts**

Pie charts are useful for highlighting proportions.

They use segments of a circle to show the relationship of parts to the whole. To highlight actual values, use another chart type, such as a stacked chart.

Pie charts plot a single data series. If you need to plot multiple data series, use a 100 percent stacked chart.

Reports in PDF or HTML format show a maximum of 16 pie or gauge charts. If you need to see more, run the report in Microsoft Excel spreadsheet software Single Sheet format and they all appear in the report.

The following example shows that the largest proportion of revenue comes from the Americas, followed by the Asia Pacific region.

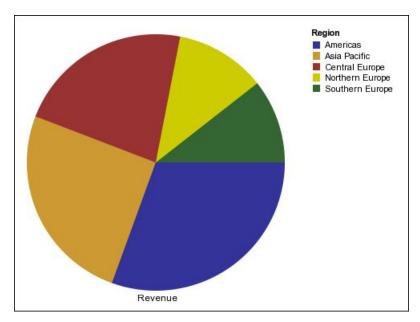

Figure 11. An example pie chart

Pie charts can plot data using standard, 100 percent, and three-dimensional configurations.

### **Bar Charts**

Bar charts are useful for showing trends over time and for plotting many data series.

Bar charts use horizontal data markers to compare individual values.

The following example shows revenue for every country or region.

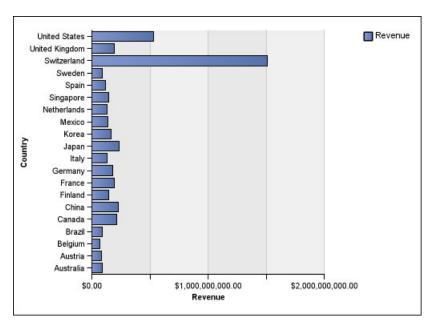

Figure 12. An example bar chart

Bar charts can plot data using standard, stacked, and 100 percent stacked configurations.

### **Area Charts**

Area charts are useful for emphasizing the magnitude of change over time. Stacked area charts are also used to show the relationship of parts to the whole.

Area charts are like line charts, but the areas below the lines are filled with colors or patterns.

Do not use standard area charts to show multiple data series because it is possible for areas with lower values to be covered by others. For multiple data series, use a stacked area chart.

The following example is a stacked area chart that shows the quantity of products that were sold over a four-year period in multiple territories.

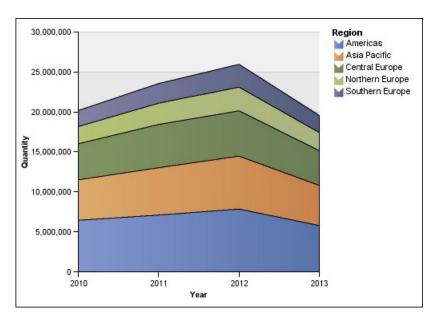

Figure 13. An example area chart

Area charts can plot data using standard, stacked, 100 percent stacked, and three-dimensional configurations.

### **Point Charts**

Point charts are useful for showing quantitative data in an uncluttered fashion.

Point charts use multiple points to plot data along an ordinal axis. A point chart the same as a line chart without the lines. Only the data points are shown.

The following example shows the revenue for each product line.

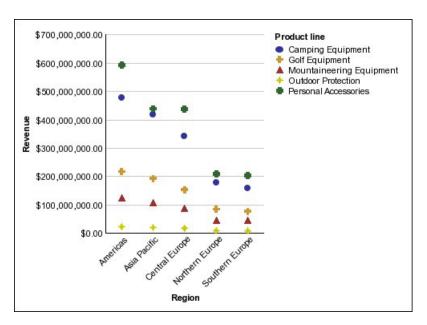

Figure 14. An example point chart

### **Combination Charts**

Combination charts plot multiple data series by using combinations of columns, areas, and lines within one chart. They are useful for highlighting relationships between the various data series.

The following example shows a combination chart that includes planned revenue as a line chart and actual revenue as a column chart.

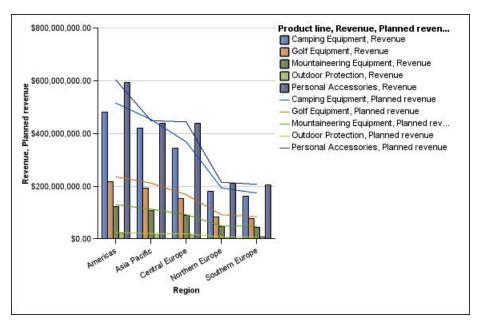

Figure 15. An example combination chart

Combination charts can plot data using standard, stacked, 100 percent stacked, and three-dimensional configurations.

### **Scatter Charts**

Scatter charts use data points to plot two measures anywhere along a scale, not only at regular tick marks.

Scatter charts are useful for exploring correlations between different sets of data.

The following example shows the correlation between production cost and gross profit for each product line.

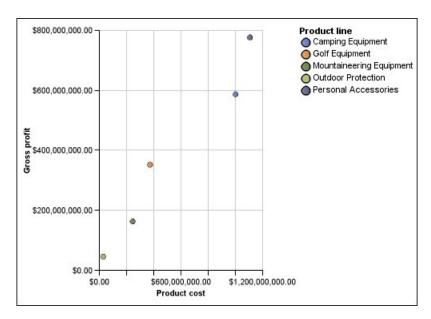

Figure 16. An example scatter chart

### **Bubble Charts**

Bubble charts, like scatter charts, use data points and bubbles to plot measures anywhere along a scale. The size of the bubble represents a third measure.

Bubble charts are useful for representing financial data. These charts are not supported for Microsoft Excel output.

The following example plots quantity and revenue by product line. The size of the bubble represents gross profit.

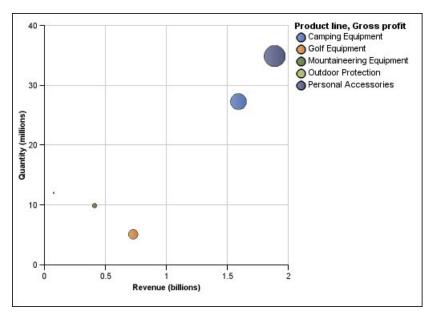

Figure 17. An example bubble chart

## **Bullet Charts**

Bullet charts are a variation of bar charts. They compare a featured measure (the bullet) to a targeted measure (the target). They also relate the compared measures against colored regions in the background that provide additional qualitative measurements, such as good, satisfactory, and poor.

Bullet charts are often used instead of gauge charts in executive dashboards. Bullet charts can be horizontal or vertical.

**Note:** This chart type applies only to the current default charts, and does not apply to the legacy charts.

The following figure is an example of a bullet chart.

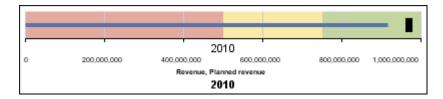

Figure 18. An example bullet chart

A bullet chart contains the following components:

- A bullet measure.
  - The bullet measure, Revenue, appears as the blue bar in the example.
- A target measure.
  - The target measure, Planned revenue, appears as the black indicator in the example.
- From zero to five colored regions along the numeric scale to provide information about the featured measures' qualitative state.

The example contains three colored regions, 0-50%, 50-75%, and 75-100%.

- · A label that identifies the measures.
- A numeric scale.

# **Gauge Charts**

Gauge charts, also known as dial charts or speedometer charts, use needles to show information as a reading on a dial.

On a gauge chart, the value for each needle is read against the colored data range or chart axis. This chart type is often used in executive dashboard reports to show key business indicators.

Gauge charts are useful for comparing values between a small number of variables either by using multiple needles on the same gauge or by using multiple gauges.

Reports in PDF or HTML format are limited to show a maximum of 16 pies or gauges per chart. These charts are not supported for Microsoft Excel output.

A gauge chart consists of a gauge axis (which contains the data range, color ranges, and intervals markers), needles, and a center pivot point. The following example shows a basic gauge chart with default attributes. It is a degree dial chart with two axes.

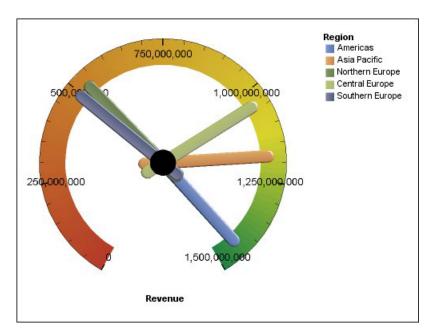

Figure 19. An example gauge chart

## **Pareto Charts**

Pareto charts help you to improve processes by identifying the primary causes of an event. They rank categories from the most frequent to the least frequent. These charts are frequently used for quality control data, so that you can identify and reduce the primary cause of problems.

Pareto charts include a cumulation line, which shows the percentage of the accumulated total of all the columns or bars.

You can create before and after comparisons of Pareto charts to show the impact of corrective actions. These charts are not supported for Microsoft Excel output.

The following example shows that the most frequent reason for product returns is unsatisfactory product.

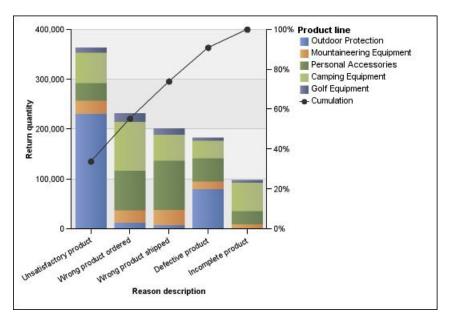

Figure 20. An example pareto chart

You can also create Pareto charts using horizontal bars.

# **Progressive Column Charts**

Progressive column charts, also knows as waterfall charts, are like stacked charts with each segment of a single stack displaced vertically from the next segment.

Progressive column charts are useful for emphasizing the contribution of the individual segments to the whole.

These charts are not supported for Microsoft Excel output.

The following example analyzes the contribution of each product line to revenue.

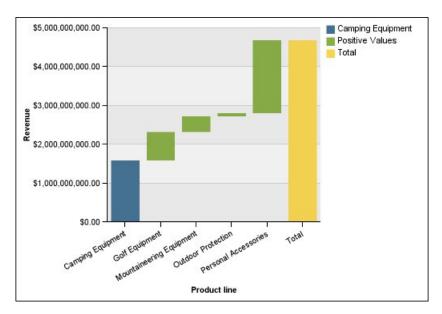

Figure 21. An example progressive column chart

## **Quadrant Charts**

Quadrant charts are bubble charts with a background that is divided into four equal sections. Quadrant charts are useful for plotting data that contains three measures using an X-axis, a Y-axis, and a bubble size that represents the value of the third measure.

You can also specify a default measure. For example, you might need to specify a default measure to give context to a calculated measure in the chart.

Legacy quadrant charts use baselines to create the quadrants. Current default charts use colored regions. You can change the size of the quadrants.

For more information about the legacy and current default chart technologies, see "Using Legacy Report Studio Charts" on page 49.

Use a quadrant chart to present data that can be categorized into quadrants, such as a SWOT (strengths, weaknesses, opportunities, and threats) analysis.

The following example shows the relationship between production cost and gross profit. The size of the bubble represents quantity.

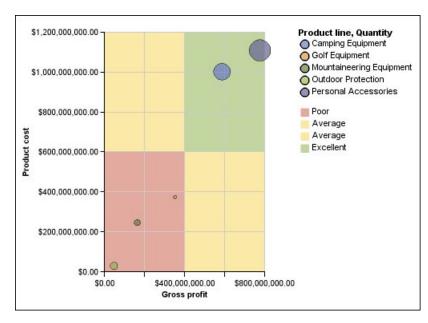

Figure 22. An example quadrant chart

## **Marimekko Charts**

Marimekko charts are 100 percent stacked charts in which the width of a column is proportional to the total of the column's values. Individual segment height is a percentage of the respective column total value.

The following example shows the contribution of revenues for product lines in different regions.

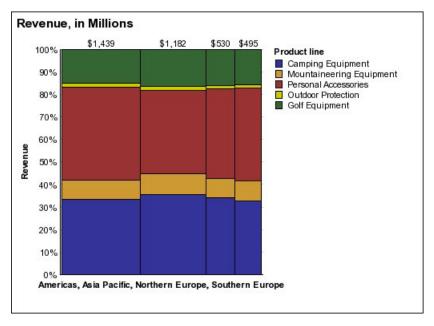

Figure 23. An example Marimekko chart

## **Radar Charts**

Radar charts integrate multiple axes into a single radial figure. For each figure, data is plotted along a separate axis that starts at the center of the chart.

The following example shows the revenue from multiple retailer types in multiple territories.

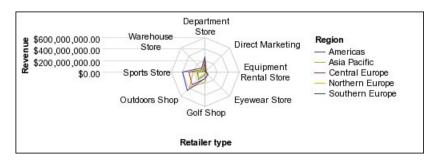

Figure 24. An example radar chart

Radar charts can plot data using standard and stacked configurations.

## **Polar Charts**

Polar charts are circular charts that use values and angles to show information as polar coordinates.

Polar charts are useful for showing scientific data.

You can specify a default measure. For example, you might need to specify a default measure to give context to a calculated measure in the chart.

The following example shows the revenue and quantity for each product line. The distance along the radial axis represents quantity, and the angle around the polar axis represents revenue.

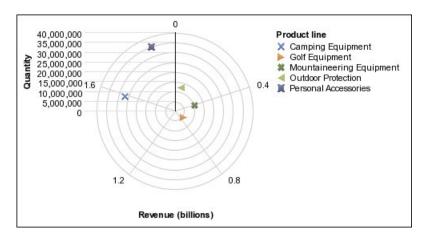

Figure 25. An example polar chart

## **Chart Configurations**

Chart configurations specify the grouping type of the columns, bars, lines, and areas in a chart. Some examples are standard, stacked, and 100 percent stacked charts.

## **Standard Charts**

Standard or absolute charts are useful for comparing specific values and for representing discrete data, such as data for different regions or individual employees. For example, a standard column chart that plots regional sales emphasizes the actual value that each region achieves in sales.

Standard charts plot the actual value of each data series from a common axis.

When you create charts using multiple data series, you can distinguish each series by the color or pattern of its data marker. Related data series are shown together in clusters for easy comparison.

In standard area and radar charts that have multiple data series, the colored areas that represent lower values might be covered by the larger colored areas that represent higher values. Use the stacked configuration for area and radar charts with multiple data series.

The following example shows the revenue values for each product line within each territory.

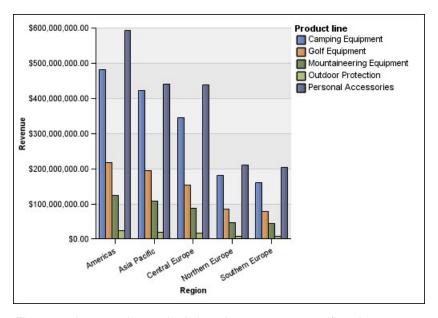

Figure 26. An example standard chart that compares specific values

## **Stacked Charts**

Stacked charts are useful for comparing proportional contributions within a category. They plot the relative value that each data series contributes to the total. For example, a stacked column chart that plots product line sales will emphasize the proportion that each product line contributes to the total in each territory.

You can distinguish each data series by the color or pattern of its section in the stack. The top of each stack represents the accumulated totals for each category.

Do not use the stacked configuration in line charts that have multiple data series because it is difficult to distinguish between unstacked and stacked configurations, and your chart consumers might misunderstand your data.

The following example shows that camping equipment contributed a large proportion of the actual revenue in most sales territories.

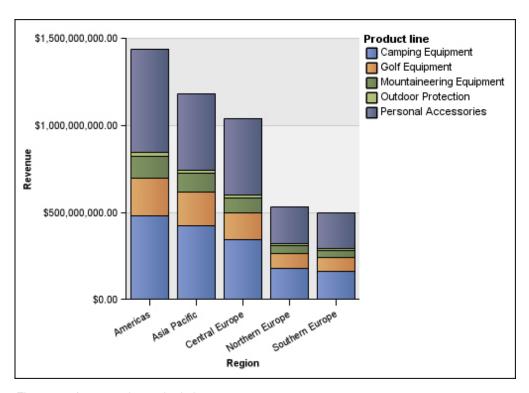

Figure 27. An example stacked chart

### 100 Percent Stacked Charts

100 percent stacked charts are useful for comparing proportional contributions across all categories. They plot the relative contribution of each data series to the total as a percentage. For example, a 100 percent stacked column chart that plots product line sales emphasizes the percentage within each region without referring to actual values.

You can distinguish each data series by the color or pattern of its section in the stack. Each stack represents 100 percent.

100 percent stacked charts highlight proportions. When actual values are important, use another chart configuration.

The following example shows the percentage of sales for each product line in each region.

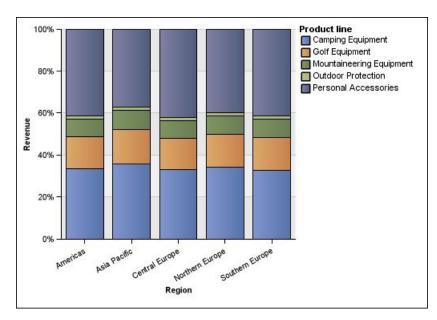

Figure 28. An example 100 percent stacked chart

## **Three-dimensional Charts**

Three-dimensional charts provide a visually effective display that is suitable for presentations.

Three-dimensional column, bar, line, and area charts plot data by using three axes.

Three-dimensional pie charts have a three-dimensional visual effect.

Do not use three-dimensional charts when you need to show exact values, such as for control or monitoring purposes. The distortion in three-dimensional charts can make them difficult to read accurately. For example, the following chart shows actual revenue for each product line in each territory, but some data labels are omitted because there is not enough room to display them all.

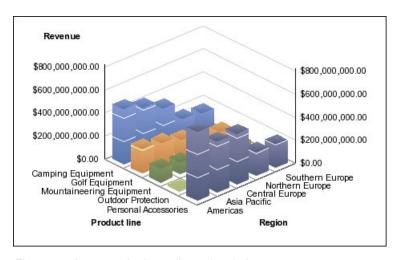

Figure 29. An example three-dimensional chart

# **Convert Charts From One Type to Another**

This procedure applies to converting charts from one type (for example, a bar chart) to another type (for example, a line chart). It also applies to converting charts from the legacy Report Studio charts to the current default charts.

When you convert a chart to a new chart type, IBM Cognos Workspace Advanced keeps the properties from the existing chart if they exist in the new chart type. For example, if you convert a donut chart to a bar chart, Cognos Workspace Advanced maps your chart palette to the new chart, but does not map the hole size, because the hole size property does not exist in a bar chart.

**Note:** Cognos Workspace Advanced converts legacy charts to the current default chart technology unless you select the **Use legacy chart authoring** option.

### **Procedure**

- 1. Right-click a chart and click Convert Chart.
- 2. Select a new chart type, and click **OK**.

### Related concepts:

"Using Legacy Report Studio Charts" on page 49 IBM Cognos Workspace Advanced includes a default chart technology that is different than the legacy chart technology used in IBM Cognos Report Studio as of version 10.1.0.

# **Customizing charts**

After you create a chart, you can customize it by changing its properties.

For example, you might want to change how chart axes are displayed, add titles and data labels, change the colors that are used, move or hide the legend, or add more chart objects such as notes, trendlines, and baselines.

You can make these and many other changes by changing the default properties of a chart or a chart object. Some properties depend on the existence of other properties.

The following table shows some of the properties you can change in charts. These properties are available when you select the chart object unless specified otherwise in the "Action to perform" column.

Table 9. Ways to customize charts

| Goal                                           | Action to perform                                                                                                    |
|------------------------------------------------|----------------------------------------------------------------------------------------------------|
| Hide or show the chart, legend, or axes titles | Select the chart and in the <b>Properties</b> pane, click <b>Title</b> .  For more information, see "Add Titles to a Chart" on page 71. |
| Hide or show the legend                        | Select the chart and in the <b>Properties</b> pane, click <b>Legend</b> .                                                               |
|                                                | For more information, see "Customize the Legend of a Chart" on page 79.                                                                 |

Table 9. Ways to customize charts (continued)

| Goal                                                           | Action to perform                                                                                                    |
|----------------------------------------------------------------|----------------------------------------------------------------------------------------------------|
| Hide or show baselines                                         | Select the chart and in the <b>Properties</b> pane, click <b>Numeric baselines</b> .                                                        |
|                                                                | For more information, see "Adding a Baseline to a Chart" on page 81.                                                                        |
| Hide or show trendlines                                        | Select the chart and in the <b>Properties</b> pane, click <b>Trendlines</b> .                                                               |
|                                                                | For more information, see "Display Trendlines in Current Default Charts" on page 82.                                                        |
| Hide or show notes                                             | Select the chart and in the <b>Properties</b> pane, click <b>Notes</b> .                                                                    |
|                                                                | For more information, see "Adding a Note to a Chart" on page 80.                                                                            |
| Hide, show, or change the axis line                            | Select the <b>Primary Axis</b> or <b>Category Axis</b> chart object. In the <b>Properties</b> pane, click <b>Axis line</b> .                |
|                                                                | For more information, see "Change the Axis Scale of a Chart" on page 78.                                                                    |
| Add data labels, such as values on bars, slices, and columns   | Select the chart and in the <b>Properties</b> pane, select the <b>Axis label</b> check box.                                                 |
|                                                                | For more information, see "Customizing the Axes in a Chart" on page 77.                                                                     |
| Hide or show an axis label                                     | Select the <b>Primary Axis</b> or <b>Category Axis</b> chart object. In the <b>Properties</b> pane, select the <b>Axis label</b> check box. |
|                                                                | For more information, see "Customizing the Axes in a Chart" on page 77.                                                                     |
| Change axis properties,<br>such as range and scale<br>interval | Select the axis and in the <b>Properties</b> pane, click <b>Axis range</b> .                                                                |
|                                                                | For more information, see "Change the Axis Scale of a Chart" on page 78.                                                                    |
| Hide or show the border                                        | Select the chart or chart object and from the toolbar, click the                                                                            |
| around a chart or chart object                                 | Background Effects Presets icon.                                                                                                    |
|                                                                | For more information, see "Add Background Effects to a Chart Object" on page 75.                                                            |
| Hide or show the tooltips in a chart                           | Select the chart and in the <b>Properties</b> pane, click <b>Tooltips</b> and select an option.                                             |
|                                                                | When you pause your pointer over a data marker in the report output, the corresponding absolute or cumulative value appears in a tooltip.   |
|                                                                | Tooltips are not supported in PDF output.                                                                                                   |

Table 9. Ways to customize charts (continued)

| Goal                                                                                       | Action to perform                                                                                                    |
|--------------------------------------------------------------------------------------------|----------------------------------------------------------------------------------------------------|
| Change the white space around the chart                                                    | Select the chart and in the <b>Properties</b> pane, click <b>Padding</b> .  For more information, see "Apply Padding to an Object" on page 168.                                               |
| Change the chart orientation                                                               | In the <b>Properties</b> pane, under <b>Chart Orientation</b> , select <b>Vertical</b> or <b>Horizontal</b> .                                                                                 |
| Apply a preset palette to a chart or chart object                                          | Select the chart or chart object and from the toolbar, click the  Chart Palette Presets icon  For more information, see "Customizing the Color Palette of a                                   |
|                                                                                            | Chart" on page 71.                                                                                                    |
| Apply a conditional palette to a chart or chart object                                     | Select the chart and in the <b>Properties</b> pane, click <b>Conditional</b> palette.  For more information, see "Highlighting data in a chart by creating a conditional palette" on page 74. |
| Change the default color or font for all chart objects                                     | Select the chart and in the <b>Properties</b> pane, click <b>Foreground color</b> and <b>Font</b> .                                                                                           |
| Change the three-dimensional appearance of a chart                                         | Select the chart and in the <b>Properties</b> pane, click <b>Depth</b> .                                                                                                    |
| Insert a background image, background gradient, or watermark in the chart object           | Select the chart or chart object and from the toolbar, click the  Background Effects Presets icon  For more information, see "Add Background Effects to a Chart                               |
|                                                                                            | Object" on page 75.                                                                                                    |
| Enable drilling up and down in a chart, when you are working with dimensional data sources | From the <b>Data</b> menu, click <b>Drill Options</b> .                                                                                                    |
|                                                                                            | Drill up and down to view more general or more detailed information on your data within a predefined dimensional hierarchy.                                                                   |
|                                                                                            | For more information, see "Create a Drill-up and Drill-down Report" on page 157.                                                                                                    |

## **Procedure**

- 1. Select the chart object.
- 2. To change specific chart objects, such as a title or axis, select the object itself from the **Select a chart object** menu below the chart.
- 3. In the **Properties** pane, set the property value.

  An ellipsis (...) button indicates that a dialog box provides further options.

Note: You might have to scroll to see all the properties.

## Resizing a chart

You can change the size of a chart by dragging the resize handle in the lower-right corner of the chart.

### **Procedure**

- 1. Select the chart object.
- 2. Click the resize handle in the lower right corner of the chart and drag it to the wanted size.

Press Shift and drag to maintain the aspect ratio of the chart.

**Tip:** To cancel the resizing of the chart, press the Esc key.

## Add Titles to a Chart

You can add or change the titles for the chart, legend, and axes.

You can add text titles that are descriptive, such as Revenue by product line in 2005. You can use data items as titles. For example, if you have several charts showing revenue by product line for each year, you can drag the year data item to the chart title for each chart.

### **Procedure**

- 1. To add a chart title, do the following:
  - a. Select the chart object.
  - b. In the **Properties** pane, click **Title**, and type a chart title.
  - c. To add a data item in the chart title, change to the Page Design view and drag a data item to the report title area on the chart.
- 2. To add a legend title, do the following:
  - a. Select the legend chart object.
  - b. In the Properties pane, click Legend title and specify the title. The default title is the name of the data item.
  - c. To add a data item in the legend title, change to the Page Design view and drag a data item to the legend title area on the chart.

Note: If you add a data item to your legend title, when you are in Page Preview view, you cannot edit the data item. To edit the chart title, you must switch to the Page Design view.

- 3. To add an axis title, do the following:
  - a. Select the axis chart object.
  - b. In the **Properties** pane, click **Axis title** and specify the title. The default title is the name of the data item.
  - c. To add a data item as an axis title, change to the Page Design view and drag a data item to the axis title area on the chart.

# **Customizing the Color Palette of a Chart**

You can use the chart palette to control the colors or patterns used in the columns, lines, data markers, or areas in a chart.

For example, if "Telephone" is the first in a data series of order methods, and you want it to appear in blue, use the palette to make the first item in the series blue.

You can also apply background effects to chart objects or change the colors of specific objects.

If specified, the default color is used for outputs that do not support the palette definition. For example, if the palette is defined to use a radial rectangle gradient and you run the report as PDF output, the default color is used because radial rectangle gradients are not supported in PDF output.

Note: Progressive charts have a separate set of steps.

### **Procedure**

- 1. Select the chart object. For combination charts, select the bar, line, or area objects.
- 2. To choose a preset color palette, on the style toolbar, click the chart palette presets button , and then click a palette.
- 3. To change the existing color palette, do the following:
  - a. In the **Properties** pane, click **Palette**.
  - b. On the Entries tab, click the palette entry that you want to change.
  - c. Under Fill, select fill type, color, transparency, and other fill settings. The options in the Fill type list depend on the chart type you are using.

**Linear Gradient** displays a gradient that changes color horizontally. You can specify the position of each color in the gradient and add or remove colors from the gradient.

**Radial Line Gradient** displays a gradient that changes color outwards from a central point, or focus. You can specify the position of each color in the gradient and the size and position of the focus. You can also add or remove colors from the gradient.

**Radial Rectangle Gradient** displays a gradient that changes color outwards from a rectangle. You can specify the position of each color in the gradient and the size of the rectangle. You can also add or remove colors from the gradient.

**Pattern** displays a colored pattern that you choose from a preset list. You can specify the foreground and background colors.

**Color** displays a solid color. You can specify the transparency.

**Image** displays an image. You can specify the image to use.

- 4. Under **Style**, depending on the chart type you are customizing and the fill type you chose in step 2, you can change the marker shape, line style, default color, and line weight.
- 5. To add a new palette entry, click the new button and specify the new palette settings.
- 6. To customize the data markers, on the **Properties** tab, depending on the chart type you are customizing and the fill type you chose in step 2, you can specify whether data markers are shown and change their color and size.
- 7. To change the order in which the colors, gradients, or patterns appear in the chart, use the arrow buttons under the **Palette** box to change their position.
- 8. To copy and paste a palette in the Microsoft Internet Explorer Web browser,

click the copy button to copy the palette definition to the clipboard.

Close the palette dialog box. Select another chart, open the palette dialog box,

to paste the palette definition from the and click the paste button clipboard.

# **Customizing the Color Palette of a Progressive Chart**

You can use the chart palette to control the colors or patterns used in the columns, lines, data markers, or areas in a chart.

For example, if "Telephone" is the first in a data series of order methods, and you want it to appear in blue, use the palette to make the first item in the series blue.

You can also apply background effects to chart objects or change the colors of specific objects.

If specified, the default color is used for outputs that do not support the palette definition. For example, if the palette is defined to use a radial rectangle gradient and you run the report as PDF output, the default color is used because radial rectangle gradients are not supported in PDF output.

#### Procedure

- 1. Select the progressive chart object.
- 2. To choose a preset color palette, click the chart palette presets button 🖳 on the style toolbar, and then click a palette.
- 3. In the **Properties** pane, click **Progressive palette**.

You can specify the following:

- Positive value fill defines the appearance of the positive bars or columns on the chart.
- Negative value fill defines the appearance of the negative bars or columns on the chart.
- First value fill defines the appearance of the first bar or column on the chart.
- Total value fill defines the appearance of the total bar or column on the chart, if a total bar or column is present.
- 4. To change the appearance of a fill, do the following:
  - a. Click the colored box beside the fill name.
  - b. Click a fill type from the **Fill type** list.

Linear Gradient displays a gradient that changes color horizontally. You can specify the position of each color in the gradient and add or remove colors from the gradient.

Radial Line Gradient displays a gradient that changes color outwards from a central point, or focus. You can specify the position of each color in the gradient and the size and position of the focus. You can also add or remove colors from the gradient.

Radial Rectangle Gradient displays a gradient that changes color outwards from a rectangle. You can specify the position of each color in the gradient and the size of the rectangle. You can also add or remove colors from the gradient.

Pattern displays a colored pattern that you choose from a preset list. You can specify the foreground and background colors.

**Color** displays a solid color. You can specify the transparency.

- Image displays an image. You can specify the image to use.
- c. To change the color of this fill, click the color in the **Colors** list, click **Color**, specify the color properties, and click **OK**.
- 5. To change the text of the label that appears next to a bar, double-click the text box beside the fill name and specify the text.

# Highlighting data in a chart by creating a conditional palette

You can create a conditional palette to highlight data items that meet conditions that you specify.

You can use conditions to highlight exceptional data and to control the layout of your chart.

For example, you want to highlight columns in a chart that show revenue greater than \$1,000,000. You can create a conditional palette that causes columns that meet the criteria to be colored green. The conditional palette overrides the default palette that your chart uses.

- 1. Right-click the chart object to which you want to apply a conditional palette and click **Conditional palette**.
- 2. Click the New Conditional Palette Entry icon , and then click New Condition.
- 3. If you want to create a conditional palette that is based on a string data item, do the following steps:
  - a. Select the string data item to determine the condition and click **OK**.
  - b. Click the **New String Condition** icon , and then define the condition:
    - To select more than one individual value, click **Select Multiple Values** and click the values.
    - To type specific values, click **Enter Values** and type the values.
    - To specify your own criteria, such as values that begin with the letter A, click **Enter String Criteria**, and then specify the condition.
  - c. In the Conditional Palette String dialog box, in the Palette Entry column, click the Edit Palette Entry icon that corresponds to the new condition.
  - d. Define the palette entry fill type, colors, and angle, and click **OK**.
- 4. If you want to create a conditional palette that is based on a numeric data item, do the following steps:
  - a. Select the numeric data item to determine the condition and click **OK**.
  - b. In the Conditional Palette Numeric dialog box, click the New Value icon and type a value to define a threshold. The value appears in the Range column, and two ranges are created.
  - c. For each range, in the **Style** column, click the **Edit Palette Entry** icon to define the palette entry fill type, colors, and angle, and then click **OK**.
  - d. Repeat the previous steps to add other conditions.

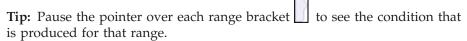

- e. To move a value above or below a threshold, click the **Move value above** threshold icon corresponding to the value. For example, you insert a threshold value of 1,000,000. By default, the ranges are less than or equal to 1,000,000 and greater than 1,000,000. Moving the 1,000,000 value above the threshold changes the ranges to less than 1,000,000 and greater than or equal to 1,000,000.
- 5. To customize the label for a conditional palette, do the following steps:
  - a. Click the Label button corresponding to the palette entry.
  - b. In the **Conditional Palette Entry Label** dialog box, click **Specified text**, and click the ellipsis (...) icon.
  - c. Type the default label text in the Label text box.
  - d. To add customized labels for other languages, click the **Add** icon select the other languages, and click the language to define the customized label for that language.
- 6. Specify the order in which to evaluate the conditions by clicking a condition and then clicking the **Move up** or **Move down** arrow icons. Conditions are evaluated from top to bottom, and the first condition that is met is applied.

## Add Background Effects to a Chart Object

You can change the look of certain charts and chart objects by applying visual effects such as drop shadows, borders, fills, texture effects, and bevel effects.

- 1. Select the chart object.
- 2. To apply a preset background fill effect, from the toolbar, click the background effects presets button.
- 3. To add a custom fill effect and border, do the following:
  - In the Properties pane, click Background effects.
  - Click **Border** and specify settings for border style, width, color, corner radius for rounded rectangles, and transparency.
    - If the chart object also includes a fill with a transparency setting, select the **Allow transparent bleed** check box to apply the same transparency to the border.
  - Click Fill and specify the settings.
     The fill effect can either be a solid color, a gradient, or a pattern. You can define a gradient fill effect as a linear, radial line, or radial rectangle gradient.
- 4. To add a texture effect, in the **Properties** pane, under **Material effects**, click an effect.
- 5. To add a drop shadow, do the following:
  - In the **Properties** pane, click **Drop Shadow**.
  - Select the **Drop shadow** check box.
  - From the **Shadow color** list, click a color.
  - Under Blur, click an intensity to set the drop shadow's blur.

- Under **Offset**, enter a value and a unit to define the width and height of the drop shadow.
- Under **Transparency**, type a percentage to determine the transparency of the shadow.
- 6. To add a bevel, in the **Properties** pane, under **Bevel**, click a bevel effect.

### Related tasks:

"Add Color to an Object" on page 160 You can add background and foreground color to objects in the report.

## Add Colored Regions to a Chart

You can define colored regions in the body of a chart.

For example, you can divide the background of a scatter chart into quadrants and color each quadrant.

You can add colored regions to bubble, bullet, combination, Pareto, progressive column, and scatter charts.

In bullet charts, colored regions are automatically added.

You can use the following criteria to position the colored regions.

| Option              | Position                                                                                                    |
|---------------------|----------------------------------------------------------------------------------------------------|
| Percent on Axis (%) | Uses a percentage of the full range of the axis.                                                                                   |
|                     | For example, if the axis range is -500 to 1100, a Percent on Axis value of 25% puts the baseline at -100 (25% of the range, 1600). |
| Numeric Value       | Uses a static numeric value.                                                                                                    |
| Mean                | Uses the statistical mean plus or minus a number of standard deviations based on all charted data values on the specified axis.    |
| Percentile (%)      | Uses a specified percentile.                                                                                                    |
| Statistical Maximum | Uses the following expression:                                                                                                    |
|                     | 75th percentile value + 1.5 * (75th percentile value - 25th percentile value)                                                      |
|                     | For example, if 2.5 is the 25th percentile and 7.5 is the 75th percentile, the statistical maximum is 15 $[7.5 + 1.5(5) = 15]$ .   |
| Statistical Minimum | Uses the following expression:                                                                                                    |
|                     | 25th percentile value - 1.5 * (75th percentile value - 25th percentile value)                                                      |
|                     | For example, if 2.5 is the 25th percentile and 7.5 is the 75th percentile, the statistical minimum is $-5$ [2.5 $-1.5(5) = -5$ ].  |

| Option             | Position                                                                                                    |
|--------------------|----------------------------------------------------------------------------------------------------|
| Query Calculation  | Uses a query calculation from the same query or from a different query. For more information, see "Inserting a Query Calculation" on page 108. |
| Layout Calculation | Uses a layout calculation.                                                                                                    |
| Category Index     | Specifies a position based on the index value of the data item in the categories axis. The value must be between 0 and 100.                    |
|                    | For example, a <b>Category index</b> value of 1 indicates that the position is located at the first data item. This is the default.            |

You can also combine colored regions with gridlines.

Note: This procedure applies only to the current default charts, and does not apply to the legacy charts.

#### **Procedure**

- 1. Select the chart object.
- 2. In the Properties pane, click Colored regions.
- 3. Click the new button
- 4. Under **Region label**, type a name for the region.
- 5. Under Label location, specify whether the label should appear in the legend or in the chart.
- 6. If your chart includes multiple charts, such as in a combination chart, under Based on, select the data item for which you want to specify a colored region.
- 7. Under **Region fill**, click the color box to specify the color and fill effects.
- 8. Specify each of the top, bottom, left, and right positions.
- 9. If you want to add more colored regions, repeat steps 3 to 8.
- 10. If you add more than one colored region, specify their order using the up and down arrows.

The regions are drawn in the same order that they appear in this list. The first region is drawn first, on the bottom, and the last region is drawn on top of the other regions.

Tip: To delete a colored region, click the colored region icon and text and click the delete button

## Results

The new region appears in the **Colored regions** box.

# Customizing the Axes in a Chart

Chart axes are lines that border the chart area and provide a reference for measurements. They act as a vehicle for tick marks and scales and form a frame around the chart. The Y-axis is usually the vertical axis and contains data. The X-axis is usually the horizontal axis and contains categories.

To make your chart data easier to understand, you can do the following to customize each axis:

- · customize the title for the axis
- show or hide the axis labels (data values)
- · show or hide the axis line
- · change the color, style, and weight of the axis line
- · show or hide major and minor tick marks and specify where to display them

### **Procedure**

- 1. Select the axis chart object.
- 2. To show or hide the axis labels, in the **Properties** pane, select or clear the **Axis label** check box.
- 3. To show or hide axis lines, in the **Properties** pane, click **Axis lines**, and select or clear the **Axis line** check box.
- 4. To change the color, style, and weight of the axis line, in the **Properties** pane, click **Axis lines**.
- 5. To show or hide minor and major tick marks and specify their location, in the **Properties** pane, click **Axis lines**.

## **Change the Axis Scale of a Chart**

By default, IBM Cognos Workspace Advanced automatically determines the minimum and maximum scale values for the axes in a chart.

For example, a Y-axis showing revenue values might have an axis range of zero dollars to one million dollars. You can customize the axis scale, or range, to make your chart easier to understand. You can specify the following for each axis:

- the maximum and minimum values of the range
- how often major and minor gridlines appear

#### **Procedure**

- 1. Select the axis chart object.
- 2. In the **Properties** pane, click **Axis range**.
- 3. To set a maximum value for this axis, under **Maximum**, click **Manual**, and then type a maximum value in the **Manual** box.

Note: You can use either a positive or negative value as the maximum value.

4. To set a minimum value for this axis, under **Minimum**, click **Manual**, and then type a minimum value in the **Manual** box.

**Note:** You can use either a positive or negative value as the minimum value.

- 5. To set the position of major gridlines and tick marks, under **Major interval**, click **Manual**, and then type the distance between major gridlines and tick marks in the **Manual** box.
  - The distance between major gridlines and tick marks is measured in the units of that axis. For example, if the axis is revenue in dollars, type the dollar value in the **Manual** box.
- 6. To add minor gridlines, type the number of minor gridlines that you want to see between each major gridline in the **Number of minor intervals** box.

### Show Gridlines in a Chart

To make the data in a chart that includes axes easier to read, you can show horizontal and vertical gridlines. You can show gridlines for the major or minor intervals on the axes.

You can also show alternating bands of color in the chart background that correspond to your axis gridlines.

You cannot show gridlines for chart types that do not display axes, such as pie and donut charts.

#### **Procedure**

- 1. Select the axis chart object.
- 2. To show alternating bands of color as your chart background, do the following:
  - In the Properties pane, click Gridlines.
  - Select the **Show alternating color bands** check box.
  - Set the color and transparency of the first and second colors.
- 3. To show major gridlines as your chart background, do the following:
  - In the **Properties** pane, click **Gridlines**.
  - Select the **Show major gridlines** check box.
  - Set the color, style, and weight of the major gridlines.
  - If you are working with a gauge chart, specify the length of the gridline.
- 4. To show minor gridlines as your chart background, do the following:
  - In the **Properties** pane, click **Minor gridlines**.
  - Select the **Show minor gridlines** check box.
  - Set the color, style, and weight of the minor gridlines.
  - If you are working with a gauge chart, specify the length of the gridline.

# Customize the Legend of a Chart

You can customize the legend and its elements, including its title, position, and items.

You can hide or show the legend and change its position relative to the chart object, chart area, or using a specific report expression. For example, in a bar chart showing revenue for each product line by country or region, you could use the expression [Country or Region] = 'Canada' to position the legend relative to the Canada bar.

You can change the title that appears above the legend.

If your legend includes items that are too long, you can truncate long legend items at a specific number of characters.

For example, if you want an ellipsis (...) to appear at the end of each truncated legend item, type ... in the **Truncation text** box.

- 1. Select the chart object.
- 2. In the **Properties** pane, click **Legend**.
- 3. To show the legend on the chart, select the **Show legend** check box.

4. To choose a preset legend position, click **Preset** and click a position from the diagram.

**Note:** When you choose a preset legend position, that position appears inside any padding that you have added to the chart object. Customized legend positions do not include any chart padding.

- 5. To choose a customized legend position, do the following:
  - Click **Advanced** and click the ellipsis (...) button.
  - To display the legend at a set distance from the sides of the chart area, from the **Anchor** list, click **Relative to Chart**.
  - To display the legend at a set distance from the sides of the chart body, from the **Anchor** list, click **Relative to Chart Body**.
  - To display the legend at a set distance from a report expression, from the **Anchor** list, click **Report Expression**, click the ellipsis (...) button beside **Expression**, and enter an expression in the **Report Expression** dialog box.
  - Set the horizontal and vertical distances from the anchor.
- 6. To change the text that appears as the legend title, select the legend object, and in the **Properties** pane, click **Legend title** and specify the title.
- 7. To truncate the items in the legend, do the following:
  - Select the legend object.
  - In the **Properties** pane, click **Text truncation**.
  - To specify the number of characters at which the legend items are truncated, click **Manual** and type the number of characters in the **Maximum characters** box.
  - To shrink the font of the legend item text until all the text fits in the legend, select the **Shrink font as needed** check box.
  - To specify some text to appear at the end of truncated legend items, type the text in the **Truncation text** box.

# Adding a Note to a Chart

Add a note to a chart to provide additional detail. Notes appear as text in a chart.

By default, notes are aligned with the upper left corner of the chart object. You can change the position of a note relative to the chart object, or chart area, or by using a report expression. For example, in a bar chart showing revenue for each product line by country or region, you could type [Country or Region] = 'Canada' to position the note relative to the Canada bar.

Notes overwrite whatever is under them so you must position them properly.

If you apply more than one note, ensure that each note has a different position in the report so that they do not overwrite each other. You can also specify the order that they should be drawn in when the report runs. If you have two notes with the same coordinates, the first one in the list is drawn first and the next one is drawn on top of the first.

- 1. Click the chart object.
- 2. In the Properties pane, click Notes.
- 3. Click the new button

- 4. Type the note text in the **Text** box and click **OK**.
- 5. To position the note, do the following:
  - Select the note object in the chart.
  - In the **Properties** pane, click **Position**.
  - To align the note horizontally, click the left, center, or right alignment button.
  - To align the note vertically, click the top, middle, or bottom alignment button
  - To set the margins around the chart body, type the desired margin values, and choose margin units.
  - To display the note at a set distance from the sides of the chart area, from the **Anchor** list, click **Relative to Chart**.
  - To display the note at a set distance from the sides of the chart body, from the **Anchor** list, click **Relative to Chart Body**.
  - To display the note at a set distance from a report expression, from the **Anchor** list, click **Report Expression**, click the ellipsis (...) button beside **Expression**, and enter an expression in the **Report Expression** dialog box.
- 6. To edit the text, double-click the text next to the note object in the chart. If the note contains non-text items, such as calculations or measures, you must first switch to the **Page Design** view (**View**, **Page Design**).

## Adding a Baseline to a Chart

Baselines are horizontal or vertical lines that cut through the chart to indicate major divisions in the data.

For example, you can add a baseline to show a sales quota or break-even point.

Each baseline represents a value on an axis.

Depending on the type of chart, you can use the following options to position the baseline.

| Option              | Description                                                                                                    |
|---------------------|----------------------------------------------------------------------------------------------------|
| Numeric Value       | Uses a static numeric value.                                                                                                    |
| Mean                | Uses the statistical mean plus or minus a number of standard deviations based on all charted data values on the specified axis.                 |
| Percentile (%)      | Uses a specified percentile.                                                                                                    |
| Percent on Axis (%) | Uses a percentage of the full range of the axis.                                                                                                |
|                     | For example, if the axis range is -500 to 1100, a <b>Percent along axis (%)</b> value of 25 puts the baseline at -100 (25% of the range, 1600). |

If you apply more than one baseline, you can specify in which order they should be drawn when the report runs. They are drawn from top to bottom. If you have two baselines with the same coordinates, the first one in the list is drawn first and the next one is drawn on top of the first one.

By default, the baseline and its label appear in the legend.

Baselines do not support color transparency.

#### **Procedure**

- 1. Select the chart object.
- 2. Depending on your chart and the type of baseline you want to add, in the **Properties** pane, click **Numeric baselines** or **Category baselines**.
- 3. Click the new button and choose the type of baseline from the list.
- 4. Specify the necessary criteria for the baseline position.
- 5. Under **Baseline Properties**, type a label for the baseline and specify the line style.
  - Tip: To remove the baseline from the legend, delete the label.
- 6. If you add more than one baseline, specify their order using the up and down arrows.

Tip: To delete a baseline, click the delete button

7. To edit a baseline, select the baseline in the chart, and in the **Properties** pane, edit the properties.

# **Display Trendlines in Current Default Charts**

Trendlines, also known as lines of best fit or regression lines, graphically illustrate trends in data series and are commonly used when charting predictions. A trendline is typically a line or curve that connects or passes through two or more points in the series, displaying a trend.

You can display trendlines in the current default bar, line, area, bubble, and scatter charts.

You can specify the following types of trendlines:

#### Linear

Use a linear trendline when your data values increase or decrease along a straight line at a constant rate. For example, if your chart displays a steady increase in revenue by product line over time, a linear trendline might be appropriate.

#### Polynomial

Use a polynomial trendline when your data values both increase and decrease. For example, if your chart displays both increases and decreases in revenue by product line over time, a polynomial fit trendline might be appropriate.

#### Logarithm

Use a logarithmic trendline when your data values increase or decrease rapidly and then levels out. For example, if your chart displays a rapid decrease in revenue by product line over time and then a plateau, a logarithmic trendline might be appropriate.

### Moving Average

Use a moving average trendline when your data values fluctuate and you want to smooth out the exceptions to see trends. For example, if your chart displays large fluctuations in revenue by product line over time, but you know that some data points are exceptions, a moving average trendline might be appropriate.

If you are not sure which trendline type to use, try each type to see which one best fits most of your data points. For example, a linear trendline will not fit most points on a scatter chart with widely spread data points.

Trendlines do not support color transparency.

#### **Procedure**

- 1. Select the chart object.
- 2. In the **Properties** pane, click **Trendlines**.
- 3. Click the new button and click a trendline type.
- 4. Define the trendline by specifying the following options.

The options that are available depend on the type of trendline you chose.

- To set the order, or degree, of a polynomial trendline, in the Order box, type a value between 2 and 6.
- To set the number of prior periods to include when calculating the moving average trendline, type a value in the **Periods** box.
- If you have more than one series on your chart, in the Based on list, click the data you want to use for the trendline.
- To customize the style of this trendline, click Line Styles and customize the line color, weight, style, and transparency.
- To customize the trendline label in the legend, click Label and choose None, Automatic, or Custom.
- To display the trendline equation, click **Show equation**.
- To display the R-squared value of the trendline, click **Show R-squared value**.

## Showing data values in bar, column, line, and area charts

You can show the data labels or data values within the chart so that the data values are more clear.

For example, you can display the data values above each column in a column chart to show the exact height of each column.

- 1. In the chart, under **Series**, select the chart type icon.
- 2. In the **Properties** pane, double-click the **Show values** property.
- 3. To specify the data label format, in the Values list, select what values to display.
  - None does not display data values.
  - Values displays the non-cumulative value of the data.
  - **Cumulative values** displays the cumulative value of the data.
- 4. To show lines pointing from data labels to the data marker they apply to, select the Show leader lines check box.
- 5. To specify where values and labels are to be rendered in the chart, click the **Value Location** list and choose the location that you want.
- 6. To specify how to display the labels if their positions on the chart overlap, in the Collision Mode list, click one of the following modes:
  - None specifies that labels appear in default positions and might overlap.
  - Normal (for pie and donut charts) specifies that labels are placed just above their corresponding data markers or chart objects. There is no collision detection, so labels can overlap.
  - Coarse Stagger specifies that labels are placed close to their data markers and staggered so that they do not overlap. This collision mode takes less

- time to render than Fine Stagger but might result in labels being farther away from their corresponding data markers.
- Fine Stagger specifies that labels are staggered so that they do not overlap. The labels are as close to the data markers as possible without overlapping. This collision mode takes more time to render than Coarse Stagger but might result in labels being closer to their corresponding data markers.

# Showing data values in pie and donut charts

You can show the data labels or data values within the chart so that the data values are more clear.

For example, in a pie chart, show the data values within each pie slice, so that you know the exact size of each pie slice.

#### **Procedure**

- 1. Select the chart.
- 2. In the Properties pane, double-click the Show values property.
- 3. To display data labels for each slice of the pie, under Show, select the Slice names check box.
- 4. To show lines pointing from data labels to the slices they apply to, select the Show leader lines check box.
- 5. To specify the data label format, in the **Values** list, select what values to display.
  - Hide does not display data values.
  - **Absolute** displays the absolute value of the data.
  - Percentage displays the slice's percentage of the whole pie.
  - Absolute and Percentage displays the slice's percentage of the whole pie as an absolute value.
- 6. In the **Position** list, select the placement of data labels.

# Showing data values in other charts

You can show the data labels or data values within the chart so that the data values are more clear.

For example, you can display the data values above each bubble in a bubble chart to show the exact value of each bubble.

You can show data values for the following chart types: Pareto, progressive, scatter, and bubble.

- 1. Select the chart.
- 2. In the **Properties** pane, double-click the **Show values** property.
- 3. For each of the categories, series, and measures, select whether to show only values, values and labels, or neither.
- 4. To show lines pointing from data labels to the data marker they apply to, select the Show leader lines check box.
- 5. To specify how to display the labels if their positions on the chart overlap, in the Collision Mode list, click one of the following modes:
  - None specifies that labels appear in default positions and might overlap.

- Normal (for pie and donut charts) specifies that labels are placed just above their corresponding data markers or chart objects. There is no collision detection, so labels can overlap.
- Coarse Stagger specifies that labels are placed close to their data markers and staggered so that they do not overlap. This collision mode takes less time to render than Fine Stagger but might result in labels being farther away from their corresponding data markers.
- Fine Stagger specifies that labels are staggered so that they do not overlap. The labels are as close to the data markers as possible without overlapping. This collision mode takes more time to render than Coarse Stagger but might result in labels being closer to their corresponding data markers.

# Customizing Lines and Data Points in a Line Chart

You can customize the lines in a line chart to show only lines, only data points, or both.

Data points represent series values for each category on the Y-axis. You can show special data markers that represent statistically significant values, such as open, high, low, and close values.

You can also change the shape of the line that connects the data points to one of the following:

- Point to Point shows data points connected by straight lines.
- Step at Point shows data points connected by steps that start and end at the data points.
- Step Between Points shows data points connected by steps that start and end between the data points.
- Smooth shows data points connected by smooth curves.

You cannot show data points if the configuration of the line chart (Series type) is set to Stacked or Stacked 100%.

### **Procedure**

- 1. Select the line object.
- 2. To select whether to show only the line, the line and data points, or only the data points, in the Properties pane, under General, select an option in the Line display type list.
- 3. To show special data markers, click Value markers. Select the check box for the special data markers that you want to add and for each marker, specify the color and shape.
  - The options you specify in Value markers overwrite the options for Line display type.
- 4. To change the shape of the line that connects data points, select an option from the **Line shape** list.
- 5. To change the color of the lines or data points, click **Palette**. For more information, see "Customizing the Color Palette of a Chart" on page

## Create a Matrix of Charts

You can view a complex chart that includes nested series or categories into a matrix, or crosstab, that shows multiple small charts arranged in rows and columns.

The charts in the rows represent the outer nested levels of the series and categories, and the charts in the columns represent the categories. Each data item in the outer nested levels of the series and categories becomes a separate chart. The numeric scale of all the charts is the same so that you can easily compare.

When working with pie, gauge, and bullet charts, if you include a data item in the categories, you automatically create a matrix of charts. One chart appears for each data item in the category. When working with progressive and bullet charts, if you include a data item in the series, you also automatically create a matrix of charts.

For example, the following column chart shows the revenue for each year (in the categories or x-axis) for all the regions and product lines (in the series or y-axis). This chart is very complex and difficult to understand.

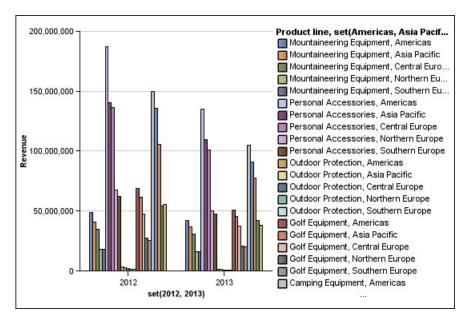

Figure 30. An example column chart

The following chart contains the same series and categories. However, when converted to a matrix of charts, the information is much easier to analyze. The columns show charts for each year and the rows show charts for each the product lines. The bars represent the revenue for each region.

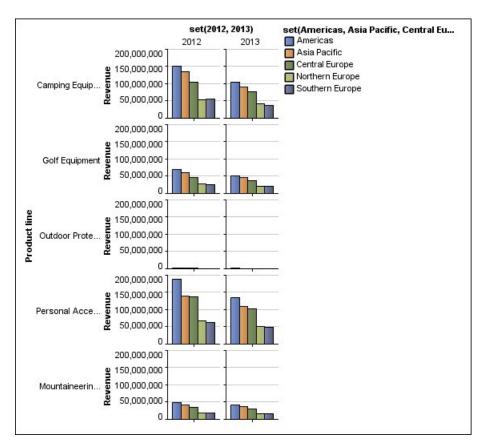

Figure 31. An example matrix of charts

### **Procedure**

- 1. Click the chart object.
- 2. In the Properties pane, click Matrix rows and columns.
- 3. Select the Show outer nested series as matrix rows or Show outer nested categories as matrix columns check boxes (or both).
- 4. In the **Matrix levels** box, select the number of nested levels to include in the matrix columns or rows.

The remaining nested levels are represented in the chart bodies in the matrix if the chart supports additional categories. The pie, gauge, and bullet charts do not support additional categories. The bullet and progressive column charts do not support additional series.

For example, in the example column chart, Regions are nested under Product Line. In the matrix chart, a **Matrix level** of 1 is specified. Therefore, Product Line appears as the matrix rows (series) and Regions appear within the chart bodies.

- 5. If you want labels for the matrix rows and columns to appear on each chart, select the **Show row labels** or **Show column labels** check box.
- 6. In the **Labels location** list, select where the nested labels should appear on each chart.
  - The default position is on the bottom for columns and on the left for rows.
- 7. If the labels are too long, click **Truncation** and specify where to truncate text or select the **Size fonts automatically** check box to resize the text to fit.
- 8. To change the font, color, and data format of the labels, click **Style**.

- 9. To show the title in the row or column axis, select the **Show row title** or **Show column title** check box.
- 10. If your matrix chart includes only rows or columns, and you want them to wrap, select the **Wrap rows or columns if possible** check box.

# **Customize a Gauge Chart**

You can customize the gauge border, axes, lines, pivot, and needle to make the chart easier to read.

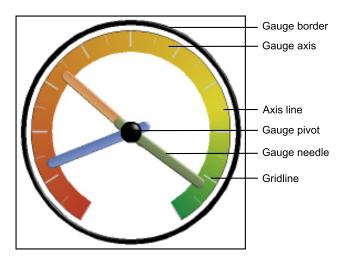

Figure 32. The elements of a gauge chart

Unless indicated in the user interface, all sizes are a percentage of the maximum allowed.

If your gauge chart includes a border, long axis labels, such as 250,000,000, might overlap the gauge border and be difficult to read. To avoid this problem, customize the data format of your gauge chart measure and reduce the scale so that fewer zeros are displayed. Or change the gauge border color or size or remove the border.

- 1. Click the gauge chart object.
- 2. If you want to change the size, shape, and color of the center pivot point, in the **Properties** pane, click **Gauge pivot**, and specify the style.
- 3. If you want to customize the border around the gauge, in the **Properties** pane, click **Gauge border**.
- 4. If you want to change the indicators in the gauge axis, select the gauge axis object in the chart and do the following steps:
  - To customize the gauge needles, in the **Properties** pane, click **Gauge needle** and specify the style
  - To change, add, or remove color bands that indicate the data range positions, in the **Properties** pane, click **Gauge axis colors** and specify the color palette.
  - To change the gridlines, in the **Properties** pane, click **Gridlines** or **Minor gridlines** and specify the style.
  - To change the appearance of the gauge axis line, click **Axis line** and specify the style.

## Defining color by value in scatter or bubble charts

In a scatter or bubble chart, you can specify that data points or bubbles appear in different colors that are based on an additional measure or fact. The color of the points or bubbles helps you to see relationships in large amounts of data.

For example, the following bubble chart shows the relationship between the unit cost and unit sale price. The size of the bubbles shows the gross profit and the color of the bubbles shows whether the quantity sold is above (yellow) or below (green) 1,000,000 units.

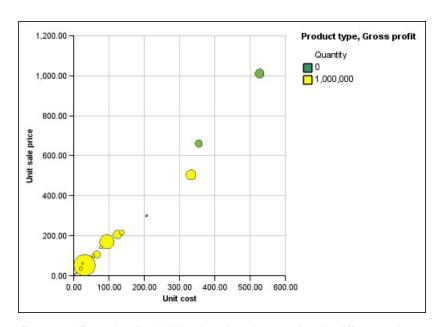

Figure 33. Example of a bubble chart that shows values in different colors

- 1. Drag a measure to the **Color** drop zone under **Measures** and then select the measure.
- 2. In the Properties pane, click Color by value.
- **3**. To define the colors by percentages instead of actual values, select the **Percentage** check box.
  - For example, if you select the **Percentage** check box and your values range from 25 (red) to 50 (green), the bottom 25 percent of values are red and the top 50 percent of values are green. The values between 25 percent and 50 percent are an interpolated color, such as yellow.
- 4. If you want to use a preset color palette, click **Palette**, and select the palette that you want to use.
- 5. If you want to customize a palette color or boundary value, select the palette entry in the **Palette** box, specify the color and transparency, and type a new boundary value.
- 6. To change the color and transparency of the palette definition:
- 7. To add a palette entry, select the palette entry below which you want to add the new entry, click the new palette entry icon , and click **Color**.
- 8. If your chart has lines or markers, under **Style**, set the marker shape, line style, and line weight.

9. To choose a color and transparency for missing or null values, under **Missing Values**, click **Color** and type a value in the **Transparency** box.

## Create a Donut Chart from a Pie Chart

You can add a hole to the middle of your pie chart to create a donut chart. You can then display something in the hole, such as a company logo, a calculation, or the legend.

## **Procedure**

- 1. Select the pie chart object.
- 2. In the **Properties** pane, set the **Hole size** (%) property to the percentage of the pie that you want the hole to take up.

**Tip:** You can select a value from the **Hole size (%)** list or type a value that is not listed.

## Pull Out Pie Slices in a Pie Chart

You can highlight pie slices by pulling them out from the rest of the pie.

Because the pie slices represent data items, if you replace or delete the data item, the slice is no longer pulled out and returns in the pie.

For example, the following chart shows revenue by product line with the Outdoor Protection slice pulled out.

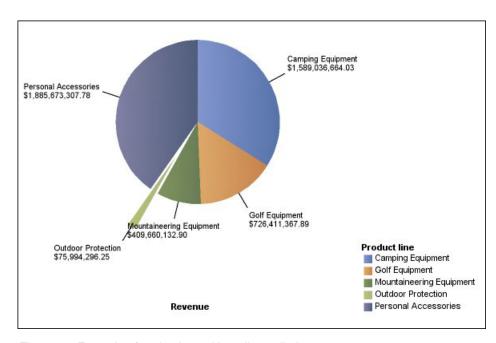

Figure 34. Example of a pie chart with a slice pulled out

- 1. Right-click the pie slice that you want to pull out and click **Explode Slice**. The slice is pulled away from the chart.
- 2. To return the pulled-out slice in the pie, right-click the pie chart object and click **Remove Exploded Slices**.

## **Customize a Bullet Chart**

After you create a bullet chart, you can customize the shape, color, and size of the bullet and target indicators.

By default, the bullet chart includes three gray colored regions in the background. You can edit the colored regions (Properties pane, Colored regions).

### **Procedure**

- 1. Select the bullet chart object.
- 2. To change the shape, color, and size of the bullet or target, do the following:
  - In the Properties pane, click Bullet indicators.
  - Under **Bullet**, specify how to show the bullet.
    - The Bar width setting specifies the width of the bullet bar as a percentage of the space available. For example, if you specify 50 percent, the bar uses half of the space available. If you specify 100 percent, the bar uses all the available space.
  - Under Target, specify how to show the target.
- 3. To change the chart orientation, in the Properties pane, under Chart Orientation, select Vertical or Horizontal.

### Related tasks:

"Add Colored Regions to a Chart" on page 76 You can define colored regions in the body of a chart.

# Chapter 6. Extensible visualizations

You can use extensible visualizations in IBM Cognos reports to visualize data.

Visualizations must be imported into IBM Cognos Administration. The Visualization Gallery is empty until your administrator imports the visualizations and makes them available to you. Your administrator can set permissions to restrict access to only certain report authors.

The visualizations come from the site AnalyticsZone (https://www.analyticszone.com). For more information about administration and visualizations, see the *IBM Cognos Business Intelligence Administration and Security Guide*.

Because visualizations are extensible, they can be customized by an author with the necessary skills. You can create client-side visualizations that report consumers can run when they are not connected to the web. You can also use visualizations on mobile devices.

Some of the visualizations that you can add to your reports are treemaps, heatmaps, packed bubble visualizations, and network diagrams.

You can set properties that are available for each visualization type. These properties are determined by the visualization definition. Typically, you can set such properties as width, height, animation effect, and fixed-axis scaling.

For more information about visualizations and their uses, go to Many Eyes<sup>®</sup> (http://www-958.ibm.com).

**Attention:** If you use Microsoft Internet Explorer to view visualizations, you must have Microsoft Silverlight 5 installed on your computer. Firefox or iPad users do not need Silverlight.

# Adding a visualization to a report

You can add a visualization to a report to efficiently represent your data.

## Before you begin

Your administrator must make the visualizations available in the Visualization Gallery.

If you use Microsoft Internet Explorer to view visualizations, you must have Microsoft Silverlight 5 installed on your computer. Firefox or iPad users do not need Silverlight.

### About this task

You add data to a visualization by inserting data items in drop zones.

When working with dimensional data sources, if the visualization does not contain a measure against which to plot data, you must provide one. For example, if you add a single member to the values drop zone, such as '2012', the default measure drop zone appears in which you must insert a measure.

**Attention:** The supported properties for a visualization are determined by the visualization definition.

#### **Procedure**

- 1. Create a new report or open an existing report.
- 2. From the **Toolbox** tab **1**, drag a **Visualization** icon to the work area.
- 3. From the Visualization Gallery, select a visualization and click OK.
- 4. From the **Source** tab , drag items to the appropriate location in the data container.
- 5. Run the visualization.

## Adding a treemap visualization

You can use a treemap visualization in reports to identify patterns and exceptions.

Treemaps show relationships among large numbers of components by using size and color coding in a set of nested rectangles.

A treemap that is colored by category identifies the level 1 category by color. The sizes of the rectangles represent the values. In a treemap that is colored by value, the sizes of the rectangles represent one of the values and the color represents a second set of values.

**Attention:** The supported properties for a visualization are determined by the visualization definition.

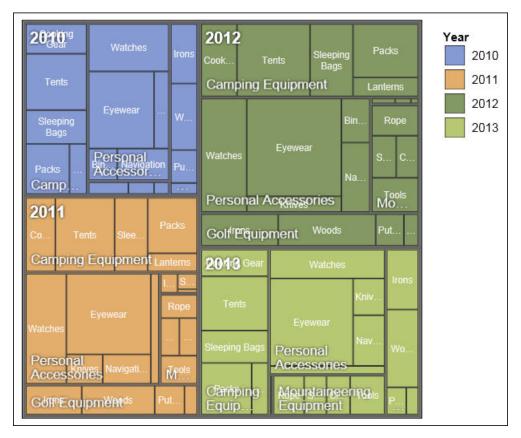

Figure 35. A treemap visualization

## Before you begin

Your administrator must make the visualizations available in the Visualization Gallery.

If you use Microsoft Internet Explorer to view visualizations, you must have Microsoft Silverlight 5 installed on your computer. Firefox or iPad users do not need Silverlight.

#### About this task

You add data to a visualization by inserting data items in drop zones.

When working with dimensional data sources, if the visualization does not contain a measure against which to plot data, you must provide one. For example, if you add a single member to the values drop zone, such as '2012', the default measure drop zone appears in which you must insert a measure.

**Attention:** The supported properties for a visualization are determined by the visualization definition.

- 1. From the **Toolbox** tab **1**, drag a **Visualization** icon to the work area.
- 2. From the Visualization Gallery, select a Treemap icon:
  - If you are plotting a single measure, select a treemap colored by category.

- If you are plotting two measures, select a treemap colored by value.
- 3. Click OK.
- 4. From the **Source** tab , drag items to the appropriate location in the data container:
  - a. Under **Values**, drag items to define the size and color of the rectangles to **Size** and **Color**.
  - b. Under **Categories**, drag items to the different levels. Each level represents the category within which the subsequent levels are nested. For example, the levels might be Year, Product Line, and Product Type.

## Adding a heatmap visualization

Heatmaps use colors to represent the individual values that are contained in a matrix.

Similar to treemaps, you can use heatmaps to identify patterns and exceptions. Unlike treemaps, the sizes of the rectangles are not proportionate to values.

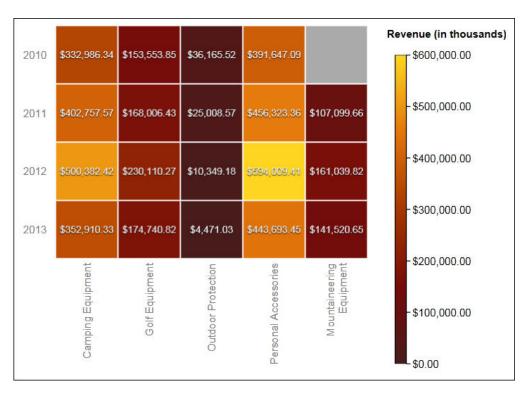

Figure 36. A heatmap visualization

## Before you begin

Your administrator must make the visualizations available in the Visualization Gallery.

If you use Microsoft Internet Explorer to view visualizations, you must have Microsoft Silverlight 5 installed on your computer. Firefox or iPad users do not need Silverlight.

#### About this task

You add data to a visualization by inserting data items in drop zones.

When working with dimensional data sources, if the visualization does not contain a measure against which to plot data, you must provide one. For example, if you add a single member to the values drop zone, such as '2012', the default measure drop zone appears in which you must insert a measure.

**Attention:** The supported properties for a visualization are determined by the visualization definition.

#### **Procedure**

- 1. From the **Toolbox** tab \_\_\_\_\_, drag a **Visualization** icon \_\_\_\_\_ to the work area.
- 2. From the Visualization Gallery, select the Heatmap icon and click OK.
- 3. From the **Source** tab , drag items to the appropriate location in the data container:
  - a. Under **Values**, drag a measure or a single value to define the color shading of the rectangles.
  - b. Under **Categories**, drag items to the Y Category and X Category.

**Tip:** Ensure that the items in the Y Category and X Category come from different dimensions.

## Adding a packed bubble visualization

A packed bubble visualization is similar to a bubble chart in which the bubbles are tightly packed rather than spread over a grid. You can use a packed bubble visualization to display a large amount of data in a small space.

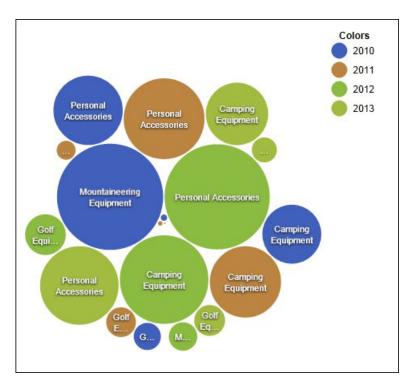

Figure 37. A packed bubble visualization

## Before you begin

Your administrator must make the visualizations available in the Visualization Gallery.

If you use Microsoft Internet Explorer to view visualizations, you must have Microsoft Silverlight 5 installed on your computer. Firefox or iPad users do not need Silverlight.

#### **About this task**

You add data to a visualization by inserting data items in drop zones.

When you work with dimensional data sources, if the visualization does not contain a measure against which to plot data, you must provide one. For example, if you add a single member to the values drop zone, such as '2012', the default measure drop zone appears in which you must insert a measure.

**Attention:** The supported properties for a visualization are determined by the visualization definition.

- 1. From the **Toolbox** tab **1**, drag a **Visualization** icon to the work area.
- 2. From the Visualization Gallery, select the Packed Bubble icon and click OK.
- 3. From the **Source** tab , drag items to the appropriate location in the data container:
  - a. Drag a measure or a single value to the data container, under Values.
  - b. Under Categories, drag an item to plot as the bubbles.

**c.** Under **Series**, drag an item to apply as a category. Each item in the category gets a different color from the color palette.

## Adding a network diagram

You can create a network diagram in reports. The nodes data container defines the items that you want to link together. The links data container defines relationship between the items that you want to link together.

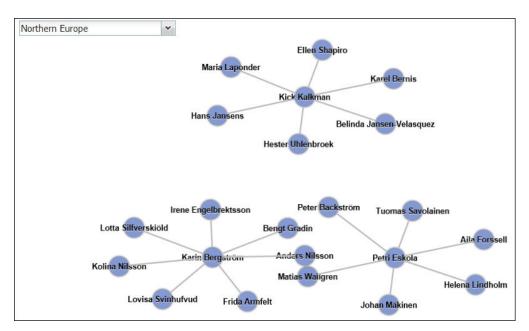

Figure 38. A network diagram in an active report showing employees by region

### Before you begin

Network node drop zones only take numeric data items. Not all data sources have the appropriate data to create a network diagram.

Your administrator must make the visualizations available in the Visualization Gallery.

If you use Microsoft Internet Explorer to view visualizations, you must have Microsoft Silverlight 5 installed on your computer. Firefox or iPad users do not need Silverlight.

#### About this task

You add data to a visualization by inserting data items in drop zones.

When working with dimensional data sources, if the visualization does not contain a measure against which to plot data, you must provide one. For example, if you add a single member to the values drop zone, such as '2012', the default measure drop zone appears in which you must insert a measure.

**Attention:** The supported properties for a visualization are determined by the visualization definition.

#### **Procedure**

- 1. From the **Toolbox** tab \_\_\_\_\_, drag a **Visualization** icon \_\_\_\_\_ to the work area.
- 2. From the Visualization Gallery, select the Network diagram icon and click **OK**.
- 3. From the **Source** tab , drag items to the appropriate location in the data container:
  - a. In the **Nodes1** data container, drag items to **Node** (**Numeric**) and **Name**. The nodes data container defines the items that you want to link together, such as Employees, defined by an employee code.
  - b. In the Links1 data container, drag items to From node (Numeric) and To node (Numeric). The links data container defines relationship between the items that you want to link together, such as Employees and Managers.

## Visualization properties

The properties that you can set for each visualization affect how you work with visualizations that are inserted in a report.

All extensible visualizations have properties in common and properties that are specific to each visualization. Properties that are specific to a visualization are defined by the visualization author in the visualization definition. By default, properties that are defined by the visualization author appear in a group that is named Custom in the Properties window, unless the author created property groups in the visualization definition.

To set properties for multiple visualizations, press Ctrl while you click the visualizations in the report. When multiple visualizations are selected, only the common properties appear in the Properties window.

# Resizing a visualization

You can change the size of a visualization.

#### **Procedure**

- 1. Click and drag the lower right corner of the visualization.
- 2. To maintain the aspect ratio, press the Shift key while you resize the visualization.

You can view the changing height and width of the resized visualization in the **Properties** pane, under **Positioning**.

# Specifying the range values that are displayed

You can specify the range of values that you want to display in a visualization.

#### About this task

To control the range of values that is displayed, the following choices are available to calculate the minimum and maximum values of the range.

- All data
  - With this choice, minimum and maximum values are calculated to span the values of the inserted measure.
- All detail data

This choice is available only when you create sections. With this choice, the range of data that is displayed is the same in each section.

· Specified values

With this choice, you specify the minimum and maximum values that you want to display in the visualization.

**Note:** The minimum and maximum values that are displayed in the visualization might differ from the values that you specify. For example, if you specify a range of 0 to 195, IBM Cognos BI might display a range of 0 to 200.

#### **Procedure**

To specify the range of values that is displayed, follow these steps.

- 1. In the visualization data container, click the data item in the **Values** section that represents the values in the visualization. For example, in a packed bubble visualization, click the data item that is inserted in the **Size** box.
- 2. In the Properties pane, double-click the Value Range property.
- 3. In the Range type box, click one of the available choices.
- 4. If you clicked **All data** or **All detail data** and you want the range of values to include zero, select the **Range includes zero** check box.
- 5. If you clicked **Specified**, type the minimum and maximum values of the range in the **Minimum** and **Maximum** boxes.

## **Updating visualizations**

Update visualizations when a change was made to the visualization definition.

#### About this task

If any part of a visualization is invalidated by changes that were made to the visualization definition, the invalidated part is removed. For example, if a field is renamed, the data items in the field are removed. You must add the data items to the renamed field for the visualization to run.

#### **Procedure**

Open the report in a new Cognos Workspace Advanced window.

## Converting visualizations from one type to another

You can convert a visualization from one type to another type.

#### About this task

The following list describes the conversion process.

- Data items are mapped to fields with the same name.
- If no field with the same name exists, the first field of the same type is used. Value fields are mapped to value fields. Category fields are mapped to category fields. Category fields that are ID fields are only mapped to other category fields that are also ID fields.
- Common properties that are not specific to visualizations, such as **Data format**, are preserved.
- No warnings appear for properties that are dropped during the conversion.

When you convert a visualization to a new visualization type, you can preserve properties that have the same ID and the same type. Or you can choose to use only the default properties of the new visualization.

If you convert a visualization to a visualization type that has more fields than the original visualization, you must populate the empty fields in the converted visualization. For example, if you convert a column chart to a combination chart that has columns and lines, there are empty fields for the line data container.

You cannot convert a visualization to a current default chart and vice versa.

- 1. Right-click a visualization and click **Convert Visualization**.
- 2. Select a new visualization type.
- 3. To preserve properties that have the same ID and the same type, under Visualization properties, click the Preserve existing visualization properties radio button.
- 4. To use only the default properties of the visualization type that you are converting to, under Visualization properties, click the Use new visualization default properties radio button.
- 5. Click OK.

# Chapter 7. Lists

Use list reports to show detailed information from your database, such as product lists and customer lists.

A list report is a report that shows data in rows and columns. Each column shows all the values for a data item in the database or a calculation based on data items in the database.

| Product line             | Quantity   |
|--------------------------|------------|
| Camping Equipment        | 27,301,149 |
| Golf Equipment           | 5,113,701  |
| Mountaineering Equipment | 9,900,091  |
| Outdoor Protection       | 12,014,445 |
| Personal Accessories     | 34,907,705 |
| Overall - Summary        | 89,237,091 |

Figure 39. An example list report

List reports automatically include an overall summary in a footer row. The default summary is used.

You can specify whether to automatically add an overall aggregate summary in the list footer and a summary for any groups in the list by selecting **Automatic group** and summary behavior for lists in the IBM Cognos Workspace Advanced options. The default aggregation as specified in your enterprise data source is used. For more information, see "Report Options" on page 26.

#### Related tasks:

"Summarize Relational Data" on page 110

Summarize data in your reports to obtain a total, count, average, minimum, maximum, and so on.

"Summarize Dimensional Data" on page 140

Summarize data in your reports to obtain a total, count, average, minimum, maximum, and so on.

"Change a List into a Crosstab" on page 48

Change a list into a crosstab to view your data from a different perspective.

# **Group Data**

Group data items in a list report to remove duplicate values. For example, you have a report that shows products purchased. For each product, the product type is also shown. You group the product type column to show only one instance of each product type in the list.

Grouping a column automatically moves it to the left as the first column. Grouping a subsequent column moves it to the left until it follows the last grouped column. When you ungroup a column, it moves to the right until it follows the last grouped column.

After a column is grouped, you can move it elsewhere in the report.

In addition to grouping, you can specify the sort order of data items. In lists, you can sort data items within groups as well as ungrouped items. In crosstabs, you can sort row and column items.

#### **Procedure**

1. Click the column on which to group.

You can click either the column heading or one of the column cells.

Tip: To perform multiple groupings at once, use Ctrl+click or Shift+click.

2. Click the group/ungroup button

#### Related tasks:

"Sorting relational data" on page 111

You can sort items to view them in your preferred order.

"Dividing data into sections" on page 167

Create sections in a report to show a separate list, chart, visualization, or crosstab for a data item.

# **Chapter 8. Exploring Relational Data**

Relational data is best represented by lists. This data is organized in IBM Cognos Workspace Advanced by query items.

In relational reporting, you summarize data by using headers and footers in lists, summary functions, member summaries, and within detail aggregation. You focus data in relational reporting with summary or detail filters.

IBM Cognos Query Studio is also available to work with relational data.

## **Using Relational Calculations**

Inserting a calculation makes your report more meaningful by deriving additional information from the data source. For example, you create an invoice report, and you want to see the total sale amount for each product ordered. Create a calculated column that multiplies the product price by the quantity ordered.

You build calculations in the expression editor using functions.

If a calculation is used in multiple reports, or by different report authors, ask your modeler to create the calculation as a standalone object in the model and include it in the relevant package.

#### **Calculation Solve Order**

When calculations in the rows and columns of a report intersect, calculations are performed in the following order:

- · addition or subtraction
- · multiplication or division
- aggregation (rollup)
- remaining arithmetic functions: absolute, round, round down, average, minimum, maximum, medium, count
- percentage, % difference (growth) or % of total
- · rank, quartile, quantile, or percentile

If both calculations have the same precedence, for example, if they are both business functions, then the row calculation takes precedence.

If you have the necessary permissions, you can open your report in IBM Cognos Report Studio and override the order of precedence by changing the solve order property. For more information, see the *IBM Cognos Report Studio User Guide*.

#### **Limitations of Calculations**

Use only the expressions and functions that are available in IBM Cognos Workspace Advanced, and follow their syntax. For best results, do not build calculations or summaries over other calculations that were authored in Report Studio.

Minimal checking exists for calculations. If your calculation uses an invalid expression, your report results may contain unexpected values.

In addition, you should define member summaries as follows:

*summary\_function* (*currentMeasure* within set *set\_reference*)

where set\_reference is a level or set inserted from the **Source** tab

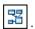

Unless otherwise required, use *summary\_function* as the aggregate function. If you use an explicit summary function, you may encounter problems with measures and scenario or account dimension members (such as profit margin, distinct count, and so on) that have complex rollup rules, or members that do not roll up.

Know your data, and confirm with the owner of the cube where overriding the automatic aggregation is safe.

Because of these limitations, summaries of calculations may not provide reliable values. For convenience, you may need to build reports where row summaries and calculated member columns intersect. In such reports, these intersections may contain unexpected values. In contrast, row calculations intersecting with column aggregates using the aggregate function are safe because the calculation is performed on the reliably summarized values.

If you need to create more complex expressions, use Report Studio.

## Create a Simple Calculation

You can select items in your report and create simple calculations. In addition to simple arithmetic calculations, you can perform numeric, string, date and time, and interval calculations.

The following table defines the available numeric calculations.

Table 10. Descriptions of numeric calculations

| Calculation | Description                                                                       |  |
|-------------|-----------------------------------------------------------------------------------|--|
| - data item | When you select one numeric data item, inserts the negative of the current value. |  |
| Absolute    | For numeric data items, inserts the absolute value.                               |  |
| Round       | For numeric data items, inserts a number rounded to the nearest integer.          |  |
| Round up    | For numeric data items, inserts a number rounded to the nearest integer.          |  |
| Round down  | For numeric data items, inserts a number rounded to the integer closest to zero.  |  |
| Rollup      | Summarizes, or rolls up, all the values in a hierarchy.                           |  |

Table 10. Descriptions of numeric calculations (continued)

| Calculation  | Description                                                                                                    |
|--------------|----------------------------------------------------------------------------------------------------|
| %            | Calculates the value of the first item selected as a percentage of the second item.                                                                                                    |
| % Difference | Calculates the difference between two items as a percentage.                                                                                                    |
| % of total   | Calculates the value of the item as a percentage of the total for the report. <b>Note:</b> Expression definition: total(x) / total(total(x) for report)                                                                                                    |
| % Of Base    | Takes the first selected member from edge A and the second selected member from edge B. The calculation result of a percent of base compare all of the values for member A to the intersect value of members A and B.  Note: This calculation is only available if you select two members from different hierarchies, each from a different edge. |
| Custom       | Allows you to specify your own value when performing a simple arithmetic calculation. Also allows you to change the order of operands, or type a custom name for the new calculated row or column.                                                                                                    |

The following table defines the available string calculations.

Table 11. Descriptions of string calculations

| Calculation            | Description                                                                                                    |
|------------------------|----------------------------------------------------------------------------------------------------|
| Remove trailing spaces | For string data items, removes any extra spaces that appear after the last character in the string. Spaces between words are not removed. |
|                        | Extra spaces can sometimes cause unexpected results when you sort, filter, or search.                                                     |
| First ? characters     | For string data items, truncates the text to show only the first number of characters that you specify.                                   |
| Last ? characters      | For string data items, truncates the text to show only the last number of characters that you specify.                                    |

The following table defines the available date and time calculations.

Table 12. Descriptions of date and time calculations

| Calculation                                   | Description                                                                                                    |  |
|-----------------------------------------------|----------------------------------------------------------------------------------------------------|--|
| Add? years Add? months                        | When selecting one date or time data item, adds the specified number of years, month or days to the selected value. |  |
| Add? days                                     |                                                                                                    |  |
| Year, Month, Day, Hour, Minute, and<br>Second | When selecting one date or time data item, shows the year, month number, day number, hour, minute, or second value. |  |

The following table defines the available interval calculations.

Table 13. Descriptions of interval calculations

| Calculation | Description                                                       |
|-------------|-------------------------------------------------------------------|
| Days        | For interval data items, such as number of days between two dates |

If you want to create a more advanced calculation that uses mathematical functions, create a query calculation.

#### **Procedure**

- Select the items in your report to calculate.
   Tip: Shift+click or Ctrl+click to select multiple items.
- 2. Click the insert calculation button and select the calculation to perform.

**Note:** Only calculations that are applicable to the items that you have selected appear.

3. To change the order of the operands or the name of the calculated item added to the report, click **Custom**.

#### Results

The calculation appears as a new row or column in your report.

# **Inserting a Query Calculation**

Insert a query calculation into your report to add a new row or column with values that are based on a calculation. For example, you create a query calculation named Euros that converts dollars to euros by multiplying an existing dollar measure by a conversion rate. Euros can then be displayed to end users in a separate row or column.

## **Quality of Service Indicators**

Not all data sources support functions in the same way. The data modeler can set a quality of service indicator on functions to give a visual clue about the behavior of the functions. Report authors can use the quality of service indicators to determine which functions to use in a report. The quality of service indicators are as follows:

- not available (X)
  - This function is not available for any data source in the package.
- limited availability (!!)
  - The function is not available for some data sources in the package.
- limited support (!)
  - The function is available for all data sources in the package but is not naturally supported for that data source, which can result in poor performance and unexpected results.
- unconstrained (check mark)
   The function is available for all data sources.

## **Using Quotation Marks in Literal Strings**

When inserting literal strings in an expression, you must enclose the string in single quotation marks. If the string contains a quotation mark, it must be modified. For example, if you want to insert the string ab'c, you must type 'ab''c'.

## Insert a Query Calculation

Insert a query calculation into your report to add a new row or column with values that are based on a calculation.

**Important:** When creating an expression for use in a double-byte environment, such as Japanese, the only special characters that work are ASCII-7 and  $\sim$  -- || - \$  $\notin \pounds \neg$ .

#### Tip:

- To show or hide the **Available Components** pane, click the blue arrow to the right of the pane.
- To show or hide the **Information** pane, click the blue arrow above the pane.
- To copy and paste expression components in the **Expression Definition** pane, you can use the copy button and the paste button.

- 1. From the **Toolbox** tab \_\_\_\_\_, drag **Query Calculation** to the report.
- 2. Type a meaningful name for your expression in the **Name** box. For example, if you are calculating the difference between 2007 revenue and 2006 revenue, you could name your expression **2007 2006 Revenue**.
- 3. In the **Available Components** pane, define the calculation:
  - To add data items that are not shown in the report, on the source tab double-click the data items.
  - To add data items that are in the report but not necessarily in the model, such as calculations, on the data items tab \_\_\_\_\_, double-click the data items.
  - To add functions, summaries, and operators, on the functions tab double-click elements.

Tip: To filter the visible functions, summaries, and operators in the

**Available Components** pane, click the filter button and filter by the function type, what the function returns, or what the function acts on.

**Tip:** You can also type the calculation directly in the **Expression Definition** box. When typing date values, ensure that the date format is correct for your database type.

4. Click the validate button . Any validation errors appear on the **Errors** tab of the **Information** pane.

#### **Summarize Relational Data**

Summarize data in your reports to obtain a total, count, average, minimum, maximum, and so on.

After you add summary rows or columns, you can move them by dragging them elsewhere in the report.

You can also use summary functions in custom calculations.

The following table defines the available summaries.

Table 14. Descriptions of types of summaries for relational data

| Summary           | Description                                                                                                    |  |
|-------------------|----------------------------------------------------------------------------------------------------|--|
| Automatic Summary | Uses the default summary for the data item as specified in the data source.  For example, a data item that represents parnumbers likely uses count as the default |  |
|                   | summary.                                                                                                    |  |
| Total             | Adds all values, excluding null and missing values.                                                                                                    |  |
| Count             | Counts all values, excluding null and missing values.                                                                                                    |  |
| Average           | Adds all values, and then divides by the count of values, excluding null and missing values.                                                                      |  |
| Minimum           | Selects the smallest value, excluding null and missing values.                                                                                                    |  |
| Maximum           | Selects the largest value, excluding null and missing values.                                                                                                    |  |

When adding summaries to crosstabs or charts, the default is to use detail summaries. A detail summary tries to summarize only data that is visible in the crosstab or chart structure. If it is not clear how to summarize the data, such as when a report includes ambiguous nesting, the report displays no value (--) or an error occurs.

#### **Procedure**

- 1. Click the row or column to summarize.
- 2. On the toolbar, click the summarize button , and select a summary type. The summary appears as a new row or column.
- 3. To change the summary label, right-click the label and type a new name, such as **Total (February sales)**.

**Tip:** To remove a summary, select the summary label, and click the delete button .

#### Related concepts:

"Using Relational Calculations" on page 105

Inserting a calculation makes your report more meaningful by deriving additional information from the data source. For example, you create an invoice report, and you want to see the total sale amount for each product ordered. Create a calculated column that multiplies the product price by the quantity ordered.

## Sorting relational data

You can sort items to view them in your preferred order.

By default, IBM Cognos Workspace Advanced retrieves items in the order defined in the data source. Relational data sources may not always have a defined order. The data modeler defines the sorting options in the model. For more information about data modeling, see the *IBM Cognos Framework Manager User Guide*.

#### **Procedure**

- 1. Select the column or row to sort.
- 2. Click the sort icon
- 3. Under Sort in Layout, click Ascending or Descending.

**Tip:** To remove a sort order, click **Don't Sort**.

# Sorting multiple rows or columns and grouped columns

If you sort more than one row or column, you can change the order in which they are sorted. You can also sort grouped columns in a list.

- 1. Select a column or row.
- 2. Click the sort icon and click **Edit Layout Sorting**.
- 3. To sort a list column within a group, do the following:
  - a. In the **Groups** pane, under the **Groups** folder, expand the folder of the grouped column.
  - b. In the **Data Items** pane, drag the data items to sort to the **Sort List** folder. You can also drag data items from the **Detail Sort List** folder.
  - c. Click the sort order button 🗘 to specify ascending or descending order.
- 4. To change the sort order when multiple columns are sorted, in the **Groups** pane, change the order of columns in either the **Sort List** folder of a group or in the **Detail Sort List** folder.

**Tip:** Add items to the **Detail Sort List** folder to sort items that are not groups. Related tasks:

"Group Data" on page 103

Group data items in a list report to remove duplicate values. For example, you have a report that shows products purchased. For each product, the product type is also shown. You group the product type column to show only one instance of each product type in the list.

## Sorting lists based on a data item not in the report

You can sort columns in a list using a data item from the source tree to sort based on a data item that is not included in the list.

For example, a list shows all products in your product line. You want to sort them by production cost without having to add the production cost measure to the report.

For relational data sources, you can use measures und query items to sort.

For dimensional data sources, you can use measures und levels to sort.

#### **Procedure**

- 1. Select a column.
- 2. From the **Source** tab , right-click the measure, query item, or level and click Sort for report.
- 3. From the Data items column, move the data item to the Detail Sort List in the **Groups** column.
- 4. Click the sort order icon to specify ascending or descending order.

## **Format Relational Data**

Format data in a report to improve readability. For example, you can show all date values in the order year, month, and day. If you do not specify formatting, data is formatted according to the properties set in the model. If the properties were not set in the model, data is formatted according to the International Components for Unicode (ICU) formats.

You can also format data based on a condition.

Data formats are not applied in delimited text (CSV) and XML report outputs.

#### **Procedure**

1. In the work area, right-click a data item and click **Style**, **Data Format**.

Tip: You can also use the data format button on the style toolbar.

- 2. In the **Format type** box, click a format type. The properties that you can set for the selected format type appear in the Properties box.
- 3. Set the properties that you want.

For properties in which you type meta-characters that represent certain types of information, such as YYYY-MM-DD for dates, the meta-characters required depend on the authoring language specified for the report.

If you specify a value for the **Pattern** property, all other formatting properties are ignored, with the following exceptions:

- Missing Value Characters
- Zero Value Characters
- Negative Pattern

Be aware that some properties are locale-sensitive.

#### Results

The data formatting properties are applied. If a data item contains values in multiple currencies, but only a subset of those currencies have defined formats, the default format for the locale you are working in is applied to values for which no format is specified.

#### Related concepts:

"Support for bidirectional content" on page 169

You can author reports that support bidirectional content. You can specify base text direction, digit shaping, and container direction.

## **Specifying the Number of Decimals in Numbers**

When specifying the number of decimals, IBM Cognos Business Intelligence uses the IEEE 754 default rounding mode known as half even. With half even rounding, numbers are rounded toward the nearest truncated value, unless both truncated values are equidistant, in which case the value ending in an even digit is chosen, as follows:

- If the digit immediately after the precision to be shown is greater than 5, the number is rounded up.
- If the digit immediately after the precision to be shown is less than 5, the number is rounded down.
- If the digit immediately after the precision is a 5, the number is rounded down when the preceding digit is even and rounded up when the preceding digit is odd.

For example, the number 78.5 is rounded to 78, while the number 73.5 is rounded to 74.

In addition, if the maximum number of decimals is lower than the actual number of decimals in the number, the number is rounded to the maximum number of decimals.

# **Locale-sensitive Properties**

IBM Cognos Workspace Advanced contains an extensive library of customized properties adapted to users from different regions who speak different languages. For example, if a modeler specifies that a given data item is a currency, you must specify only the proper currency symbol. When reports are created, Cognos Workspace Advanced automatically adapts the format of the currency numbers to each user according to the content language specified in IBM Cognos Connection.

When modelers or report authors specify properties, these properties override user preferences and risk creating inconsistent formatting for users of other cultures. It is usually much easier and safer to let Cognos Workspace Advanced do the

formatting. For example, for the date format type, different regions use different characters to represent the date separator. If you specify a date separator, you may confuse users in other regions.

The following data formatting properties are locale-sensitive:

- **Currency Symbol Position**
- **Date Separator**
- **Date Ordering**
- Calendar Type
- Time Separator
- Display AM/PM Symbols
- Clock
- **Decimal Symbol**
- **Negative Sign Position**
- **Thousands Separator**
- **Group Size (digits)**
- Secondary Group Size (digits)
- Missing Value Characters
- **Zero Value Characters**
- Pattern
- **Negative Pattern**

# Digit shaping in charts

When working with bidirectional content, you cannot specify digit shaping at the chart level. You can specify digit shaping for the objects in charts.

To understand how digit shaping is applied to charts, you must know which chart objects are considered text and which objects are considered numeric values.

The following list describes those chart objects that are considered text.

- chart title
- subtitle
- footer
- notes
- legend item
- · legend title
- regression label
- marker label
- background image label
- · axis titles
- discrete axis label (for example, category axis label, x-axis)
- baseline labels

The following list describes those chart objects that are considered numeric values.

- numeric axis label (for example, measure axis label, y-axis)
- numeric values that appear in the legend (you can select to show the first, last, maximum, minimum value for each item in legends)
- numeric values that appear in the chart

The following list describes the different digit shaping options and how digit shaping is applied to charts.

- The digit shape options for text objects, which include titles, footers, and labels, are Default, None, National, and Contextual. Digit shape options for numeric values are Default, None, and National. There is no Contextual option for numeric values.
- By default, digit shaping is not applied to numbers that appear on an object that is considered text. For example, if a chart shows year data on the x-axis and the content language specified in IBM Cognos Connection is Arabic (Egypt), no digit shaping is applied because the x-axis label is considered a string.

The following list describes the default digit shaping behavior for charts when the content language is Arabic (Egypt).

- Numeric values that have a specific format, such as decimal or currency, are displayed as Arabic-Indic.
- Except for matrix charts, numeric axis labels for charts are displayed in European digits.
  - This is due to the way that charts are rendered. The engine used to render charts does not perform any formatting for numeric axis labels. No locale information is passed, and consequently the labels are displayed as European digits. To display the labels as Arabic-Indic, select the digit shaping option National.
  - Matrix charts are rendered using International Components for Unicode (ICU) to format numbers. Locale information is passed and the numbers are shaped accordingly. For example, when the content language is Arabic (Egypt), ICU displays numbers as Arabic-Indic.
- Numbers within text labels are displayed as is. That is, no digit shaping is applied.

The following list describes the default digit shaping behavior for charts when the content language is Thai.

- Numeric values that have a specific format, such as decimal or currency, are displayed as European digits.
- Numbers within text labels are displayed as is. That is, no digit shaping is applied.

## Filtering relational data

Use filters to remove unwanted data from reports. Data is displayed in the report only if it meets the filter criteria. When working with relational data sources, the available filtering options are determined by the data that you select.

You can combine two or more filters into a complex filter, create a context filter, and create top or bottom filters.

If you filter values that are floating-point numbers, you may encounter imprecise filtering results due to rounding or data truncation. Floating-point numbers may appear differently in the report than how they are stored in the data source. To ensure accurate results, your filter criteria should account for any rounding issues.

By default, filters on measures are applied after automatic aggregation. You can change whether filters are applied before or after aggregation using the **Edit filters** option.

You can also use filters to suppress null cells in your reports. Using filters ensures that calculations take suppression into account. If you want to perform calculations before suppression is applied, use the **Suppress** option.

#### **Procedure**

1. Select the data item on which you want to filter.

**Tip:** If you select two or more items, you can filter using a range.

- 2. Click the filter icon
- 3. Select a filter condition from the list.
- 4. Click OK.

#### Related concepts:

"Relational and dimensional reporting styles" on page 17 You can create reports in IBM Cognos Workspace Advanced using either a relational reporting style or a dimensional reporting style depending on the type of data source you use.

#### Related tasks:

"Suppress Empty Cells in Dimensional Reporting" on page 139 Sparse data may result in crosstabs showing empty cells. For example, a crosstab that matches employees with products results in many rows of empty values for the revenue measure if the employee does not sell those products.

## Creating a custom filter

Create custom filters when the values you want to use in your filter conditions do not occur in your report.

You can use filters to create prompts in the report. Prompts provide questions that help users to customize the information in a report to suit their own needs. For example, you create a prompt so that users can select a region. Only data for the specified region is retrieved and displayed in the report.

#### **Procedure**

1. Select the data item on which you want to filter.

Tip: If you select two or more items, you can filter by using a range.

- 2. On the toolbar, click the filter icon
- 3. Click Create Custom Filter.
- 4. Under **Condition**, select the type of condition you want.
- 5. Optional: Type a value to search for in the **Keywords** box. You can also paste a list of values from a spreadsheet into the **Keywords** box. Optionally, modify the search criteria by clicking the arrow beside the **Keywords** button. Then, click **Search**.
- 6. Optional: If you are reporting on relational data, you can apply more text-based filtering.
  - a. To choose specific data item values for the filter condition, in the **Values** box, click **Specific values** and choose the values that you want to filter on.

**Tip:** You can search for values by typing a string in the **Keywords** box. Click the arrow beside **Search** and select the search parameter that you want to use. If you select **Use Tab as keyword delimiter**, you can add a tab

in the Keywords box only by copying and pasting a tab (or the string you want to search on with a tab in it), from another application, such as Notepad.

b. To filter values based on a pattern, in the Values box, click Starts with, Ends with, Contains, or Matches SQL pattern, and type the pattern in the Value box.

With the Matches SQL pattern choice, you can filter values by using standard SQL syntax to create a SQL supported pattern. You can use a % (percent) symbol to substitute for zero or more characters, or \_ (underscore) to substitute for one single character. For example, the pattern '%a\_b\_c%' returns every value that contains the sequence 'a, any character, b, any character, c' anywhere in the string.

If you search for patterns that include the '%' or '\_' characters, specify an escape character in the Escape character (optional) box. The value must be a single character. When specified, each occurrence of the escape character causes the next character to be treated as text and not as a special character. For example, if you specify '\' as the escape character, entering TEST\% in the **Value** box searches for the string 'TEST%' rather than a string that begins with 'TEST' followed by any other characters. Similarly, entering TEST\\\% searches for strings that begin with 'TEST\%'.

You can specify whether the filter condition is case-sensitive or not. A case-sensitive filter is applied only when the data source supports case-sensitive filtering.

**Note:** When a filter based on a pattern is converted into a prompt, users are prompted to specify a pattern when the report is run.

- 7. Under Values, select your values. If you filter numeric data, select the type of filter condition that you want to create: Specific values, Comparison, or Range.
- 8. If you want users to be prompted when they run the report, select the **Prompt** for values when report is run in viewer check box.
- 9. If you want the filter to include null values, select the Include missing values (NULL) check box.

# Creating relational custom groups

Create custom groups to classify existing data items into groups that are meaningful to you.

You can use custom groups to convert numeric values into broader categories. For example, you can break down sales results into low, medium, and high categories. Or you can reduce the number of values into a smaller, more meaningful groups. For example, you can change a list of employees into separate teams or departments.

When you create custom groups in a list, a new column is added to the report, with the name data item (Custom). You can use this new column to group or sort the report. If you want to show only the new groups, you can delete the original column.

#### **Procedure**

1. Click the column that you want to group on and, from the Data menu, click Calculate > Define Custom Groups.

**Tip:** You can click either the column heading or one of the column cells.

- 2. Click the **New Group Entry** icon
- 3. To group by values that you select, click New Select Values Group, type a New group name, select the required values from the Values box, and move the values to the Selected values box.
- 4. To group by a range of values, click **New Range Group**, type a **New group** name, and enter the From and To values.
- 5. If you do not want a group name to appear for remaining values, select **Do not** show remaining values. Clicking this option will produce empty cells for remaining values.
- 6. If you want the group name for remaining values to match each value, select Use each remaining value as a group name.
- 7. If you want to specify your own group name for all remaining values, select Group remaining values into a single group and type the name that you want.
- 8. If you are adding custom groups in a list, under New data item name, select either the default data item name or type a new data item name.

## Combining filter conditions

You can combine two or more filter conditions to do more complex filtering. Combined filters allow you to create compound conditions that are grouped with AND or OR conditions.

For example, you want to filter the columns Product line and Year in a report. The specific data you want to retrieve is the quantity of Camping Equipment sold in 2010 and the quantity of Golf Equipment sold in 2009. To do this, you must create a complex filter that combines several filter conditions.

- 1. On the toolbar, click the filter icon
- 2. Click Edit filters.
- 3. Click the new button , select **Combined**, and click **OK**.
- 4. In the Create Filter window, select the data item on which you want to filter and click OK.
- 5. Under **Condition**, select the type of condition you want.
- 6. Under Values, select your values. If you filter numeric data, select the type of filter condition that you want to create: Specific values, Comparison, or Range.
- 7. If you want users to be prompted when they run the report, select the **Prompt** for values when report is run in viewer check box.
- 8. If you want the filter to include null values, select the Include missing values (NULL) check box.
- 9. Click the operator that appears between the filters and click AND, OR, or **NOT** to combine them.
- 10. Click the new condition button , and specify a second filter condition.
- 11. Click the operator that appears between the filters and click AND, OR, or **NOT** to combine them.

## Filtering based on data items not in the report

You can create a filter using a data item in the source tree that is not included in your report.

For example, a crosstab shows the sales revenue of all your product line for each year. You want to filter the crosstab to show the revenue for only one country or region, which does not appear in the report.

For relational data sources, you can use measures and query items to filter.

#### **Procedure**

- 1. Select the data container (list, crosstab, or chart) or the data item within the container that you want to filter.
- 2. From the **Source** tab , right-click the measure, query item, or level and click **Filter for report**.
- 3. Under Condition, select the type of condition that you want.
- 4. Optional: If you are reporting on relational data, you can apply more text-based filtering.
  - a. To choose specific data item values for the filter condition, in the **Values** box, click **Specific values** and choose the values that you want to filter on.

**Tip:** You can search for values by typing a string in the **Keywords** box. Click the arrow beside **Search** and select the search parameter that you want to use. If you select **Use Tab as keyword delimiter**, you can add a tab in the **Keywords** box only by copying and pasting a tab (or the string you want to search on with a tab in it), from another application, such as Notepad.

b. To filter values based on a pattern, in the Values box, click Starts with, Ends with, Contains, or Matches SQL pattern, and type the pattern in the Value box.

With the **Matches SQL pattern** choice, you can filter values by using standard SQL syntax to create a SQL supported pattern. For example, the pattern '%a\_b\_c%' returns every value that contains the sequence 'a, any character, b, any character, c' anywhere in the string.

You can specify whether the filter condition is not case-sensitive or case sensitive. A case-sensitive filter is applied only when the data source supports case sensitive filtering.

**Note:** When a filter based on a pattern is converted into a prompt, users are prompted to specify a pattern when the report is run.

5. Under **Values**, select your values. If you filter numeric data, select the type of filter condition that you want to create: **Specific values**, **Comparison**, or **Range**.

**Tip:** If you filter text data and want to use your own value, under **Selected** 

Value, click the new button 🛨 and specify your value.

- 6. If you want users to be prompted when they run the report, select the **Prompt** for values when report is run in viewer check box.
- 7. If you want the filter to include null values, select the **Include missing values** (NULL) check box.

## **Editing filters**

You can specify whether filters are mandatory and whether to apply them before or after automatic aggregation.

#### Procedure

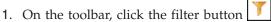

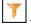

- 2. Click Edit filters.
- 3. To edit an existing filter, select the filter that you want to edit and click the edit button

**Tip:** Click the new button to add new filters.

- 4. To specify whether the filter is mandatory, in the **Usage** box, select an option.
- 5. To specify whether to apply filters before or after automatic aggregation, in the **Application** box, select an option.

## Removing filters

You can remove a single filter or all filters for your report if they are no longer needed.

#### **Procedure**

- 1. On the toolbar, click the filter icon
- 2. To remove all the filters in your report, click Remove all filters.
- 3. To remove a single filter, click **Edit filters**.
- 4. Select the filter that you want to remove and click the delete icon

# **Suppress Empty Cells in Relational Reporting**

Sparse data may result in crosstabs showing empty cells. For example, a crosstab showings employees and products with a measure of revenue results in empty cells when the employee does not sell the product.

You can suppress rows, columns, or rows and columns based on divide by zero, missing, and overflow values. Suppressing rows or columns without data gives you a more concise view of your report.

IBM Cognos Workspace Advanced performs calculations before applying suppression. If you have multiple crosstabs or charts, you must select one to access suppression options.

Access to the suppression feature depends on the settings in your modeling component, IBM Cognos Transformer, Framework Manager, and IBM Cognos Administration.

- 1. From the **Data** menu, click **Suppress** and click **Suppression Options**.
- 2. Under **Suppress**, choose what sections to suppress.
- 3. Under **Suppress the following**, choose which values to suppress.

# Limitations When Formatting Empty Cells in SAP BW Data Sources

When working with SAP BW data sources, if the SAP BW server administrator configured custom formatting for empty cells on the SAP BW server, this custom format does not appear in IBM Cognos Business Intelligence reports. Ask your administrator to configure the formatting of empty cells in IBM Cognos BI.

# **Example - Suppress Zeros in Rows and Columns in an Existing Report**

You are a report writer at The Sample Outdoors Company, which sells sporting equipment. You have a report that compares current year data to previous year data. You want to suppress zeros in the report to make it more concise. You use the zero suppression tool to set the level of suppression.

- 1. Open the Sample Outdoors Company Balance Sheet as at Dec. 31, 2012 report.
- 2. From the **Data** menu, click **Suppress** and click **Suppression Options**.
- 3. Under Suppress the following, click Rows and columns.
- 4. Under **Suppress the following type of values**, select the **Zero values** check box.
- Run the report.Rows and columns containing zeros are hidden.

| Great Outdoors Company  balance sheet as at Dec 31, 2012 (with prior year comparative data) |                            |                            |
|---------------------------------------------------------------------------------------------|----------------------------|----------------------------|
| Year to date (USD \$ 000's)                                                                 | 2012 Actual results in USD | 2011 Actual results in USD |
|                                                                                             | December 2012              | December 2011              |
| Assets (total)                                                                              | \$4,353,363,798            | \$3,804,483,176            |
| Current assets (total)                                                                      | \$2,336,392,807            | \$2,139,066,575            |
| Operating assets (total)                                                                    | \$1,778,012,688            | \$1,484,257,572            |
| Other assets (total)                                                                        | \$238,958,303              | \$181,159,029              |
| Liabilities (total)                                                                         | (\$1,602,289,213)          | (\$1,754,874,006)          |
| Current liabilities (total)                                                                 | (\$1,144,967,294)          | (\$1,206,574,775)          |
| Long-term and other liabilites (total)                                                      | (\$457,321,919)            | (\$548,299,231)            |
| Equity (total)                                                                              | (\$2,751,074,586)          | (\$2,049,609,170)          |
| Common stock                                                                                | (\$719,183,000)            | (\$749,178,000)            |
| Other capital                                                                               | (\$69,921,200)             | (\$183,898,457)            |
| Retained earnings - net                                                                     | (\$1,961,541,522)          | (\$1,116,128,225)          |
| Currency translation gain (or loss)                                                         | (\$428,864)                | (\$404,488)                |

Figure 40. Balance sheet with zero suppression applied in rows and columns

# **Chapter 9. Exploring Dimensional Data**

Dimensional data sources include OLAP and dimensionally-modeled relational (DMR) data sources. The **Source** tab in the content pane shows a member-oriented view of the data.

For dimensional and mixed model data sources, you can view the full data tree by clicking the **View Metadata Tree** icon in the **Source** tab of the content pane. You can switch to the dimensional-only data tree by clicking the **View**Members Tree icon.

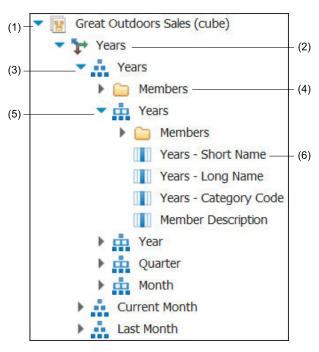

Figure 41. A dimensional-only data tree

**Note:** The names of levels and members in a dimension come from the model. It is the responsibility of the modeler to provide meaningful names.

- 1. Package
  - Packages are subsets of a model, containing items that you can insert in a report.
- 2. Dimension

Dimensions are broad groupings of descriptive data about a major aspect of a business, such as products, dates, or markets.

- 3. Level hierarchy
  - Level hierarchies are more specific groupings within a dimension. For example, for the **Years** dimension, data can be organized into smaller groups, such as **Years**, **Current Month**, and **Last Month**.
- 4. Members folder

Members folders contain the available members for a hierarchy or level. For example, the **Members** folder for the **Years** level hierarchy contains everything found in the **Year**, **Quarter**, and **Month** levels.

#### Level

Levels are positions within the dimensional hierarchy that contain information at the same order of detail and have attributes in common. Multiple levels can exist within a level hierarchy, beginning with a root level. For example, the **Years** level hierarchy has the following related levels.

Table 15. The Years level hierarchy

| Level  | Level name | Description                                                                                  |
|--------|------------|----------------------------------------------------------------------------------------------|
| Root   | Years      | The root level.                                                                              |
| First  | Year       | Years in the <b>Years</b> root level. For example, 2004, 2003, and 2002.                     |
| Second | Quarter    | Quarters for each year in the <b>Year</b> level. For example, 2004 Q1, 2004 Q2, and 2004 Q3. |
| Third  | Month      | Months for each quarter in the <b>Quarter</b> level. For example, Jan., Feb., and Mar.       |

**Tip:** The **Measures** dimension contains the measures available in the data source.

#### 6. Member property

Member properties are attributes that each member possesses. For example, gender could be a property for all employee members. For more information, see "Insert a Member Property" on page 127.

## **Customize the Source Tree**

When using dimensional data, you can customize how you see data in the source tree. You can select a full package tree view that shows dimensions, hierarchies, levels, an optional members folder, and member properties.

Or you can select a members-only tree view, such as the one in IBM Cognos Analysis Studio. This view allows you to add only members in your report.

#### **Procedure**

- 1. Click the **Source** tab
- 2. To view the members-only tree view, click the view members tree button

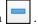

3. To view the full package tree, click the view package tree button

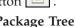

4. To change what is included in the tree, right-click and click **Package Tree Settings**.

Use the **Preview** pane to choose the appropriate settings.

#### Insert a Member

By default, when you insert members from the source tree into your report with IBM Cognos Workspace Advanced, members are inserted with their children and are inserted as sets. You can change how members are inserted. For example, you may want to insert a member without its children or insert only the member's children.

You can set your report options to insert a member's children when you double-click a member that you have already inserted in your report. You can control whether the children are inserted before or after, nested, or not inserted at all. To do this, from the Tools menu, click Options, and then choose a setting on the Edit tab.

You can set the default behavior for replacing members to replace individual nodes, replace the entire edge, or not to replace anything. To do this, from the **Tools** menu, click **Options**, and then choose a setting on the **Edit** tab.

Note: You cannot change these member insertion and replacing behaviors when you have opened a widget from a workspace in IBM Cognos Workspace to edit it in Cognos Workspace Advanced. In this case, double-clicking a member drills down and replacing members replaces the entire edge.

When inserting members into a crosstab, ensure that you insert members from the same hierarchy on only one of the crosstab edges. If you insert members from the same hierarchy on both edges of the crosstab, you may encounter unexpected results. For example, a report that uses members from years in the rows and Quarters in the columns is very difficult to read because the useful numbers are distributed over a large area of mostly blank cells.

Calculated members from the data source also appear in the source tree. However, calculated members in Microsoft SQL Server Analysis Services (SSAS) cubes do not appear in the list of descendants in the query. If you want these calculated members to appear in a report or a prompt, you must insert them explicitly.

#### **Procedure**

- 1. From the **Source** tab , click the insert member with children button and select how to insert members.
- 2. If you want to insert individual members instead of inserting members within a set, click the insert individual members button
- 3. Do one of the following:
  - To insert a member above or below another member, drag the new member above or below a cell.
    - A flashing black bar appears where you can drop the new member.
  - To replace an entire edge, drag the new member to the cell with the member to replace.
    - A flashing black box appears where you can drop the new member.

### Search for a Member

You can perform a member search to quickly find the data you want.

You can control the number of members that are returned in a search by specifying a value for the **Member display count limit (in source tree)** option.

#### **Procedure**

- 1. From the **Source** tab , select and then right-click a hierarchy or level and click **Search**.
- 2. In the **Keywords** box, type the words or characters for which to search.
- 3. Click the search parameter to use.
- 4. To search all descendants instead of just the immediate children, select the **Search all descendants** check box.

For example, when performing a search in a hierarchy, selecting this check box returns members found in all the levels of the hierarchy.

5. Click Search.

#### Results

The search results appear in a hierarchical structure on the **Search** tab . You can browse the hierarchy to explore members at lower levels.

**Tip:** You can insert members directly from the **Search** tab into a report. This can save you time, because you do not have to define a filter. For example, instead of inserting **Product line** from the **Source** tab and adding a filter for **Camping Equipment**, you can insert **Camping Equipment** from the **Search** tab.

#### **Nest Members**

When you insert members in your report, you may want to nest them in another row or column to make your report easier to use. You can nest members from different dimensions. You can also nest sets.

For example, in the following report, the quarters (Q1 to Q4) were selected from the Time dimension and nested only for the GO Americas member, which is from a different dimension.

| Amount (year to date)            |             | <#2010#> |
|----------------------------------|-------------|----------|
| <#GO Americas#>                  | <#Q1 2010#> | <#1234#> |
|                                  | <#Q2 2010#> | <#1234#> |
|                                  | <#Q3 2010#> | <#1234#> |
|                                  | <#Q4 2010#> | <#1234#> |
| <#GO Consolidated corporate#>    |             | <#1234#> |
| <#GO Consolidated eliminations#> |             | <#1234#> |
| <#GO CONSOLIDATED#>              |             | <#1234#> |
| <#GO Asia Pacific#>              |             | <#1234#> |

Figure 42. Crosstab showing the year to date amount for all four quarters nested beside GO Americas

When you filter out children from nested sets, the parent set still appears in your report. To avoid this, filter only the top level set and nest only the complete set of descendants at the desired levels.

#### **Procedure**

From the **Source** tab 3, drag the members to the work area. A flashing black bar indicates where you can drop an item.

## **Insert a Hierarchy**

You can quickly insert entire hierarchies in a report.

When using an IBM Cognos PowerCube, a SSAS cube, or a dimensionally-modeled relational data source, you can insert multiple hierarchies from the same dimension in a crosstab. For example, you can place one hierarchy from a dimension on an edge of the crosstab and nest another hierarchy from the same dimension on the same edge, on another edge, or in the Context filter area.

You can also perform arithmetic, percentage, and ranking calculations using multiple hierarchies.

Summary or analytic calculations that refer to different hierarchies from the same dimension, such as total, count, average, minimum, and maximum, are not supported. These calculations cause an OP-ERR-0250 error.

#### **Procedure**

- 1. From the **Source** tab , drag the hierarchy to the report.
- 2. In the Insert Hierarchy dialog box, choose which members to insert:
  - To insert only the root members of the hierarchy, click **Root members**.
  - To insert all members of the hierarchy, click **All members**.

Tip: The default Level Indentation property for all members is to show the hierarchical structure when the report is run.

# **Insert a Member Property**

You can insert member properties, which are attributes of a member, in your report. Member properties provide additional information about the member. For example, an employee level may have a property named gender.

#### About this task

In the data tree of the **Source** tab , member properties are identified by the icon

You can only insert properties. You cannot group them. Do not insert member properties in the series or categories of a chart because by default, IBM Cognos Report Studio groups items that are inserted in these areas. Grouping member properties produces a warning when you validate the report.

#### **Procedure**

From the **Source** tab 3, drag the member property 1 to the report.

#### Create a Set of Members

Use sets to group members that are logically related for various actions, such as formatting, nesting, and sorting.

Creating sets is also useful when members may be dynamic over time. For example, the child accounts of a total assets account may change from year to year. By creating a set, you do not have to modify the report each time accounts are added or removed.

By default, IBM Cognos Workspace Advanced creates sets when you add members in a report.

After you create a set of members, you can add or remove members within the set.

#### **Procedure**

- 1. From the **Source** tab , click the create sets for members button to toggle between adding individual members and creating sets for members.
- 2. Select the items to include in the set and drag them to the work area.
- To add or remove members from the set, right-click the set and click Edit Members.

## **Excluding members from a set**

You can choose to remove individual items that are not needed in your analysis.

You can exclude one or more members from the original set you added to your report, or you can exclude one or more members from the set as it is displayed in your report.

#### Procedure

- 1. To exclude members from the original set, click the members, click the **Explore** icon ocick **Exclude Members**, and click **From Initial Set**.
- 2. To exclude members from the current set, click the members, click the **Explore** icon, click **Exclude Members**, and click **From Current Set**.

**Tip:** To edit a set, regardless of whether you exclude members, click the **Explore** icon and click **Edit Set**.

# Moving members within a set

You can move one or more members to the top or bottom of a set.

#### **Procedure**

- 1. Select the member or members that you want to move.
- 2. Click the **Explore** icon

**Tip:** You can also right-click the selected members, then click **Explore**.

3. Click **Move Members**, then click **To Top** or **To Bottom**.

#### Results

The members are moved to the bottom or top of the set. You might need to repeat these steps to achieve the order for the members that you want.

Tip: To undo the move, click the Explore icon, then click Edit Set.

## Replace a Member or Set

You can replace an individual member or a set of members with a preset combination of members.

You can replace an individual member or a set of members with any of the following:

- · its child members
- members on its level
- · a new set made up of some members from the original set
- · individual members from the set that have been separated from the set
- an intersection

#### **Procedure**

- 1. To replace a member with its child members or a set of members with the child members of the selected member, click a member, click the explore button click Replace, and click With Children Members.
- 2. To replace a member with its level members or a set of members with the level members of the selected member, click a member, click the explore button, click Replace, and click With Level Members.
- 3. To replace a set of members with one or more individual members, select the members you want to keep, click the explore button, click Replace, and click With Individual Members.
- 4. To replace a set of members with a set made of a few members, select the members you want in the new set, click the explore button, click Replace, and click With Set of Selected Members.
- 5. To replace members or sets with an intersection, select a member or set on each edge of the crosstab, click the explore button, click Replace, and click With Intersection (Tuple).

#### **Create Members and Intersections**

You can create individual and combinations of members that are separate from the set.

You can add any of the following to your report:

- duplicates of individual members separate from the set
- · child members of each of the members in the set as a new column
- · an intersection of two or more members from different hierarchies as a new row or column

#### **Procedure**

1. To create individual members, select the members, click the explore button

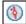

, click Create, and click Individual Members.

- 2. To add child members, click a member, click the explore button, click Create, and click Next Level Down.
- 3. To create an intersection, select the two data members you want to intersect, click the explore button, click Create, and click Intersection (tuple).

## **Expand and Collapse a Member**

You can expand a member to add its child members indented below it as new rows or columns and you can collapse expanded members.

#### **Procedure**

1. To add a member's child members, click the member, click the explore button

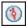

(1) , and click Expand Member.

Tip: You can also right-click the member.

2. To remove the expanded member's child members, click the member, click the explore button, and click Collapse Member.

## Sharing sets between reports

When you are working with dimensional data, you can share a set to make it available for inclusion in multiple reports.

You must first create a set in a source crosstab report, create a shared set definition, then refer to it in a target report.

A shared set definition is copied from one report to another. As a result, the set definition must not depend on any context from the source report. For example, it must meet the following criteria:

- It cannot reference other shared sets.
- · It cannot reference other data items.
- It cannot contain calculated members.

You cannot change the definition of a shared set from within the target report. However, you can carry out other set operations on it, such as excluding a member or creating a top 10 list.

- 1. In the source crosstab report, create a set that you want to share.
- 2. Select the set. In the Properties pane, in the **Sharing** property, enter a name and description for the set.
- 3. Save the report.
- 4. In the Source tab 3, right-click the model. Click Add Shared Set Report.
- 5. In the Open box, select the source report that contains the shared set definition. If it does not exist, a new folder that is called Shared Sets is created. It is displayed at the bottom of the source tree.
- 6. Optional: To add, delete, or change the order of reports in the Shared Sets folder, right-click the folder and click Manage Shared Set Reports.
- 7. Create or open a crosstab target report that you want to refer to the shared set definition.

- 8. In the **Source** tab , open the **Shared Sets** folder. Open the source report that contains the shared set definition that you want to use.
- 9. Add the shared set definition into your target report.
- 10. Right-click the shared set in the target report and click **Edit Set**.
- 11. In the **Set Definition** box, select the shared set.
- 12. Click **Edit** . The Set Reference Properties window opens.
- 13. Set the **Inclusion** property.
  - a. Select Run time to retrieve the latest shared set definition every time that the report runs.
  - b. Select **Design time** to store the shared set definition in the target report. This definition is used until you refresh it.
- 14. Click **OK**, then save the report.

### Managing shared set references

After you share a set to make it available for inclusion in multiple reports, you can manage references to it. You can also copy it locally.

You can manage set references in the following ways:

- Create a copy of a shared set to be used in a report.
  - Converting a shared set reference into a copy replaces the reference with a set definition that is stored in the report. The report does not reference the shared set from the source report. Any changes that are made to the shared set in the source report are not reflected in the target report. Instead of converting the reference to a copy, you can change the **Inclusion** property of the reference to Design time. Design time references use a static stored version of the shared set definition. However, you can later change the **Inclusion** property to be **Run** time to use the latest shared set definition.
- Modify the properties of a set reference in the target report, including its Inclusion property. You can also modify a set reference in the target report by changing the set definition it refers to.
- Refresh an existing set reference after a set changed in a source report and you want to use the updated set. To use the updated set if the Inclusion property is set to **Design time**, you must refresh its reference.
- Review problems with an existing set reference.

#### **Procedure**

- 1. Open the target report that contains the reference to the shared set that you want to work with.
- 2. Click Tools > Manage Shared Set References.
- 3. To create a copy of a shared set to be used in a report, do the following steps:
  - a. Select the shared set reference that you want to copy.
  - b. Click **Convert Reference to Copy**. The Confirm Convert window is displayed.
  - c. If you want to convert the set reference into a copy that is stored in this report, click Yes. If you do not want to create a copy, click No.

Important: If you convert the set reference into a copy, it is not updated when the set in the original report changes.

4. To modify an existing set reference in a target report, do the following steps:

- a. Select the shared set reference that you want to modify.
- b. Click **Edit Reference**.
- c. To modify the set reference properties, select the reference, then click Edit The Set Reference Properties window opens. You can now modify the set reference properties.
- d. To modify the definition of the set, click **New** . The Set Definition window opens. You can now modify the set definition.
- 5. To refresh an existing set reference after a set changed in a source report, do the following steps:
  - a. Select the set reference that you want to refresh.
  - b. Click Refresh Reference.
- 6. To review problems with an existing set reference in a target report, do the following steps:
  - a. Select the set reference that is causing the problem.
  - b. Review and act upon the message that is displayed.
- 7. Save the report.

### Join Multiple Sets

If you have more than one set in your report and you want to perform operations on both sets, you can join multiple sets into one large set.

#### **Procedure**

Select the sets, click the explore button (1), click **Union into One Set**, and click Remove Duplicates or Keep Duplicates.

**Tip:** To edit the union, click the explore button [10], and click **Edit Set**.

# Edit the Operations Performed on a Set

You can view the definition of a set to see, change, add, or delete operations that are performed on the set.

The definition of a set shows you, in the graphical tree, the history of all the operations that are performed on the set.

You can see and change the order in which the operations are performed. For example, you apply a top three filter and then exclude one member. Your set now contains only two members. You can choose to exclude the member before the top three filter so that your set still contains three members.

### **Procedure**

- 1. Select a set.
- 2. Click the explore button 1 and click **Edit Set**.

**Tip:** You can also right-click the set and click **Edit Set**.

A graphical tree shows all the operations that are performed on the set of members.

- 3. To see the details of an operation, hover your mouse over an operation node.
- 4. To change the order of an operation, click the operation node, and click the right or left arrow.
- 5. To edit an operation, click the operation node and click the edit button  $\mathcal{L}$

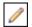

6. To add a new operation, click the new button

### Create Page Layers

When working with dimensional data, you can create page layers in a report to show values for each member on a separate page. For example, your report contains payroll information for the entire company. You want to view values for each department on a separate page.

After you create page layers, a caption appears in the header to indicate the contents of each page. You can navigate between the different pages using links below the report.

Creating page layers is similar to using context filters. However, with context filters, values are filtered according to the member you add to the Context filter area. With page layers, the report is split into a separate page for each child of the member you add to the Page layers area.

When you produce reports in Excel 2007 format, you can configure IBM Cognos Business Intelligence to dynamically name the Excel worksheet tabs, based on the data items that are used to break pages. For example, you specify to break pages by Product line. In Excel 2007 output, the five worksheet tabs that are generated are named Camping Equipment, Mountaineering Equipment, Personal Accessories, Outdoor Protection, and Golf Equipment. To dynamically name Excel worksheet tabs, ask your administrator to add the

RSVP.EXCEL.PAGEGROUP\_WSNAME\_ITEMVALUE advanced setting to the report service. For more information, see the IBM Cognos Business Intelligence Administration and Security Guide.

#### **Procedure**

- 1. In the source tree, select or search for one or more items on which to filter.
- 2. Drag the item into the **Page layers** section of the overview area. The crosstab shows the results for the children of the selected item on separate pages, and a list appears under Page layers.
  - Tip: To navigate between pages, click Page down and Page up below the report.
- 3. To replace the page breaks with items from the same dimension, select an item from the list. To delete the page breaks, from the list, click Delete. To delete all the page breaks, right-click the Page layers area and click Delete All.

#### Related tasks:

"Dividing data into sections" on page 167

Create sections in a report to show a separate list, chart, visualization, or crosstab for a data item.

### **Sort Dimensional Data**

You can sort items to view them in your preferred order. For example, if your bar chart shows revenue for each product line by sales region, you can display product lines from the most revenue to the least across the x-axis.

By default, IBM Cognos Workspace Advanced retrieves items in the order defined in the data source. OLAP data sources always have a defined order. Dimensionally-modeled relational data sources may not always have a defined order; the data modeler defines the sorting options in the model. For more information about data modeling, see the IBM Cognos Framework Manager User Guide.

### Sorting members in a set by their labels

You can sort the members within a set based on their labels or captions.

For example, a set contains geographical regions and you want to sort the regions within the set in descending alphabetical order.

By default, when you select Sort Set - Ascending or Sort Set - Descending, sets are sorted based on captions. You can also perform advanced sorting to sort sets using an intersection (tuple) or using a member property.

Only extended data items that represent sets support set sorting. This type of sorting is performed in the query.

Note: Before you can perform this sorting, you must first create sets for the members in your report.

You cannot sort data items from different dimensions that are intermixed.

### **Procedure**

- 1. Select a set to sort.
- 2. Click the sort button and under **Sort by Label**, click **Ascending** or Descending.

**Tip:** To remove a sort order, click **Don't Sort**.

### Related tasks:

"Create a Set of Members" on page 128

Use sets to group members that are logically related for various actions, such as formatting, nesting, and sorting.

# Sorting sets by value

You can sort members in the sets on the opposite axis based on the value of a member or measure that you select.

For example, a crosstab contains years inserted as individual members in the columns, product lines inserted as a member set in the rows, and revenue as the

measure. You select 2012, click the sort button and sort by value in descending order. The values in the 2012 column are sorted.

| Revenue                  | 2012           | 2013           |
|--------------------------|----------------|----------------|
| Personal Accessories     | 594,009,408.42 | 443,693,449.85 |
| Camping Equipment        | 500,382,422.83 | 352,910,329.97 |
| Golf Equipment           | 230,110,270.55 | 174,740,819.29 |
| Mountaineering Equipment | 161,039,823.26 | 141,520,649.7  |
| Outdoor Protection       | 10,349,175.84  | 4,471,025.26   |

Figure 43. A crosstab sorted in descending order by revenue in 2012

**Note:** Before you can perform this sorting, you must first create sets for the members in your report.

In nested crosstabs, items are sorted based on the values of the innermost nested row or column of the opposite axis. For example, a crosstab contains years in the columns and retailers nested within product line in the rows. Select 2012, sort in descending order, and you see retailers listed from the largest value to the smallest value for each product line.

### **Procedure**

- 1. Select a member or measure to sort. For example, to sort a set in the row axis, select a member or measure in the column axis.
- 2. Click the sort button , and under **Sort by Value**, click **Ascending** or Descending.

Tip: To remove a sort order, click Don't Sort by Value.

#### Related tasks:

"Create a Set of Members" on page 128

Use sets to group members that are logically related for various actions, such as formatting, nesting, and sorting.

# Sorting sets by member properties or tuples

You can perform advanced sorting in a report to sort a row or column by a member property or tuple.

You can sort using the property of a member. For example, your report includes employee names and you want to sort the employees using the gender property.

You can also sort using an intersection of members, also known as a tuple. For example, you want to sort the employees using the value of sick days taken for the year 2006.

### Before you begin

Before you can perform this sorting, you must first create sets for the members in your report.

- 1. Select a set to sort.
- 2. Click the sort button on the toolbar, and click **Edit Set Sorting**.
- 3. Specify the sorting options that you want.

- 4. If you are sorting members from different levels and want to preserve the hierarchy, select the **Hierarchized sorting** check box.
- 5. If you want to sort items using a member property, under **Sort by**, click **Property** and click the drop down arrow to select the member property you want to use.
- 6. If you want to sort items using an intersection of members, or tuple, under **Sort by**, click **Intersection (tuple)** and click the ellipsis (...) button. Then, from **Available members and measures**, select the items you want to use and click the right arrow to move them to the **Intersection members and measures** list.

### Related tasks:

"Create a Set of Members" on page 128

Use sets to group members that are logically related for various actions, such as formatting, nesting, and sorting.

### **Format Dimensional Data**

Format data in a report to improve readability. For example, you can show all date values in the order year, month, and day. If you do not specify any formatting, data is formatted according to the properties set in the model. If the properties were not set in the model, data is formatted according to the International Components for Unicode (ICU) formats.

You can also format data based on a condition.

When using an IBM Cognos cube or a SAP BW as a data source, mixed currency values use the asterisk character (\*) as the unit of measure. Mixed currency values occur when you calculate values with different currencies.

Data formats are not applied in delimited text (CSV) and XML report outputs.

### **Procedure**

1. In the work area, right-click a data item and click Style, Data Format.

**Tip:** You can also use the data format button in the style toolbar.

- 2. In the Format type box, click a format type.
  - The properties that you can set for the selected format type appear in the **Properties** box.
- 3. Set the properties that you want.

For properties in which you type meta-characters that represent certain types of information, such as YYYY-MM-DD for dates, the meta-characters required depend on the authoring language specified for the report.

If you specify a value for the **Pattern** property, all other formatting properties are ignored, with the following exceptions:

- Missing Value Characters
- Zero Value Characters
- Negative Pattern

Some properties are locale-sensitive and should only be changed with caution.

### Results

The data formatting properties are applied. If a data item contains values in multiple currencies, but only a subset of those currencies have defined formats, the

default format for the locale you are working in is applied to values for which no format is specified.

### Related concepts:

"Support for bidirectional content" on page 169

You can author reports that support bidirectional content. You can specify base text direction, digit shaping, and container direction.

### Specifying the Number of Decimals in Numbers

When specifying the number of decimals, IBM Cognos Business Intelligence uses the IEEE 754 default rounding mode known as half even.

With half even rounding, numbers are rounded toward the nearest truncated value, unless both truncated values are equidistant, in which case the value ending in an even digit is chosen, as follows:

- If the digit immediately after the precision to be shown is greater than 5, the number is rounded up.
- If the digit immediately after the precision to be shown is less than 5, the number is rounded down.
- If the digit immediately after the precision is a 5, the number is rounded down when the preceding digit is even and rounded up when the preceding digit is

For example, the number 78.5 is rounded to 78, while the number 73.5 is rounded to 74.

In addition, if the maximum number of decimals is lower than the actual number of decimals in the number, the number is rounded to the maximum number of decimals.

# **Locale-sensitive Properties**

IBM Cognos Workspace Advanced contains an extensive library of customized properties adapted to users from different regions who speak different languages. For example, if a modeler specifies that a given data item is a currency, only the proper currency symbol must be specified. When reports are created, Cognos Workspace Advanced automatically adapts the format of the currency numbers to each user according to the content language specified in IBM Cognos Connection.

When modelers or report authors specify properties, these properties override user preferences and risk creating inconsistent formatting for users of other cultures. It is usually much easier and safer to let Cognos Workspace Advanced take care of formatting. For example, for the date format type, different regions use different characters to represent the date separator. If you specify a date separator, you may confuse users in other regions.

The following data formatting properties are locale-sensitive:

- Currency Symbol Position
- Date Separator
- Date Ordering
- Calendar Type
- Time Separator
- Display AM/PM Symbols
- Clock

- Decimal Symbol
- Negative Sign Position
- Thousands Separator
- Group Size (digits)
- Secondary Group Size (digits)
- Missing Value Characters
- Zero Value Characters
- Pattern
- Negative Pattern

### Digit shaping in charts

When working with bidirectional content, you cannot specify digit shaping at the chart level. You can specify digit shaping for the objects in charts.

To understand how digit shaping is applied to charts, you must know which chart objects are considered text and which objects are considered numeric values.

The following list describes those chart objects that are considered text.

- chart title
- subtitle
- footer
- notes
- · legend item
- · legend title
- regression label
- · marker label
- · background image label
- · axis titles
- discrete axis label (for example, category axis label, x-axis)
- · baseline labels

The following list describes those chart objects that are considered numeric values.

- numeric axis label (for example, measure axis label, y-axis)
- numeric values that appear in the legend (you can select to show the first, last, maximum, minimum value for each item in legends)
- numeric values that appear in the chart

The following list describes the different digit shaping options and how digit shaping is applied to charts.

- The digit shape options for text objects, which include titles, footers, and labels, are Default, None, National, and Contextual. Digit shape options for numeric values are Default, None, and National. There is no Contextual option for numeric values.
- By default, digit shaping is not applied to numbers that appear on an object that is considered text. For example, if a chart shows year data on the x-axis and the content language specified in IBM Cognos Connection is Arabic (Egypt), no digit shaping is applied because the x-axis label is considered a string.

The following list describes the default digit shaping behavior for charts when the content language is Arabic (Egypt).

- Numeric values that have a specific format, such as decimal or currency, are displayed as Arabic-Indic.
- Except for matrix charts, numeric axis labels for charts are displayed in European digits.

This is due to the way that charts are rendered. The engine used to render charts does not perform any formatting for numeric axis labels. No locale information is passed, and consequently the labels are displayed as European digits. To display the labels as Arabic-Indic, select the digit shaping option National. Matrix charts are rendered using International Components for Unicode (ICU) to

format numbers. Locale information is passed and the numbers are shaped accordingly. For example, when the content language is Arabic (Egypt), ICU displays numbers as Arabic-Indic.

Numbers within text labels are displayed as is. That is, no digit shaping is applied.

The following list describes the default digit shaping behavior for charts when the content language is Thai.

- Numeric values that have a specific format, such as decimal or currency, are displayed as European digits.
- Numbers within text labels are displayed as is. That is, no digit shaping is applied.

### Related concepts:

"Support for bidirectional content" on page 169 You can author reports that support bidirectional content. You can specify base text direction, digit shaping, and container direction.

# Suppress Empty Cells in Dimensional Reporting

Sparse data may result in crosstabs showing empty cells. For example, a crosstab that matches employees with products results in many rows of empty values for the revenue measure if the employee does not sell those products.

You can suppress rows, columns, or rows and columns based on divide by zero, missing, and overflow values. Suppressing rows or columns without data gives you a more concise view or your report.

Calculations are performed before suppression is applied. If you have multiple crosstabs or charts, you must select one in order to access suppression options.

Access to the suppression feature depends on the settings in your modeling component, IBM Cognos Transformer, IBM Cognos Framework Manager, and IBM Cognos Administration.

You can also use filters to suppress null cells in your reports. Using filters ensures that calculations take suppression into account. You may also obtain better report performance because the filtering is done at the data source.

- 1. From the **Data** menu, click **Suppress** and click **Suppression Options**.
- 2. Under **Suppress**, choose what sections to suppress.

3. Under **Suppress the following**, choose which values to suppress.

#### Related tasks:

"Filtering dimensional data" on page 150 Use filters to remove unwanted data from reports. Data is shown in the report only if it meets the filter criteria.

# Limitations When Formatting Empty Cells in SAP BW Data Sources

When working with SAP BW data sources, if the SAP BW server administrator configured custom formatting for empty cells on the SAP BW server, this custom format does not appear in IBM Cognos Business Intelligence reports. Ask your administrator to configure the formatting of empty cells in IBM Cognos Business Intelligence.

# Example - Suppress Zeros in Rows and Columns in an Existing Report

You are a report writer at The Sample Outdoors Company, which sells sporting equipment. You have a report that compares current year data to previous year data. You want to suppress zeros in the report to make the report more concise. You use the zero suppression tool to set the level of suppression.

#### **Procedure**

- 1. Open the Sample Outdoors Company Balance Sheet as at Dec. 31, 2012 report.
- 2. From the **Data** menu, click **Suppress** and click **Suppression Options**.
- 3. Under Suppress the following, click Rows and columns.
- 4. Under **Suppress the following type of values**, select the **Zero values** check box.
- Run the report.Rows and columns containing zeros are hidden.

| Great Outdoors Company  balance sheet as at Dec 31, 2012  (with prior year comparative data) |                            |                            |
|----------------------------------------------------------------------------------------------|----------------------------|----------------------------|
| Year to date (USD \$ 000's)                                                                  | 2012 Actual results in USD | 2011 Actual results in USD |
|                                                                                              | December 2012              | December 2011              |
| Assets (total)                                                                               | \$4,353,363,798            | \$3,804,483,176            |
| Current assets (total)                                                                       | \$2,336,392,807            | \$2,139,066,575            |
| Operating assets (total)                                                                     | \$1,778,012,688            | \$1,484,257,572            |
| Other assets (total)                                                                         | \$238,958,303              | \$181,159,029              |
| Liabilities (total)                                                                          | (\$1,602,289,213)          | (\$1,754,874,006)          |
| Current liabilities (total)                                                                  | (\$1,144,967,294)          | (\$1,206,574,775)          |
| Long-term and other liabilites (total)                                                       | (\$457,321,919)            | (\$548,299,231)            |
| Equity (total)                                                                               | (\$2,751,074,586)          | (\$2,049,609,170)          |
| Common stock                                                                                 | (\$719,183,000)            | (\$749,178,000)            |
| Other capital                                                                                | (\$69,921,200)             | (\$183,898,457)            |
| Retained earnings - net                                                                      | (\$1,961,541,522)          | (\$1,116,128,225)          |
| Currency translation gain (or loss)                                                          | (\$428,864)                | (\$404,488)                |

Figure 44. Balance sheet with zero suppression applied in rows and columns

### **Summarize Dimensional Data**

Summarize data in your reports to obtain a total, count, average, minimum, maximum, and so on.

After you add summary rows or columns, you can move them by dragging them elsewhere in the report.

You can also use summary functions in custom calculations.

The following table defines the different types of summaries.

Table 16. Descriptions of types of summaries for dimensional data

| Summary           | Description                                                                                     |
|-------------------|-------------------------------------------------------------------------------------------------|
| Automatic Summary | Uses the default summary for the data item, as specified in the data source.                    |
|                   | For example, a data item that represents part numbers likely uses count as the default summary. |
| Total             | Adds all values, excluding null and missing values.                                             |
| Count             | Counts all values, excluding null and missing values.                                           |
| Average           | Adds all values, and then divides by the count of values, excluding null and missing values.    |
| Minimum           | Selects the smallest value, excluding null and missing values.                                  |
| Maximum           | Selects the largest value, excluding null and missing values.                                   |

### **Procedure**

- 1. Click the row or column to summarize.
- 2. On the toolbar, click the summarize button and select a summary type. The summary appears as a new row or column.
- 3. To change the summary label, right-click the label and type a new name, such as Total (February sales).

Tip: To remove a summary, select the summary label, and click the delete button

#### Related concepts:

"Using Dimensional Calculations" on page 143

Insert a calculation to make your report more meaningful by deriving additional information from the data source. For example, you create an invoice report, and you want to see the total sale amount for each product ordered. Create a calculated column that multiplies the product price by the quantity ordered.

# Creating dimensional custom groups

Create custom groups to classify existing data items into groups that are meaningful to you.

You can reduce the number of values into smaller, more meaningful groups. For example, you can change a list of employees into my team and others.

When you are working with dimensional data and crosstabs or charts, you can create custom groups only on sets of members. After you create a custom group in a set, the members in the set are replaced by the custom groups.

When you create custom groups in a list, a new column is added to the report, with the name *data\_item* (Custom). You can use this new column to group or sort the report. If you want to show only the new groups, you can delete the original column.

When you are creating custom groups on sets of members, consider the following constraints:

- Members included in a custom group must be from the same level in a hierarchy.
- If you insert a hierarchy that is used in a custom group elsewhere in the data container, it must be inserted as a sibling of the custom group.
- Automatic aggregation on a custom group might not work as expected. For example, you might encounter error cells (- -).

- 1. To quickly add custom groups in a crosstab that includes sets of members, do the following steps:
  - a. Select the members that you want to include in a custom group.
  - b. Right-click one of the selected members, then click **Explore** > **Create a Custom Group from selected items**. The custom group is created.
  - c. To change the name or composition of the custom group, right-click it, then click **Explore** > **Edit** *custom\_group\_name*.
- 2. To quickly add members to a custom group in a crosstab that includes sets of members, do the following steps:
  - a. Select the members that you want to include in an existing custom group and select the custom group.
  - b. Right-click the custom group, then click **Explore** > **Add to** *custom\_group\_name*.
- 3. To quickly ungroup a custom group in a crosstab that includes sets of members, do the following steps:
  - a. Right-click the custom group, then click **Explore** > **Ungroup** *custom\_group\_name*.
- 4. To add custom groups in a crosstab or chart that includes sets of members, do the following steps:
  - a. Right-click a set and click Edit Set.
  - b. Click **New** and select **Custom Grouping**.
  - c. In the Custom Grouping window, click **New Custom Group**
  - d. Type a New group name.
  - e. Select members from the **Available members** list and move them to the **Members** list.
- 5. To add custom groups to a list, do the following steps:

a. Click the column that you want to group on and from the Data menu, select Calculate > Define Custom Groups.

**Tip:** You can click either the column heading or one of the column cells.

- b. Click New Group Entry
- c. To group by values that you select, click New Select Values Group, type a New Group Name, select the required values from the Values box, and move the values to the **Selected Values** box.
- d. To group by a range of values, click **New Range Group**, type a **New Group Name**, and enter the **From** and **To** values.
- 6. To quickly make other changes, do the following steps:
  - a. Right-click the custom group and click **Edit set**.
  - b. In the Set Definition window, select the custom grouping and click Edit

The Custom Grouping window opens.

- 7. If you do not want a group name to be displayed for remaining values, select Do not show remaining values. Clicking this option produces empty cells for remaining values.
- 8. If you want the group name for remaining values to match each value, select Use each remaining value as a group name.
- 9. If you want to specify your own group name for all remaining values, select Group remaining values into a single group and type the name that you want.
- 10. If you are adding custom groups in a list, under New data item name, select either the default data item name or type a new data item name.

# **Using Dimensional Calculations**

Insert a calculation to make your report more meaningful by deriving additional information from the data source. For example, you create an invoice report, and you want to see the total sale amount for each product ordered. Create a calculated column that multiplies the product price by the quantity ordered.

You build calculations in the expression editor using functions.

If a calculation is used in multiple reports, or by different report authors, ask your modeler to create the calculation as a standalone object in the model and include it in the relevant package.

### Calculation Solve Order

When calculations in the rows and columns of a report intersect, calculations are performed in the following order:

- · addition or subtraction
- · multiplication or division
- aggregation (rollup)
- remaining arithmetic functions: absolute, round, round down, average, minimum, maximum, medium, count
- percentage, % difference (growth) or % of total
- · rank, quartile, quantile, or percentile

If both calculations have the same precedence, for example, if they are both additions, then the row calculation takes precedence.

If you have the necessary permissions, you can open your report in IBM Cognos Report Studio and override the order of precedence by changing the solve order property for a data item. For more information, see the Report Studio *User Guide*.

### **Limitations of Calculations**

Use only the expressions and functions available in Cognos Workspace Advanced, and follow their syntax. For best results, do not build calculations or summaries over other calculations that were authored in Report Studio.

Minimal checking exists for calculations. If your calculation uses an invalid expression, your report results may contain unexpected values.

In addition, you should define member summaries as follows:

*summary\_function* (*currentMeasure* within set *set\_reference*)

where set\_reference is a level or set inserted from the **Source** tab

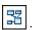

Unless otherwise required, *summary\_function* should be the aggregate function. If you use an explicit summary function, you may encounter problems with measures (such as profit margin, distinct count, and so on) that have complex rollup values, and/or scenario or account dimension members that do not roll up.

Know your data, and confirm with the owner of the cube where overriding the automatic aggregation is safe.

Because of the these limitations, summaries of calculations may not provide reliable values. For convenience, you may need to build reports where row summaries and calculated member columns intersect. In such reports, these intersections may contain unexpected values. In contrast, row calculations intersecting with column aggregates using the aggregate function are safe because the calculation is performed on the reliably summarized values.

If you need to create more complex expressions, use Report Studio.

# Create a Simple Member Calculation

When working with dimensional data sources, you can select members in your report and create simple calculations. In addition to simple arithmetic calculations, you can perform numeric, string, date and time, and interval calculations.

The following table defines the available numeric calculations.

| Calculation | Description                                                                        |
|-------------|------------------------------------------------------------------------------------|
| - data item | When you select one numeric data item , inserts the negative of the current value. |
| Absolute    | For numeric data items, inserts the absolute value.                                |

| Calculation  | Description                                                                                                    |
|--------------|----------------------------------------------------------------------------------------------------|
| Round        | For numeric data items, inserts a number rounded to the nearest integer.                                                                                                    |
| Round up     | For numeric data items, inserts a number rounded to the nearest integer.                                                                                                    |
| Round down   | For numeric data items, inserts a number rounded to the integer closest to zero.                                                                                                    |
| Rollup       | Summarizes, or rolls up, all the values in a hierarchy.                                                                                                    |
| %            | Calculates the value of the first item selected as a percentage of the second item.                                                                                                    |
| % Difference | Calculates the difference between two items as a percentage.                                                                                                    |
| % Of Base    | Takes the first selected member from edge A and the second selected member from edge B. The calculation result of a percent of base compare all of the values for member A to the intersect value of members A and B.  Note: This calculation is only available if you select two members from different hierarchies, each from a different edge. |
| Custom       | Allows you to specify your own value when performing a simple arithmetic calculation. Also allows you to change the order of operands, or type a custom name for the new calculated row or column.                                                                                                    |

The following table defines the available string calculations.

| Calculation            | Description                                                                                                    |
|------------------------|----------------------------------------------------------------------------------------------------|
| Remove trailing spaces | For string data items, removes any extra spaces that appear after the last character in the string. Spaces between words are not removed. |
|                        | Extra spaces can sometimes cause unexpected results when you sort, filter, or search.                                                     |
| First ? characters     | For string data items, truncates the text to show only the first number of characters that you specify.                                   |
| Last ? characters      | For string data items, truncates the text to show only the last number of characters that you specify.                                    |

The following table defines the available date and time calculations.

| Calculation                                                                                            | Description                                                                                                    |
|----------------------------------------------------------------------------------------------------|----------------------------------------------------------------------------------------------------|
| Add? years, Add? months, Add? days, Add? hours, Add? minutes, or Add? seconds                          | When selecting one date or time data item, adds the specified number of years, months, days, hours, minutes, or seconds to the selected value. |
| Year, Month, Day, Hour, Minute, and<br>Second                                                          | When selecting one date or time data item, shows the year, month number, day number, hour, minute, or second value.                            |
| Years between, Months between, Days<br>between, Hours between, Minutes<br>between, and Seconds between | When selecting two date or time data item, shows the number of years, months, days, hours, minutes, or seconds between the two value.          |

The following table defines the available interval calculations.

| Calculation | Description                                                       |
|-------------|-------------------------------------------------------------------|
| Days        | For interval data items, such as number of days between two dates |

If you want to create a more advanced calculation that uses mathematical functions or if you want to create a calculated member, calculated measure, set expression, or value expression, instead create a query calculation.

### **Procedure**

- Select the items in your report to calculate.
   Tip: Shift+click or Ctrl+click to select multiple items.
- 2. Click the insert calculation button and select the calculation to perform.

**Note:** Only calculations that are applicable to the items that you have selected appear.

**3**. To change the order of the operands or the name of the calculated item added to the report, click **Custom**.

### Results

The calculation appears as a new row or column in your report.

# Limitations When Summarizing Measures in DMR Data Sources

There are limitations when summarizing dimensionally-modeled relational (DMR) measures and semi-additive measures in crosstabs using the aggregation function count distinct, median, standard-deviation, or variance. The following limitations can produce empty or error cells when the report is run:

- The aggregation function must apply to all members of a level or all children of a member.
- Error cells are produced when drilling down on a crosstab that has two nested levels.

If you do not consider these limitations in a calculation, the report may return inaccurate results.

### Creating a Query Calculation

When working with dimensional data, insert a query calculation into your report to add a new row or column with values that are based on a calculation. For example, you create a query calculation named Euros that converts dollars to euros by multiplying an existing dollar measure by a conversion rate. Euros can then be displayed to end users in a separate row or column.

In IBM Cognos Workspace Advanced, you can create the following types of calculations:

- · Create calculated members or calculated measures where the expression is a member or a tuple-based (as opposed to property-based) value expression. For example, [2005] - [2004] is a calculated member and [Revenue] - [Planned Revenue] is a calculated measure.
- Use set expressions to create calculated sets of members. For example, children ([2004]) is a set expression that displays the child members of 2004. You must base each set expression on a hierarchy and the set expression must contain only members from this hierarchy.
- Create value expressions when you want to insert a string, number, date, or interval value.

You can also create a calculation that uses an intersection (tuple) that you already defined.

### Assigning a Hierarchy or Dimension

You must assign each query calculation to a hierarchy or dimension. For best results, select the hierarchy or dimension upon which your calculation focuses. For example, if your calculated member is based on years, select the Time hierarchy. If you create a calculated measure, select the Measures dimension.

Select only a hierarchy that cannot affect the value of the calculation. For example, the hierarchy Camping Equipment has the same value regardless of its Products context as it appears in the report. Therefore,

- the calculation ([Camping Equipment]-[Mountaineering Equipment]) has a well-defined meaning only in the Products hierarchy, so select that hierarchy.
- the calculation tuple ([Revenue], [Camping Equipment]) can be assigned to either the Products or Measures hierarchy, as it is not affected by either context.
- the calculation ([Revenue] [Camping Equipment]) does not have a well-defined meaning in any hierarchy, and is not reliable.

### Automatic Database Aggregation

You can use automatic database aggregation only when using IBM Cognos PowerCubes and Microsoft SQL Server 2005 Analysis Services (SSAS) data sources.

### **Quality of Service Indicators**

Not all data sources support functions the same way. The data modeler can set a quality of service indicator on functions to give a visual clue about the behavior of the functions. Report authors can use the quality of service indicators to determine which functions to use in a report. The quality of service indicators are as follows:

- not available (X)
  - This function is not available for any data source in the package.
- limited availability (!!)
  - The function is not available for some data sources in the package.
- limited support (!)
  - The function is available for all data sources in the package but is not naturally supported for that data source. IBM Cognos Business Intelligence uses a local approximation for that function. This approximation may cause poor performance and unexpected results.
- unconstrained (no symbol)
   The function is available for all data sources.

### **Using Quotation Marks in Literal Strings**

When inserting literal strings in an expression, you must enclose the string in single quotation marks. If the string contains a quotation mark, it must be modified. For example, if you want to insert the string ab'c, you must type 'ab'c'.

### **Create a Query Calculation**

If you are using a IBM  $DB2^{\otimes}$  data source, the subtract operator is invalid if you combine the datatypes timestamp2 and packed decimal.

When creating an expression that for use in a double-byte environment, such as Japanese, the only special characters that work are ASCII-7 and  $\sim -- \mid \mid - \$  ¢ £  $\neg$ .

- 1. From the **Toolbox** tab \_\_\_\_\_, drag **Query Calculation** to the report.
- 2. In the Name box, type a meaningful name for your expression. For example, if you are calculating the difference between 2007 revenue and 2006 revenue, you could name your expression 2007 2006 Revenue.
- 3. Click the type of calculation that you want to create, and select the hierarchy or dimension that contains the data that is the focus of your calculation.
- 4. In the **Available Components** pane, define the calculation:
  - Specify how you want to view the available data items in your data package by clicking the view member tree button or the view package tree button.
  - To add data items that are not shown in the report, on the source tab double-click the data items.
  - To add data items that are in the report but not necessarily in the model, such as calculations, double-click the data items on the data items tab .

• To add functions, summaries, and operators, on the functions tab double-click elements.

**Tip:** To filter the visible functions, summaries, and operators in the

**Available Components** pane, click the filter button and filter by the function type, what the function returns, or what the function acts on.

**Tip:** You can also type the calculation directly in the **Expression Definition** box. When typing date values, ensure that the date format is correct for your database type.

5. Click the validate button Any validation errors appear on the **Errors** tab of the **Information** pane.

### Tip:

- To show or hide the Available Components pane, click the blue arrow to the right of the pane.
- To show or hide the **Information** pane, click the blue arrow above the pane.
- To copy and paste expression components in the Expression Definition pane, use the copy button and the paste button

### Create an Intersection (Tuple)

When working with dimensional data, an intersection, also known as a tuple, is useful for obtaining a value from the combination of two or more members that you specify. Each member must be from a different hierarchy. The intersection can include only one measure.

For example, the intersection (Revenue, 2004, Cooking Gear) shows the revenue value for the year 2004 and for the product line Cooking Gear.

#### **Procedure**

- 1. From the **Toolbox** tab **1**, drag the **Intersection** (**Tuple**) object to the report.
- 2. From the Available members and measures pane, select items and click the right arrow to move them to the Intersection members and measures box. You

can also use items from the Calculated Members and Measures tab

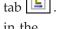

3. To define the hierarchy for this intersection, click a parent object in the Intersection hierarchy box.

### Drill on a Member or Set

You can drill up or down on members and sets within IBM Cognos Workspace Advanced.

In crosstabs, drilling down on a member adds the member's children so the crosstab displays both the member and its children. Drilling up on a member adds the member's parent set so the crosstab displays both the member and its parent set.

In charts, drilling down on a legend member or x-axis member displays that member's children. Drilling up on a legend title or axis title displays the parent set of the member you drilled on.

**Note:** You can enable drill-up or drill-down links or double-click drilling in the **Edit Options**.

To allow drilling in the report output, such as HTML output, you must enable drilling (**Data**, **Drill Options**).

#### **Procedure**

1. Double-click a member to drill down.

Tip: You can also click a member, click the explore button [10], and click **Drill Down** or **Drill Up**. Or you can right-click a member and click **Drill Down** or **Drill Up**.

2. Double-click the parent to drill up.

#### Related tasks:

"Create a Drill-up and Drill-down Report" on page 157 When working with dimensional or dimensionally-modeled relational (DMR) data sources, you can create reports that allow the reader to drill down to lower-level data sets or drill up to higher-level data sets.

### Filtering dimensional data

Use filters to remove unwanted data from reports. Data is shown in the report only if it meets the filter criteria.

When working with dimensional data sources, you can filter only by members and measures. Filtering is not available for data items that represent a single member or calculated member.

For predictable results, when using the dimensional reporting style, use context filters, limit data to top or bottom values, and filter the members within a set. Not following these guidelines might yield unexpected results. In addition, the results may change depending on what else is in the report, the data source used, and whether the package uses the dynamic query mode.

You can use filters to suppress null cells in your reports. Using filters ensures that calculations take suppression into account. If you want to perform calculations before suppression is applied, use the **Suppress** option.

If you filter values that are floating-point numbers, you may encounter imprecise filtering results due to rounding or data truncation. Floating-point numbers may appear differently in the report than how they are stored in the data source. To ensure accurate results, your filter criteria should account for any rounding issues.

By default, filters on measures are applied after automatic aggregation because, by definition, dimensional data is aggregated. For members, filters are applied before aggregation, which reduces the amount of data received from the data source. You can change whether filters are applied before or after aggregation using the **Edit filters** option.

### **Procedure**

- 1. Click the data item on which you want to filter. **Tip:** If you select two or more items, you can filter using a range.
- 2. On the toolbar, click the filter button
- 3. Select a filter condition from the list.

#### Results

The filter is applied to the report.

### Related concepts:

"Relational and dimensional reporting styles" on page 17 You can create reports in IBM Cognos Workspace Advanced using either a relational reporting style or a dimensional reporting style depending on the type of data source you use.

#### Related tasks:

"Suppress Empty Cells in Dimensional Reporting" on page 139 Sparse data may result in crosstabs showing empty cells. For example, a crosstab that matches employees with products results in many rows of empty values for the revenue measure if the employee does not sell those products.

### Creating a context filter

When you are working with dimensional data, you can use context filters, or slicer filters, to quickly focus your report on a particular view of the data.

For example, the following crosstab contains product lines in the rows, years in the columns, and revenue as the measure. You want to filter the values to show the revenue for only Web orders from Asia Pacific. To change the context, you drag Asia Pacific and Web from the source tree to the **Context filter** section of the overview area. The crosstab then shows the revenue for only Asia Pacific and Web. Changing context changes only the values that appear. It does not limit or change the items in the rows or columns.

|                          | Asia          | a Pacific     |                |                |
|--------------------------|---------------|---------------|----------------|----------------|
|                          |               | Web           |                |                |
| Revenue                  | 2010          | 2011          | 2012           | 2013           |
| Camping Equipment        | 36,415,479.91 | 77,222,359.67 | 121,312,260.99 | 83,023,522.78  |
| Mountaineering Equipment |               | 18,115,550.83 | 37,258,799.5   | 31,810,456.11  |
| Personal Accessories     | 67,562,845.5  | 94,998,084.39 | 136,872,087.64 | 106,879,947.27 |
| Outdoor Protection       | 4,135,482.66  | 4,388,590.73  | 2,241,092.7    | 1,107,629.48   |
| Golf Equipment           | 8,586,746.5   | 27,061,602.93 | 49,822,888.09  | 39,248,971.12  |

Figure 45. A crosstab with a context filter that is applied

The members that are used as the context filter appear in the report header when you run the report.

Any summary values in the report are recomputed to reflect the results that are returned by the context filter.

You can create multiple context filters to filter across two or more different hierarchies.

Context filters are different from other filters. When you filter data, members that do not meet the filter criteria are removed from the report. A context filter does not remove members from a report. Instead, their values are filtered and you see blank cells.

**Important:** When you create a context filter, use only data items that are not contained in the rows or columns of your report or in the axes of your chart. If you use data items in your context filter that are already present in your report or chart, the result set is sparse. A result set is sparse if it contains many null values relative to the number of values with actual numbers. Because null values still must be processed, the time to run the report is extended unnecessarily. For example, you create a crosstab report that contains Product Line in the rows, then apply a context filter that includes only the Camping Equipment product line. The resulting report contains many null values and might take a long time to run.

You can apply only one member per hierarchy in a context filter. If you add more than one member into a context filter, a list of all members from that hierarchy is displayed. You can choose which one to include in the filter. For example, you have a crosstab that contains product lines in the rows, years in the columns, and revenue as the measure. If you add the Web orders and Telephone order methods into a context filter, a list appears that contains all Order Methods. You choose the specific Order Method that you want to include in the context filter.

#### **Procedure**

- 1. From the **Source** tab , select or search for one or more items on which to
- 2. Drag the item that you want to filter on into the Context filter section of the overview area.
- 3. To change context, select a new item from the **Context filter** box.

# Limiting data to top or bottom values

You want to focus your report on the items of greatest significance to your business question. For example, you want to identify your top 100 customers and what that group of customers is worth.

You can limit the data to the top or bottom values of a set. This keeps the amount of data shown in the work area small, even when using large data sources.

You can define a top or bottom rule by specifying

- a number, such as the 50 top or bottom performing sales people
- a percentage, such as customers who contribute to the top 10% of overall revenue
- · a cumulative sum, such as customers who contribute to the first ten million dollars of overall revenue

If the selected set contains a user-defined filter, the top or bottom rule applies only to the included values. For example, if you apply a filter to show only retailers with revenue greater than one million dollars, the bottom rule applies to the lowest values within those results.

You can filter a set of members to show only those at the top or bottom and base the filter on the measure you are using and the set of members on the opposite edge. You can also specify a custom filter.

### **Procedure**

1. Click the set that you want to filter, click the explore button ( , click **Top or Bottom**, and then click one of the filtering options.

**Tip:** You can also right-click the member.

- 2. If the filtering option that you want is not listed, click **Custom**.
- 3. In the **Top or Bottom** dialog box, click **Top** to filter to the top values or **Bottom** to filter to the bottom values.
- 4. To choose how and how much you want to filter, click Count, Percent, or Sum and type the number of data items to show, the percent of data items to show, or the value to sum.
- 5. Choose the intersection on which to base your filter by clicking the ellipsis (...) button and selecting the members and measure for the intersection from either the Source tab or the Calculated Members and Measures tab.

**Tip:** To edit the top or bottom filters, click the explore button (3), and click Edit Set.

### Filtering the members within a set

You can remove members from within a set by specifying filter conditions so that only the members that you require remain.

You can filter a set based on

- member captions
  - For example, your set includes employee names and you want to keep only the employees with names that begin with a specific letter.
- properties that are numeric or strings For example, your set includes employee names and you want to filter employees using the gender property.
- intersection of values (tuple) For example, you want to keep only the employees who used less than ten sick days for the year 2008.

If you want to create a more complex filter, you can combine multiple conditions using AND, OR, and NOT operators. By default, multiple conditions are combined with an AND operator, which means that all conditions must be met for the filter to take effect.

Filtering the members in a set is not the same as relation detail or summary filters.

- 1. Select a set.
- 2. From the toolbar, click the explore button 3 and click **Filter Set**.
- 3. Select how you want to filter.
  - If you want to filter the set using a caption, click **Caption**.
  - If you want to filter the set using a member property, click **Property** and select from the drop-down list.
  - · If you want to filter the set using an intersection of members, or tuple, click **Intersection (tuple)** and click the ellipsis (...) button. Then, from **Available**

members and measures, select the desired items and click the right arrow to move them to the Intersection members and measures list.

- 4. Specify the **Operator** and **Value** to complete your condition and click **OK**.
- 5. To add additional conditions, click the new button
- 6. If you include multiple conditions in your filter, use the AND, OR, and NOT operators to combine them.
  - To add an operator, select the conditions that you want to combine, and click an operator.
  - To change an operator, double-click the operator to toggle among available ones or select the operator and then select a different one from the list.
  - To remove an operator, select it in the condition string, and then click the delete button
- 7. To change a condition, click the edit button

**Tip:** To edit a filter, click the explore button , and click **Edit Set**.

### Creating a custom filter

Create custom filters when the values you want to use in your filter conditions do not occur in your report.

You can use filters to create prompts in the report. Prompts provide questions that help users to customize the information in a report to suit their own needs. For example, you create a prompt so that users can select a region. Only data for the specified region is retrieved and displayed in the report.

### **Procedure**

1. Select the data item on which you want to filter.

**Tip:** If you select two or more items, you can filter by using a range.

- 2. On the toolbar, click the filter icon
- 3. Click Create Custom Filter.
- 4. Under **Condition**, select the type of condition you want.
- 5. Optional: Type a value to search for in the Keywords box. You can also paste a list of values from a spreadsheet into the **Keywords** box. Optionally, modify the search criteria by clicking the arrow beside the **Keywords** button. Then, click
- 6. Optional: If you are reporting on relational data, you can apply more text-based filtering.
  - a. To choose specific data item values for the filter condition, in the Values box, click **Specific values** and choose the values that you want to filter on.

**Tip:** You can search for values by typing a string in the **Keywords** box. Click the arrow beside **Search** and select the search parameter that you want to use. If you select Use Tab as keyword delimiter, you can add a tab in the **Keywords** box only by copying and pasting a tab (or the string you want to search on with a tab in it), from another application, such as Notepad.

b. To filter values based on a pattern, in the Values box, click Starts with, Ends with, Contains, or Matches SQL pattern, and type the pattern in the Value box.

With the Matches SQL pattern choice, you can filter values by using standard SQL syntax to create a SQL supported pattern. You can use a % (percent) symbol to substitute for zero or more characters, or \_ (underscore) to substitute for one single character. For example, the pattern '%a\_b\_c%' returns every value that contains the sequence 'a, any character, b, any character, c' anywhere in the string.

If you search for patterns that include the '%' or '\_' characters, specify an escape character in the Escape character (optional) box. The value must be a single character. When specified, each occurrence of the escape character causes the next character to be treated as text and not as a special character. For example, if you specify '\' as the escape character, entering TEST\% in the Value box searches for the string 'TEST%' rather than a string that begins with 'TEST' followed by any other characters. Similarly, entering TEST\\\% searches for strings that begin with 'TEST\%'.

You can specify whether the filter condition is case-sensitive or not. A case-sensitive filter is applied only when the data source supports case-sensitive filtering.

Note: When a filter based on a pattern is converted into a prompt, users are prompted to specify a pattern when the report is run.

- 7. Under Values, select your values. If you filter numeric data, select the type of filter condition that you want to create: Specific values, Comparison, or Range.
- 8. If you want users to be prompted when they run the report, select the **Prompt** for values when report is run in viewer check box.
- 9. If you want the filter to include null values, select the Include missing values (NULL) check box.

# Combining filter conditions

You can combine two or more filter conditions to do more complex filtering. Combined filters allow you to create compound conditions that are grouped with AND or OR conditions.

For example, you want to filter the columns Product line and Year in a report. The specific data you want to retrieve is the quantity of Camping Equipment sold in 2010 and the quantity of Golf Equipment sold in 2009. To do this, you must create a complex filter that combines several filter conditions.

- 1. On the toolbar, click the filter icon
- 2. Click Edit filters.
- 3. Click the new button , select **Combined**, and click **OK**.
- 4. In the Create Filter window, select the data item on which you want to filter and click **OK**.
- 5. Under **Condition**, select the type of condition you want.
- 6. Under Values, select your values. If you filter numeric data, select the type of filter condition that you want to create: Specific values, Comparison, or Range.

- 7. If you want users to be prompted when they run the report, select the **Prompt** for values when report is run in viewer check box.
- 8. If you want the filter to include null values, select the **Include missing values** (**NULL**) check box.
- 9. Click the operator that appears between the filters and click **AND**, **OR**, or **NOT** to combine them.
- 10. Click the new condition button \_\_\_\_\_\_, and specify a second filter condition.
- 11. Click the operator that appears between the filters and click AND, OR, or NOT to combine them.

### **Editing filters**

You can specify whether filters are mandatory and whether to apply them before or after automatic aggregation.

### **Procedure**

- 1. On the toolbar, click the filter button
- 2. Click Edit filters.
- 3. To edit an existing filter, select the filter that you want to edit and click the edit button .

**Tip:** Click the new button to add new filters.

- 4. To specify whether the filter is mandatory, in the **Usage** box, select an option.
- 5. To specify whether to apply filters before or after automatic aggregation, in the **Application** box, select an option.

# **Removing filters**

You can remove a single filter or all filters for your report if they are no longer needed.

### **Procedure**

- 1. On the toolbar, click the filter icon .
- 2. To remove all the filters in your report, click **Remove all filters**.
- 3. To remove a single filter, click **Edit filters**.
- 4. Select the filter that you want to remove and click the delete icon .

### **Extended Data Items**

Extended data items differ from the traditional, expression-based text strings by enabling you to view details, select sets, sort sets, and apply contextual calculations.

You can do the following with extended data items that are not available with traditional data items:

View details
 You can select an extended data item and then, from the Data menu, click Data
 Properties to see where the data item appears in the package and in the report queries.

Select member sets

You can select a member in a set to highlight it as the primary selection and the other members as secondary selections.

· Sort sets

You can select an extended data item, click the sort button 🔁 🕇 , and click Advanced Set Sorting to sort a set in ascending or descending order, to sort hierarchically, and to sort by caption, by a property, or by an intersection (tuple).

• Apply contextual calculations

You can select an extended data item and then, from the Data menu, click Calculate to see a contextual list of calculations that are available for this extended data item.

### Create a Drill-up and Drill-down Report

When working with dimensional or dimensionally-modeled relational (DMR) data sources, you can create reports that allow the reader to drill down to lower-level data sets or drill up to higher-level data sets.

Drilling up and down allows you to view more general or more detailed information on your data within a predefined dimensional hierarchy (such as Years - Year - Quarter - Month), without having to create different reports.

You must run the report before you can drill up or down.

Note: You cannot set drill options when you have opened a widget from a workspace in IBM Cognos Workspace to edit it in IBM Cognos Workspace Advanced.

### **Procedure**

- 1. From the Data menu, click Drill Options.
- 2. In the Report output drill capabilities box, select the Allow drill-up and drill-down check box.

By default, Cognos Workspace Advanced determines which items can be drilled on, based on the dimensional structure.

**Tip:** If you want the report to be used as the source during a package drill-through, select the Allow this report to be a package-based drill-through source check box and click **OK**. For more information about package drill-through, see the IBM Cognos Business Intelligence Administration and Security Guide.

#### Related tasks:

"Drill on a Member or Set" on page 149

You can drill up or down on members and sets within IBM Cognos Workspace Advanced.

# **Chapter 10. Formatting Reports**

Format your report to make it more readable and to reflect company standards. When you format a report in IBM Cognos Workspace Advanced, the formatting is stored in a layout.

You can also format a report based on conditions.

### Add a Header or Footer to a Report

Add a header or footer to make a report easier to read. Headers and footers are containers in which you can add objects like text, images, and report expressions such as the current date and page numbers.

When you create a new report, a header and footer is included by default. You can insert a table in the header or footer to split it into multiple cells.

### Before you begin

To see the headers and footers, ensure that the visual aids are turned on.

### **Procedure**

- From the Structure menu, click Headers & Footers, and then click Page Header & Footer.
- 2. Select the appropriate check boxes, and click **OK**.
- 3. If you want to add objects to a header or footer, drag the object that you want from the **Toolbox** tab to the appropriate location.

# Add Borders to an Object

You can add borders to objects in a report such as a cell, a column, a row, a header, a footer, or to the whole report.

Once you define a style for an object, you can copy and reuse it on another object.

#### **Procedure**

1. In the work area, click the object to which you want to add a border.

**Tip:** To quickly select the parent of an object, click the object, and then click the select ancestor button in the **Properties** pane title bar.

2. From the style toolbar, use the all borders button to specify the border properties that you want.

### **Add Text**

You can add text to a report. You can insert text in other objects, such as a block or table cell, or directly in the report page.

You can also add multilingual text to a report.

### **Procedure**

- 1. From the **Toolbox** tab \_\_\_\_\_, drag the **Text Item** object \_\_\_\_\_ to the report.
- 2. Type the text and click OK.

**Tip:** You can also paste text from another part of the report.

### Results

You can now format the text by changing the font, color, size, style, justification, and alignment.

### Specify the Font for a Report

You can specify the font properties for objects in a report.

Once you define a style for an object, you can copy and reuse it for another object.

#### **Procedure**

1. Click the object for which you want to specify the font.

**Tip:** To specify the default font for the entire report, click the page body.

2. From the style toolbar, specify the font properties that you want. You can also right-click the object, and click **Style** and **Font**.

**Tip:** Type a list of fonts in the **Family** box if you are not sure whether a specific font is installed on a user's computer. For example, if you type, **Times New Roman**, IBM Cognos Workspace Advanced checks to see if Times New Roman is installed. If it is not, Cognos Workspace Advanced checks for Arial. If Arial is not installed, the monospace font used by the computer is used.

### Results

If you clicked **(Default)** for any of the font properties, the default value for the property is used. Default values are stored in a style sheet that is used across all IBM Cognos Business Intelligence tools. You can modify default values by applying different style classes.

# Add Color to an Object

You can add background and foreground color to objects in the report.

### **Procedure**

1. Select the object to which you want to add color.

**Tip:** To quickly select the parent of an object, click the object, and then click the select ancestor button **a** in the **Properties** pane title bar.

- 2. From the Style menu, click Style.
- 3. Click Background Color or Foreground Color.
- 4. To apply an existing color, click the **Web Safe Colors** tab or **Named Colors** tab and choose one of the available colors.

Use a named color to select a color from a small set of colors. Use Web safe colors to select from 216 available colors.

To apply a custom color, click the Custom Color tab and type values in the Red, Green, and Blue boxes.

The values must be hexadecimal.

# **Copy Object Formatting**

You can quickly copy the formatting of items in your report, such as fonts, colors, borders, and number formats, and apply that formatting to other items.

### **Procedure**

- 1. Click an item that has the formatting to copy.
- 2. Do one of the following:
  - To copy all the formatting applied to the item, click the pick up style button

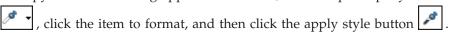

- To copy only one of the formatting styles, click the down arrow to the right of the pick up style button and click the style to copy. Then click the item to format and click the apply style button.
- 3. If you want to make changes to a style that you copied, click the down arrow to the right of the pick up style button and click **Edit Dropper Style**.
- 4. In the Style dialog box, specify basic and advanced style characteristics.

### Insert an Image in a Report

You can insert an image in a report. You can insert images in other objects, such as blocks or table cells, directly in the report page or as the background image of another object.

### Before you begin

The images that you insert must first be uploaded to the IBM Cognos Business Intelligence server or another Web server and must be .gif or .jpg format.

### **Procedure**

- 1. From the **Toolbox** tab , drag the **Image** object to the report and then double-click it.
- 2. In the **Image URL** dialog box, type the URL of the image to insert or click **Browse** to go to the location containing the image.

To browse images on a Web server, you must enable Web-based Distributed Authoring and Versioning (WebDAV) on your Web server. For more information about configuring Web servers, see the IBM Cognos Business Intelligence *Installation and Configuration Guide*.

# **Add Background Effects**

You can add background effects to enhance the appearance of your report.

You can enhance objects, such as data containers (lists, crosstabs, and charts), headers, footers, page bodies, and so on with borders, gradient fill effects, drop shadows, and background images. You can also apply background effects as a class style.

The background effect is rendered within the rectangle area that bounds the object. To use a generated background in a chart, the chart must have a fixed size.

If the background image is complex and large, the size of the report output may be affected proportionately.

Background effects are rendered only if the data container has a fixed height and width; if a percentage size is used, the effects are ignored.

Resizing or overflow behavior is ignored for generated images in HTML reports.

### **Procedure**

- 1. Click the object.
- 2. To choose a preset background effect, click the background effects presets button on the style toolbar, and then click a background.
- 3. Click the style button
- 4. Click the Advanced tab.
- 5. Click the edit button beside the **Background effects** box.
- 6. Select one or more of the following:
  - To apply a border, click Border and specify settings for border style, width, color, corner radius for rounded rectangles, and transparency. If the element also includes a fill with a transparency setting, select the Allow transparent bleed check box to apply the same transparency to the border.
  - To apply a fill effect, click **Fill** and specify the settings. The fill effect can either be a solid color, a gradient, or a pattern. You can define a gradient fill effect as a linear, radial line, or radial rectangle gradient.
  - To apply a drop shadow effect, click Drop Shadow and specify the shadow color, transparency value, color, and offset settings. The default horizontal and vertical offset is 5 pixels.
  - To specify one or more images as a background, click Images. You can specify the transparency value and the position for each defined image. You can also specify a custom position for each image.

#### Related tasks:

"Add Background Effects to a Chart Object" on page 75 You can change the look of certain charts and chart objects by applying visual effects such as drop shadows, borders, fills, texture effects, and bevel effects.

# **Insert Page Numbers in a Report**

You can insert page numbers in a report and specify the number style to use.

You can select a predefined page numbering scheme or create a custom scheme. You can easily insert page numbers using the Page Number object.

### **Procedure**

1. From the **Toolbox** tab \_\_\_\_\_, drag **Page Number** to the report.

**Tip:** When you create a new report using one of the existing report layouts, **Page Number** is already inserted in the page footer.

- 2. Right-click the page number symbol and click Edit Number Style.
- 3. Choose the style to use.

The first three choices apply only to vertical page numbers. The remaining choices specify how vertical and horizontal page values appear.

**Note:** The 1 of 3 number style works only for reports produced in PDF or non-interactive HTML format. In HTML format, the 1 of 3 number style works when viewing saved report outputs, as the entire report appears in a single HTML page.

4. If you want to customize the choice that you made in the previous step, click

the edit button /, make your changes, and click **OK**.

A custom number style is created. If you later choose a different number style, the custom style is removed from the list.

**Tip:** In the **Custom Number Style** dialog box, when you pause the pointer over a box, a tooltip describes how that box affects page numbers. For example, the **Separator Text** box contains the text, such as a hyphen, that separates page values for both vertical and horizontal pages.

### **Insert Other Objects**

In addition to text and images, the **Toolbox** tab contains other objects that you can add to the report layout.

| Object               | Description                                                                                                    |
|----------------------|----------------------------------------------------------------------------------------------------|
| Text item            | Inserts text.                                                                                                    |
| Block                | Inserts an empty block, a container in which you can insert other objects. This is useful for controlling where objects appear.  Tip: You can use blocks to add space between objects. However, empty blocks are not rendered. You must insert an object or specify the height and width. |
| Table                | Inserts a table, a container in which you can insert other objects. This is useful for controlling where objects appear.                                                                                                    |
| Query Calculation    | Inserts a calculation.                                                                                                    |
| Intersection (Tuple) | Inserts an intersection (tuple).                                                                                                    |
| Image                | Inserts an image.                                                                                                    |

|                                  | D 1.0                                                                                                    |
|----------------------------------|----------------------------------------------------------------------------------------------------|
| Object                           | Description                                                                                                    |
| Crosstab Space                   | Inserts an empty cell on a crosstab edge. Allows for the insertion of non-data cells on an edge. Blank cells appear for the edge when the report is run.                                                               |
|                                  | Insert this object when a crosstab edge does not produce useful data and you want blanks to appear in the cells instead.                                                                                               |
| Crosstab Space (with fact cells) | Inserts an empty cell on a crosstab edge. Allows for the insertion of non-data cells on an edge. The contents of the fact cells for the edge are rendered when a measure is added or the default measure is specified. |
|                                  | If the crosstab space is nested, the scope of the fact cells is the scope of the item that is at the level before the space.                                                                                           |
|                                  | If the crosstab space is not nested and there are no items nested below it, the scope of the fact cells is the default measure.                                                                                        |
| List                             | Inserts a list.                                                                                                    |
| Crosstab                         | Inserts a crosstab. You can insert multiple crosstabs in your report layout.                                                                                                    |
| Chart                            | Inserts a chart. You can insert multiple charts in your report layout.                                                                                                    |
| Hyperlink                        | Inserts a hyperlink so that users can jump to another place, such as a Web site.                                                                                                    |
| Date                             | Inserts the date when the report runs.                                                                                                    |
| Time                             | Inserts the time when the report runs.                                                                                                    |
| Page Number                      | Inserts page numbers that you can customize.                                                                                                    |

# Before you begin

Before you can add a hyperlink, HTML item, or hyperlink button, you must have the HTML Items in Report capability. For more information, see the IBM Cognos Business Intelligence Administration and Security Guide, or contact your administrator.

### **Procedure**

To add an object, drag it to the work area or double-click it from the Toolbox tab

## Align an Object

You can specify an alignment for an object in a report to determine where it appears.

Tables can also be used to determine where objects appear in a report.

### **Procedure**

- 1. Select the object that you want to align.
- 2. From the style toolbar, click an available horizontal or vertical alignment button.

# **Lay Out Report Pages**

You can divide your report pages into various layouts, including two columns, two rows, and four quarters. You can then drag report objects to the report sections.

### **Procedure**

Click the page layout button , and then click a report layout. If report objects are already in the report, they will move to fit the new layout.

## Using a table to control where objects appear

You can use tables in your report to control where objects appear. Tables can be inserted anywhere in a report, such as a header, a footer, or the page body. After you create a table, insert the objects you want in the cells.

You can also apply a predefined table style to tables.

The alignment buttons can also be used to determine where objects appear in a report.

- 1. From the **Toolbox** tab , drag **Table** to the report. The **Insert Table** dialog box appears.
- 2. In the **Number of columns** and **Number of rows** boxes, type the number of columns and rows for the table.
- 3. If you want to have the table span the width of the report page, select the **Maximize width** check box.
- 4. If you want to add borders to the table, select the **Show borders** check box.
- 5. If you want to merge cells in the table, select the cells and click the merge cells icon .
- 6. Select the table object.
- 7. In the **Properties** pane, under **Positioning**, double-click the **Table Properties** property.
- 8. To display both the inside and outside borders, do the following:
  - Clear the Collapse borders check box.
  - Type a number in the **Cell spacing** text box to define how much space to add between the table cells.

- Select the **Show empty cell borders** check box to display the borders even for empty cells.
- 9. To fix the size of the columns in the table, check the **Fixed size** check box. When this check box is cleared, the table columns expand to fit the text.

### Applying table styles

Apply a table style to quickly format tables. You can also apply a table style to lists and crosstabs.

#### About this task

By default, when a new object is inserted in a list or crosstab, the object inherits the style from an object of the same type in the data container. For example, if you insert a measure in a list, the measure inherits the style of a measure that is already in the list, if there is one. If you do not want objects to inherit styles, clear the **Table Style inheritance** option in the **Tools** menu (**Tools**, **Options**, **Report** tab).

The following rules explain how style inheritance is applied to lists and crosstabs.

 Styles are inherited in the following order: custom, client default, and server default.

A custom style is a style that you manually apply. A client default style is one of the styles available in the **Apply Table Style** dialog box. The server default style is the style applied when **Default** is selected in the **Apply Table Style** dialog box.

- When a new column or row is inserted, it inherits the style from the sibling of the same type that is on its right or below it.
- If there is no sibling of the same type on its right or below it, then the style of the nearest sibling that is on its left or above is applied.
- If there is no sibling of the same type in the container, then the client or server default table style is applied.
- If a custom style is applied to a column or row and the object is then moved to another location, the object retains the custom style.
  - Custom styles applied to part of an object, such as the header, body, or footer, may be lost. For example, if a container has a footer, the footer is recreated when a column is moved. The recreated footer is rendered using the style that was applied to the footer before you customized its style.
- Deleting a column or row has no impact on the styles of the other objects in the container.
- Styles are preserved if a column is grouped or ungrouped. The same applies when creating or removing sections.
- When drilling up or down, the style of the parent item is applied.

#### **Procedure**

1. Click the table, list, or crosstab to which you want to apply a table style.

**Tip:** To quickly select the parent of an object, click the object, and then click the select ancestor button in the **Properties** pane title bar.

- 2. From the Style menu, click Apply Table Style.
- 3. In the **Table styles** box, click a table style.

**Tip:** Some styles are unique to tables, lists, or crosstabs.

- 4. If you are applying a table style to a table or list, in the **Apply special styles to** section, select or clear the various column and row check boxes based on how you want to treat the first and last columns and rows.
  - Some options may not be available for particular table styles or for particular columns or rows.
- 5. If you are applying a table style to a list or crosstab, and you want the style to be applied to all lists or crosstabs in the report, select the Set this style as the default for this object type check box.

For a list, you may need to clear the First column and Last column check boxes in the Apply special styles to section before you can select this check box. In addition, some table styles cannot be set as the default.

## Dividing data into sections

Create sections in a report to show a separate list, chart, visualization, or crosstab for a data item.

For example, you have a list that shows products that were purchased. For each product, the product type is also shown. You section the product type column to show a separate list for each product type. The product type is displayed as the heading for each list.

Creating sections is similar to grouping data. The difference is that when you create sections, a separate list, crosstab, visualization, or chart is displayed for each data item and a section header is displayed outside the list, crosstab, visualization, or chart. In addition, you can group data items only in lists but you can create sections in lists, crosstabs, visualizations, and charts.

For dimensional data, you can also create page layers to show values on a separate page for each member.

When you remove a section, the data item is returned to the original list, crosstab, visualization, or chart. For crosstabs, if you created sections for both rows and columns simultaneously (with Ctrl+click or Shift+click), when you remove the section, all data items are returned to one edge of the crosstab for the first data item that you selected. For example, you Ctrl+click the rows and then the columns, and you create a section. When you remove the section, all data items are returned to the rows. You can then drag the data items that belong in the columns back into the Columns area.

#### **Procedure**

1. Click the data item on which to section.

**Tip:** To create multiple sections simultaneously, use Ctrl+click or Shift+click.

2. Click the **Section/Unsection** icon

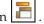

3. To remove a section, click the data item and click the Section/Unsection icon. Related tasks:

"Group Data" on page 103

Group data items in a list report to remove duplicate values. For example, you have a report that shows products purchased. For each product, the product type is also shown. You group the product type column to show only one instance of each product type in the list.

"Create Page Layers" on page 133

When working with dimensional data, you can create page layers in a report to show values for each member on a separate page. For example, your report contains payroll information for the entire company. You want to view values for each department on a separate page.

## **Apply Padding to an Object**

Apply padding to an object to add white space between the object and its margin or, if there is a border, between the object and its border.

Tip: You can quickly apply left or right padding by either pressing Tab and

Shift+Tab or by clicking the increase indent buttons in the style toolbar. When using the toolbar buttons, you can indent an object by up to nine times the indentation length. You can specify the indentation length to use by clicking the arrow beside either button and clicking **Set Default Indent Length**.

#### **Procedure**

- 1. Select the object to which you want to apply padding.
- 2. From the Style menu, click Style.
- 3. Under **Padding**, click the edit button
- 4. Specify top, bottom, left, and right padding by typing values in the corresponding boxes and choosing the unit of measure you want.

### **Set Object Margins**

Set the margins for objects in a report to add white space around them.

For Date, Time, Row Number, and Page Number objects, you can only set the left and right margins. If you want to set the top or bottom margins for these objects, place them in a table or a block. Then set the margin or padding properties on the table or block object.

#### **Procedure**

- 1. Select the object for which you want to set margins.
- 2. From the Style menu, click Style.
- 3. Under Margin, click the edit button
- 4. Specify the top, bottom, left, and right margins by typing values in the corresponding boxes and choosing the unit of measure you want.

### Rename a Row or Column

Change the row or column title to provide a more meaningful name.

By default, when you run a report, the column title is taken from one of the following:

- if defined, the **Data item label** property of the data item. This is the label seen in the report output.
- if defined, the label of the data item in the model

• the **Data item name** property of the data item. This is the name of the data item in the query.

Consequently, the column title you see in the layout may not be the column title you see when you run the report. For example, if you modify the **Data item name** property of the data item, the column title in the layout will change to the new name. However, when you run the report, the column title that appears will be, if defined, the data item label in the report or the data item label in the model. If neither of these are defined, only then will the modified name be used as the column title.

When you insert a member calculation or summary in a crosstab, row or column headings use the data item label.

#### **Procedure**

Right-click the row or column heading you want to change and select one of the following:

- To show the label that is seen in the report output, click **Data Item Label**. **Tip:** To change the data item label, click **Edit Data Item Label**.
- To use static text that you type, click **Show Text** and type the new name in the **Edit Label** dialog.
- To restore the default name, click **Show Default Contents**.
- To leave the heading blank, click Show Empty Cell.

### Support for bidirectional content

You can author reports that support bidirectional content. You can specify base text direction, digit shaping, and container direction.

Arabic, Hebrew, Urdu, and Farsi are languages written from right to left, using the Arabic or Hebrew scripts. However, numbers in those languages, as well as embedded segments of Latin, Cyrillic, or Greek text, are written from left to right. Using the bidirectional settings in IBM Cognos Workspace Advanced, you can control the direction in this type of text in reports.

#### Report formats

Bidirectional content is supported for reports produced in HTML, PDF, and Microsoft Excel formats.

### **Enabling bidirectional support**

To enable support for bidirectional languages when a report is run, in IBM Cognos Connection, users must open their **My Preferences** page and select the **Enable bidirectional support** check box.

To enable support for bidirectional languages when a report is run from Cognos Workspace Advanced, select the **Enable bidirectional support** check box in the **Run Options** window.

**Tip:** If you enable bidirectional support in Cognos Connection and you then start Cognos Workspace Advanced, the bidirectional support run option in Cognos

Workspace Advanced is selected. If you disable bidirectional support in Cognos Connection and you then start Cognos Workspace Advanced, the run option in Cognos Workspace Advanced is cleared.

#### Base text direction

Base text direction sets the text direction as left-to-right or right-to-left. You can specify the base text direction for any text object in a report. You specify the base text direction for text by clicking the **Direction & Justification** property for the text or for the object that contains the text, such as a list column.

A contextual option also exists in the **Direction & Justification** property that sets the text direction based on the first letter in the text.

For compound objects that contain text, such as a chart, you specify the base text direction of the text contained in the object by clicking the **Contained text direction** property for the object.

### Digit shaping

Digit shaping allows users to consume reports in the numeric shaping that they can read after they select the content language in IBM Cognos Connection. You can specify digit shaping at the following levels:

- Report
- Container (except for charts)
- Text
- Number

You specify digit shaping for an object by clicking the **Data Format** property for the object. To specify digit shaping at the report level, click the **Default Data Formats** option in the **Data** menu.

**Tip:** Digit shaping has no impact on reports produced in Excel format, since the shaping of digits in Excel depends on Windows regional settings.

#### **Container direction**

Container direction sets the direction of container objects in a report as left to right or right to left. You specify container direction for an object by clicking the **Direction & Justification** property for the object.

**Tip:** Container direction is not supported in reports produced in Excel format. Excel spreadsheets do not natively support mirroring at the container level.

#### Related concepts:

"Digit shaping in charts" on page 138

When working with bidirectional content, you cannot specify digit shaping at the chart level. You can specify digit shaping for the objects in charts.

#### Related tasks:

"Running a report" on page 33

Run your report to see how the report will appear to report consumers.

"Specifying text and container direction" on page 171

You can specify text flow properties by choosing any of these options.

"Format Relational Data" on page 112

Format data in a report to improve readability. For example, you can show all date values in the order year, month, and day. If you do not specify formatting, data is formatted according to the properties set in the model. If the properties were not set in the model, data is formatted according to the International Components for Unicode (ICU) formats.

"Format Dimensional Data" on page 136

Format data in a report to improve readability. For example, you can show all date values in the order year, month, and day. If you do not specify any formatting, data is formatted according to the properties set in the model. If the properties were not set in the model, data is formatted according to the International Components for Unicode (ICU) formats.

## Specifying text and container direction

You can specify text flow properties by choosing any of these options.

| Option            | Description                                                                                                    |
|-------------------|----------------------------------------------------------------------------------------------------|
| Direction         | Sets the reading order of an object, such as right-to-left. If <b>Inherit</b> is selected, the direction is inherited from the parent object. The default is left-to-right.                                                                                                    |
|                   | For text objects, an additional choice named <b>Contextual</b> exists. This choice sets the text direction based on the first letter in the text. If the letter belongs to a right-to-left script, the text direction is right-to-left. Otherwise, the text direction is left-to-right. Numbers and special characters do not influence the text direction. For example, if the text starts with a number followed by an Arabic letter, the direction is right-to-left. If the text starts with a number followed by a Latin letter, the direction is left-to-right.  Tip: You can also set the direction of text items by clicking the Text direction icon in the toolbar. This icon is visible only when the IBM Cognos Connection user preference <b>Enable bidirectional support</b> is selected. |
| Writing mode      | Sets the direction and flow of content in an object.                                                                                                    |
| Bi-directional    | Sets the level of embedding in an object.                                                                                                    |
|                   | For text objects, if the <b>Direction</b> option is set to a value other than <b>(Default)</b> and no value is selected for this option, this option is set to <b>Embed</b> . Setting this option to <b>Embed</b> ensures that the base text direction specified for the text is applied.                                                                                                    |
| Justification     | Sets the type of alignment used to justify text in an object.                                                                                                    |
| Kashida space (%) | Sets the ratio of kashida expansion to white space expansion when justifying lines of text in the object. This property is used in Arabic writing systems.                                                                                                    |

#### About this task

Specifying text direction and container direction depends on the object selected in the report. The following list describes the types of objects in IBM Cognos Workspace Advanced that you can specify text or container direction.

Compound objects

Compound objects are container objects that contain text, such as charts. You cannot set text direction for specific text objects in a compound object.

To specify container direction for compound objects, click the **Direction &** Justification property for the object. To specify text direction for text in compound objects, click the Contained Text Direction property for the object.

Container objects

You can specify only container direction for container objects, such as a report page. Click the **Direction & Justification** property for the object to specify container direction.

By default, the text direction of text in a container object is inherited from the container.

Text objects

For all text objects, the **Direction & Justification** property specifies the text direction.

In charts, container direction impacts all aspects of a chart. The following list describes the parts of a chart that are affected by container direction.

- The chart itself.
- The location of the Y-axis and the horizontal run direction of the X-axis.
- The labeling, including the orientation of angled labels on axes.
- The location of the legend as well as the legend content.

Container direction has no impact on rotary axes. For example, the slices in a pie always progress in the same direction around the pie. However, container direction does affect labelling as well as position and direction of the legend.

Note: You cannot specify base text direction and container direction for legacy charts.

#### **Procedure**

- 1. Click the object you want.
- 2. From the Style menu, click Style and click the Advanced tab.
- 3. Under **Direction & justification**, click the edit button
- 4. Choose how you want text to flow by specifying the options that you want.

#### Related concepts:

"Support for bidirectional content" on page 169

You can author reports that support bidirectional content. You can specify base text direction, digit shaping, and container direction.

# **Specify Line Spacing and Breaking**

You can specify text properties by choosing any of these options.

| Option                                                 | Description                                                                       |
|--------------------------------------------------------|-----------------------------------------------------------------------------------|
| Line Height                                            | Sets the distance between lines of text in an object.                             |
| Letter Spacing                                         | Sets the amount of additional space between letters in an object.                 |
| Text Indent                                            | Sets the indentation of the first line of text in an object.                      |
|                                                        | Note: This property works with HTML output but does not apply to PDF output.      |
| Word Break                                             | Sets line-breaking behavior within words.                                         |
| Break words when necessary                             | Sets whether to break words when the content exceeds the boundaries of an object. |
| Enforce stricter line-breaking rules for Japanese Text | Sets line-breaking rules for Japanese text.                                       |

#### **Procedure**

- 1. Click the object you want.
- 2. From the Style menu, click Style and click the Advanced tab.
- 3. Under **Spacing & breaking**, click the edit button
- 4. Specify the text properties.

# Specify the Height and Width of an Object

You can specify the height and width of objects using various units of measurement. In addition, if the object is a block, you can specify how to handle content overflow. Specify the height and width by choosing any of these options.

| Option                 | Description                                                                                                    |
|------------------------|----------------------------------------------------------------------------------------------------|
| Height                 | Sets the height of the object.                                                                                                    |
| Width                  | Sets the width of the object.                                                                                                    |
| Content is not clipped | If the contents of the block exceed the height or width of the block, the block automatically resizes to fit the contents.                                                        |
| Content is clipped     | If the contents of the block exceed the height or width of the block, the content is clipped. <b>Note:</b> The clipped content still exists. It is just not visible in the block. |

| Option                             | Description                                                                                              |
|------------------------------------|----------------------------------------------------------------------------------------------------|
| Use scrollbars only when necessary | If the contents of the block exceed the height or width of the block, scrollbars are added to the block. |
| Always use scrollbars              | Scrollbars are added to the block.                                                                       |

When you use a percentage to specify the size of an object, the percentage is relative to the object's parent. In some cases, setting the size of an object using percentages will not give you the results that you want unless you also specify the size of the parent container.

#### **Procedure**

- 1. Click the object you want.
- 2. From the Style menu, click Style and click the Advanced tab.
- 3. Under Size & overflow, click the edit button
- 4. Specify the options that you want.

### **Control How Other Objects Flow Around an Object**

For each object in your report, you can specify how other objects flow around the object.

The following options are available:

| Option                                           | Description                                                                                                    |
|--------------------------------------------------|----------------------------------------------------------------------------------------------------|
| Float                                            | Sets how other objects flow around the object.                                                                                      |
| Allow floating objects on both sides             | Allows other objects to flow on both sides. The <b>Float</b> property must be set.                                                  |
| Move below any floating object on the left side  | If there are other objects to the left of the object, the object moves below those objects. The <b>Float</b> property must be set.  |
| Move below any floating object on the right side | If there are other objects to the right of the object, the object moves under those objects. The <b>Float</b> property must be set. |
| Move below any floating object                   | Moves the object under any other object in which the Float property was set.                                                        |

#### **Procedure**

- 1. Click the object you want.
- 2. From the Style menu, click Style and click the Advanced tab.
- 3. Under **Floating**, click the edit button
- 4. Specify how you want other objects to flow around the object by specifying the options that you want.

## **Highlight Data Using a Conditional Style**

Add conditional styles to your report to better identify exceptional or unexpected results. A conditional style is a format, such as cell shading or font color, that is applied to objects if a specified condition is true.

For example, you want to automatically highlight in green the departments in your organization that meet their budget quotas and highlight in red the departments that go over budget. Creating conditional styles color-codes information in your reports so that you can find areas that need attention.

You can apply multiple conditional styles to objects. For example, you can apply one style in specific cells and another style for the overall report. If multiple styles set the same property, such as font color, the last style in the list is applied.

You can apply conditional styles based on any data item in your report.

You can create the following types of conditional styles.

| Type            | Description                                                                                                    |
|-----------------|----------------------------------------------------------------------------------------------------|
| Numeric Range   | Highlights straight numerical data, such as revenues and losses.                                                                                                    |
| Date/Time Range | Highlights data from specific dates and times.                                                                                                    |
| Date Range      | Highlights data from specific dates.                                                                                                    |
| Time Range      | Highlights data from specific times.                                                                                                    |
| Interval        | Highlights data falling between set intervals.                                                                                                    |
| String          | Highlights specific alphanumeric items in a report. For example, you can highlight all instances of a specific word or phrase, such as Equipment. String criteria are case-sensitive. |
|                 | If multiple string conditions are met, only the first conditional style is applied.                                                                                                   |
| Advanced        | Creates conditional styles that use calculations or expressions.                                                                                                    |
|                 | If multiple advanced conditions are met, only the first conditional style is applied.                                                                                                 |

Note: Conditional styles and conditional data formatting do not work on chart axis labels. If you apply a conditional style or conditional data formatting to a chart axis, only the first style defined is applied.

## Create a New Conditional Style

You can apply conditional styles based on any data item in your report.

#### **Procedure**

1. Click the object for which you want to define a conditional style and click the conditional styles button

Tip: You can also right-click the object and click Style, Conditional Styles or click the object, and then, in the Properties pane, set the Conditional Styles property.

- and click New Conditional Style. 2. Click the add button
- 3. Select the data item to determine the condition and click OK. The type of conditional style that you can use depends on the type of data item you select.
- 4. In the **Name** box, type a name for the conditional style.
- 5. To define a numeric value, date/time, date, time, or interval condition:
  - Click the new button and select a value to define a threshold. The value appears in the Range column, and two ranges are created.
  - For each range, under Style, click one of the predefined styles to apply to the range or click the edit button and create a new style.

Tip: You can also define a style for the cells in your report that have missing values.

Repeat the steps above to add other conditions.

Tip: Under Style, pause the pointer over each range \_\_\_\_ to see the condition produced for that range.

To move a value above or below a threshold, click the arrow button [1] next to the value.

For example, you insert a threshold value of five million. By default, the ranges are less than or equal to five million and greater than five million. Moving the five million value above the threshold changes the ranges to less than five million and greater than or equal to five million.

- 6. To define a string condition:
  - Click the new button and select how to define the condition.
  - · To select more than one individual value, click Select Multiple Values and click the values.
  - To type specific values, click **Enter Values** and type the values.
  - To specify your own criteria, such as values that begin with the letter A, click **Enter String Criteria** and specify the condition.
  - For each condition, under **Style**, click one of the predefined styles to apply or click the edit style button and create a new style. Specify the style to apply to remaining values by clicking one of the predefined styles beside Remaining values (including future values).
  - Specify the order in which to evaluate the conditions. Conditions are evaluated from top to bottom, and the first condition that is met is applied.

## Reuse an Existing Conditional Style

You can create a conditional style once and reuse it on multiple objects in your report. You can specify the order in which conditional styles are applied. You can also use existing local classes as your conditional styles.

#### **Procedure**

1. Click the data item for which you want to define a conditional style, and then click the conditional styles button

Tip: You can also right-click the data item and click Style, Conditional Styles or click the data item, and then, in the Properties pane, set the Conditional Styles property.

🛨 , click **Use Existing Conditional Style**, and select the 2. Click the add button style.

### Create an Advanced Conditional Style

You can create advanced conditional styles that use calculations or expressions.

If multiple advanced conditions are met, only the first conditional style is applied.

#### **Procedure**

1. Click the data item for which you want to define a conditional style, and then click the conditional styles button

Tip: You can also right-click the data item and click Style, Conditional Styles or click the data item, and then, in the **Properties** pane, set the **Conditional** Styles property.

- and click Advanced Conditional Style. 2. Click the add button
- 3. Type a name for the conditional style.
- and specify the expression that defines the condition. 4. Click the add button
- 5. For each condition, under Style, click one of the predefined styles to apply or click the edit button and create a new style. Specify the style to apply to remaining values by clicking one of the predefined styles beside Remaining values (including future values).
- 6. Specify the order in which to evaluate the conditions by clicking a condition and then clicking the move up or move down arrow. Conditions are evaluated from top to bottom, and the first condition that is met is applied.

## Example - Add a Conditional Style to an Existing Report

You are a report writer at The Sample Outdoors Company, which sells sporting equipment. You have a report that compares current year data to previous year data and highlights negative percentage variances in red (Poor) and positive percentage variances in green (Excellent). You want to add a third conditional style to indicate percentage variances above 0 but less than 10. You create a conditional style that highlights percentage variances between 0 and 10% in yellow (Average).

#### **Procedure**

- 1. Open the GO Balance Sheet as at Dec 31 2012 report from the GO Data Warehouse (analysis) package.
- 2. Right-click any cell in the % Variance column and click Style, Conditional Styles.

- 3. Select Conditional Style 1 and click the edit button
- 4. Select the first advanced condition listed and click the edit button.
- 5. Delete =0 from the expression definition.
- 6. Click the **Functions** tab, and then expand the **Operators** folder.
- 7. Double-click **between**, and then click after **between** in the expression, add a space, and type **0**.
- 8. Double-click **and**, and then click after **and** in the expression, add a space, type .1, and click **OK**.
- 9. From the Style box associated with this condition, click Average.
- 10. Select the second advanced condition listed and click the edit button.
- 11. Replace >0 in the expression with >.1 and click **OK**.
- 12. Leave the style associated with this condition as is.
- 13. Run the report.

The new conditional style appears in the % Variance column.

| Year to date (USD \$000's)             | Current Year (2012) | Previous Year (2011) |            |                      |
|----------------------------------------|---------------------|----------------------|------------|----------------------|
| and the service to make the factor     | December            | December             | Variance   | % Variance           |
| Assets (total)                         | 9,459,048           | 10,717,093           | -1,258,045 | -11.74%              |
| Current assets (total)                 | 5,709,903           | 5,960,900            | -250,996   | -4.21%               |
| Operating assets (total)               | 3,319,279           | 4,301,658            | -982,378   | -22.84%              |
| Other assets (total)                   | 429,865             | 454,536              | -24,671    | -5.43%               |
| Liabilities (total)                    | -4,255,662          | -3,856,126           | -399,536   | 10.36%               |
| Current liabilities (total)            | -3,364,742          | -3,059,376           | -305,366   | 9.98%                |
| Long-term and other liabilites (total) | -890,920            | -796,749             | -94,171    | 11.82%               |
| Equity (total)                         | -5,203,386          | -6,860,968           | 1,657,582  | -24.16%              |
| Common stock                           | -1,871,226          | -1,780,558           | -90,668    | 5.09%                |
| Other capital                          | -991,916            | -615,202             | -376,714   | 61.23%               |
| Retained earnings - net                | -2,327,374          | -4,450,170           | 2,122,797  | - <del>4</del> 7.70% |
| Currency translation gain (or loss)    | -12,870             | -15,038              | 2,168      | -14.41%              |
| Declared dividends                     | 0                   | 0                    | 0          | -                    |
| BALANCE                                | 0                   | 0                    | 0          | -                    |

Figure 46. Conditional styles that are applied to a report

## Specify what appears for data containers that contain no data

You can specify what appears in a data container when no data is available from the database.

When no data is available, you can show one of the following options:

- An empty data container, such as a blank list.
- Alternate content, such as another data container or an image. You can insert any object from the **Toolbox** tab.
  - In IBM Cognos Workspace Advanced, to insert alternate content, you must be in the Page Design mode (View > Page Design).
- Text, such as *There is no data available for this month*. If you show text, you can format it. By default, the text **No Data Available** appears.

You can specify what appears when no data is available for the following data containers: lists, crosstabs, charts, maps, repeaters, repeater tables, and tables of contents.

If your report includes multiple data containers, you can specify different no data contents for each container.

#### **Procedure**

- 1. Select a data container.
- 2. In the **Properties** pane, click the select ancestor icon **a** and click the data container type.
- 3. Click the ellipsis button next to the No Data Contents property and select what should appear for data containers that contain no data:
  - To show an empty data container, click No Contents.
  - To show alternate content, click **Content specified in the No data tab**. Two tabs appear at the top of the data container and the No Data Contents tab is selected automatically.

From the **Toolbox** tab **1**, insert the objects to appear when there is no data available into the **No Data Contents** tab.

• To show text, click **Specified text** and type the text that you want to appear.

### **Modifying Report and Object Styles**

Objects in reports are assigned a Cascading Style Sheet (CSS) class that provides a default style for the object. For example, when you create a new report, the report title has the class property Report title text assigned to it. In addition, objects inherit the classes set on their parent objects.

You can apply a different class to an object to change its appearance.

You can also use classes to highlight data using conditional styles.

## Modify the report properties

You can change the styles in the style sheet to make your entire report appear differently.

You cannot edit the report style when you have opened a widget from a workspace in IBM Cognos Workspace to edit it in IBM Cognos Workspace Advanced.

#### **Procedure**

- 1. Click File > Report Properties.
- 2. In the **Report styles** list, select one of the following options:
  - To work with classes in the default style sheet, click **10.x styles**.
  - To work with classes that were used in IBM Cognos 8, click 8.x styles. Use 8.x report styles when you are working with reports created in IBM Cognos 8 and you want to preserve their original appearance.
  - To work with classes that were used in IBM Cognos ReportNet, click 1.x styles.
    - Use 1.x report styles when you are working with reports created in ReportNet and you want to preserve their original appearance.
  - To work with classes that have minimal styling defined, click Simplified styles.

This option is useful when creating financial reports.

3. When producing reports in Excel 2007 format, if you do not want to group repeating cells in lists and crosstabs, clear the **Group repeating cells when exporting to Excel** check box.

When this check box is selected, grouped cells in crosstab rows and columns and grouped columns in lists are merged into a cell area in the Excel output. When the check box is cleared, merged cells are split.

#### Related concepts:

"Option to group repeating cells in reports produced in Excel 2007 format" on page 36

When you produce reports in Excel 2007 format, you can specify whether repeating cells are grouped, or merged, into a single cell.

### **Modify Object Styles**

You can change the style of specific objects in your report to change its appearance.

#### **Procedure**

- 1. Click the object for which you want to change the style.
- 2. From the **Style** menu, click **Style** and click the **Advanced** tab.
- 3. Under Classes, click the edit button
- 4. Click the classes that you want to apply from the **Local classes** and **Global classes** panes and then click the right arrow button.
- 5. If you applied more than one class, in the **Selected classes** pane, specify the order in which the classes are applied by clicking each class and clicking the up or down arrow button.

Classes in the **Selected classes** pane are applied from top to bottom. The style properties from all classes are merged together when they are applied. However, if the classes have style properties in common, the properties from the last class applied override those from previous classes.

## (Don't Print) Class

The (**Don't Print**) class allows HTML items to display in the Web browser but not to print.

The (Don't Print) class behaves as follows in the various report output formats:

HTML

The Web browser defines the behavior. The HTML standard is that the item appears on the screen in the Web browser but is excluded by the print operation of the Web browser.

PDF

The item is excluded from the output.

Microsoft Excel 2002 spreadsheet software

The class is specified in the HTML that IBM Cognos uses to render Microsoft Excel 2002 output. However, Microsoft Excel 2002 does not appear to honor it and displays the item as missing some or all other style definitions.

- Microsoft Excel 2007 spreadsheet software
  - The item is excluded from the output.
- CSV

The item is included in the output.

XML

The item is included in the output.

An alternative way to consistently exclude a report object from HTML, PDF and Microsoft Excel output is to set the Box Type property for the object to None. CSV and XML report outputs will still contain the object.

### Modifying the Default Layout Style Sheet

In addition to modifying classes in a report, you can create and modify classes that will apply to all reports. Default styles are stored in a style sheet named GlobalReportStyles.css.

For information about modifying the style sheet, see the IBM Cognos Business Intelligence Administration and Security Guide, or contact your administrator.

# **Chapter 11. Managing Existing Reports**

You can save existing reports on your computer, copy them to the clipboard or open them from the clipboard, and update them when your data package changes.

### Copying the result of an analysis to a Microsoft Excel spreadsheet

You can copy the result of an analysis in IBM Cognos Workspace Advanced to a Microsoft Excel spreadsheet. The data retains its table structure and simple text-based formatting.

#### About this task

You can only paste the result of an analysis into a Microsoft Excel 2007 or later version spreadsheet.

You can copy and paste an entire container, an outer container, or an inner container of an object. For example, you can copy an entire crosstab or just part of one.

Supported containers are:

- Lists
- Crosstabs
- Repeater tables
- Tables

#### **Procedure**

- 1. Select a container object.
- 2. From the Edit menu, click Copy Data.
- 3. In a Microsoft Excel spreadsheet, paste the data.

## Copy a Report to the Clipboard

You can copy a report specification to the clipboard so you can open it from the clipboard later.

This process is different for the Microsoft Internet Explorer and Mozilla Firefox Web browsers because the clipboard works differently in each Web browser.

#### Related tasks:

"Open a Report from the Clipboard" on page 184
You can open a report specification that was previously copied to the clipboard.

## Copy a Report to the Clipboard in Internet Explorer

This process is different for the Microsoft Internet Explorer and Mozilla Firefox Web browsers because the clipboard works differently in each Web browser.

#### **Procedure**

From the Tools menu, click Copy To Clipboard.

### Copy a Report to the Clipboard in Firefox

This process is different for the Microsoft Internet Explorer and Mozilla Firefox Web browsers because the clipboard works differently in each Web browser.

#### **Procedure**

- 1. From the Tools menu, click Copy To Clipboard.
- 2. In the **Copy Report to Clipboard** dialog box, copy the entire report specification.
- 3. Open a text editor and paste the report specification.
- 4. Copy all the text from the text editor report specification. Now the text is saved on your computer's clipboard.

### Open a Report from the Clipboard

You can open a report specification that was previously copied to the clipboard.

This is useful for importing an XML report specification from outside the IBM Cognos Business Intelligence environment.

Although IBM Cognos Workspace Advanced attempts to validate the report specification, it is your responsibility to ensure that it is correct. For more information, see the IBM Cognos Software Development Kit *Developer Guide*.

**Note:** You cannot open a report from the clipboard when you have opened a widget from a workspace in IBM Cognos Workspace to edit it in Cognos Workspace Advanced.

#### **Procedure**

From the Tools menu, click Open Report from Clipboard.

#### Related concepts:

"Copy a Report to the Clipboard" on page 183 You can copy a report specification to the clipboard so you can open it from the clipboard later.

## **Managing Changes in the Package**

If changes were made to the package used to create a report, the report must be updated. When you open a report, IBM Cognos Workspace Advanced automatically checks to see if the package has changed. If it has, a message appears indicating that the report will be updated to the latest version of the package.

# Chapter 12. Working with your external data

You can supplement your enterprise data with your own external or personal data file.

You can create a report that uses an external file that contains data that is not part of your IBM Cognos Business Intelligence enterprise data. For example, you are an analyst and you receive a spreadsheet that contains what-if data about opening new branches of your retail store. You are asked to analyze the impact of these possible new branches on existing sales volumes. You link this scenario data with your enterprise data and create a professional report in IBM Cognos BI.

You import your own data file and start reporting on it right away. After you import the file, it is protected by the same IBM Cognos security as your enterprise data. As a result, you can report on your data in a secure and private environment.

You can import your external data in different tools.

#### My Data Sets tool

You can import the following types of files:

- Microsoft Excel (.xls and .xlsx) spreadsheet software files
- · Delimited text files, such as .csv files

After you import your data, it is saved in a database. You then publish a package that contains your data and you can then report on your data. You can grant other users access to your personal data by sharing the corresponding packages.

#### Manage External Data tool

You can import the following types of files:

- Microsoft Excel (.xls and .xlsx) spreadsheet software files
- Tab-delimited text (.txt) files
- Comma-separated (.csv) files
- XML (\*.xml) files

After you import your data, you then publish a package that contains your data in addition to the data contained in an existing package. You can then report on your data.

To review an up-to-date list of the environments that are supported by IBM Cognos products, including information about operating systems, patches, browsers, web servers, directory servers, database servers, and application servers, see Supported Software Environments (www.ibm.com/support/docview.wss?uid=swg27042164).

## My Data Sets

Use the **My Data Sets** tool to create reports that are based on your personal data that is contained in delimited text files and Microsoft Excel (.xls and .xlsx) spreadsheet software files.

You can access the My Data Sets tool from the IBM Cognos Welcome page and

from the My Area Options menu in IBM Cognos Connection.

First, you import your Microsoft Excel (.xls and .xlsx) spreadsheet software files and delimited text files, such as .csv files, into **My Data Sets**. Your data is then saved in a database and is protected by the same IBM Cognos security as your enterprise data. You then publish a stand-alone package to any location in IBM Cognos Connection for which you have write permissions. As a result, you can report on your data in a secure environment. You can see only your personal data sets and can delete any packages or data sets that you created. You can grant other users access to your personal data by sharing the corresponding packages.

The My Data Sets feature must be enabled by your Cognos Business Intelligence administrator before you can use it.

For more information, see the following documents.

- IBM Cognos Connection User Guide
- IBM Cognos Business Intelligence Administration and Security Guide

### Manage external data

You can supplement your enterprise data with your own external or personal data file by using the **Manage External Data** tool in IBM Cognos Report Studio and IBM Cognos Workspace Advanced.

You import your own data file and start reporting on it right away. After you import the file, it is protected by the same IBM Cognos security as your enterprise data. As a result, you can report on your data in a secure and private environment.

You can use the following types of files:

Microsoft Excel (.xls) spreadsheet software files

The **Manage External Data** tool supports external data sources from Microsoft Excel up to version Microsoft Excel 2007.

To review an up-to-date list of the environments that are supported by IBM Cognos products, including information about operating systems, patches, browsers, web servers, directory servers, database servers, and application servers, see Supported Software Environments (www.ibm.com/support/docview.wss?uid=swg27042164).

- Tab-delimited text (.txt) files
- · Comma-separated (.csv) files
- XML (\*.xml) files

Your XML files must adhere to the IBM Cognos schema specified at c10\_location/bin/xmldata.xsd. For more information, contact your IBM Cognos administrator.

This schema consists of a dataset element, which contains a metadata element and a data element. The metadata element contains the data item information in item elements. The data element contains all the row and value elements.

For example, the following simple XML code produces a table with two columns (Product Number and Color) and two rows of data.

<?xml version="1.0" ?> <dataset xmlns="http://developer.cognos.com/
schemas/xmldata/1/" xmlns:xs="http://www.w3.org/2001/XMLSchema-instance">
<metadata> <item name="Product Number" type="xs:string" length="6"</pre>

scale="0" precision="2" /> <item name="Color" type="xs:string"</pre> length="18" scale="0" precision="8" /> </metadata> <data> <row> <value>1</value> <value>Red</value> </row> <row> <value>2</value> <value>Blue</value> </row> </data> </dataset>

To work with your external data by using the Manage External Data tool, you start with an existing IBM Cognos package. You import data from your external file into the package and create links between data items in your file and data items in your enterprise data source. You then publish a new package that you can use to create reports that use your data and your enterprise data, or reports that use only your data. You can link your external data with both dimensional and relational data sources.

Before you can import your own external data file, your IBM Cognos administrator must grant you permission for the Allow External Data capability that is found within the Report Studio capability. You must also have permissions to use IBM Cognos Report Studio or IBM Cognos Workspace Advanced. For more information, see the IBM Cognos Business Intelligence Administration and Security Guide.

### Packages that contain external data

When you import external data into a package with the Manage External Data tool, you do not overwrite the original package. You create a new package that includes the original package, the new external data, and any links or relationships that you defined between the two. By default, the new package is saved in the My Folders area of IBM Cognos Connection, with External Data appended to the original package name. You can change where your package is published.

Note: The current content language is used to create the new package, and users cannot select the language for the package. For example, the content language in Cognos Connection is set to English. External data is imported into the GO Sales (query) package, and a new package called GO Sales (query) External Data is created. If the content language is changed to a different language, the package name is not translated, even though GO Sales (query) is a multilingual package.

#### IBM Cognos samples

Sample external data sources in Microsoft Excel (.xls) format are provided with IBM Cognos BI. You can import these sample files into the Sample Outdoors Company sample reports that are found within the Cognos Workspace Advanced folder of the GO Data Warehouse (analysis) or GO Data Warehouse (query) package.

You can find sample external data source files on the server where IBM Cognos BI is installed in the c10 location/webcontent/samples/datasources/other directory.

To obtain these files, contact your IBM Cognos administrator.

## Preparing to Work with your External Data

To work with your external data, follow the process in this section.

There are four steps to preparing to work with your external data. The following diagram details these steps.

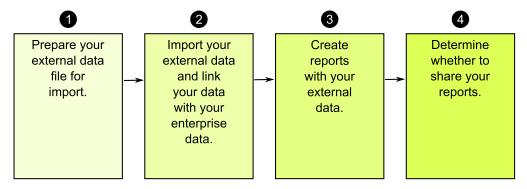

Figure 47. Process to prepare to work with external data

1. Prepare your external data file for import.

Ensure that your external data file matches your enterprise data for your reporting needs. For example, if your external data file contains sales values by month, ensure that the formatting of months in your file matches the formatting used in your enterprise data source. Ensure that you can uniquely link at least one column from your external data file, such as product codes or years, with your enterprise data source.

The maximum file size that you can import is 2.5 MB, with a maximum of 20000 rows. You can import a maximum of one external data file per package. Your IBM Cognos modeler can override these governors in IBM Cognos Framework Manager.

2. Import your external data.

You import your external data file from your own computer or from a location on your network into an existing IBM Cognos package.

A step-by-step wizard guides you through importing your data. If you want to create reports that contain data from both your external data file and your enterprise data source, you must link data items from the two data sources. You can import all or a subset of data columns from your external file.

By adding external data, you extend an existing IBM Cognos package definition with the new data items from your file and you create a new package.

3. Create reports with your external data file.

After you import and link your external data, it appears as a new namespace in

the data tree of the **Source** tab and is integrated with the IBM Cognos content.

You can then create reports with your data and perform any operation, such as filtering, sorting, grouping, or adding calculations. When you run the report, it uses data items from your external data file.

You can save reports that contain your external data within the **My Folders** area of the IBM Cognos portal.

4. Determine whether you want to share your reports that use external data with other people in your organization. If you decide to share, take into account these considerations.

#### Working with Date Data

If the data that you import contains dates, ensure that the dates use the format yyyy-mm-dd.

### Working with Dimensional Data Sources

If your enterprise data source is dimensional, such as OLAP or dimensionally-modeled relational, and you want to link your external data with your enterprise data, you must first create a tabular or list report. Create and save a list report with your enterprise data that contains the data items that you want to use to link with your external data. Ensure that you remove the aggregate rows that are automatically added in the footer of the list. This list is a projection of your dimensional data source.

When you import your external data, use the list report that you created to link your external data with the query subject from your enterprise data.

Data in your external file is relational by nature because it consists of tables and rows. If your enterprise data source is dimensional, you can still import and work with your external data. However, you cannot mix relational data from your external data files, and dimensional data from your enterprise data source within the same query. For example, a data container, such as a list, crosstab, or chart, uses one query and you cannot mix relational and dimensional data within the same list, crosstab, or chart. Doing so will cause an error.

If you want to use data from both the external data file and the original package within the same query, you must link the external data to a query subject within the current package instead of another report.

### Working with External Data in an Unsecured IBM Cognos Application

If your IBM Cognos application is not secured, and users can log on anonymously, you may encounter issues if multiple people import external data in the same package.

For example, Robert imports his external data into package A and saves the package and reports he created in My Folders. Then, Valerie also imports her external data into the same package A and saves the package in My Folders. Valerie has therefore overwritten Robert's external data in package A. Now, if Robert tries to run one of his reports, he encounters errors because his external data is no longer in package A.

To avoid this problem,

- save packages that contain external data with a unique name.
- apply security to your IBM Cognos applications so that users do not share the same My Folders area.

## Import Data

You select the file to import from your own computer, or from your local area network.

You select which columns to import.

You then specify a namespace to use. The namespace provides a unique name to associate with the data items that you import. The namespace appears in the data

tree in the **Source** tab and is used to organize the data items. By default, the namespace is the imported file name without the extension.

If you change the default name for the namespace, you are prompted to select the external data file each time that you run the report. To avoid this prompt, select the **Allow server to automatically load file** check box.

#### **Procedure**

1. From the Tools menu, click Manage External Data.

Tip: You can also click the Manage External Data icon at the top of the Source tab.

- 2. On the **Select Data** page of the wizard, under **External data file**, click **Browse** and select your external data file to import.
  - If you want the server to load the file without prompting users when they run the report, select the **Allow the server to automatically load the file** check box. If selected, you must use the Universal Naming Convention (UNC) path, such as \\servername\filename, and you must ensure that the IBM Cognos server has access to the file.
- 3. Under **Data items**, select the check box for the data items that you want to import.
- 4. Type a name for the namespace and click **Next**.

  The namespace appears in the **Source** tree, and identifies the external data within the package. By default, the name is the name of your imported external data file.
- 5. If you do not want to link your data or change the data attributes, click **Finish** now.

#### Related tasks:

"MSR-PD-0012 error when importing external data" on page 209 When you try to import an external data file, you receive an MSR-PD-0012 error. "MSR-PD-0013 error when importing external data" on page 209 When you try to import an external data file, you receive an MSR-PD-0013 error.

## **Map Data**

If you want to create reports that contain data from both your external file and from your enterprise data, you must link at least one query subject from your package or from an existing report to a data item in your external data. This mapping creates a relationship between your external data and your enterprise data. For example, your external data contains information about employees, including an employee number. You map the employee number from your external data file to the employee number in your enterprise data. This ensures that your data is integrated smoothly.

#### About this task

Mapping a data item in your external data to a query subject that references other query subjects is not supported. For example, the query subject cannot contain a calculation that references a query item from another query subject. Such a mapping produces the following error message:

MSR-PD-0001 Failed to relate external data to objects in the underlying package. The item [query item] does not lead to a query subject.

#### **Procedure**

- 1. On the **Data Mapping** page, link existing query subjects in your enterprise data to data items in your external data file.
- 2. Under **Existing query subject / report**, click the ellipsis button and do one of the following:
  - If you want to select a query subject from the data tree, click Choose Query Subject and select a query subject.

**Note:** This option is not available when working with dimensional packages.

- If you want to select from the query subjects included in a report, click **Choose a Report** and select a report.
- 3. Click the two data items that you want to link and click the **New link** button. You cannot link a data item in your external data to a calculation in a query subject.

A link appears linking two data items.

**Tip:** You can create multiple links for multiple data items. To delete a link, select the link and click **Delete Link**.

4. If your report is using the dynamic query mode, specify the type of filter to generate for the join relationship by clicking the **Join filter type (DQM only)** menu and choosing one of the available values.

A join relationship is created when you link data items. The filter type is used to optimize the join relationship. In generates an IN predicate of constant values. Between generates a BETWEEN predicate using the minimum and maximum values of the join keys. Table generates a table row constructor form of the IN predicate. The default value is In.

5. Click Next.

## **Finish Importing Data**

You can change how query items from your external data file appear after they are imported into IBM Cognos Business Intelligence. For example, you can change the number of decimal places or the default summary.

If you want to use numeric data from your external data source as a measure in a crosstab, you must assign that data item a default summary other than **Unsupported**. A specified default summary makes the data item appear as a

measure in the data tree in the **Source** tab . Otherwise, if you add the data item with an **Unsupported** default summary as the measure in a crosstab, no values appear.

| Attribute | Description                                                                                 |
|-----------|---------------------------------------------------------------------------------------------|
| Data type | Identifies whether data in the file is one of the following types:                          |
|           | Integer, which represents numeric values.                                                   |
|           | <b>Decimal</b> , which represents integer values that are scaled by a variable power of 10. |
|           | Text, which represents values that contain letters and symbols.                             |
|           | Date or Date Time, which represent dates and times.                                         |

| Attribute       | Description                                                                                                    |
|-----------------|----------------------------------------------------------------------------------------------------|
| Default summary | Identifies Sum, Average, Max, Min, Count or Unsupported as the default type of summary for the data item.  Applies only to Integer and Decimal data types. |
| Decimal places  | Specifies the number of decimal places for the data item.  Applies only to the <b>Decimal</b> data type.                                                   |

If you mapped links between data items in your external data and data items in your enterprise data, specify the options that define the relationships between the data items.

For each data item that you import and link, specify whether values are unique or exist more than once in both your external data and in your enterprise data. You can also specify how to handle rows that contain missing values in the report results.

#### **Procedure**

- 1. On the Data Attributes page, specify the attributes for each data item after it is imported and click Next.
  - For example, if you import numeric data items, you can change the default summary and number of decimal places.
- 2. On the **Mapping Options** page, specify the relationships between the linked data items and how to process the results in the report output.
- 3. Click Finish.

## Publish the Package

You can change the name and location of the package with your external data to help you differentiate between data packages.

### **Procedure**

- 1. If you want to rename the package that will be published or change the location where it is published, do the following:
  - In the Manage External Data dialog, under Package name, click the ellipsis
  - Type a new name for the package and select the location where to save it.
  - · Click Save.
- Click Publish.

### Results

IBM Cognos Business Intelligence imports your external data into a new package. A namespace with the data items from your external file appears in the data tree in

the **Source** tab

You can now create reports with your external data.

### **Edit Your External Data**

After you import your data, you can change the data mappings and options that you originally specified and republish the package.

You can

- Rename the namespace, which renames the organizational folder that appears in the data tree in the **Source** tab . If you change the namespace, you are prompted for the external data file when you run the report.
- Change which columns to import.
- Change the data mapping links.
- Change the data attributes.
- Change the mapping options.

You can also import multiple external data files into the same package. To do this, your data modeler must modify governors in the model and republish the package that contains your enterprise data. For more information, see the IBM Cognos Framework Manager User Guide.

#### **Procedure**

- 1. From the Tools menu, click Manage External Data
- 2. In the Manage External Data dialog box, select the external data to edit and click the **Edit** icon
- 3. In the left pane, select the options that you want to change.
- 4. Click **OK** and then republish the package.

#### Results

IBM Cognos Business Intelligence reimports your external data and updates the data items that appears in the data tree in the Source tab

You can now create and update reports with your external data.

### **Delete Your External Data**

You can delete your external data from within the package that you created if you no longer need it.

#### **Procedure**

- 1. From the Tools menu, click Manage External Data
- 2. In the Manage External Data dialog box, select the external data package to delete and click the delete button
- 3. Click Publish.

#### Results

The external data namespace is removed from the package.

If you also no longer require the external data package or any reports created with the package, you can delete it from within IBM Cognos Connection.

### **Running a Report That Contains External Data**

Reports that contain external data run the same way as reports that contain only enterprise data. If you have access to the report, you will also have access to the external data included within the report.

You may be prompted to select the location of the external data file when you run the report if either

- the report author did not specify to automatically load the file.
- the IBM Cognos Business Intelligence server cannot locate the file.

However, you are not re-prompted within the same Web browser session.

You can determine whether data in a report uses external data by tracing its lineage. For more information, see "View Lineage Information for a Data Item" on page 41.

### Making your Reports Public

After you create a report that uses your external data, you may want to make it public to share it with coworkers. They can run your report using your external data file that you made available on a public network drive that the IBM Cognos server can access. They can also use their own version of the file. If they use their own version, the file must contain the same columns as your original external data file that you used to import the data and create the report. In addition, you must clear the Allow server to automatically load file check box in the Select Data page of the Manage External Data wizard.

To make reports public, you must save them in the **Public Folders** area of the IBM Cognos portal. To save content in **Public Folders**, you must have the appropriate permissions. Contact your IBM Cognos administrator to obtain permissions and to inform him or her that you are sharing a package or files.

If you share your reports, ensure that you maintain the reports.

# **Chapter 13. Upgrading Reports**

When you open a report that was created in a previous version of IBM Cognos Business Intelligence, it is automatically upgraded.

Any problems detected during the upgrade process appear as information

messages and error messages in the **Upgrade Information** dialog box. You must fix any errors in the report and then validate the report before you can run it. In some cases, the information or error message is linked to the location of the issue in your report. To go to the location of the issue, click the message, and then click **Select**. If only warnings and information appear in the dialog box, these will disappear when you click **OK**.

**Tip:** To view this dialog box again, from the **File** menu, click **Upgrade Information**.

After you upgrade a report to the most recent version of IBM Cognos BI, you can no longer open it with a previous version.

### Lifecycle Manager

You can download IBM Cognos Lifecycle Manager from http://www.ibm.com/ to help you test your reports. Lifecycle Manager is a verification tool that checks that your reports run and produce the same results in the new environment.

Lifecycle Manager is a Microsoft Windows operating system-based application for auditing upgrades to the latest version of IBM Cognos BI from IBM Cognos ReportNet 1.1 MR3 or MR4, and from IBM Cognos 8 versions 8.2, 8.3, or 8.4.

It provides a verification feature that validates, executes, and compares report results from two different IBM Cognos BI releases. This helps to identify upgrade and compatibility issues between releases. User interface design and status reporting functionality provide both a proven practice process and support for upgrade project planning and status reporting. Lifecycle Manager also automates much of the process of bundling the required files, such as reports and models, for the test case. For more information, see the Lifecycle Manager *User Guide*.

# **Upgrading Reports from IBM Cognos Business Intelligence Version 8.4**

When you upgrade IBM Cognos BI to version 10.1.0 or later, some reports may look or behave differently after the upgrade. This section describes changes that you may encounter in your reports.

## **Tips for Report Studio Express Authoring Users**

IBM Cognos Workspace Advanced is both an extension of and a replacement for IBM Cognos Report Studio Express authoring mode, which allowed financial analysts to create statement-style reports. The Report Studio Express authoring mode allowed you to create only crosstabs with dimensional data sources, with no relational or charting support.

Cognos Workspace Advanced is a unified authoring and analysis environment for the more advanced business users who want additional insight into their business. It offers full support for list reports, charts, and relational data sources, and offers an entirely different user experience.

Because the user interface of Cognos Workspace Advanced is designed for data exploration, some default behaviors have changed from the Report Studio Express authoring mode in version 8.4.

If you prefer to use the defaults from version 8.4, you can configure Cognos Workspace Advanced to behave like the Report Studio Express authoring mode (Tools, Options).

Below is a list of changed behaviors.

| Action                                                                                      | Behavior in Report Studio<br>Express Authoring Mode<br>version 8.4 | Behavior in Cognos<br>Workspace Advanced<br>versions 10.1.0 and later                                                                                                    |
|---------------------------------------------------------------------------------------------|--------------------------------------------------------------------|----------------------------------------------------------------------------------------------------|
| Double-clicking a data item (for dimensional data sources).  Also applies to Report Studio. | Inserts children.                                                  | Drills down.  You can change the behavior of double-clicking a member (Tools, Options, Edit tab, Double-click on member action).                                                                                                    |
| Inserting members from the data tree (for dimensional data sources).                        | Inserts individual members (not in sets).                          | Inserts the member and its children, and creates a set.  To change how members are inserted, in the <b>Source</b> tab  , click the insert member with children button and select how to insert member.  To toggle between adding individual members and creating sets for members, in the <b>Source</b> tab , click the create sets for members button |
| Location of the content pane.                                                               | Content pane is on the left side.                                  | Content pane (Insertable Objects) is on the right side. You can move the pane to the left side (Tools, Options, View tab, Position pane on the right (requires restart)).                                                                                                    |

### **Upgrading Report Styles**

IBM Cognos Business Intelligence Version 10.1.0 and later includes a new default report style with updated colors and gradients. If your report uses a custom report template, your report will appear the same in this version of IBM Cognos BI as it did in previous versions. By default, new reports and new report objects, such a lists and crosstabs, appear in the new report style.

If you want to continue to work with the previous 8.x report style, set the Override 10.x styles with 8.x styles on new reports option (Tools, Options, Advanced tab).

To update the style of an upgraded report to use the new 10.x style click **File** > Report Properties, then from the Report styles list, select 10.x styles.

Note: You cannot edit the report style when you have opened a widget from a workspace in IBM Cognos Workspace to edit it in IBM Cognos Workspace Advanced.

#### Related concepts:

"Modifying Report and Object Styles" on page 179

Objects in reports are assigned a Cascading Style Sheet (CSS) class that provides a default style for the object. For example, when you create a new report, the report title has the class property Report title text assigned to it. In addition, objects inherit the classes set on their parent objects.

## Chapter 14. Samples

Sample reports are included with IBM Cognos BI. When installed, you can find them in the Public Folders tab in IBM Cognos Connection.

## The Sample Outdoors Company

The Sample Outdoors Company samples illustrate product features and technical and business best practices.

You can also use them for experimenting with and sharing report design techniques and for troubleshooting. As you use the samples, you can connect to features in the product.

The Sample Outdoors Company, or GO Sales, or any variation of the Sample Outdoors name, is the name of a fictitious business operation whose sample data is used to develop sample applications for IBM and IBM customers. Its fictitious records include sample data for sales transactions, product distribution, finance, and human resources. Any resemblance to actual names, addresses, contact numbers, or transaction values, is coincidental. Unauthorized duplication is prohibited.

### Samples outline

The samples consist of the following:

- Two databases that contain all corporate data, and the related sample models for query and analysis
- Sample cubes and the related models
- A metrics data source including associated metrics and a strategy map for the consolidated company, and a model for Metric extracts.
- Reports, queries, query templates, and workspaces
   To run interactive reports, scripts are required. To see all

To run interactive reports, scripts are required. To see all the reports included in the samples packages, copy the files from the samples content installation into deployment folder and then import the deployments into the IBM Cognos Business Intelligence product.

### Security

Samples are available to all users.

## Samples in the GO Data Warehouse (analysis) Package

The following reports are some of the reports found in the GO Data Warehouse (analysis) package.

Sample reports that were created in Report Studio are located in the Active Report folder and the Report Studio Report Samples folder.

### **Promotion Success**

This report shows the financial results of the company's promotional campaigns, including how much of the company's total revenue is attributable to each promotional campaign. This report can be used as an existing report for the external data sample files.

This report uses the following features:

- · lists
- · grouping
- summarizing
- · text items
- tables
- · custom headers and footers

### Retailer sales target

This report shows sales targets by year and retailer site. This report can be used as an existing report for the external data sample files.

This report uses the following features:

- lists
- · foreground colors
- · font sizes
- · custom headers

### Samples in the GO Data Warehouse (query) Package

The following reports are some of the reports found in the GO Data Warehouse (query) package.

Sample reports that were created in Report Studio are located in the Active Report folder and the Report Studio Report Samples folder.

## **Employee Expenses by Region**

This report shows the employee expenses result by regions. This report can be used as an existing report for the external data sample files.

This report uses the following features:

- lists
- grouping
- · custom footers

## **Returns by Product Brand**

This report provides information about the returned items situation by returns reason and product brand. This report can be used as an existing report for the external data sample files.

This report uses the following features:

- lists
- · groupings

# **Appendix A. Accessibility Features**

Accessibility features help users who have a physical disability, such as restricted mobility or limited vision, to use information technology products.

See the IBM Accessibility Center (http://www.ibm.com/able) for more information about the commitment that IBM has to accessibility.

## Accessibility features in IBM Cognos Workspace Advanced

There are several accessibility features in IBM Cognos Workspace Advanced.

The major accessibility features are described in the following list:

- You can use command keys, or shortcut keys, to navigate through Cognos Workspace Advanced. Shortcut keys directly trigger an action and usually use the Ctrl keys.
- Cognos Workspace Advanced uses Web Accessibility Initiative—Accessible Rich Internet Applications (WAI-ARIA). This means that people with limited vision can use screen-reader software, along with a digital speech synthesizer, to listen to what is displayed on the screen.

To take full advantage of the accessible features of Cognos Workspace Advanced, use the Freedom Scientific JAWS screen-reader software with a Mozilla Firefox web browser.

To review an up-to-date list of the environments that are supported by IBM Cognos products, including information about operating systems, patches, browsers, web servers, directory servers, database servers, and application servers, see Supported Software Environments (http://www.ibm.com/support/docview.wss?uid=swg27042164).

## **Keyboard Shortcuts**

This product uses some standard Microsoft Windows and accessibility shortcut keys.

| Action                                                                                                    | Shortcut keys                                                                                                    |
|----------------------------------------------------------------------------------------------------|----------------------------------------------------------------------------------------------------|
| Enables or disables the accessibility feature. You must restart IBM Cognos Workspace Advanced after enabling or disabling this feature for it to take effect. The feature is disabled by default. | Ctrl+Alt+A  Tip: You can also enable or disable the accessibility feature by selecting or clearing the Enable accessibility (requires restart) check box (Tools > Options > Advanced > Enable accessibility (requires restart)). |
| Opens the context menu for the selected item, if available.                                                                                                    | Shift+F10                                                                                                    |
| Switches focus from or to the main menu and the main worksheet.                                                                                                    | Ctrl+F10                                                                                                    |

| Action                         | Shortcut keys |
|--------------------------------|---------------|
| Opens the online help.         | F1            |
| Closes the Web browser window. | Alt+F4        |
| Copies objects.                | Ctrl+C        |
| Pastes objects.                | Ctrl+V        |

## **Considerations to Improve Report Accessibility**

Creating accessible reports ensures access of information to all users, with all levels of ability.

For example, people with a visual impairment may use screen reading technology to access the information in a report.

The following are some design considerations for creating accessible reports:

- Avoid using visual cues, such as bold text or color, to convey important information.
- Avoid using pictures and OLE Objects in PDF documents, as these items are tagged as artifacts and ignored by the screen reader.
- Avoid using conditional formatting to convey important information.
- When selecting color palettes for report objects, choose patterns or shades of
- Ensure that there is a table corresponding to chart types that are rendered as images because the screen reader ignores this information.
- Ensure that the report has a title.
- Gain an understanding for screen reading technology.
- Avoid spelling and grammatical errors, as they cause the screen reading software to misinterpret the information.
- Avoid using features like calendar boxes and up and down selections on time controls. Instead use prompts such as check boxes, radio buttons, combo boxes, and multi-select boxes.
- Ensure that the target application is accessible when using embedded Web applications or drill-through paths.
- Avoid using large, complex list or crosstab reports. Displaying the information in multiple simple lists or crosstab reports is more manageable for assistive technology users.
- Add alternate text to images, charts, and other visual objects so that screen readers can provide context for them.
- · When using tables, add summary text to provide context for the table content. If the top cells in a table behave as headers, designate these cells as headers so that screen readers can identify the relationships.

## **Enable Accessible Report Outputs**

If you want to include accessibility features, such as alternate text, summary text, and designated cell headers in tables, you must enable these accessibility features in the report output.

You can enable accessible report outputs in one of the following ways:

- in the IBM Cognos Workspace Advanced run options, so that the report has accessibility features enabled when you run the report from within Cognos Workspace Advanced.
- in IBM Cognos Connection as a run option (**Run with options**, **Enable accessibility support**), so that report consumers can run the report once with accessibility features.
- in IBM Cognos Connection as a property (**Set properties**, **Report** tab), so that report consumers can always run the report with accessibility features.
- in IBM Cognos Connection, as a user preference (**My area**, **My preferences**), so that report consumers can enable accessibility features for all of their reports. Accessibility settings in the report properties overwrite this setting.
- in IBM Cognos Administration, as a server-wide option, so that all reports for all IBM Cognos users have accessibility features enabled. Accessibility settings in the user preferences and report properties overwrite this setting.
  - Administrators can also change a system-level setting that forces the accessibility features on or off regardless of any other settings.

For information about the last four options, see the IBM Cognos Connection *User Guide* or the IBM Cognos *Administration and Security Guide*.

#### **Procedure**

From the Run menu, click Run Options and select the Include accessibility features check box.

## Add Alternate Text to Images and Charts

You can add alternate text for images, maps, and charts to make your reports accessible. When a screen reader encounters one of these objects, it reads the alternate text that you added to the object.

You can add translations for the text to support users in multiple languages. When users run a report, IBM Cognos Business Intelligence uses the alternate text in the appropriate language.

If you use images only for visual spacing in your report, leave the **Alternate Text** property empty.

#### **Procedure**

- 1. Select the image or chart object.
- 2. In the **Properties** pane, click the select ancestor button and select the **Image**, **Map**, or chart object.
- 3. Double-click the Alternate Text property.
- 4. Select **Specified text** and click the ellipsis (...) button.
- 5. In the **Default text** box, type a description for the object, and click the add icon
- 6. In the Languages dialog box, select the languages that apply to your text.
- 7. Double-click a language and type the translation of the text for each language.
- 8. From the **Run** menu, click **Run Options** and select the **Include accessibility features** checkbox.

## **Add Summary Text to Tables**

You can provide summary text for crosstabs, lists, repeater tables, and table objects. This text provides context for the entire object to make your reports accessible. When a screen reader encounters one of these objects in HTML report outputs, it reads the description that you added to the object.

The table summary is not displayed in visual Web browsers. Only screen readers and speech browsers use the summary text. The summary text is usually read immediately before the table caption.

You can add translations for the text to support users in multiple languages. When users run a report, IBM Cognos BI uses the summary text in the appropriate language.

If you use tables for report layout, leave the summary empty to indicate to screen readers that the table is used exclusively for visual layout and not for presenting tabular data.

#### **Procedure**

- 1. Select the crosstab, list, or table.
- 2. In the **Properties** pane, click the select ancestor icon and select the **Crosstab**, **List**, **Repeater Table**, or **Table** object.
- 3. Click the Summary text property.
- 4. Select **Specified text** and click the ellipsis (...) button.
- 5. In the **Default text** box, type a description for the object, and click the add icon
- 6. In the Languages dialog box, select the languages that apply to your text.
- 7. Double-click a language and type the translation of the text for each language.
- From the Run menu, click Run Options and select the Include accessibility features checkbox.

# **Designate Cells Headers in Tables**

You can specify whether specific table cells are table headers. This allows screen readers and speech browsers to identify the relationships between the cells in your tables.

#### **Procedure**

- 1. Select the table cells.
- 2. In the **Properties** pane, set the **Table Header** property to **Yes**.
- 3. From the **Run** menu, click **Run Options** and select the **Include accessibility features** checkbox.

# **IBM and Accessibility**

See the IBM Accessibility Center for more information about the commitment that IBM has to accessibility.

The accessibility center is online at http://www.ibm.com/able.

# **Appendix B. Troubleshooting**

This appendix describes some common problems you may encounter.

For more troubleshooting problems, see the *IBM Cognos Business Intelligence Troubleshooting Guide*.

## **Auto Correct Errors in a Report**

When you are in Page Preview mode, IBM Cognos Workspace Advanced shows you data as you are creating your report.

However, if an error occurs and the application cannot retrieve the data, you can use the auto-correct feature to determine if there are any incorrect items in your report. Cognos Workspace Advanced provides a list of such items, each of which you can then remove to successfully view your report.

For example, if your report refers to member unique names (MUNs) that are either no longer present in the model or inaccessible due to security restrictions, you cannot view your report in Page Preview mode.

If the auto-correct feature cannot identify any incorrect items in your report, you can switch to **Page Design** mode and manually remove or edit incorrect items, or contact your administrator.

To access the auto-correct feature, from the **Tools** menu, click **Auto Correct**.

**Note:** You cannot use the auto-correct feature when you have opened a widget from a workspace in IBM Cognos Workspace to edit it in Cognos Workspace Advanced.

# **Problems Creating Reports**

The topics in this section document problems you may encounter when creating reports.

# Metadata Change in Oracle Essbase Not Reflected in Reports and in the Studios

When there is a metadata change on the Oracle Essbase server, the change is not immediately reflected in the metadata tree in the studios. In addition, when a report is run, the report does not pick up the republished changes.

To view the new structure, you must restart the IBM Cognos Content Manager server.

# Relationships Not Maintained in a Report With Overlapping Set Levels

In a report, the relationship between nested or parallel member sets at overlapping levels in the same dimension may not always be maintained.

For example, a named set in the data source that contains members from both a Year and Month member is nested under Year, but is not properly grouped by year.

In another example, an error message such as this appears:

OP-ERR-0201 Values cannot be computed correctly in the presence of multiple hierarchies ([Product].[B1], [Product].[Product]) that each have a level based on the same attribute (Product).

This problem occurs in the following scenarios involving non-measure data items X and Y, which overlap in the same dimension:

- X and Y together as ungrouped report details
- Y nested under X
- Y appended as an attribute of a group based on X

When using named sets, or sets that cover more than one level of a hierarchy, do not use sets from the same dimension in more than one place in the same report. They should appear on only one level of one edge.

## **Unexpected Summary Values in Nested Sets**

If a report contains nested sets, summaries other than the inner set summaries may contain unexpected values. For example, you insert a summary in a crosstab that contains a set with years in the rows.

|       | Revenue          |
|-------|------------------|
| 2012  | 1,495,891,100.9  |
| 2013  | 1,117,336,274.07 |
| Total | 2,613,227,374.97 |

Figure 48. Example of revenue numbers for the years 2012 and 2013

You then nest a product line set within years.

|       |                   | Revenue          |
|-------|-------------------|------------------|
| 2012  | Camping Equipment | 500,382,422.83   |
|       | Golf Equipment    | 230,110,270.55   |
| 2013  | Camping Equipment | 352,910,329.97   |
|       | Golf Equipment    | 174,740,819.29   |
| Total |                   | 2,613,227,374.97 |

Figure 49. Example of revenue numbers for the listed products for the years 2012 and 2013

Notice that the summary value does not change to represent the total of the new values. This occurs because the within set aggregation used with dimensional packages does not take into account sets that are nested below the set that is summarized.

To show the correct summary values, if the inner and outer sets do not belong to the same dimension, you can nest a copy of the inner summary item under the outer summary item, as follows.

|       |                   | Revenue          |
|-------|-------------------|------------------|
| 2012  | Camping Equipment | 500,382,422.83   |
|       | Golf Equipment    | 230,110,270.55   |
|       | Total             | 730,492,693.38   |
| 2013  | Camping Equipment | 352,910,329.97   |
|       | Golf Equipment    | 174,740,819.29   |
|       | Total             | 527,651,149.26   |
| Total | Total             | 1,258,143,842.64 |

Figure 50. Example of the combined aggregate set for the years 2012 and 2013

# Limited Support for Relational Functions When Used with OLAP Data Sources

When working with an OLAP data source, we recommend that you not use relational functions, such as substring and concatenation functions, in a report that also contains a measure with the **Aggregate Function** property set to **Calculated** or **Automatic** in the model. If you do so, you may encounter unexpected results. For example, some summaries are calculated using the **Minimum** function instead of the aggregate function derived from the individual query items.

In the expression editor, an exclamation mark (!) that precedes a function indicates that the function is not naturally supported for that data source. IBM Cognos Business Intelligence uses a local approximation for that function. Because an approximation is used, performance can be degraded and the results may not be what you expect.

For example, you create an IBM Cognos Query Studio report that contains the data items Product line and Retailer site count. The footer summary is set to **Calculated**. You then insert a calculated column that returns the first three characters of the Product line item, which uses the relational concatenation function. The footer summary now shows the lowest gross margin value.

| Product line             | First Three Characters | Retailer Site Count |
|--------------------------|------------------------|---------------------|
| Camping Equipment        | Cam                    | 632                 |
| Mountaineering Equipment | Mou                    | 265                 |
| Personal Accessories     | Per                    | 810                 |
| Outdoor Protection       | Out                    | 639                 |
| Golf Equipment           | Gol                    | 367                 |
| Summary                  |                        | 265                 |

Figure 51. A report that contains a calculated footer summary

For more information about aggregation functions, see the *IBM Cognos Query Studio User Guide* or the *IBM Cognos Report Studio User Guide*.

# Columns, Rows, or Data Disappear With SSAS 2005 Cubes

Microsoft SQL Server 2005 Analysis Services (SSAS) has a feature called AutoExists that removes tuples that have no facts at the intersection of two hierarchies of the same dimension.

Columns, rows, or data can disappear if you set the default member of a hierarchy to a member that does not exist with every other member in the dimension. To

avoid this problem, change the default member that caused the disappearance to a member that exists with all other members in the dimension.

Columns, rows, or data can also disappear if members are specified that result in one or more non-existent tuples. There is currently no workaround for this scenario. For more information, see Microsoft Knowledge Base article #944527 at http://support.microsoft.com.

You may also encounter unexpected results if the default member of a hierarchy is a member that doesn't also exist in all other hierarchies in the dimension, and if you query members from different hierarchies in the same dimension.

For example a crosstab includes the following (using the Adventure Works cube):

- Rows: Generate([Adventure\_Works].[Account].[Accounts],set([Balance Sheet],[Units])) nested with
   children([Adventure\_Works].[Department].[Departments] >:[YK].[[Department]].[Departments]].&[1]])
- Column: [Adventure\_Works].[Account].[Account Number].[Account Number]
- Measure: [Adventure\_Works].[Measures].[Amount]

You run the report and notice that the query renders with some blanks cells. You then apply the simple detail filter [Amount]>1 and run the report. Only row labels are displayed and all data and columns are missing.

In the Adventure Works cube, the [Account].[Accounts] attribute has a default member set to [Net Income]. When evaluating the GENERATE set expression, SSAS looks in the entire cube space and looks at all coordinates for the [Account] dimension. These coordinates include both [Account][Account Type].&[] and [Account].[Accounts].[Net Income]. Because these two coordinates don't exist within the same hierarchy, SSAS returns an empty set.

To avoid this problem the SSAS administrator must set the default member in the cube to a member that exists in all other hierarchies.

# Report Differences Between TM1 Executive Viewer and IBM Cognos Business Intelligence with TM1 Data Sources

When using an IBM Cognos TM1<sup>®</sup> data source, comparable reports created in an IBM Cognos Business Intelligence studio and in TM1 Executive Viewer may contain different cell values. This occurs because the TM1 Executive Viewer product uses an algorithm for selecting default members for non-projected dimensions that differs slightly from traditional OLAP clients.

To avoid this problem, when filtering your reports in the IBM Cognos Business Intelligence studios, use context filters that match the default selections shown in the Executive Viewer user interface. This ensures that the cell values in IBM Cognos Business Intelligence match the values in Executive Viewer.

## Order of Metadata Tree Differs for TM1 Data Sources

When using a an IBM Cognos TM1 data source, the order of members in the metadata tree of the **Source** tab of an IBM Cognos Business Intelligence studio may differ from the order shown in TM1 Architect.

By default, TM1 Architect renders members of hierarchies using a slightly different algorithm than does IBM Cognos BI. IBM Cognos BI automatically renders member metadata from TM1 data sources in hierarchical order.

From within TM1 Architect, if you want to see how an IBM Cognos BI studio will render a hierarchy, click the **Hierarchy Sort** button.

## **Problems Calculating Data**

The topics in this section document problems you may encounter when calculating or summarizing data.

# Incorrect Results with IBM Cognos PowerCubes and Time Measures

If a report uses an IBM Cognos PowerCube data source and a combination of data items, you will encounter incorrect results.

The following combination of data items in a report that uses an IBM Cognos PowerCube data source will give incorrect results.

- a measure with a Time State Rollup set to Average or Weighted Average
- an aggregate ( members from time dimension ) expression
- an intersection with a member in a relative time hierarchy

To avoid incorrect results, do not use this combination in your reports.

## Problems importing external data

The topics in this section document problems you may encounter when importing external data.

# MSR-PD-0012 error when importing external data

When you try to import an external data file, you receive an MSR-PD-0012 error.

MSR-PD-0012: Unable to upload the specified external data file. It exceeds the permitted file size of "0(KB)", as specified by your system administrator.

This error occurs when the size of the file you are trying to import is greater than the value specified for the Maximum external data file size (KB) governor in the Framework Manager model.

To resolve the issue, the modeler must update the governor, save the model, and republish the package.

# MSR-PD-0013 error when importing external data

When you try to import an external data file, you receive an MSR-PD-0013 error.

MSR-PD-0013: Unable to upload the specified external data file. It exceeds the permitted maximum number of rows "0", as specified by your system administrator.

This error occurs when the number of lines in the file you are trying to import is greater than the value specified for the **Maximum external data row count** governor in the Framework Manager model.

To resolve the issue, the modeler must update the governor, save the model, and republish the package.

## **Problems Running Reports**

The topics in this section document problems you may encounter when viewing or running reports.

## **Measure Format Disappears in SSAS 2005**

Microsoft SQL Server 2005 Analysis Services (SSAS) does not propagate formatting through calculations. IBM Cognos compensates for this whenever possible, but cannot guarantee to do so in all cases. As a result, if you are working with a Microsoft SSAS cube, any calculation (other than a non-count summary) that is based on or intersects with a formatted measure, such as a currency, may lose the measure format. This may also happen if you use a detail filter or context filter (slicer).

For example, a crosstab includes members on one edge and a measure with formatting, such as a currency symbol and decimal places, applied on the other edge. When you run the report, you see the formatting for each cell. However, if you add a detail filter, such as measure > 1 and run the report, all the formatting disappears.

Additionally, the fine details of the MDX generated by IBM Cognos Business Intelligence can change from release to release. As the SSAS behavior depends on the MDX generated, the loss of formatting in reports might not occur in a future release.

To avoid this problem, specify explicit formatting for the affected row, column, or cell.

# Cognos Statistics object is not displayed in a report

An IBM Cognos Statistics object is not displayed in a report.

Each removed statistical object is replaced with an image in the report:

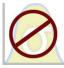

Figure 52. Image that replaces statistical objects in upgraded reports

Beginning with IBM Cognos Business Intelligence version 10.2.1, IBM Cognos Statistics is no longer available.

To ensure that reports that were created in previous releases and that contain statistical objects run, statistical objects are removed when the reports are upgraded.

**Tip:** Queries, and their data items, that are associated to statistical objects are not removed from upgraded reports.

You can use IBM SPSS Statistics to perform statistical reporting and analysis.

# Appendix C. Limitations When Producing Reports in Microsoft Excel Format

There are limitations when producing reports in Microsoft Excel format.

# Unable to Load Images from the IBM Cognos Business Intelligence Content Store in a Report

If a report contains an image whose URL points to the IBM Cognos Business Intelligence content store, the Microsoft Excel spreadsheet software generates an access violation error and shuts down.

This problem is a known issue in the Microsoft knowledge base, and Microsoft is currently investigating the problem. This problem occurs only in Excel 2002.

## **Blank Worksheet Appears**

If the Microsoft Excel spreadsheet software cannot download a worksheet within a timeout period, Excel may instead open a blank worksheet.

# Warning Message Appears When Excel Opens an IBM Cognos Business Intelligence Report

Each time the Microsoft Excel spreadsheet software opens an IBM Cognos Business Intelligence report, a warning message appears.

The warning message is as follows:

Some of the files in this Web page are not in the expected location. Do you want to download them anyway? If you are sure the Web page is from a trusted source, click Yes.

The Excel workbook in HTML/XML format requires the presence of the file filelist.xml. IBM Cognos BI does not allow the creation of local files on the client side. In addition, a local file that contains URLs introduces a security issue. Consequently, this message will appear whenever you open an IBM Cognos BI report in Excel. If you see this error message, click **Yes** to open the report.

# Spreadsheet Content Not Saved for Reports Saved in XLS Format

If you open a report that was saved in XLS format or run a report in XLS format, and security settings in your Web browser are set so that you are prompted to open or save the report, do not click **Save**. If you save the report, the spreadsheet content will not be saved. This is because Microsoft Excel reports in Microsoft Office 2000 HTML format use relative paths to the spreadsheets. The relative URL paths are no longer available when you open a saved XLS report.

Instead, click **Open** first and then choose to save the report.

## Unable to Load Excel Report in Netscape 7.01

This version of IBM Cognos Business Intelligence does not support loading Microsoft Excel reports in Netscape 7.01.

## Unsupported IBM Cognos BI Formatting

About 30% of the formatting functions available in IBM Cognos Business Intelligence are not supported in the Microsoft Excel spreadsheet software.

In particular, Excel does not allow changing locale-dependent formatting attributes, such as the following:

- Decimal Separator
- Exponential Symbol
- Group Separator
- Monetary Decimal Separator
- AM String
- · Day Name
- Day Short Name
- Decimal Delimiter Symbol
- Month Name
- · Month Short Name
- · PM String

In addition, Excel does not support the following:

- · Format Width
- International Currency Symbol
- List Separator
- Percent Symbol (Excel does not support percent symbols for charts)
- Multiplier
- Overline Text Format
- PerMill Symbol
- Plus Sign
- Scale (Excel has a different scaling formula than IBM Cognos BI)
- Calendar (Excel does not allow changing the calendar)
- · Era Name
- First Day Of Week
- Show Era

## Cells Contain Series of #

Cells in the Microsoft Excel spreadsheet software have a limit of 255 characters. If your report contains text strings that are longer than 255 characters, they will be formatted as text and appear as ######.

To resolve this problem, use fewer characters.

## **Excel Cannot Render Reports with More Than 256 Columns**

The Microsoft Excel spreadsheet software limits the size of a worksheet size to 65,536 rows by 256 columns.

If your report contains more than 65,536 rows, it is split into multiple worksheets. The number of worksheets that your report can contain is limited by the physical memory of your computer. If your report contains more than 256 columns, the following error occurs:

Reports with more than 256 columns cannot be rendered in Excel.

## **Table and Column Widths**

The Microsoft Excel spreadsheet software does not support using percentages to determine the width of tables.

If the report contains only one table, the value of the width attribute for the Table element in the report specification determines the width of the table in the Excel worksheet. If the report contains more than one table, Excel determines the width of all the tables in the worksheet. If the tables are nested, the width specified for the outer table is used and, if necessary, the width is adjusted to accommodate data in the nested tables. The columns and rows around the table are merged to preserve the appearance of the nested table. When you save the workbook, only a single table is saved per worksheet.

# Secure Socket Layer (SSL) Is Not Supported in Some Excel Formats and Versions

SSL is supported for only the Microsoft Excel 2002 format in Microsoft Excel 2002 and Microsoft Excel 2003.

# **Number Formats Become Currency Formats in Japanese Excel**

A report uses the Number data format and you save it as Microsoft Excel output. When you open the report in the Japanese version of Microsoft Excel, the data format is listed as Currency rather than Number. This occurs because Japanese Excel interprets the standard Number data format slightly differently than other versions of Excel.

The value appears correctly in Number format. For example, if you specified five digits as your number format, five digits still appear. In Excel, click the **Custom** number format to see the exact format string being used.

# **Reports Show Data in Wrong Columns**

A report contains a large amount of data that is presented using a large number of nested report objects, such as tables and blocks. When the report is produced in Microsoft Excel format, some of the data appears in the wrong columns. This occurs because Excel has a 64K limit on how many nested cell objects can appear in a single spreadsheet.

To solve this problem, you can redesign the report to present the data using non-nested structures.

## Unable to Access Reports on Remote Servers

You cannot access a report in Microsoft Excel format on a remote server.

To resolve this problem, you must change the hostname portion of the gateway URI from localhost to either the IP address of the computer or the computer name. You do this using IBM Cognos Configuration.

# Unsupported Excel Formatting

IBM Cognos Business Intelligence does not support some formatting.

The following formatting functions that are available in the Microsoft Excel spreadsheet software are not supported by IBM Cognos BI:

- · background images in table cells
- Excel-specific headers and footers
- · text flow and justification
- floating text objects
- · white space, normal, and wrap text formatting
- maximum characters

Some layouts do not show exactly in HTML and PDF due to Excel limitations.

# Hyperlink Buttons Are Not Supported in Excel

The Microsoft Excel spreadsheet software does not support hyperlink buttons.

# Unable to View Reports in Excel Format Sent as Email Attachments

IBM Cognos Business Intelligence can send Microsoft Excel reports in HTML and XML format by email. However, you cannot open them directly from the email message.

Save the Excel email attachments to your computer and view them from there.

# **Cell Height and Width Are Incorrect**

The width and height of cells that contain data with curly brackets {} or parentheses () may appear incorrectly.

This is because the Microsoft Excel spreadsheet software uses different word wrapping algorithms than IBM Cognos Business Intelligence.

# Appendix D. Using the expression editor

An expression is any combination of operators, constants, functions, and other components that evaluates to a single value. You build expressions to create calculation and filter definitions. A calculation is an expression that you use to create a new value from existing values that are contained within a data item. A filter is an expression that you use to retrieve a specific subset of records.

Build expressions that use the following components.

# **Operators**

Operators specify what happens to the values on either side of the operator. Operators are similar to functions, in that they manipulate data items and return a result.

(

Identifies the beginning of an expression.

## Syntax

```
( expression )
```

)

Identifies the end of an expression.

## **Syntax**

( expression )

\*

Multiplies two numeric values.

#### Syntax

value1 \* value2

,

Separates expression components.

#### Syntax

```
expression ( parameter1, parameter2 )
```

/

Divides two numeric values.

## **Syntax**

value1 / value2

+

Adds two numeric values.

## **Syntax**

value1 + value2

\_

Subtracts two numeric values or negates a numeric value.

## **Syntax**

```
value1 - value2
or
- value
```

## when

Works with the case construct. You can define conditions to occur when the when expression is true.

## **Syntax**

```
case [expression] when \dots end
```

## **Constants**

A constant is a fixed value that you can use in an expression.

#### date

Inserts the current system date.

## date-time

Inserts the current system date and time.

#### interval

Inserts a zero interval: 000 00:00:00.000.

#### number

Inserts the number 0, which can be replaced with a new numeric value.

# string

Inserts an empty string as two single quotation marks between which you can type a string.

#### time

Inserts the current system time.

## time with time zone

Inserts a zero time with time zone.

# timestamp with time zone

Inserts an example of a timestamp with time zone.

#### **List Summaries**

This list contains predefined functions that return either a single summary value for a group of related values or a different summary value for each instance of a group of related values.

## aggregate

Returns a calculated value using the appropriate aggregation function, based on the aggregation type of the expression. This function appears in the Budget vs. Actual sample report in the GO Data Warehouse (analysis) package.

## **Syntax**

```
aggregate ( expression [ auto ] )
aggregate ( expression for [ all|any ] expression { , expression } )
aggregate ( expression for report )
```

## average

Returns the average value of selected data items. Distinct is an alternative expression that is compatible with earlier versions of the product.

## **Syntax**

```
average ( [ distinct ] expression [ auto ] )
average ( [ distinct ] expression for [ all|any ] expression { , expression } )
average ( [ distinct ] expression for report )
```

## **Example**

```
average (Sales)
```

Result: Returns the average of all Sales values.

#### count

Returns the number of selected data items excluding null values. Distinct is an alternative expression that is compatible with earlier versions of the product.

## **Syntax**

```
count ( [ distinct ] expression [ auto ] ) count ( [ distinct ] expression for [ all | any ] expression \{ , expression \} ) count ( [ distinct ] expression for report )
```

## **Example**

```
count ( Sales )
```

Result: Returns the total number of entries under Sales.

#### maximum

Returns the maximum value of selected data items. Distinct is an alternative expression that is compatible with earlier versions of the product.

```
maximum ( [ distinct ] expression [ auto ] ) maximum ( [ distinct ] expression for [ all|any ] expression \{ , expression \} ) maximum ( [ distinct ] expression for report )
```

```
maximum ( Sales )
```

Result: Returns the maximum value out of all Sales values.

## median

Returns the median value of selected data items.

## **Syntax**

```
median ( expression [ auto ] ) median ( expression for [ all|any ] expression \{ , expression \} ) median ( expression for report )
```

#### minimum

Returns the minimum value of selected data items. Distinct is an alternative expression that is compatible with earlier versions of the product.

## **Syntax**

```
minimum ( [ distinct ] expression [ auto ] ) minimum ( [ distinct ] expression for [ all | any ] expression \{ , expression \} ) minimum ( [ distinct ] expression for report )
```

## Example

```
minimum (Sales)
```

Result: Returns the minimum value out of all Sales values.

#### standard-deviation

Returns the standard deviation of selected data items.

## **Syntax**

```
standard-deviation ( expression [ auto ] ) standard-deviation ( expression for [ all any ] expression { , expression } ) standard-deviation ( expression for report )
```

## Example

```
standard-deviation ( ProductCost )
```

Result: Returns a value indicating the deviation between product costs and the average product cost.

#### total

Returns the total value of selected data items. Distinct is an alternative expression that is compatible with earlier versions of the product. This function is displayed in the Budget vs. Actual sample report in the GO Data Warehouse (analysis) package.

```
total ( [ distinct ] expression [ auto ] ) total ( [ distinct ] expression for [ all | any ] expression { , expression } ) total ( [ distinct ] expression for report )
```

```
total (Sales)
```

Result: Returns the total value of all Sales values.

#### variance

Returns the variance of selected data items.

## **Syntax**

```
variance ( expression [ auto ] ) variance ( expression for [ all any ] expression \{ , expression \} ) variance ( expression for report )
```

## **Example**

```
variance ( Product Cost )
```

Result: Returns a value indicating how widely product costs vary from the average product cost.

## **Crosstab/Chart Summaries**

This list contains predefined functions that return either a single summary value for a set of members or a different summary value for each member of a set of members.

## aggregate

Returns a calculated value using the appropriate aggregation function based on the aggregation type of the expression.

## **Syntax**

```
aggregate ( < currentMeasure | numeric_expression >
within set set_expression )
aggregate ( < currentMeasure | numeric_expression >
within < detail | aggregate > expression )
```

## average

Returns the average value of the selected data items.

## **Syntax**

```
average ( < currentMeasure|numeric_expression >
within set set_expression )
average ( < currentMeasure|numeric_expression >
within < detail|aggregate > expression )
```

## Example

```
average (Sales)
```

Result: Returns the average of all Sales values.

#### count

Returns the number of selected data items excluding null values.

## **Syntax**

```
count ( < currentMeasure|numeric_expression >
within set set_expression )
count ( < currentMeasure|numeric_expression >
within < detail|aggregate > expression )
```

## **Example**

```
count ( Sales )
```

Result: Returns the total number of entries under Sales.

## maximum

Returns the maximum value of selected data items.

## **Syntax**

```
maximum ( < currentMeasure | numeric_expression >
within set set_expression )
maximum ( < currentMeasure | numeric_expression >
within < detail | aggregate > expression )
```

## **Example**

```
maximum ( Sales )
```

Result: Returns the maximum value out of all Sales values.

#### median

Returns the median value of selected data items.

## **Syntax**

```
median ( < currentMeasure|numeric_expression >
within set set_expression )
median ( < currentMeasure|numeric_expression >
within < detail|aggregate > expression )
```

#### minimum

Returns the minimum value of selected data items.

## **Syntax**

```
minimum ( < currentMeasure|numeric_expression >
within set set_expression )
minimum ( < currentMeasure|numeric_expression >
within < detail|aggregate > expression )
```

## Example

```
minimum (Sales)
```

Result: Returns the minimum value out of all Sales values.

#### standard-deviation

Returns the standard deviation of the selected data items.

## **Syntax**

```
standard-deviation ( < currentMeasure|numeric_expression >
  within set set_expression )
standard-deviation ( < currentMeasure|numeric_expression >
  within < detail|aggregate > expression )
```

## total

Returns the total value of the selected data items.

## **Syntax**

```
total ( < currentMeasure | numeric_expression >
within set set_expression )
total ( < currentMeasure | numeric_expression >
within < detail | aggregate > expression )
```

#### variance

Returns the variance of the selected data items.

#### **Syntax**

```
variance ( < currentMeasure | numeric_expression >
within set set_expression )
variance ( < currentMeasure | numeric_expression >
within < detail | aggregate > expression )
```

## **Functions**

Functions are pre-written formulas that simplify the process of creating calculations. Using functions, you can quickly create formulas that may be difficult to build yourself.

#### abs

Returns the absolute value of "numeric\_expression". Negative values are returned as positive values.

## **Syntax**

```
abs ( numeric expression )
```

## **Example 1**

```
abs (15)
```

Result: 15

## **Example 2**

```
abs (-15)
```

Result: 15

#### ancestor

Returns the ancestor of "member" at "level" or at "integer" number of levels above "member". Note: The result is not guaranteed to be consistent when there is more than one such ancestor.

```
ancestor ( member, level|integer )
```

```
ancestor ( [TrailChef Water Bag] , 1 )
```

## Example 2

Result: Cooking Gear

```
ancestor ( [TrailChef Water Bag] , 2 )
```

Result: Camping Equipment

## Example 3

```
ancestor ( [TrailChef Water Bag] , [great_outdoors_company].
[Products].[Products].[Product type] )
```

Result: Cooking Gear

## **bottomCount**

Sorts a set according to the value of "numeric\_expression" evaluated at each of the members of "set\_expression" and returns the bottom "index\_expression" members.

## **Syntax**

```
bottomCount ( set_expression , index_expression , numeric_expression )
```

## **Example**

```
bottomCount ( [great_outdoors_company].[Products].[Products].
[Product line] , 2 , [Revenue] )
```

Result: Returns the bottom two members of the set sorted by revenue.

| Product line             | Revenue         |
|--------------------------|-----------------|
|                          |                 |
| Outdoor Protection       | \$3,171,114.92  |
| Mountaineering Equipment | \$20,891,350.60 |

#### **bottomPercent**

Sorts the set specified in "set\_expression" in ascending order and returns the bottommost elements from the sorted set whose cumulative percentage of the total is greater than or equal to "percentage".

#### **Syntax**

```
bottomPercent ( set expression , percentage , numeric expression )
```

## Example

```
bottomPercent ( set ( [Camping Equipment] , [Golf Equipment] ,
[Mountaineering Equipment] ) , 40 , [2006] )
```

Result: For the set of Camping Equipment, Golf Equipment, and Mountaineering Equipment, returns the members with the smallest Gross profit whose total for the year 2006 is at least 40% of the overall total.

## **bottomSum**

Sorts the set specified in "set\_expression" in ascending order and returns the bottommost elements from the sorted set whose cumulative total is greater than or equal to "value".

## **Syntax**

```
bottomSum ( set_expression , value , numeric_expression )
```

## **Example**

```
bottomSum ( members ( [great_outdoors_company].[Products].
[Products].[Product line] ) , 6000000 , tuple ( [2006] ,
[great_outdoors_company].[Measures].[Gross profit] ) )
```

Result: For the Product line members, returns the members with the smallest Gross profit whose total for the year 2006 is at least \$6,000,000.

## caption

Returns the caption values of "level", "member", or "set\_expression". The caption is the string display name for an element and does not necessarily match the unique identifier used to generate the business key or member unique name (MUN) for the element. The caption is not necessarily unique; for example, the caption for a month may return the month name without further year details to make the value unique.

## **Syntax**

```
caption ( level | member | set expression )
```

## **Example 1**

```
caption ( [TrailChef Water Bag] )
```

Result: TrailChef Water Bag

#### **Example 2**

```
caption ( [great outdoors company].[Products].[Products].[Product line] )
```

Result: Returns the caption values of the Product line set.

Camping Equipment Mountaineering Equipment Personal Accessories Outdoor Protection Golf Equipment

#### cast

Converts "expression" to a specified data type. Some data types allow for a length and precision to be specified. Make sure that the target is of the appropriate type and size. The following can be used for "datatype\_specification": character, varchar, char, numeric, decimal, integer, smallint, real, float, date, time, timestamp, time with time zone, timestamp with time zone, and interval. When type casting to an interval type, one of the following interval qualifiers must be specified: year, month, or year to month for the year-to-month interval datatype; day, hour, minute, second, day to hour, day to minute, day to second, hour to minute, hour to second, or minute to second for the day-to-second interval datatype. Notes<sup>®</sup>: When you convert a value of type timestamp to type date, the time portion of the timestamp value is ignored. When you convert a value of type timestamp to type

time, the date portion of the timestamp is ignored. When you convert a value of type date to type timestamp, the time components of the timestamp are set to zero. When you convert a value of type time to type timestamp, the date component is set to the current system date. It is invalid to convert one interval datatype to the other (for instance because the number of days in a month is variable). Note that you can specify the number of digits for the leading qualifier only, i.e. YEAR(4) TO MONTH, DAY(5). Errors will be reported if the target type and size are not compatible with the source type and size.

## **Syntax**

```
cast ( expression , datatype_specification )
Example 1
cast ( '123' , integer )
Result: 123
Example 2
cast ( 12345 , varchar ( 10 ) )
Result: a string containing 12345
```

## ceiling

Returns the smallest integer that is greater than or equal to "numeric\_expression".

## **Syntax**

```
ceiling ( numeric_expression )
Example 1
ceiling ( 4.22 )
Result: 5
Example 2
ceiling ( -1.23 )
Result: -1
```

## children

Returns the set of children of a specified member.

#### Syntax 1 4 1

```
children ( member )

Example
children ( [Camping Equipment] )

Result: Returns the set of children for Camping Equipment.
Cooking Gear
Tents
Sleeping Bags
Packs
Lanterns
```

## closingPeriod

Returns the last sibling member among the descendants of a member at "level". This function is typically used with a time dimension.

## **Syntax**

```
closingPeriod ( level [ , member ] )

Example 1
closingPeriod ( [great_outdoors_company].[Years].[Years].[Month] )

Result: 2006/Dec

Example 2
closingPeriod ( [great_outdoors_company].[Years].[Years].[Year] )

Result: 2006

Example 3
closingPeriod ( [great_outdoors_company].[Years].[Years].[Month] , [2006 Q 4] )

Result: 2006/Dec
```

## completeTuple

Identifies a cell location (intersection) based on the specified members, each of which must be from a different dimension. However, completeTuple () implicitly includes the default member from all dimensions not otherwise specified in the arguments, rather than the current member. CompleteTuple will use the default measure rather than the currentMeasure in the query if the measure is not defined in the completetuple function. This function appears in the Planned Headcount sample report in the GO Data Warehouse (analysis) package.

## **Syntax**

```
completeTuple ( member { , member } )

Example 1
completeTuple ( [Mountaineering Equipment] , [Fax] )
```

Result: The completeTuple does not pick up the currentMember by default as the tuple function does. The values in the first column are identical across each year because the default member of the Years dimension, the root member, is used rather than the current member. Likewise, the first column displays Revenue rather than Quantity Sold because the Revenue measure is the default from the Measures dimension. CompleteTuple will use the default measure rather than the currentMeasure in the query if the measure is not defined in the completetuple function.

| Quantity Sold | Mountaineering Sales by Fax |
|---------------|-----------------------------|
|               |                             |
| 2004          | \$1,220,329.38              |
| 2005          | \$1,220,329.38              |
| 2006          | \$1,220,329.38              |

```
completeTuple ( [Mountaineering Equipment] , [Fax] ,
[Quantity sold] , currentMember ( [great_outdoors_company].
[Years].[Years] ) )
```

Result: The completeTuple function uses the currentMember of the Years dimension and the Quantity sold measure.

| Quantity Sold | Mountaineering Sales by Fax |
|---------------|-----------------------------|
|               |                             |
| 2004          | 0                           |
| 2005          | 8,746                       |
| 2006          | 7,860                       |

#### cousin

Returns the child member of "member2" with the same relative position as "member1" to its parent. This function appears in the Revenue by GO Subsidiary 2005 sample report in the GO Data Warehouse (analysis) package.

## **Syntax**

```
cousin ( member1 , member2 )

Example 1
cousin ( [Irons] , [Camping Equipment] )

Result: Cooking Gear

Example 2
cousin ( [Putters] , [Camping Equipment] )

Result: Sleeping Bags
```

## current\_date

Returns a date value representing the current date of the computer that the database software runs on.

## **Syntax**

current date

current\_date

Result: 2003-03-04

## currentMember

Returns the current member of the hierarchy during an iteration. If "hierarchy" is not present in the context in which the expression is being evaluated, its default member is assumed. This function appears in the Rolling and Moving Averages interactive sample report.

## **Syntax**

currentMember ( hierarchy )

## current\_timestamp

Returns a datetime with time zone value, representing the current time of the computer that runs the database software if the database supports this function. Otherwise, it represents the current time of the computer that runs IBM Cognos BI software.

## **Syntax**

current\_timestamp

## **Example**

current timestamp

Result: 2003-03-03 16:40:15.535000+05:00

## defaultMember

Returns the default member of "hierarchy".

#### **Syntax**

```
defaultMember ( hierarchy )
```

#### Example 1

```
defaultMember ( [great_outdoors_company].[Products].[Products] )
```

Result: Products

#### Example 2

```
defaultMember ( [great_outdoors_company].[Years].[Years] )
```

Result: Year

#### Example 3

```
defaultMember ( hierarchy ( [great_outdoors_company].[Measures].[Quantity sold] ) )
```

Result: Revenue

#### descendants

Returns the set of descendants of "member" or "set\_expression" at "level" (qualified name) or "distance" (integer 0..n) from the root. Multiple options may be specified (separated by a space) to determine which members are returned. self: Only the

members at the specified level are included in the final set (this is the default behaviour in the absence of any options). before: If there are any intermediate levels between the member's level and the one specified, members from those levels are included. If the level specified is the same as the member upon which the function is applied, the member is included in the final set. beforewithmember: If there are any intermediate levels between the member's level and the one specified, members from those levels are included. The member upon which the function is applied is also included in the final set. after: If other levels exist after the specified level, members from those levels are included in the final set. This function appears in the Sales Commissions for Central Europe sample report in the GO Data Warehouse (analysis) package.

## **Syntax**

```
descendants ( member|set_expression , level|distance
[ , { self|before|beforewithmember|after } ] )
```

## **Example 1**

```
descendants ( [great_outdoors_company].[Products].[Products]
.[Products] , [great_outdoors_company].[Products].[Products].
[Product type] )
```

Result: Returns the set of descendants of the Products set at the Product type level. Note: [great\_outdoors\_company].[Products].[Products].[Products] is the root member of the Products hierarchy.

```
Cooking Gear
Sleeping Bags
Packs
Tents
...
Eyewear
Knives
Watches
```

#### **Example 2**

```
descendants ( [great_outdoors_company].[Products].[Products].[Products] , 1 )
```

Result: Returns the set of descendants of the Products set at the first level.

```
Camping Equipment
Golf Equipment
Mountaineering Equipment
Outdoor Protection
Personal Accessories
```

## Example 3

```
descendants ( [great_outdoors_company].[Products].
[Products].[Products] , 3 , before )
```

Result: Returns the descendants of the Products set before the third level.

```
Camping Equipment
Cooking Gear
Sleeping Bags
Packs
Tents
...
Eyewear
Knives
Watches
```

```
descendants ( [great_outdoors_company].[Products].
[Products].[Products] , 2 , self before )
```

Result: Returns the set of descendants of the Products set before and including the second level.

```
Camping Equipment
Cooking Gear
Sleeping Bags
Packs
Tents
...
Eyewear
Knives
Watches
```

## except

Returns the members of "set\_expression1" that are not also in "set\_expression2". Duplicates are retained only if the optional keyword all is supplied as the third argument.

## **Syntax**

```
except ( set_expression1 , set_expression2 [ , all ] )

Example
except ( set ( [Camping Equipment] , [Mountaineering Equipment] ) ,
    set ( [Camping Equipment] , [Golf Equipment] ) )
```

Result: Mountaineering Equipment

#### extract

Returns an integer representing the value of datepart (year, month, day, hour, minute, second) in "datetime\_expression".

#### Syntax 1 4 1

```
extract ( datepart , datetime_expression )

Example 1
extract ( year , 2003-03-03 16:40:15.535 )

Result: 2003

Example 2
extract ( hour , 2003-03-03 16:40:15.535 )

Result: 16
```

## filter

Returns the set resulting from filtering a specified set based on the Boolean condition. Each member is included in the result if and only if the corresponding value of "Boolean\_expression" is true.

```
filter ( set_expression , Boolean_expression )
```

```
filter ( [Product line] , [Gross margin] > .30 )
```

Result: Mountaineering Equipment

## firstChild

Returns the first child of "member".

## **Syntax**

```
firstChild ( member )
```

## **Example 1**

```
firstChild ( [By Product Lines] )
```

Result: Camping Equipment

## Example 2

```
firstChild ( [Camping Equipment] )
```

Result: Cooking Gear

## firstSibling

Returns the first child of the parent of "member".

## **Syntax**

```
firstSibling ( member )
```

## Example 1

firstSibling ( [Outdoor Protection] )

Result: Camping Equipment

#### Example 2

```
firstSibling ( [Camping Equipment] )
```

Result: Camping Equipment

## floor

Returns the largest integer that is less than or equal to "numeric\_expression".

#### **Syntax**

```
floor ( numeric_expression )
```

## **Example 1**

floor ( 3.22 )

Result: 3

## Example 2

floor ( -1.23 )

Result: -2

## head

Returns the first "index\_expression" elements of "set\_expression". The default for "index\_expression" is 1.

## **Syntax**

```
head ( set_expression [ , index_expression ] )
```

## **Example 1**

```
head ( members ( [great_outdoors_company].[Products].[Products].
[Product line] ) )
```

Result: Camping Equipment

## Example 2

```
head ( members ( [great_outdoors_company].[Products].[Products].
[Product line] ) , 2 )
```

Result: Returns the top two members of the Product line set.

Camping Equipment Mountaineering Equipment

## hierarchize

Orders the members of "set\_expression" in a hierarchy. Members in a level are sorted in their natural order. This is the default ordering of the members along a dimension when no other sort conditions are specified.

## **Syntax**

```
hierarchize ( set_expression )
```

#### Example

```
hierarchize ( set ( [Golf Equipment] , [Mountaineering Equipment] ,
[Camping Equipment] ) )
```

Result: Returns Camping Equipment, Golf Equipment, Mountaineering Equipment.

# hierarchy

Returns the hierarchy that contains "level", "member", or "set\_expression".

#### **Syntax**

```
hierarchy ( level member set_expression )
```

## Example 1

```
hierarchy ( [Cooking Gear] )
```

Result: Returns every member in the hierarchy that contains Cooking Gear.

```
Products
Camping Equipment
Cooking Gear
TrailChef Water Bag
TrailChef Canteen
...
Mountain Man Extreme
Mountain Man Deluxe
```

```
hierarchy ( [great outdoors company].[Products].[Products].[Product line] )
```

Result: Returns every member in the hierarchy that contains the Product line.

```
Products
Camping Equipment
Cooking Gear
TrailChef Water Bag
TrailChef Canteen
...
Mountain Man Extreme
Mountain Man Deluxe
```

## item

Returns a member from the "index" location within "set\_expression". The index into the set is zero based.

## **Syntax**

```
item ( set_expression , index )

Example
item ( children ( [Camping Equipment] ) , 2 )
Result: Sleeping Bags
```

## intersect

Returns the intersection of "set\_expression1" and "set\_expression2". The result retains duplicates only when the optional keyword "all" is supplied as the third argument.

## **Syntax**

```
intersect ( set_expression1 , set_expression2 [ , all ] )

Example
intersect ( set ( [Camping Equipment] , [Mountaineering Equipment] )
   , set ( [Camping Equipment] , [Outdoor Protection] , ) , all )
```

# lag

Returns the sibling member that is "index\_expression" number of positions prior to "member".

## **Syntax**

```
lag ( member , index_expression )

Example 1
lag ( [Tents] , 1 )

Result: Cooking Gear
```

Result: Camping Equipment

```
lag ( [Tents] , -2 )
```

Result: Packs

## **lastChild**

Returns the last child of a specified member.

## **Syntax**

```
lastChild ( member )
```

## **Example 1**

```
lastChild ( Cooking Gear )
```

Result: TrailChef Utensils

## Example 2

```
lastChild ( [By Product Line] )
```

Result: Golf Equipment

## **lastPeriods**

Returns the set of members from the same level that ends with "member". The number of members returned is the absolute value of "integer\_expression". If "integer\_expression" is negative, members following and including the specified member are returned. Typically used with a time dimension. This function appears in the Rolling and Moving Averages interactive sample report.

#### **Syntax**

```
lastPeriods ( integer_expression , member )
```

#### **Example 1**

```
lastPeriods ( 2 , [2006 Q 4] )
```

Result: Returns the last two members from the level that ends with 2006 Q 4.

2006 Q 3

2006 Q 4

#### Example 2

```
lastPeriods ( -3 , [2006 Q 4] )
```

Result: Returns the last three members from the level that starts with 2006 Q 4.

2006 Q 4

2007 Q 1

2007 Q 2

# lastSibling

Returns the last child of the parent of a specified member.

```
lastSibling ( member )
```

```
lastSibling ( [Camping Equipment] )
```

Result: Golf Equipment

## lead

Returns the sibling member that is "index\_expression" number of positions after "member". If "index\_expression" is negative, returns the sibling member that is "index\_expression" number of positions before "member".

## **Syntax**

```
lead ( member , index_expression )

Example 1
lead ( [Outdoor Protection] , 1 )
Result: Personal Accessories

Example 2
lead ( [Outdoor Protection] , -2 )
Result: Golf Equipment
```

#### lower

Returns "string\_expression" with all uppercase characters shifted to lowercase.

## **Syntax**

Result: abcdef

```
lower ( string_expression )
Example
lower ( 'ABCDEF' )
```

#### member

Defines a member based on "value\_expression" in "hierarchy". "String1" identifies the member created by this function. It must be unique in the query and different from any other member in the same hierarchy. "String2" is the caption of the member; if it is absent, the caption is empty. To ensure predictable results, you should supply the "hierarchy". Note: All calculations used as grouping items whose sibling items are other calculations or member sets should be explicitly assigned to a hierarchy using this function. The results are not predictable otherwise. The only exception is where the calculation involves only members of the same hierarchy as the siblings. In this case, the calculation is assumed to belong to that hierarchy.

```
member ( value_expression [ , string1 [ , string2 [ , hierarchy ] ] )

Example

member ( total ( currentMeasure within set filter
    ( [great_outdoors_company].[Products].[Product name] ,
    caption ( [great_outdoors_company].[Products].[Products].[Product name] )
    starts with 'B' ) ) , 'BProducts' , 'B Products' ,
    [great_outdoors_company].[Products].[Products] )
```

Result: Returns the quantity sold and revenue for all products that start with the letter B.

#### members

Returns the set of members in "hierarchy" or "level". In the case of a hierarchy, the order of the members in the result is not guaranteed. If a predictable order is required, an explicit ordering function (such as hierarchize) must be used.

## **Syntax**

```
members ( hierarchy level )
```

## Example 1

```
members ( [great outdoors company].[Years].[Years] )
```

Result: Returns the members in Years.

## Example 2

```
members ( [great_outdoors_company].[Products].[Products].[Product line] )
```

Result: Returns the members in Product line.

#### mod

Returns the remainder (modulus) of "integer\_expression1" divided by "integer\_expression2". "Integer\_expression2" must not be zero or an exception condition is raised.

## **Syntax**

```
mod ( integer_expression1, integer_expression2 )
```

## **Example**

```
mod (20,3)
```

Result: 2

#### nextMember

Returns the next member in the "member" level.

#### **Syntax**

```
nextMember ( member )
```

#### Example

```
nextMember ( [Outdoor Protection] )
```

Result: Golf Equipment

#### nullif

Returns null if "expression1" equals "expression2", otherwise returns "expression1".

```
nullif ( expression1, expression2 )
```

## openingPeriod

Returns the first sibling member among the descendants of a member at "level". This function is typically used with a time dimension.

## **Syntax**

```
openingPeriod ( level [ , member ] )
```

## Example 1

```
openingPeriod ( [great_outdoors_company].[Years].[Years].[Month] )
```

Result: 2004/Jan

## Example 2

```
openingPeriod ( [great_outdoors_company].[Years].[Years].[Year] )
```

Result: 2004

## Example 3

```
openingPeriod ( [great_outdoors_company].[Years].[Years].[Month] , [2006 Q 4] )
```

Result: 2006/Oct

#### order

Arranges the members of "set\_expression" according to their "value\_expression" and the third parameter. ASC and DESC arrange members in ascending or descending order, respectively, according to their position in the set hierarchy. Then the children of each member are arranged according to "value\_expression". BASC and BDESC arrange members in the set without regard to the hierarchy. In the absence of an explicit specification, ASC is the default.

## **Syntax**

```
order ( set\_expression , value\_expression [ , ASC|DESC|BASC|BDESC ] )
```

## Example 1

```
order ( members ( [Great Outdoors Company].[Product].[Product].[Product type] ) , [Quantity sold] , BASC )
```

Result: Returns the quantity sold for each product type in no particular order.

| Product Line      | Quantity |
|-------------------|----------|
|                   |          |
| Woods             | 13,924   |
| Irons             | 14,244   |
| Safety            | 22,332   |
|                   |          |
| Sunscreen         | 215,432  |
| Insect Repellents | 270,074  |
| Lanterns          | 345,096  |

```
order ( members ( [Great Outdoors Company].[Product].[Product].[Product type] ) , [Quantity sold] , ASC ) \,
```

Result: Returns the quantity sold for each product type in ascending order.

| Product Line | Quantity |
|--------------|----------|
|              |          |
| Woods        | 13,924   |
| Irons        | 14,244   |
| Putters      | 23,244   |
|              |          |
| Tents        | 130,664  |
| Cooking Gear | 198,676  |
| Lanterns     | 345,096  |

# parallelPeriod

Returns a member from a prior period in the same relative position as "member". This function is similar to the cousin function, but is more closely related to time series. It takes the ancestor of "member" at "level" (called "ancestor") and the sibling of "ancestor" that lags by "integer\_expression" positions, and returns the parallel period of "member" among the descendants of that sibling. When unspecified, "integer\_expression" defaults to 1 and "member" defaults to the current member.

#### **Syntax**

Result: 2004/Aug

```
parallelPeriod ( level [ , integer_expression [ , member ] ] )

Example 1

parallelPeriod ( [great_outdoors_company].[Years].[Years].
[Quarter] , -1 , [2006/Aug] )

Result: 2006/Nov

Example 2

parallelPeriod ( [great_outdoors_company].[Years].[Years].
[Quarter] , 1 , [2006/Aug] )

Result: 2006/May

Example 3

parallelPeriod ( [great_outdoors_company].[Years].[Years].
[Year] , 2 , [2006/Aug] )
```

## parent

Returns the member that is the parent of "member" or "measure".

## **Syntax**

```
parent ( member|measure )

Example
parent ( [Cooking Gear] )

Result: Camping Equipment
```

## periodsToDate

Returns a set of sibling members from the same level as "member", as constrained by "level". It locates the ancestor of "member" at "level" and returns that ancestor's descendants at the same level as "member" (up to and including "member"). Typically used with a time dimension. This function is displayed in the Rolling and Moving Averages interactive sample report.

## **Syntax**

```
periodsToDate ( level , member )

Example
periodsToDate ( [great_outdoors_company].[Years].
[Years].[Year] , [2004/Mar] )

Result: Returns values for [2004/Jan], [2004/Feb], [2004/Mar]
```

## power

Returns "numeric\_expression1" raised to the power "numeric\_expression2". If "numeric\_expression1" is negative, then "numeric\_expression2" must result in an integer value.

## **Syntax**

```
power ( numeric_expression1 , numeric_expression2 )

Example
power ( 3 , 2 )

Result: 9
```

# prevMember

Returns the member that immediately precedes "member" in the same level. This function is displayed in the Sales Growth Year Over Year sample report in the GO Data Warehouse (analysis) package.

```
prevMember ( member )

Example 1
prevMember ( [Outdoor Protection] )
Result: Personal Accessories
```

### Example 2

```
prevMember ( [2005] )
Result: 2004
```

### rootMember

Returns the root member of a single-root hierarchy. This function is displayed in the Promotion Success sample report in the GO Data Warehouse (analysis) package.

### **Syntax**

```
rootMember ( hierarchy )
```

### rootMembers

Returns the root members of a hierarchy.

### **Syntax**

```
rootMembers ( hierarchy )

Example
rootMembers ( [great_outdoors_company].[Years].[Years] )
Result: By Time
```

### round

Returns "numeric\_expression" rounded to "integer\_expression" places to the right of the decimal point. Notes: "integer\_expression" must be a non-negative integer. Rounding takes place before data formatting is applied.

### **Syntax**

```
_round ( numeric_expression , integer_expression )

Example
_round ( 1220.42369, 2 )

Result: 1220.42
```

### set

Returns the list of members defined in the expression. The members must belong to the same hierarchy.

# **Syntax**

```
Example
set ( [Golf Equipment] , [Irons] , [TrailChef Cup] )
```

Result: Returns Golf Equipment, Irons, and TrailChef Cup.

# siblings

Returns the children of the parent of the specified member.

### **Syntax**

```
siblings ( member )
```

### Example

```
siblings ( [Golf Equipment] )
```

Result: Returns the siblings of Golf Equipment.

Camping Equipment
Golf Equipment
Mountaineering Equipment
Outdoor Protection
Personal Accessories

### sqrt

Returns the square root of "numeric\_expression". "Numeric\_expression" must be non-negative.

### **Syntax**

```
sqrt ( numeric_expression )
```

### **Example**

sqrt (9)

Result: 3

### subset

Returns a subset of members in "set\_expression" starting at "index\_expression1" from the beginning. If the count "index\_expression2" is specified, that many members are returned (if available). Otherwise, all remaining members are returned.

### **Syntax**

```
subset ( set expression, index expression1 [ , index expression2 ] )
```

### Example 1

```
subset ( members ( [great_outdoors_company].[Products]
.[Products].[Product line] ) , 2 )
```

Result: Returns the members of the Product line set starting at the second member.

Mountaineering Equipment Outdoor Protection Personal Accessories

### Example 2

```
subset ( members ( [great_outdoors_company].[Products].[Products]
.[Product line] ) , 2 , 2 )
```

Result: Returns two members of the Product line set starting at the second member.

Mountaineering Equipment Outdoor Protection

## substring

Returns the substring of "string\_expression" that starts at position "integer\_expression1" for "integer\_expression2" characters or to the end of "string\_expression" if "integer\_expression2" is omitted. The first character in "string\_expression" is at position 1.

### **Syntax**

```
substring ( string_expression , integer_expression1 [ , integer_expression2 ] )
```

### **Example**

```
substring ('abcdefg', 3, 2)
```

Result: cd

### tail

Returns the last "index\_expression" elements of "set expression". The default for "index\_expression" is 1.

### **Syntax**

```
tail ( set_expression [ , index_expression ] )
```

### Example 1

```
tail (members ( [great_outdoors_company].[Products].[Products]
.[Product line] ) )
```

Result: Returns the last member of the Product line set.

Personal Accessories

### **Example 2**

```
tail ( members ( [great_outdoors_company].[Products].[Products]
.[Product line] ) , 2 )
```

Result: Returns the last two members of the Product line set.

Outdoor Protection Personal Accessories

# topCount

Sorts a set according to the values of "numeric\_expression" evaluated at each of the members of "set\_expression" and returns the top "index\_expression" members.

## **Syntax**

```
topCount ( set expression , index expression , numeric expression )
```

### Example

```
topCount ( [great_outdoors_company].[Products].
[Products].[Product line] , 2 , [Revenue] )
```

Result: Returns the top two revenues for the Product line set.

| Product line         | Revenue         |
|----------------------|-----------------|
|                      |                 |
| Camping Equipment    | \$89,713,990.92 |
| Personal Accessories | \$31,894,465.86 |

## topPercent

Sorts the set specified in "set\_expression" in descending order and returns the topmost elements from the sorted set whose cumulative percentage of the total is greater than or equal to "percentage".

### **Syntax**

```
topPercent ( set_expression , percentage , numeric_expression )
```

### Example

```
topPercent ( set ( [Camping Equipment] , [Golf Equipment] ,
  [Mountaineering Equipment] ) , 40 , [2006] )
```

Result: For the set of Camping Equipment, Golf Equipment, and Mountaineering Equipment, returns the members with the largest Gross profit whose total for the year 2006 is at least 40% of the overall total.

# topSum

Sorts the set specified in "set\_expression" in descending order and returns the topmost elements from the sorted set whose cumulative total is greater than or equal to "value".

### **Syntax**

```
topSum ( set expression , value , numeric expression )
```

### Example

```
topSum ( children ( [Products] ) , 16000000 , tuple ( [2006] ,
    [great_outdoors_company].[Measures].[Gross profit] ) )
```

Result: For the Products members, returns the members with the largest Gross profit whose total for the year 2006 is at least \$16,000,000.

### trim

Returns "string\_expression" trimmed of leading and trailing blanks or trimmed of a certain character specified in "match\_character\_expression". "Both" is implicit when the first argument is not stated and blank is implicit when the second argument is not stated.

### **Syntax**

```
trim ( [ [ trailing|leading|both ] [ match_character_expression ]
, ] string_expression )
```

### Example 1

```
trim ( trailing 'A' , 'ABCDEFA' )
```

Result: ABCDEF

### Example 2

```
trim ( both , ' ABCDEF ' )
```

Result: ABCDEF

## tuple

Identifies a cell location (intersection) based on the specified members, each of which must be from a different dimension. This function implicitly includes the current member from all dimensions that are not otherwise specified in the arguments. The current member of any dimension not specified in the evaluating context is assumed to be the default member of that dimension. The value of this cell can be obtained with the "value" function.

### **Syntax**

```
tuple ( member { , member } )

Example
```

tuple ( [Mountaineering Equipment] , [Fax] )

Result: Returns the Mountaineering Equipment sales by fax.

### union

Returns data for "set\_expression1" and "set\_expression2". The result retains duplicates only when the optional keyword "all" is supplied as the third argument.

### **Syntax**

```
union ( set expression1 , set expression2 [ , all ] )
```

## **Example 1**

```
union ( set ( [Camping Equipment] , [Golf Equipment] ) , set ( [Golf Equipment] , [Mountaineering Equipment] ) )
```

Result: Returns data for both sets as one new set, showing the Golf Equipment column only once.

## Example 2

```
union ( set ( [Camping Equipment] , [Golf Equipment] ) , set
  ( [Golf Equipment] , [Mountaineering Equipment] ) , all )
```

Result: Returns data for both sets as one new set, showing the Golf Equipment column twice.

# unique

Removes all duplicates from "set\_expression". The remaining members retain their original order.

## **Syntax**

```
unique ( set_expression )
```

# upper

Returns "string\_expression" with all lowercase characters converted to uppercase.

### **Syntax**

```
upper ( string_expression )
Example
upper ( 'abcdef' )
Result: ABCDEF
```

### value

Returns the value of the cell identified by "tuple". Note that the default member of the Measures dimension is the Default Measure.

### **Syntax**

```
value ( tuple )
```

### **Example 1**

```
value ( tuple ( [great_outdoors_company].[Years].[Years].[Year] ->:[PC]
.[Years (Root)].[20040101-20041231] , [great_outdoors_company]
.[Measures].[Revenue] ) )
```

Result: \$34,750,563.50

## Example 2

```
value ( tuple ( [2004] , [Camping Equipment] , [Revenue] ) )
```

Result: \$20,471,328.88

### **Notices**

This information was developed for products and services offered worldwide.

This material may be available from IBM in other languages. However, you may be required to own a copy of the product or product version in that language in order to access it.

IBM may not offer the products, services, or features discussed in this document in other countries. Consult your local IBM representative for information on the products and services currently available in your area. Any reference to an IBM product, program, or service is not intended to state or imply that only that IBM product, program, or service may be used. Any functionally equivalent product, program, or service that does not infringe any IBM intellectual property right may be used instead. However, it is the user's responsibility to evaluate and verify the operation of any non-IBM product, program, or service. This document may describe products, services, or features that are not included in the Program or license entitlement that you have purchased.

IBM may have patents or pending patent applications covering subject matter described in this document. The furnishing of this document does not grant you any license to these patents. You can send license inquiries, in writing, to:

IBM Director of Licensing IBM Corporation North Castle Drive Armonk, NY 10504-1785 U.S.A.

For license inquiries regarding double-byte (DBCS) information, contact the IBM Intellectual Property Department in your country or send inquiries, in writing, to:

Intellectual Property Licensing Legal and Intellectual Property Law IBM Japan Ltd. 19-21, Nihonbashi-Hakozakicho, Chuo-ku Tokyo 103-8510, Japan

The following paragraph does not apply to the United Kingdom or any other country where such provisions are inconsistent with local law: INTERNATIONAL BUSINESS MACHINES CORPORATION PROVIDES THIS PUBLICATION "AS IS" WITHOUT WARRANTY OF ANY KIND, EITHER EXPRESS OR IMPLIED, INCLUDING, BUT NOT LIMITED TO, THE IMPLIED WARRANTIES OF NON-INFRINGEMENT, MERCHANTABILITY OR FITNESS FOR A PARTICULAR PURPOSE. Some states do not allow disclaimer of express or implied warranties in certain transactions, therefore, this statement may not apply to you.

This information could include technical inaccuracies or typographical errors. Changes are periodically made to the information herein; these changes will be incorporated in new editions of the publication. IBM may make improvements and/or changes in the product(s) and/or the program(s) described in this publication at any time without notice.

Any references in this information to non-IBM Web sites are provided for convenience only and do not in any manner serve as an endorsement of those Web sites. The materials at those Web sites are not part of the materials for this IBM product and use of those Web sites is at your own risk.

IBM may use or distribute any of the information you supply in any way it believes appropriate without incurring any obligation to you.

Licensees of this program who wish to have information about it for the purpose of enabling: (i) the exchange of information between independently created programs and other programs (including this one) and (ii) the mutual use of the information which has been exchanged, should contact:

IBM Software Group Attention: Licensing 3755 Riverside Dr. Ottawa, ON K1V 1B7 Canada

Such information may be available, subject to appropriate terms and conditions, including in some cases, payment of a fee.

The licensed program described in this document and all licensed material available for it are provided by IBM under terms of the IBM Customer Agreement, IBM International Program License Agreement or any equivalent agreement between us.

Any performance data contained herein was determined in a controlled environment. Therefore, the results obtained in other operating environments may vary significantly. Some measurements may have been made on development-level systems and there is no guarantee that these measurements will be the same on generally available systems. Furthermore, some measurements may have been estimated through extrapolation. Actual results may vary. Users of this document should verify the applicable data for their specific environment.

Information concerning non-IBM products was obtained from the suppliers of those products, their published announcements or other publicly available sources. IBM has not tested those products and cannot confirm the accuracy of performance, compatibility or any other claims related to non-IBM products. Questions on the capabilities of non-IBM products should be addressed to the suppliers of those products.

All statements regarding IBM's future direction or intent are subject to change or withdrawal without notice, and represent goals and objectives only.

This information contains examples of data and reports used in daily business operations. To illustrate them as completely as possible, the examples include the names of individuals, companies, brands, and products. All of these names are fictitious and any similarity to the names and addresses used by an actual business enterprise is entirely coincidental.

If you are viewing this information softcopy, the photographs and color illustrations may not appear.

Depending upon the configurations deployed, this Software Offering may use session and persistent cookies that collect each user's

- name
- user name
- · password

### for purposes of

- · session management
- · authentication
- · enhanced user usability
- single sign-on configuration
- usage tracking or functional purposes other than session management, authentication, enhanced user usability and single sign-on configuration

These cookies cannot be disabled.

If the configurations deployed for this Software Offering provide you as customer the ability to collect personally identifiable information from end users via cookies and other technologies, you should seek your own legal advice about any laws applicable to such data collection, including any requirements for notice and consent.

For more information about the use of various technologies, including cookies, for these purposes, see IBM's Privacy Policy at http://www.ibm.com/privacy and IBM's Online Privacy Statement at http://www.ibm.com/privacy/details in the section entitled "Cookies, Web Beacons and Other Technologies" and the "IBM Software Products and Software-as-a-Service Privacy Statement" at http://www.ibm.com/software/info/product-privacy.

### **Trademarks**

IBM, the IBM logo and ibm.com are trademarks or registered trademarks of International Business Machines Corp., registered in many jurisdictions worldwide. Other product and service names might be trademarks of IBM or other companies. A current list of IBM trademarks is available on the Web at "Copyright and trademark information" at www.ibm.com/legal/copytrade.shtml.

The following terms are trademarks or registered trademarks of other companies:

- Adobe, the Adobe logo, PostScript, and the PostScript logo are either registered trademarks or trademarks of Adobe Systems Incorporated in the United States, and/or other countries.
- Microsoft, Windows, Windows NT, and the Windows logo are trademarks of Microsoft Corporation in the United States, other countries, or both.
- Java and all Java-based trademarks and logos are trademarks or registered trademarks of Oracle and/or its affiliates.

Microsoft product screen shot(s) used with permission from Microsoft.

# **Glossary**

This glossary provides terms and definitions for IBM Cognos Business Intelligence software and products.

The following cross-references are used in this glossary:

- See refers you from a nonpreferred term to the preferred term or from an abbreviation to the spelled-out form.
- See also refers you to a related or contrasting term.

For other terms and definitions, see the IBM Terminology website (opens in new window).

"A" "B" "C" on page 250 "D" on page 251 "E" on page 252 "F" on page 252 "G" on page 252 "H" on page 252 "I" on page 252 "J" on page 252 "L" on page 253 "M" on page 253 "N" on page 254 "O" on page 254 "P" on page 254 "Q" on page 255 "R" on page 255 "S" on page 255 "T" on page 256 "U" on page 256 "V" on page 257 "W" on page 257

### Α

### access permission

A privilege that permits the access or use of an object.

### accountability scorecard

A scorecard that Metric Studio automatically builds for each user which contains the metrics and projects they own.

### active report

A report output type that provides a highly interactive and easy-to-use managed report that users can consume offline. Active reports are built for business users, allowing them to explore their data and derive additional insight.

A process that performs an action on agent behalf of a user or other program without user intervention or on a regular schedule, and reports the results back to the user or program.

alias An alternative name used instead of a primary name.

### AnalyticsZone

An IBM online community for business analytics. Users can download products and extensible visualizations, view publications and training materials, learn about upcoming IBM events, and perform other functions.

#### anonymous access

A type of access that allows users and servers to access a server without first authenticating with it.

### application tier component

For installation, the set of processors that access the query databases to gather information and then render the results as PDF and HTML reports and metrics. Application tier components also pass requests to Content Manager and render the results that Content Manager retrieves from the content store.

#### attribute

In BI Modeling, a characteristic of an entity which is descriptive rather than a unique identifier or an aggregative measure.

#### authentication (AuthN)

The process of validating the identity of a user or server.

#### authentication provider

The communication mechanism to an external authentication source. Functionalities, such as user authentication, group membership, and namespace searches, are made available through authentication providers.

#### AuthN

See authentication.

### В

### burst

To create several report results by running a single report once. For example, the user can create a report that shows sales for each employee, and run it once, sending different results to regional managers by bursting on region.

### burst key

The dimension or level of a query in the report specification that is used to create, or burst, a set of report results.

### C

### **CA** See certificate authority.

#### calculated member

A member of a dimension whose measure values are not stored but are calculated at run time using an expression.

#### canvas

An area within a dashboard or workspace that users interact with to create, view, and manipulate content and data.

### capability

A group of functions and features that can be hidden or revealed to simplify the user interface. Capabilities can be enabled or disabled by changing preference settings, or they can be controlled through an administration interface.

### cardinality

- 1. For relational data sources, a numerical indication of the relationship between two query subjects, query items, or other model objects.
- 2. For OLAP data sources, the number of members in a hierarchy. The cardinality property for a hierarchy is used to assign solve orders to expressions.

### cascading prompt

A prompt that uses values from a previous prompt to filter the values in the current prompt or pick list.

#### certificate

In computer security, a digital document that binds a public key to the identity of the certificate owner, thereby enabling the certificate owner to be authenticated. A certificate is issued by a certificate authority and is digitally signed by that authority. See also certificate authority.

### certificate authority (CA)

A component that issues certificates to each computer on which components are installed.

**CGI** See Common Gateway Interface.

### cipher suite

The combination of authentication, key exchange algorithm, and the Secure Sockets Layer (SSL) cipher specification used for the secure exchange of data.

### class style

A combination of formatting characteristics, such as font, font size, and border, that the user names and stores as a set.

### **CM** See Content Manager.

### Common Gateway Interface (CGI)

An Internet standard for defining scripts that pass information from a web server to an application program, through an HTTP request, and vice versa.

### compatible query mode (CQM)

The query processing mode that is consistent with version 8.4.1 of Cognos Business Intelligence, and that is maintained for upgrade success. See also dynamic query mode.

#### condition

An expression that can be evaluated as true, false, or unknown. It can be expressed in natural language text, in mathematically formal notation, or in a machine-readable language.

#### constraint

- 1. A security specification that denies one or more users the ability to access a model component or to perform a modeling or authoring task.
- 2. A restriction on the possible values that users can enter in a field.

#### contact

A named email address to which reports and agent e-mails can be sent. Contacts are never authenticated.

#### content locale

A code that is used to set the language or dialect used for browsers and report text, and the regional preferences, such as formats for time, date, money, money expressions, and time of day.

#### Content Manager (CM)

The service that retrieves information from the content store, and saves information to the content store.

#### content store

A repository that is used to hold specifications of reports, models, and data

**CQM** See compatible query mode.

#### credential

A set of information that grants a user or process certain access rights.

cube A multidimensional representation of data needed for online analytical processing, multidimensional reporting, or multidimensional planning applications.

#### custom set

In Analysis Studio, a named object which can include filter rules, calculations, and sort rules. Custom sets can define a set of members that is different from any set originally defined in the cube model. See also predefined set, set.

### D

#### dashboard

A web page that can contain one or more widgets that graphically represent business data.

#### data source

The source of data itself, such as a database or XML file, and the connection information necessary for accessing the data.

#### data source connection

The named information that defines the type of data source, its physical location, and any sign-on requirements. A data source can have more than one connection.

### data tree

See metadata tree.

### deployment

The process of moving an application (such as a report or model) to a different instance. For example, reports are often created in a test environment and then deployed to production. When an application is deployed, it is exported, transferred, and imported.

### deployment archive

A file used for deployment. A deployment archive contains the data from the content store that is being moved.

### deployment specification

A definition of what objects to move (deploy) between a source and target environment, the deployment preferences, and the archive name. Deployment specifications are used for import and export.

### derived index

A calculated metric that provides a status and a score based on other metrics.

#### details-based set

A set based on an item and its immediate details. See also set.

#### dimension

A broad grouping of descriptive data about a major aspect of a business, such as products, dates, or locations. Each dimension includes different levels of members in one or more hierarchies and an optional set of calculated members or special categories.

#### dimensional data source

A data source containing data modeled using OLAP multidimensional concepts, including dimensions, hierarchies, and measures.

### dimensional modeled relational data (DMR)

Metadata that has been modeled to present relational data (tables, columns, joins) as dimensions (members, measures).

DMR See dimensional modeled relational data.

**DQM** See dynamic query mode.

### drill down

In a multidimensional representation of data, to access information by starting with a general category and moving downwards through the hierarchy of information, for example from Years to Quarters to Months.

### dynamic cube

An in-memory multidimensional representation of a subset of a data warehouse.

#### dynamic query mode (DQM)

A Java-based query execution mode that provides native access to data sources. It optimizes queries to address query complexity and large data volumes. It provides advanced query capabilities, such as in-memory caching, that benefits

query planning, execution, and results. See also compatible query mode.

### Ε

### encryption

In computer security, the process of transforming data into an unintelligible form in such a way that the original data either cannot be obtained or can be obtained only by using a decryption

event A change to a state, such as the completion or failure of an operation, business process, or human task, that can trigger a subsequent action, such as persisting the event data to a data repository or invoking another business process.

#### event key

A combination of data items that uniquely defines an event instance. Identifying an event instance enables the agent to determine if it is new, ongoing or stopped.

#### event list

The set of detected event instances evaluated by the task execution rules to determine which agent tasks should be performed.

### F

fact See measure.

### G

### gateway

An extension of a web server program that transfers information from the web server to another server. Gateways are often CGI programs, but may follow other standards such as ISAPI and Apache modules.

glyph The actual shape (bit pattern, outline) of a character image. For example, italic A and roman A are two different glyphs representing the same underlying character. Strictly speaking, any two images which differ in shape constitute different glyphs. In this usage, glyph is a

synonym for character image, or simply image (The Unicode Standard - Version 1.0).

**group** A collection of users who can share access authorities for protected resources.

### grouping

In reporting, the process of organizing identical values of query items together and only displaying the value once.

### Н

### hierarchy

The organization of a set of entities into a tree structure, with each entity (except the root) having one or more parent entities and an arbitrary number of child entities.

#### information card

A display of high-level information about dashboard, workspace, or report content, such as owner, contact information, date modified, and an optional thumbnail view of the dashboard, workspace, or report.

### information pane

In Analysis Studio, a pane that helps the user to confirm their selection in the data tree by displaying related information, such as the level and attributes.

#### initiative

A task developed to achieve objectives or close the gap between performance and targets. Initiatives are associated with individual objectives and often known as projects, actions, or activities.

item See member.

### J

A group of runnable objects, such as job reports, agents, and other jobs that the user runs and schedules as a batch.

#### job step

The smallest part of a job that can be run separately. A job step can be a report or it can be another job.

### L

**layout** The arrangement of displayed matter on a screen or page, such as including margins, line spacing, type specification, header and footer information, and indents.

#### lease key

A timed encryption mechanism that governs authenticated access to stored content on a mobile device.

**level** A set of entities or members that form one section of a hierarchy in a dimension and represent the same type of object. For example, a geographical dimension might contain levels for region, state, and city.

locale A setting that identifies language or geography and determines formatting conventions such as collation, case conversion, character classification, the language of messages, date and time representation, and numeric representation.

### local storage

A device accessed directly (without telecommunications) from the user's system, where information can be retained and later retrieved.

### M

macro A fragment of code that can be inserted in a number of locations in models and reports, such as calculation and filter expressions and SQL statements. Macros can include references to session parameters, parameter maps, parameter map entries, and use functions to dynamically customize applications. With macros, a single report can address different business scenarios.

MDX See Multidimensional Expression Language.

#### measure

A performance indicator that is quantifiable and used to determine how well a business is operating. For example, measures can be Revenue, Revenue/Employee, and Profit Margin percent.

#### member

A unique item within a hierarchy. For

example, Camping Equipment and 4 Man tent are members of the Products hierarchy.

#### metadata tree

Within a studio, a structure that contains objects such as query subjects, query items, dimensions, levels, and members. A metadata tree is used as a palette of the available data that can be inserted into calculations, filters, display areas, and other authoring gestures.

**metric** A measurement that assesses a key area of a business.

#### metric extract

A set of mappings between an existing Cognos data source and a Metric Studio object or value. For example, a cube measure named Revenue is mapped to a Metric Studio metric named Revenue Actual Value.

### metric package

In Cognos Connection, a representation of a Metric Studio application. A metric package contains connection information, reports, and metric management tasks for that application. See also package.

### metric store

A database that contains content for metric packages. A metric store also contains Metric Studio settings, such as user preferences.

#### metric type

A category of metrics that defines the business rules such as performance pattern, units, and meaning of a group of metrics. For example, Revenue can be a metric type, and European Revenue and North American Revenue would be metrics of this type.

model A physical or business representation of the structure of the data from one or more data sources. A model describes data objects, structure, and grouping, as well as relationships and security. In Cognos BI, a model is created and maintained in Framework Manager. The model or a subset of the model must be published to the Cognos server as a package for users to create and run reports.

### multidimensional data source

See dimensional data source.

### Multidimensional Expression Language (MDX)

A query language for dimensional sources.

### Ν

#### named set

See predefined set.

#### namespace

A part of the model in which the names may be defined and used. Within a namespace, each name has a unique meaning.

#### news item

A single entry in a Really Simple Syndication (RSS) compatible format. It can include a headline, text, and a link to more information. A news item task in an agent can be used to create news items for display in a Cognos Connection portlet.

### 0

object In Report Studio, an empty information container that can be dragged to a report from the Toolbox tab and then filled with data. Reports are made up of objects, which include crosstabs, text items, calculations, graphics, and tables.

### object extract

An extract that defines the metadata for a Metric Studio object, such as a user defined column, a scorecard, or a data source.

### P

### package

A subset of a model, which can be the whole model, to be made available to the Cognos server. See also metric package.

#### page set

In Report Studio, a set of one or more designed pages which repeat in the report output for each instance of a chosen query item. See also set.

#### passport

Session-based information, stored and encrypted in Content Manager memory, regarding authenticated users. A passport is created the first time a user accesses Cognos 8, and it is retained until a

session ends, either when the user logs off or after a specified period of inactivity.

### personal identification number (PIN)

In Cryptographic Support, a unique number assigned by an organization to an individual and used as proof of identity. PINs are commonly assigned by financial institutions to their customers.

PIN See personal identification number.

### portlet

A reusable component that is part of a web application that provides specific information or services to be presented in the context of a portal.

### predefined set

A set of members defined inside an OLAP data source as a list or by an expression. Predefined sets can be used in analysis and report authoring. See also custom set, set.

### product locale

The code or setting that specifies which language, regional settings, or both to use for parts of the product interface, such as menu commands.

#### project

- 1. In Metric Designer, a group of extracts. Each extract contains the metadata that is used to populate the Metric Studio data store or to create applications.
- 2. In Metric Studio, a task or set of tasks undertaken by a team and monitored on a scorecard. A project tracks dates, resources, and status.

### prompt

A report element that asks for parameter values before the report is run.

#### properties pane

Within a studio, a pane that provides an overview of the properties for selected data. The properties pane can also be used to make several changes and apply them at the same time, instead of repeating several different commands.

#### publish

In Cognos Business Intelligence, to expose information to the Cognos server so that the data can be used to create reports and other content.

### Q

**query** A business question formulated in Cognos Business Intelligence in a studio or

Business Intelligence in a studio or modeling tool that retrieves data from a data source.

#### query item

A named reference in a model or report to a database column, a calculation, or a query item in another query subject.

### query subject

A named collection of query items that are functionally related. This is conceptually similar to a query which is defined to a database or view.

### R

### Rapidly Adaptive Visualization Engine (RAVE)

A system for the general visualization of all forms of data. RAVE is embedded within IBM Cognos Business Intelligence, and provides the ability for innovative and interactive visualizations.

**RAVE** See Rapidly Adaptive Visualization Engine.

#### Really Simple Syndication (RSS)

An XML file format for syndicated web content that is based on the Really Simple Syndication specification (RSS 2.0). The RSS XML file formats are used by Internet users to subscribe to websites that have provided RSS feeds. See also Rich Site Summary.

### repeater

In Report Studio, a cell container that repeats values within itself with no predefined internal structure.

### repeater table

In Report Studio, a table-like container that repeats cells across and down the page or row in the associated query.

**report** A set of data deliberately laid out to communicate business information. See also report specification.

### report output

The output produced as a result of executing a report specification against a data set.

### report specification

An executable definition of a report,

including query and layout rules, which can be combined with data to produce a report output. See also report.

### report view

A reference to another report that has its own properties, such as prompt values, schedules, and results. Report views can be used to share a report specification instead of making copies of it.

### response file

A file that can be customized with the setup and configuration data that automates an installation. During an interactive installation, the setup and configuration data must be entered, but with a response file, the installation can proceed without any intervention.

#### reverse proxy

An IP-forwarding topology where the proxy is on behalf of the back-end HTTP server. It is an application proxy for servers using HTTP.

### Rich Site Summary (RSS)

An XML-based format for syndicated web content that is based on the RSS 0.91 specification. The RSS XML file formats are used by Internet users to subscribe to websites that have provided RSS feeds. See also Really Simple Syndication.

#### **RSS**

- 1. See Rich Site Summary.
- 2. See Really Simple Syndication.

## S

**score** A number or ranking that expresses applicability in relation to a standard.

#### scorecard

A collection of metrics representing the performance of one unit or aspect of an organization.

#### scorecard structure

The hierarchy of scorecards that reflects how an enterprise organizes its metrics.

#### Secure Sockets Layer (SSL)

A security protocol that provides communication privacy. With SSL, client/server applications can communicate in a way that is designed to prevent eavesdropping, tampering, and message forgery. See also certificate authority.

### security provider

See authentication provider.

#### selection-based set

A collection of individual items that the user has explicitly selected. The items or members may be selected from one or more levels of the same hierarchy. See also set.

#### session

The time during which an authenticated user is logged on.

A collection of related items or members.

Members in a set may be specifically chosen, or selected by one or more filter rules. In relational query processing, a set is produced by several operations, such as UNION, INTERSECT, and EXCEPT. See also custom set, details-based set, page set, predefined set, selection-based set, stacked set.

SSL See Secure Sockets Layer.

#### stacked set

Two or more sets arranged one above another in rows or side-by-side in columns. See also set.

### strategy

The overall plan of action (such as for a brand unit, business unit, channel, or company) to achieve a stated goal. Strategies normally cover a period of more than one year.

#### strategy map

In Metric Studio, a visual representation of the strategy and the objectives of that strategy for an organization. For example, a strategy map may show employees how their jobs are aligned to the overall objectives of the organization.

### summary

In reporting and analysis, an aggregate value that is calculated for all the values of a particular level or dimension. Examples of summaries include total, minimum, maximum, average, and count.

### Т

task An action performed by an agent if the event status meets the task execution rules. For example, an agent can send an email, publish a news item, or run a report.

#### task execution rule

A user-specified option within an agent that determines which statuses and values cause a task to be run. It determines which tasks to execute for each event instance.

### template

In report authoring, a reusable report layout or style that can be used to set the presentation of a query or report.

#### thumbnail

An icon-sized rendering of a larger graphic image that permits a user to preview the image without opening a view or graphical editor.

**TLS** See Transport Layer Security.

### **Transport Layer Security (TLS)**

A set of encryption rules that uses verified certificates and encryption keys to secure communications over the Internet. TLS is an update to the SSL protocol.

tuple An ordered collection of two or more members from different dimensions. For example, the tuple (2007, Camping Equipment, Japan) returns the value for the intersection of the three members: 2007, Camping Equipment, and Japan. Tuples can be used to filter and sort data, and to create calculations.

### U

#### union set

See stacked set.

user Any individual, organization, process, device, program, protocol, or system that uses the services of a computing system.

#### user-defined column

In metric management, a column used to represent a value other than the actual or target. It may be an industry benchmark or any other useful additional numerical information for a period, including a calculation based on the other values of the metric. User-defined columns may be different for each metric type.

### user interface profile

A profile that defines the default behavior, set of features, and the functionality that is available to a user in the Report Studio and Cognos Workspace Advanced user interfaces.

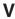

### virtual private network (VPN)

An extension of a company intranet over the existing framework of either a public or private network. A VPN ensures that the data that is sent between the two endpoints of its connection remains secure.

#### visualization bundle

A compressed file that contains information required for report authors to add an extensible visualization to reports.

### visualization library

A collection of extensible visualizations that are imported into IBM Cognos Administration for use in Report Studio and Cognos Workspace Advanced.

**VPN** See virtual private network.

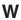

#### watch list

A list of metrics that each user has chosen to monitor closely. If notification is enabled in Metric Studio, the user will receive email notification of changes to these metrics. Users can also choose to display their watch list as a portlet within Cognos Connection.

#### watch rule

A user-defined condition that determines whether a report is delivered to the user. When the rule is run, the output is evaluated and, if it satisfies the condition or rule, the report is delivered by email or news item. Watch rules limit report delivery to those reports containing data of significance to the user.

#### Web Services for Remote Portlets

A standard for creating presentation-oriented web services so that they can be easily integrated within other applications, such as web portals.

### widget

A portable, reusable application or piece of dynamic content that can be placed into a web page, receive input, and communicate with an application or with another widget.

#### work area

The area within a studio that contains the report, analysis, query, or agent currently being used.

### workspace

See dashboard.

# Index

| Special characters error characters 111, 141 ! characters 207                                                                                                    | bidirectional support (continued) reports 5 blocks                                                                                                    |
|----------------------------------------------------------------------------------------------------|----------------------------------------------------------------------------------------------------|
| * units of measure in dimensional reporting 136 % calculations in dimensional reporting 146 in relational reporting 108                                                    | inserting 164 borders 162 adding to charts 75 adding to objects 159 bottom filtering 153 boundary lines                                                                                                    |
| Numerics                                                                                                    | showing or hiding 23<br>bubble charts 58                                                                                                    |
| 100% stacked charts 66<br>3-D charts 67                                                                                                    | buble charts 59 bullet charts 59 customizing 91 burst reports Microsoft Excel format 214                                                                                                    |
| Α                                                                                                    |                                                                                                    |
| absolute charts 65 accessibility adding alternate text 203 adding summary text 204 specifying cell headers in tables 204 accessibility features 201 keyboard shortcuts 201 | calculations adding in dimensional reporting 143 adding in relational reporting 105 building in dimensional reporting 147 building query calculations in relational reporting 108                                 |
| accessible reports 202 report output options 203 aggregating limitations with measures 147                                                                                 | creating simple in dimensional reporting 146 creating simple in relational reporting 108 function quality of service indicators in dimensional reporting 148 function quality of service indicators in relational |
| aggregation setting in filters 120, 156 aligning objects 165                                                                                                    | reporting 108<br>limitations in dimensional reporting 144                                                                                                    |
| alternate text accessibility 203 annotations chart baselines 82                                                                                                    | limitations in relational reporting 105 solve order in dimensional reporting 143 solve order in relational reporting 105 using quotation marks in dimensional reporting 148                                       |
| area charts 56<br>automating IBM Cognos BI using the SDK 40<br>averages                                                                                                    | using quotation marks in relational reporting 109 cascading style sheets classes 179                                                                                                    |
| in dimensional reporting 141 in relational reporting 111                                                                                                    | changed features<br>in version 10.1.0 16<br>chart configurations                                                                                                    |
| axes adding titles 71 customizing 78 scales 78                                                                                                    | 100% stacked 66 3-D 67 stacked 65 standard 65                                                                                                    |
| В                                                                                                    | chart types area charts 56                                                                                                    |
| backgrounds 162 adding colors 160 applying to charts 72 applying to progressive charts 73 in charts 75                                                                     | bar charts 55 bubble charts 58 bullet charts 59 column charts 53 combination charts 57 gauge charts 60                                                                                                    |
| bar charts 55 base text direction 169 baselines adding to charts 82                                                                                                    | line charts 53<br>Marimekko charts 63<br>Pareto charts 60                                                                                                    |
| bevels adding to charts 75                                                                                                    | pie charts 54<br>point charts 56<br>polar charts 64                                                                                                    |
| bidirectional support 169<br>digit shaping 114, 138<br>enabling 33                                                                                                    | progressive column charts 61<br>quadrant charts 62<br>radar charts 64                                                                                                    |

| chart types (continued) scatter charts 58                               | columns (continued) calculated in dimensional reporting 143                      |        |
|-------------------------------------------------------------------------|----------------------------------------------------------------------------------|--------|
| charts 49                                                               | calculated in relational reporting 105                                           |        |
| adding alternate text 203 adding backgrounds 75                         | grouping in relational reporting 104 renaming 169                                |        |
| axes scales 78                                                          | swapping with rows 47                                                            |        |
| bands of color in the background 79                                     | width limitations in Microsoft Excel 213                                         |        |
| baselines 82                                                            | combination charts 57                                                            |        |
| choosing color palettes 72                                              | conditional palettes                                                             |        |
| choosing color palettes for progressive charts 73                       | creating 74                                                                      |        |
| colored regions 77                                                      | conditional styles                                                               |        |
| configurations 52                                                       | creating 175                                                                     |        |
| converting to a matrix 87                                               | container direction 169                                                          |        |
| converting types 68                                                     | container selectors                                                              |        |
| creating 49                                                             | showing or hiding 23                                                             |        |
| customizing 70                                                          | content pane 21<br>context filters                                               |        |
| customizing axes 78 customizing legends 79                              | area 22                                                                          |        |
| defining colors by values 89                                            | creating 152                                                                     |        |
| drop shadows 75                                                         | converting                                                                       |        |
| generated backgrounds 72                                                | lists to crosstabs 48                                                            |        |
| generated backgrounds for progressive charts 73                         | visualizations 101                                                               |        |
| gridlines 79                                                            | copying                                                                          |        |
| interactive 3                                                           | analysis results into Microsoft Excel spreadsheets                               | 6, 183 |
| notes 80                                                                | reports 184                                                                      |        |
| regression lines 83                                                     | reports to the clipboard 183                                                     |        |
| resizing 71                                                             | counts                                                                           |        |
| sections 167                                                            | in dimensional reporting 141                                                     |        |
| showing data points 85                                                  | in relational reporting 111                                                      |        |
| showing data values 84                                                  | creating                                                                         |        |
| showing data values in bar, column, line, and area                      | report specifications 29                                                         |        |
| charts 83                                                               | reports 29                                                                       |        |
| showing data values in pie and donut charts 84 showing value markers 85 | crosstabs 43                                                                     |        |
| tick marks 78                                                           | applying table styles 166<br>creating single-edge 45                             |        |
| titles 71                                                               | inherited table styles 6                                                         |        |
| types 52                                                                | inserting 164                                                                    |        |
| circle charts 54                                                        | nesting data 45                                                                  |        |
| classes 179                                                             | nodes 43                                                                         |        |
| elipboards                                                              | sections 167                                                                     |        |
| copying reports 183                                                     | showing values as percentages 46                                                 |        |
| opening reports 184                                                     | CSV format                                                                       |        |
| Cognos Business Insight                                                 | importing your own files 186                                                     |        |
| changed name 5                                                          | producing reports 35                                                             |        |
| Cognos Business Insight Advanced                                        | currencies                                                                       | 010    |
| changed name 5                                                          | data format limitations in Microsoft Excel output                                | 213    |
| Cognos Report Studio support for Cognos Theme Designer 2                | formatting disappearing in SSAS 2005 210 formatting in dimensional reporting 136 |        |
| Cognos Statistics                                                       | custom groups                                                                    |        |
| object missing from a report 210                                        | creating 117, 142                                                                |        |
| removal in version 10.2.1 5                                             |                                                                                  |        |
| Cognos Theme Designer                                                   |                                                                                  |        |
| supported by Cognos Report Studio and Cognos                            | D                                                                                |        |
| Workspace Advanced 2                                                    | dachbaarda                                                                       |        |
| Cognos Workspace                                                        | dashboards<br>using bullet charts 59                                             |        |
| naming objects for workspaces 40                                        | using gauge charts 60                                                            |        |
| Cognos Workspace Advanced                                               | data                                                                             |        |
| support for Cognos Theme Designer 2                                     | adding 31                                                                        |        |
| colored regions                                                         | formatting in dimensional reporting 136                                          |        |
| adding to charts 77                                                     | formatting in relational reporting 112                                           |        |
| colors                                                                  | sorting dimensional 134                                                          |        |
| adding to charts 89                                                     | sorting relational 111                                                           |        |
| adding to objects 160 choosing chart palettes 72                        | data containers                                                                  |        |
| choosing color palettes for progressive charts 73                       | inserting from the Toolbox tab 30                                                |        |
| column charts 53                                                        | data formats                                                                     |        |
| columns 32                                                              | locale-sensitive in dimensional reporting 137                                    |        |
|                                                                         | locale-sensitive in relational reporting 113                                     |        |

| data formats (continued) Microsoft Excel limitations 213 data items adding 31 extended 156 data packages managing changes 185 refreshing 30 data points | extensible visualizations (continued) optional category fields 2 properties 2 external data importing your own files 186 MSR-PD-0012 error when importing 209 MSR-PD-0013 error when importing 210 reporting 185 supported data sources 9 |
|----------------------------------------------------------------------------------------------------|----------------------------------------------------------------------------------------------------|
| showing in charts 85                                                                                                    | Treath and the second of                                                                                                    |
| data sources dimensionally-modeled relational 123                                                                                                    | F                                                                                                    |
| OLAP 123<br>data trees                                                                                                    | facts 32                                                                                                    |
| customizing 124                                                                                                    | fills 162                                                                                                    |
| dates                                                                                                    | adding to charts 75 filtering                                                                                                    |
| formatting in dimensional reporting 136                                                                                                    | members in a set 153                                                                                                    |
| formatting in relational reporting 112 inserting 164                                                                                                    | to top or bottom values 153                                                                                                    |
| decimals                                                                                                    | using context filters 152                                                                                                    |
| rounding in dimensional reporting 137                                                                                                    | using slicers 152<br>filters                                                                                                    |
| rounding in relational reporting 113                                                                                                    | adding simple filters 116                                                                                                    |
| design mode 23<br>dial charts 60                                                                                                    | based on data items not in the report 119                                                                                                    |
| digit shaping 169                                                                                                    | combining 120, 156                                                                                                    |
| in charts 114, 138                                                                                                    | combining conditions 118, 155<br>dimensional data 151                                                                                                    |
| dimensional 142                                                                                                    | editing 120, 156                                                                                                    |
| dimensional data sources 123                                                                                                    | floating point numbers 151                                                                                                    |
| running reports against 35<br>dimensional reporting                                                                                                    | floating objects 174                                                                                                    |
| best practices 17                                                                                                    | floating point numbers                                                                                                    |
| summarizing data 141                                                                                                    | filtering 151<br>fonts                                                                                                    |
| dimensionally-modeled relational data sources 123                                                                                                    | specifying for reports 160                                                                                                    |
| limitations when aggregating measures 147 dimensions 32                                                                                                 | footers                                                                                                    |
| overlapping named set levels 206                                                                                                    | adding 159 footers and headers                                                                                                    |
| Don't Print class 180                                                                                                    | showing or hiding 23                                                                                                    |
| drill options creating drill-up/drill-down reports 157                                                                                                  | foreground colors 160                                                                                                    |
| drilling                                                                                                    | formatting                                                                                                    |
| on members 150                                                                                                    | disappearing in SSAS 2005 210 functions                                                                                                    |
| drop shadows 162 adding to charts 75                                                                                                    | quality of service indicators in dimensional reporting 148                                                                                                    |
| adding to charts 75                                                                                                    | quality of service indicators in relational reporting 108                                                                                                    |
| E                                                                                                    | G                                                                                                    |
| empty cells specifying what appears for empty data containers 179                                                                                       | gauge charts 60                                                                                                    |
| suppressing in dimensional reporting 139                                                                                                    | customizing 88<br>glossary 249                                                                                                    |
| suppressing in relational reporting 120                                                                                                    | gridlines                                                                                                    |
| error messages<br>MSR-PD-0001 190                                                                                                    | customizing 79                                                                                                    |
| MSR-PD-0012 209                                                                                                    | grouping                                                                                                    |
| MSR-PD-0013 210                                                                                                    | data in relational reporting 104<br>sorting columns 111                                                                                                    |
| OP-ERR-0201 206                                                                                                    | groups                                                                                                    |
| troubleshooting array calls in reports 147                                                                                                    | custom 3, 117, 142                                                                                                    |
| troubleshooting error cells in reports 147 escape characters                                                                                            |                                                                                                    |
| in calculations in dimensional reporting 148                                                                                                    | ш                                                                                                    |
| in calculations in relational reporting 109                                                                                                    | Н                                                                                                    |
| Excel 2000 format                                                                                                    | headers                                                                                                    |
| deprecation notices 17 Excel 2007 worksheet tabs 1                                                                                                    | adding 159 creating for sets 46                                                                                                    |
| extended data items 156                                                                                                    | headers and footers                                                                                                    |
| extensible visualizations 93                                                                                                    | showing or hiding 23                                                                                                    |
| converting 2                                                                                                    | heatmap visualizations 96                                                                                                    |
| in standard reports 3                                                                                                    | height of objects 174                                                                                                    |

| hierarchies 32                                           | literal strings                                          |
|----------------------------------------------------------|----------------------------------------------------------|
| inserting 127                                            | in calculations in dimensional reporting 148             |
| highlighting                                             | in calculations in relational reporting 109              |
| using conditional styles 175                             | live data                                                |
| horizontal charts,                                       | viewing 23                                               |
| See bar charts                                           | locales                                                  |
| HTML format                                              | locale-sensitive properties 113                          |
| producing reports 33                                     | locale-sensitive properties in dimensional reporting 137 |
| hyperlinks                                               |                                                          |
| buttons are not supported for Microsoft Excel 214        | B.A.                                                     |
| inserting buttons 164                                    | M                                                        |
|                                                          | Manage External Data tool                                |
| I                                                        | overview 185                                             |
| I                                                        | margins                                                  |
| IBM Cognos BI Software Development Kit 40                | setting 168                                              |
| icons 32                                                 | Marimekko charts 63                                      |
| images                                                   | matrix charts 87                                         |
| adding alternate text 203                                | matrix reports 43                                        |
| adding as backgrounds 162                                | maximum                                                  |
| inserting in reports 161                                 | in dimensional reporting 141                             |
| Microsoft Excel limitations 211                          | in relational reporting 111                              |
| indenting                                                | measures 32                                              |
| objects 168                                              | member properties 123                                    |
| interactive charts 3                                     | inserting 127                                            |
| intersections of members                                 | member sets                                              |
| in dimensional reporting 149                             | creating 128                                             |
|                                                          | joining 132                                              |
|                                                          | members 32                                               |
| J                                                        | creating from existing members 129                       |
| Japanese                                                 | drilling on 150                                          |
| Microsoft Excel limitations 213                          | excluding 128                                            |
| justification                                            | expanding and collapsing 130                             |
| setting for objects 172                                  | inserting properties 127                                 |
|                                                          | intersections in dimensional reporting 149               |
|                                                          | moving 128<br>replacing 129                              |
| L                                                        | searching for 126                                        |
| labels                                                   | members folders 123                                      |
| specifying in gauge charts 88                            | Microsoft Excel                                          |
| layout                                                   | copying analysis results into spreadsheets 183           |
| laying out financial reports 40                          | grouping and ungrouping repeating cells 37               |
| laying out report pages 165                              | limitations of nested report objects 213                 |
| using tables 165                                         | producing reports in 36                                  |
| layouts                                                  | report limitations 211                                   |
| choosing 30                                              | minimum                                                  |
| legends                                                  | in dimensional reporting 141                             |
| adding titles 71                                         | in relational reporting 111                              |
| customizing 79                                           | missing values                                           |
| level hierarchies 123                                    | suppressing in dimensional reporting 139                 |
| levels 32, 123                                           | suppressing in relational reporting 120                  |
| limitations                                              | models 32                                                |
| aggregating measures in dimensionally-modeled relational | using design filters 33                                  |
| or relational data sources 147                           | MSR-PD-0001 errors 190                                   |
| line breaking 173                                        | MSR-PD-0012 errors 209                                   |
| line charts 53                                           | MSR-PD-0013 errors 210                                   |
| line spacing 173                                         | My Data Sets                                             |
| lineage information 41                                   | overview 186                                             |
| lines                                                    | My Data Sets tool                                        |
| adding regression lines to charts 83                     | overview 185                                             |
| lists 103                                                |                                                          |
| applying table styles 166                                | NI                                                       |
| converting to crosstabs 48                               | N                                                        |
| grouping data 104                                        | named sets                                               |
| inherited table styles 6<br>sections 167                 | nested or parallel sets overlapping 206                  |
| single-edge crosstabs 45                                 | nested report objects                                    |
| onigie-euge crossinos 40                                 | Microsoft Excel limitations 213                          |

| No Data Contents 179 notes adding to charts 80 number data formats Microsoft Excel limitations 213 numeric shaping See digit shaping See digit shaping See f | nested sets unexpected summary values 206 nesting data in crosstabs 45 new features in version 10.1.0 9 in version 10.1.1 7 in version 10.2.0 5 in version 10.2.1 3 in version 10.2.1.1 3 in version 10.2.2 1 no data specifying what appears 179                                                                                                    | pie charts 54 converting to donut charts 90 exploding slices 90 point charts 56 polar charts 64 PowerCubes incorrect results 209 preview mode 23 printing not printing objects 180 progressive column charts 61 properties pane 22                                                                                                    |
|----------------------------------------------------------------------------------------------------|----------------------------------------------------------------------------------------------------|----------------------------------------------------------------------------------------------------|
| adding to charts 80 number data formats Microsoft Excel limitations 213 numeric shaping  O Oigicts 23 aligning 165 indenting 168 inserting 164 setting margins 168 specily how other objects flow around 174 OLAP data sources 123 OLAP data sources 123 OLAP data sources 206 orythons setting 24 Toracle Essbase changes 205 overflow 174  P P packages 32, 123 managing changes 185 refreshing 30 specifying 29 packed bubble visualizations 98 padding applying 168 page breaks creating with page layers 133 page layers 133 area 22 page numbers adding 162 page prombers adding 162 page or mumbers adding 162 page prombers adding 162 page prombers adding 163 page prombers adding 164 page prombers adding 165 page prombers adding 165 page prombers adding 16 |                                                                                                    | 0                                                                                                    |
| number data formats Microsoft Excel limitations 213 numeric shaping Ser digit shaping Ser digit shaping  O  Objects 23 aligning 165 indenting 168 inserting 164 setting margins 168 specify how other objects flow around 174 OLAP data sources limitations with relational functions 207 OP-ERR-0201 errors 206 options setting 24 Oracle Essbase changes 205 overflow 174  P  packages 32, 123 managing changes 185 refreshing 30 specifying 29 packed bubble visualizations 98 padding applying 168 page brask creating with page layers 133 area 22 page numbers adding 162 page 23 palettes conditional 74 Pareto charts 60 PDF format producing reports 33 PDF page options setting 29 percent calculations producing reports 33 PDF page options setting 29 percent calculations producing reports 34  producing reports 35 properties 179 proporting 148 in calculations in dimensional reporting 148 in calculations in relational reporting 148 in calculations in relational reporting 148 in calculations in relational reporting 148 in calculations in relational reporting 148 in calculations in relational reporting 148 in calculations in relational reporting 148 in calculations in relational reporting 148 in calculations in relational reporting 148 in calculations in relational reporting 148 in calculations in relational reporting 148 in calculations in relational reporting 148 in calculations in relational reporting 148 in calculations in relational reporting 148 in calculations in relational reporting 148 in calculations in dimensional reporting 148 in calculations in dimensional reporting 148 in calculations in dimensional reporting 148 in calculations in dimensional reporting 148 in calculations in dimensional reporting 148 in calculations in relational functions 207 oreging in calculations in dimensional reporting 148 in calculations in relational functions 207 oreging in calculations in disculations in dimensional reporting 148 in calculations in dimensional reporting 148 in calculations in disculations of reading understances in versioning in |                                                                                                    |                                                                                                    |
| Adding to charts 77 query calculations creating in dimensional reporting 148 in calculations in relational reporting 148 in calculations in dimensional reporting 148 in calculations in dimensional reporting 148 in calculations in dimensional reporting 148 in calculations in dimensional reporting 148 in calculations in dimensional reporting 148 in calculations in dimensional reporting 148 in calculations in dimensional reporting 148 in calculations in dimensional reporting 148 in calculations in dimensional reporting 148 in calculations in dimensional reporting 148 in calculations in relational reporting 148 in calculations in relational reporting 148 in calculations in relational reporting 148 in calculations in relational reporting 148 in calculations in dimensional reporting 148 in calculations in relational reporting 148 in calculations in relational reporting 148 in calculations in relational reporting 148 in calculations in relational reporting 148 in calculations in relational reporting 148 in calculations in relational reporting 148 in calculations in relational reporting 148 in calculations in dimensional reporting 148 in calculations in relational reporting 148 in calculations in relational reporting 148 in calculations in dimensional reporting 148 in calculations in relational reporting 148 in calculations in dimensional reporting 148 in calculations in relational reporting 148 in calculations in dimensional reporting 148 in calculations in relational reporting 148 in calculations in relational reporting 148 in calculations in relational reporting 148 in calculations in relational reporting 148 in calculations in relational reporting 148 in calculations in relational reporting 148 in calculations in relational reporting 148 in calculations in relational reporting 148 in calculations in relational reporting 148 in calculations in relational reporting 148 in calculations in relational reporting 148 in calculations in relational reporting 148 in calculations in relational reporting 148 in calculations in |                                                                                                    |                                                                                                    |
| Numeric snaping See digit shaping  O O Objects 23 Aligning 165 Indenting 168 Inserting 164 See string margins 168 Specify how other objects flow around 174 OLAP data sources 123 OLAP data sources 123 OLAP data sources 123 Imitations with relational functions 207 OP-ERR-0201 errors 206 Options Setting 24 Oracle Easbase Changes 205 Overflow 174  P P packages 32, 123 Managing changes 185 Ferfeshing 30 Specifying 29 Packed bubble visualizations 98 Padding Applying 168 Page breaks Creating with page layers 133 Agea 123 Agea 123 Agea 123 Agea 124 Agea 125 Agea 125 Agea  | Microsoft Excel limitations 213                                                                                                    | ± 11.                                                                                                    |
| creating in dimensional reporting 147 creating in dimensional reporting 108 quotation marks in calculations in dimensional reporting 148 in calculations in relational reporting 148 in calculations in relational reporting 148 in calculations in relational reporting 148 in calculations in relational reporting 148 in calculations in relational reporting 109 all setting margins 168 specify how other objects flow around 174 OLAP data sources 123 OLAP data sources 123 OCAP data sources 123 Ocapitons setting 24 conditions with relational functions 207 OP-ERR-0201 errors 206 options setting 24 conditions of the following setting 24 conditions when used with OLAP data sources 207 relational functions setting 24 reporting best practices 17 grouping data 104 summarizing data 111 removed features in version 10.1.0 16 in version 10.1.0 16 in version 10.2.1 5 renaming rows and columns 169 repeating cells grouping and ungrouping in Excel 2007 output 37 report formats Excel 36 XML 39 report formats accessibility options 203 Microsoft Excel 2007 8 report specifications 40 creating 29 producing reports 33 pope lates conditional 74 creating 29 producing reports 33 properties 179 supporting bidirectional content 169 residues in in dimensional reporting 148 in calculations in dimensional reporting 148 in calculations in dimensional reporting 148 in calculations in dimensional reporting 148 in calculations in dimensional reporting 148 in calculations in dimensional reporting 148 in calculations in dimensional reporting 148 in calculations in dimensional reporting 148 in calculations in dimensional reporting 148 in calculations in dimensional reporting 148 in calculations in calculations in dimensional reporting 148 in calculations in calculations in calculations in calculations in dimensional reporting 148 in calculations in calculations in calculations in calculations and calculations in calculations in calculations in calculations in calculations in calculations in calculations in calculations in calculations in calculations in ca |                                                                                                    |                                                                                                    |
| bijects 23 aligning 165 indenting 168 inserting 164 setting margins 168 specify how other objects flow around 174 OLAP data sources 123 OLAP data sources 123 OLAP data sources 206 options setting 24 Oracle Essbase changes 205 overflow 174  P  packages 32, 123 managing changes 185 refreshing 30 specifying 29 packed bubble visualizations 98 padding applying 168 page breaks creating with page layers 133 area 22 page numbers adding 162 pages 23 palettes conditional 74 Pareto charts 64 rebranding in calculations in dimensional reporting 109 in calculations in dimensional reporting 109 in calculations in dimensional reporting 109 in calculations in relational reporting 109  R  radar charts 64 rebranding Cognos Report Studio 2 Cognos Workspace Advanced 2 refreshing packages 30 regression lines 83 relational data working with 105 relational functions limitations when used with OLAP data sources 207 relational reporting 109  area 21 propuring data 111 removed features in version 10.1.0 16 in version 10.2.1 5 renaming rows and columns 169 repeating cells grouping and ungrouping in Excel 2007 output 37 report formats Excel 36 XML 39 report layouts 23 report aloutus accessibility options 203 Microsoft Excel 2007 8 report specifications 40 creating 29 producing reports 33 PDF page options setting 39 percent calculations in dimensional reporting 146                                                                                                    | See digit shaping                                                                                                    | creating in dimensional reporting 147 creating in relational reporting 108                                                                                                    |
| objects 23 aligning 165 indenting 168 inserting 164 setting margins 168 specify how other objects flow around 174 OLAP data sources 123 OLAP data sources limitations with relational functions 207 OP-ERR-0201 errors 206 options setting 24 Oracle Essbase changes 205 overflow 174  P  packages 32, 123 managing changes 185 refreshing 30 specifying 29 packed bubble visualizations 98 packd bubble visualizations 98 page bracks creating with page layers 133 page layers 133 area 22 page numbers adding 162 pages 23 palettes conditional 74 Pareto charts 60 POF format producing reports 33 POF page options setting 39 percent calculations in dimensional reporting 146  R  radar charts 64 rebranding Cognos Report Studio 2 Cognos Report Studio 2 Cognos Report Sudio 2 Cognos Report Studio 2 Cognos Report Studio 2 Cognos Report Sudio 4 rebranding 105 relational functions in times 83 relational functions in times 83 relational functions in times 63  | 0                                                                                                    |                                                                                                    |
| aligning 165 indenting 168 inserting 164 setting margins 168 specify how other objects flow around 174 OLAP data sources 123 OLAP data sources limitations with relational functions 207 OP-ERR-2001 errors 206 options setting 24 Oracle Essbase changes 205 overflow 174  P  packages 32, 123 managing changes 185 refreshing 30 specifying 29 packed bubble visualizations 98 padding applying 168 page breals creating with page layers 133 area 22 page numbers adding 162 pages 25 page layers 133 area 22 page numbers adding 162 pages 25 conditional 74 Pareto charts 60 PDF format producing reports 33 PERSON Advanced 2 refreshing packed bubble visualizations 98 report specifications 40 report formats producing reports 33 PDF page options setting 39 specifications 40 report some 205 report some 205 relational and 111 removed features in version 10.1.0 16 in version 10.1.0 16 in version 10.2.1 5 renaming rows and columns 169 repeating cells grouping and ungrouping in Excel 2007 output 37 report formats Excel 36 XML 39 report outputs accessibility options 203 Microsoft Excel 2007 8 report specifications 40 retaining 29 report types creating 29 report types creating 29 report types creating 29 report types supporting bidirectional content 169 resizing                                                                                                    | objects 23                                                                                                    |                                                                                                    |
| inserting 164 setting margins 168 specify how other objects flow around 174 OLAP data sources 123 OLAP data sources limitations with relational functions 207 OP-ERR-O201 errors 206 options setting 24 Oracle Essbase changes 205 overflow 174  P  packages 32, 123 managing changes 185 refreshing 30 specifying 29 packed bubble visualizations 98 padding applying 168 page breaks creating with page layers 133 area 22 page numbers adding 162 pages 23 pagle layers 133 area 22 page numbers adding 162 pages 25 page to charts 64 rebranding Cognos Report Studio 2 Cognos Workspace Advanced 2 refreshing packages 30 regression lines 83 relational data working with 105 relational functions limitations when used with OLAP data sources 207 relational reporting best practices 17 grouping data 104 summarizing data 111 removed features in version 10.1.0 16 in version 10.1.0 16 in version 10.1.0 16 in version 10.1.0 16 in version 10.2.1 5 renaming rows and columns 169 repeating cells grouping and ungrouping in Excel 2007 output 37 report formats Excel 36 XML 39 report layouts 23 report outputs accessibility options 203 Microsoft Excel 2007 8 report specifications 40 creating 29 report types creating 29 producing reports 33 PDF page options setting 39 percent calculations in dimensional reporting 146                                                                                                    | ,                                                                                                    | 1 8                                                                                                    |
| setting margins 168 specify how other objects flow around 174 OLAP data sources 123 OLAP data sources limitations with relational functions 207 OP-ERR-0201 errors 206 options setting 24 Oracle Essbase changes 205 overflow 174  P  packages 32, 123 managing changes 185 refreshing 30 specifying 29 packed bubble visualizations 98 padding applying 168 page breaks creating with page layers 133 page layers 133 area 22 page numbers adding 162 pages 23 palettes conditional 74 Pareto charts 60 PDF format producing reports 33 Pational area refreshing 29 producing in CSV format 35 properties 179 properties 179 properties 179 properties 179 supporting benefits 179 properties 179 properties 179 properties 179 supporting in CSV format 35 properties 179 supporting in content 169 resizing refrainding Cognos Report Studio 2 Cognos Report Studio 2 refreshing packages 30 relational data working with 105 relational functions limitations when used with OLAP data sources 207 relational reporting 16 in initiations when used with OLAP data sources 207 relational reporting 16 reports or on ines 83 relational data working with 105 relational functions limitations when used with OLAP data sources 207 relational reporting 16 reports or on ines 83 relational data working with 105 relational data working with 105 relational data vorking with 105 relational data vorking with 105 relational data vorking with 105 relational data vorking with 105 relational data vorking with 105 relational data vorking with 105 relational data vorelational data vorking with 105 relational data vorking with 105  | indenting 168                                                                                                    | _                                                                                                    |
| specify how other objects flow around 174 OLAP data sources 123 OLAP data sources 123 OLAP data sources 123 OLAP data sources 125 OP-ERR-0201 errors 206 options setting 24 Oracle Essbase changes 205 overflow 174  P  packages 32, 123 managing changes 185 refreshing 30 specifying 29 packed bubble visualizations 98 padding applying 168 page breaks creating with page layers 133 area 22 page numbers adding 162 pages 23 page layers 133 area 22 page numbers adding 162 pages 23 palettes conditional 74 Pareto charts 60 PDF format producing reports 33 percent calculations in dimensional reporting 146  refreshing 30 regression lines 83 relational gackages 30 regression lines 83 relational data working with 105 relational reporting best practices 17 grouping data 104 summarizing data 111 removed features in version 10.1.0 16 in version 10.2.1 5 renaming rows and columns 169 repeating cells grouping and ungrouping in Excel 2007 output 37 report formats accessibility options 203 Microsoft Excel 2007 Report specifications 40 creating 29 report types creating 29 producing in CSV format 35 proporting bidirectional content 169 resizing                                                                                                    | O .                                                                                                    | R                                                                                                    |
| OLAP data sources 123 OLAP data sources limitations with relational functions 207 OP-ERR-0201 errors 206 options setting 24 Oracle Essbase changes 205 overflow 174  P  packages 32, 123 managing changes 185 refreshing 30 specifying 29 packed bubble visualizations 98 page breaks creating with page layers 133 page layers 133 page layers 133 page layers 133 page layers 133 page adding 162 pages 25 palettes conditional 74 pareto charts 60 PDF format producing reports 33 PDF page options setting 39 percent calculations in dimensional reporting 146  refreshing ackages 30 regression lines 83 relational data working with 105 refreshing working with 105 refleshing adat 104 summarizing data 111 removed features in version 10.1.0 16 in version 10.2.1 5 renaming rows and columns 169 repeating cells grouping and ungrouping in Excel 2007 output 37 report formats Excel 36 XMI. 39 report layouts 23 report outputs accessibility options 203 Microsoft Excel 2007 8 reports yee'rifications 40 creating 29 producing in CSV format 35 properties 179 supporting bidirectional content 169 resizing                                                                                                    |                                                                                                    | radar charts 64                                                                                                    |
| data sources 123 OLAP data sources   123 OLAP data sources   123 OLAP data sources   123 OLAP data sources   125 OF-ERR-0201 errors 206 options   124 Oracle Essbase   125 Overflow 174 Oracle Essbase   125 Overflow 174 Oracle Essbase   125 Overflow 174  P  P  packages 32, 123     managing changes 185     refeshing 30     specifying 29     packed bubble visualizations 98     padding                                                                                                    |                                                                                                    | rebranding                                                                                                    |
| OLAP data sources   limitations with relational functions 207   OP-ERR-2020 errors 206   options   setting 24   selational data   working with 105   relational functions   working with 105   relational functions   limitations when used with OLAP data sources   207   relational reporting   best practices   17   grouping data   104   summarizing data   111   removed features   in version 10.1.0   16   in version 10.2.1   5   renaming   rows and columns   169   repeating cells   grouping and ungrouping in Excel 2007 output   37   report formats   Excel 36   XML 39   report formats   Excel 36   XML 39   report formats   adding 162   accessibility options 203   Amicrosoft Excel 2007   8   report specifications   40   creating 29   report totyputs   accessibility options 203   Amicrosoft Excel 2007   8   report specifications   40   creating 29   report totypes   creating 29   report totypes   creating 29   report totypes   creating 29   report totypes   creating 29   report calculations   producing reports 33   properties   179   producing in dimensional reporting   146   resizting   files   creating 169   resizing   report producing to total total total content   169   resizing   resizing   resizing   report total total content   169   resizing   resizing   re |                                                                                                    | 0 1                                                                                                    |
| options setting 24 Options setting 24 Oracle Essbase changes 205 overflow 174  P  packages 32, 123 managing changes 185 refreshing 30 specifying 29 packed bubble visualizations 98 padding applying 168 page layers 133 area 22 page numbers adding 162 pages 23 palettes conditional 74 Pareto charts 60 PDF format producing reports 33 PDF page options setting 39 percent calculations proceeding with page layers 133 poption of the producing reports 33 PDF page options setting 39 percent calculations in dimensional reporting 146  regression lines 83 relational data working with 105 relational functions limitations when used with OLAP data sources 207 relational functions limitations when used with OLAP data sources 207 relational functions limitations when used with OLAP data sources 207 relational functions limitations when used with OLAP data sources 207 relational functions limitations when used with OLAP data sources 207 relational functions limitations when used with OLAP data sources 207 relational functions limitations when used with OLAP data sources 207 relational functions limitations when used with OLAP data sources 207 relational functions limitations when used with OLAP data sources 207 relational functions limitations when used with OLAP data sources 207 relational functions limitations when used with OLAP data sources 207 relational functions limitations when used with OLAP data sources 207 relational functions limitations when used with OLAP data sources 207 relational reporting best profuge at 114 removed features in version 10.10 16 in version 10.10 16 in version 10.10 1 |                                                                                                    |                                                                                                    |
| options setting 24 Oracle Essbase changes 205 overflow 174  P  packages 32, 123 managing changes 185 refreshing 30 specifying 29 packed bubble visualizations 98 padding applying 168 page breaks creating with page layers 133 area 22 page numbers adding 162 pages 23 palettes conditional 74 producing reports 33 PDF page options setting 39 percent calculations limitations when used with OLAP data sources 207 relational reporting best practices 17 grouping data 104 summarizing data 111 removed features in version 10.1.0 16 in version 10.1.0 16 in version 10.2.1 5 renaming rows and columns 169 repeating cells grouping and ungrouping in Excel 2007 output 37 report formats Excel 36 XML 39 page layers 133 area 22 report outputs accessibility options 203 Microsoft Excel 2007 8 report specifications 40 creating 29 report types conditional 74 Pareto charts 60 PDF format producing reports 33 PDF page options setting 39 percent calculations in dimensional reporting 146 realtional reporting bidirectional content 169 resizing                                                                                                    | limitations with relational functions 207                                                                                                    |                                                                                                    |
| options setting 24 Oracle Essbase changes 205 overflow 174  P  packages 32, 123 managing changes 185 refreshing 30 specifying 29 packed bubble visualizations 98 padding applying 168 page breaks creating with page layers 133 area 22 page numbers adding 162 pages 23 palettes conditional 74 Pareto charts 60 PDF format producing reports 33 PDF page options setting 39 PDF page options setting 39 Porter defaultes  working with 105 relational functions limitations when used with OLAP data sources 207 relational reporting best practices 17 grouping data 104 summarizing data 101 removed features in version 10.1.0 16 in version 10.2.1 5 renaming report formats grouping and ungrouping in Excel 2007 output 37 report formats accessibility options 203 report adding 162 spages 23 palettes conditional 74 Pareto charts 60 PDF format producing reports 33 PDF page options setting 39 PDF page options setting 39 PDF page options in dimensional reporting 146  working with 105 relational finitions when used with OLAP data sources 207 relational functions limitations when used with OLAP data sources 207 relational reporting best practices 17 grouping data 104 summarizing data 101 removed features in version 10.2.1 5 renaming report formats accessibility options 203 report layouts 23 report outputs accessibility options 203 report types croating 29 report types croating 29 report types restricted 102 reating 29 producing in CSV format 35 properties 179 supporting bidirectional content 169 resizing                                                                                                    | OP-ERR-0201 errors 206                                                                                                    | 9                                                                                                    |
| oracle Essbase changes 205 overflow 174  P  packages 32, 123 managing changes 185 refreshing 30 specifying 29 packed bubble visualizations 98 page breaks creating with page layers 133 area 22 page numbers adding 162 page numbers adding 162 page numbers adding 162 page numbers adding 162 page 23 palettes conditional 74 pareto charts 60 PDF format producing reports 33 PDF page options setting 39 percent calculations in dimensional reporting 146  relational functions limitations when used with OLAP data sources 207 relational reporting pest institutions when used with OLAP data sources 207 relational functions limitations when used with OLAP data sources 207 relational reporting 146  relational functions limitations when used with OLAP data sources 207 relational reporting 146  relational functions limitations when used with OLAP data sources 207 relational reporting 146  relational functions limitations when used with OLAP data sources 207 relational reporting 146  relational reporting best with OLAP data sources 207 relational reporting 146  relational reporting 146  r |                                                                                                    |                                                                                                    |
| changes 205 overflow 174  P  relational reporting best practices 17 grouping data 104 summarizing data 111 removed features in version 10.1.0 16 in version 10.2.1 5 refreshing 30 specifying 29 packed bubble visualizations 98 padding applying 168 page breaks creating with page layers 133 area 22 page layers 133 area 22 page numbers adding 162 pages 23 palettes conditional 74 Pareto charts 60 POF format producing reports 33 PDF page options setting 39 percent calculations in dimensional reporting 146  relational reporting best practices 17 grouping data 104 summarizing data 111 removed features in version 10.1.0 16 in version 10.2.1 5 renaming rows and columns 169 repeating cells grouping and ungrouping in Excel 2007 output 37 report formats Excel 36 report formats Excel 36 report outputs accessibility options 203 Microsoft Excel 2007 8 report specifications 40 creating 29 report types creating 29 producing in CSV format 35 properties 179 supporting bidirectional content 169 resizing                                                                                                    | O Company of the Company of the Comp |                                                                                                    |
| packages 32, 123     managing changes 185     refreshing 30     specifying 29     packed bubble visualizations 98     padding applying 168     page layers 133     page layers 133     area 22     page numbers     adding 162     pages 23     padding 162     pages 23     padding 162     pages 23     padding 162     pages 23     padding 162     pages 23     padding 162     pages 23     padding 162     pages 23     padding 162     pages 23     padding 162     pages 23     padding 162     pages 23     pages 23     pages 24     pages 25     pages 27     pages 28     pages 29     pages 29    |                                                                                                    | limitations when used with OLAP data sources 207                                                                                                    |
| packages 32, 123     managing changes 185     refreshing 30     specifying 29     packed bubble visualizations 98     page breaks     creating with page layers 133     area 22     page numbers     adding 162     pages 23     pages 23     palettes     conditional 74     Pareto charts 60     PDF format     producing reports 33     PDF page options     setting 39     percent calculations     in dimensional reporting 146     resizing     packages 32, 123     in version 10.1.0 16     in version 10.2.1 5     remaming     remaming     reversion 10.2.1 5     renaming     reversion 10.2.1 5     renaming     reversion 10.2.1 5     retailing cells     report formats     accessibility options 203     accessibility options 203    |                                                                                                    |                                                                                                    |
| packages 32, 123 managing changes 185 refreshing 30 specifying 29 packed bubble visualizations 98 padding applying 168 page breaks creating with page layers 133 page layers 133 area 22 page numbers adding 162 pages 23 palettes conditional 74 Pareto charts 60 PDF format producing reports 33 PDF page options setting 39 percent calculations in dimensional reporting 146  removed features in version 10.1.0 16 in version 10.2.1 5 remaining revers and columns 169 repeating cells grouping and ungrouping in Excel 2007 output 37 report formats Excel 36 XML 39 report layouts 23 report outputs accessibility options 203 Microsoft Excel 2007 8 report specifications 40 creating 29 report types creating 29 reports creating 29 producing in CSV format 35 properties 179 supporting bidirectional content 169 resizing                                                                                                    |                                                                                                    |                                                                                                    |
| packages 32, 123                                                                                                    | _                                                                                                    |                                                                                                    |
| packages 32, 123 managing changes 185 refreshing 30 specifying 29 packed bubble visualizations 98 padding applying 168 page breaks creating with page layers 133 area 22 page numbers adding 162 pages 23 pages 23 page ttes conditional 74 Pareto charts 60 PDF format producing reports 33 PDF page options setting 39 percent calculations in dimensional reporting 146  in version 10.1.0 16 in version 10.1.0 16 in version 10.2.1 5 remaining in version 10.1.0 16 in version 10.2.1 5 remaining in version 10.1.0 16 in version 10.2.1 5 remaining in version 10.2.1 5 remaining in version 10.2.1 5 remaining in version 10.2.1 5 remaining in version 10.2.1 5 remaining remaining remaining repost and columns 169 repeating cells grouping and ungrouping in Excel 2007 output 37 report formats  Excel 36  XML 39 report layouts 23 report outputs accessibility options 203 Microsoft Excel 2007 8 report specifications 40 creating 29 report types crosstab 43 reports producing reports 33 PDF page options setting 39 producing in CSV format 35 setting 39 properties 179 supporting bidirectional content 169 resizing                                                                                                    | P                                                                                                    |                                                                                                    |
| refreshing 30 specifying 29 packed bubble visualizations 98 padding applying 168 page breaks creating with page layers 133 page layers 133 area 22 page numbers adding 162 pages 23 pages 23 pages 23 pages 49 packets cronditional 74 Pareto charts 60 PDF format producing reports 33 PDF page options setting 39 percent calculations in dimensional reporting 146  repeating cells repeating cells grouping and ungrouping in Excel 2007 output 37 repeating cells grouping and ungrouping in Excel 2007 output 37 report formats Excel 36 XML 39 report layouts 23 report outputs accessibility options 203 Microsoft Excel 2007 8 report specifications 40 creating 29 report types crosstab 43 report types creating 29 producing in CSV format 35 properties 179 supporting bidirectional content 169 resizing                                                                                                    | packages 32, 123                                                                                                    |                                                                                                    |
| specifying 29 packed bubble visualizations 98 padding applying 168 page breaks creating with page layers 133 page layers 133 area 22 page numbers adding 162 pages 23 palettes conditional 74 Pareto charts 60 PDF format producing reports 33 PDF page options setting 39 packed bubble visualizations 98 repeating cells grouping and ungrouping in Excel 2007 output 37 report formats Excel 36 XML 39 report layouts 23 report outputs accessibility options 203 Microsoft Excel 2007 8 report specifications 40 creating 29 report types crosstab 43 PDF format producing reports 33 PDF page options setting 39 percent calculations in dimensional reporting 146 resizing                                                                                                    | managing changes 185                                                                                                    | in version 10.2.1 5                                                                                                    |
| packed bubble visualizations 98 padding applying 168 page breaks creating with page layers 133 page layers 133 area 22 page numbers adding 162 pages 23 palettes conditional 74 Pareto charts 60 PDF format producing reports 33 PDF page options setting 39 percent calculations in dimensional reporting 146  report formats grouping and ungrouping in Excel 2007 output 37 report formats grouping and ungrouping in Excel 2007 output 37 report formats grouping and ungrouping in Excel 2007 output 37 report formats  accessibility options 203 Microsoft Excel 2007 8 report specifications 40 creating 29 report types creating 29 producing in CSV format 35 properties 179 supporting bidirectional content 169 resizing                                                                                                    |                                                                                                    | 9                                                                                                    |
| padding applying 168 report formats page breaks Excel 36 creating with page layers 133 page layers 133 report layouts 23 area 22 report outputs page numbers accessibility options 203 adding 162 Microsoft Excel 2007 8 pages 23 report specifications 40 palettes creating 29 report types report types Pareto charts 60 reports producing reports 33 reports producing reports 33 report specifications 40 producing reports 35 PDF page options producing in Excel 2007 output 37 report formats report layouts 23 report outputs accessibility options 203 Microsoft Excel 2007 8 report specifications 40 reating 29 report types report types report types receating 29 PDF page options setting 39 percent calculations in dimensional reporting 146 resizing                                                                                                    | 1 , 0                                                                                                    |                                                                                                    |
| applying 168 page breaks creating with page layers 133 page layers 133 page layers 133 area 22 page numbers adding 162 pages 23 palettes conditional 74 Pareto charts 60 PDF format producing reports 33 PDF page options setting 39 percent calculations in dimensional reporting 146  report formats Excel 36 XML 39 AMIL 39 report layouts 23 report outputs accessibility options 203 Microsoft Excel 2007 8 report specifications 40 creating 29 report types creating 29 reports ypes creating 29 producing in CSV format 35 properties 179 supporting bidirectional content 169 resizing                                                                                                    |                                                                                                    | <u>.</u> 9                                                                                                    |
| page breaks creating with page layers 133 page layers 133 area 22 page numbers adding 162 pages 23 palettes conditional 74 Pareto charts 60 PDF format producing reports 33 PDF page options setting 39 percent calculations in dimensional reporting 146  Excel 36 XML 39 report layouts 23 report uutputs accessibility options 203 Microsoft Excel 2007 8 report specifications 40 creating 29 report types crosstab 43 reports creating 29 producing in CSV format 35 properties 179 supporting bidirectional content 169 resizing                                                                                                    | · · · · · ·                                                                                                    |                                                                                                    |
| page layers 133 area 22 page numbers adding 162 pages 23 palettes conditional 74 Pareto charts 60 PDF format producing reports 33 PDF page options setting 39 percent calculations in dimensional reporting 146 page 133 report layouts 23 report layouts 23 report outputs accessibility options 203 Microsoft Excel 2007 8 report specifications 40 creating 29 report types crosstab 43 reports creating 29 producing in CSV format 35 properties 179 supporting bidirectional content 169 resizing                                                                                                    | 11 7 0                                                                                                    | · · · · · · · · · · · · · · · · · · ·                                                                                                    |
| area 22 page numbers adding 162 pages 23 palettes conditional 74 Pareto charts 60 PDF format producing reports 33 PDF page options setting 39 percent calculations in dimensional reporting 146  report outputs accessibility options 203 Microsoft Excel 2007 8 report specifications 40 creating 29 report types crosstab 43 reports creating 29 producing in CSV format 35 properties 179 supporting bidirectional content 169 resizing                                                                                                    | creating with page layers 133                                                                                                    | XML 39                                                                                                    |
| page numbers adding 162 pages 23 pages 23 palettes conditional 74 Pareto charts 60 PDF format producing reports 33 PDF page options setting 39 percent calculations in dimensional reporting 146  Microsoft Excel 2007 8 report specifications 40 creating 29 report types crosstab 43 reports creating 29 producing in CSV format 35 properties 179 supporting bidirectional content 169 resizing                                                                                                    |                                                                                                    |                                                                                                    |
| adding 162  pages 23  palettes  conditional 74  Pareto charts 60  PDF format  producing reports 33  PDF page options setting 39  percent calculations in dimensional reporting 146  Microsoft Excel 2007 8  report specifications 40  creating 29  report types  crosstab 43  reports  creating 29  producing in CSV format 35  properties 179  supporting bidirectional content 169  resizing                                                                                                    |                                                                                                    | 1 1                                                                                                    |
| pages 23 palettes conditional 74 Pareto charts 60 PDF format producing reports 33 PDF page options setting 39 percent calculations in dimensional reporting 146 report specifications 40 creating 29 report types crosstab 43 reports creating 29 producing in CSV format 35 properties 179 supporting bidirectional content 169 resizing                                                                                                    |                                                                                                    | J 1                                                                                                    |
| palettes creating 29 conditional 74 Pareto charts 60 Crosstab 43 PDF format reports producing reports 33 PDF page options setting 39 percent calculations in dimensional reporting 146  creating 29 producing 29 producing 29 producing in CSV format 35 properties 179 supporting bidirectional content 169 resizing                                                                                                    | 9                                                                                                    |                                                                                                    |
| Pareto charts 60 crosstab 43  PDF format reports  producing reports 33 creating 29  PDF page options producing in CSV format 35  setting 39 properties 179  percent calculations supporting bidirectional content 169  in dimensional reporting 146 resizing                                                                                                    |                                                                                                    | ± ±                                                                                                    |
| PDF format reports  producing reports 33  PDF page options producing in CSV format 35  setting 39 properties 179  percent calculations supporting bidirectional content 169  in dimensional reporting 146  resizing                                                                                                    |                                                                                                    | ± • • • • • • • • • • • • • • • • • • •                                                                                                    |
| producing reports 33  Creating 29  PDF page options setting 39 producing in CSV format 35 properties 179 percent calculations in dimensional reporting 146  resizing                                                                                                    |                                                                                                    |                                                                                                    |
| PDF page options producing in CSV format 35 properties 179 percent calculations supporting bidirectional content 169 in dimensional reporting 146 resizing                                                                                                    |                                                                                                    | 1                                                                                                    |
| setting 39 properties 179 percent calculations supporting bidirectional content 169 in dimensional reporting 146 resizing                                                                                                    | 1 9 1                                                                                                    | O Company of the Company of the Comp |
| percent calculations supporting bidirectional content 169 in dimensional reporting 146 resizing                                                                                                    |                                                                                                    | • 0                                                                                                    |
| in dimensional reporting 146 resizing                                                                                                    | 8                                                                                                    |                                                                                                    |
| in relational reporting 108 charts 71                                                                                                    | ±                                                                                                    |                                                                                                    |
|                                                                                                    | in relational reporting 108                                                                                                    | charts 71                                                                                                    |

| resizing objects 174                     | slicers                                         |
|------------------------------------------|-------------------------------------------------|
| reusing                                  | creating 152                                    |
| styles 161                               | sorting                                         |
| rollup calculations                      | advanced 135                                    |
| in dimensional reporting 146             | dimensional data 134                            |
| in relational reporting 108              | grouped columns 111                             |
| rounding numbers                         | lists based on data items not in the report 112 |
| in dimensional reporting 137             | members in sets 134                             |
|                                          |                                                 |
| in relational reporting 113              | multiple rows or columns 111                    |
| row numbers                              | relational data 111                             |
| inserting 164                            | sets by value 135                               |
| rows                                     | source tab 21                                   |
| renaming 169                             | source trees                                    |
| swapping with columns 47                 | customizing 124                                 |
| rows per page 33                         | spacing between objects 168                     |
| run options                              | spider charts 64                                |
| accessibility options 203                | SSAS 2005 cubes                                 |
| setting 33                               | troubleshooting 207                             |
| running reports 33                       | SSAS 2005 data sources                          |
| against dimensional data sources 35      | disappearing data formats 210                   |
| against SAP BW 35                        | stacked charts 65                               |
| format restrictions 2                    | standard charts 65                              |
| iorniai restrictions 2                   | star charts 64                                  |
|                                          |                                                 |
| •                                        | studios                                         |
| S                                        | Oracle Essbase changes 205                      |
| Sample Outdoors Company                  | styles                                          |
| samples 199                              | applying to tables 166                          |
| samples 199                              | changing default classes 179                    |
|                                          | conditional 175                                 |
| GO Data Warehouse (analysis) package 199 | reusing 161                                     |
| GO Data Warehouse (query) package 200    | summarizing data                                |
| SAP BW data sources                      | in dimensional reporting 141                    |
| running reports against 35               | in relational reporting 111                     |
| units of measure notation 35             | summary text                                    |
| scatter charts 58                        | adding to tables 204                            |
| screen resolution requirements 20        |                                                 |
| searching                                | summary values                                  |
| members 126                              | unexpected when using nested sets 206           |
| tab 22                                   | supporting bidirectional content 5              |
| sections                                 |                                                 |
| creating 167                             | _                                               |
| creating for dimensional data 133        | T                                               |
| sector charts 54                         | table styles                                    |
|                                          | table styles                                    |
| Secure Socket Layer                      | inherited 6                                     |
| Microsoft Excel limitations 213          | tables                                          |
| set definitions 132                      | adding summary text 204                         |
| set expressions                          | applying styles 166                             |
| building in dimensional reporting 147    | inserting 165                                   |
| set members                              | Microsoft Excel width limitations 213           |
| moving 128                               | specifying cell headers 204                     |
| sets                                     | using for layout 165                            |
| editing 132                              | tabular data                                    |
| filtering 153                            | viewing 33                                      |
| reusing 130, 131                         | templates                                       |
| sharing 3, 130, 131                      | choosing 30                                     |
|                                          | 0                                               |
| sets of members                          | text                                            |
| creating 128                             | adding 160                                      |
| joining 132                              | specifying flow in objects 172                  |
| nested or parallel sets overlapping 206  | specifying justification 172                    |
| shared sets                              | textures                                        |
| copying 131                              | adding to charts 75                             |
| creating 130                             | tick marks                                      |
| managing 131                             | showing in charts 78                            |
| sharing                                  | times                                           |
| sets 130, 131                            | inserting 164                                   |
|                                          |                                                 |
| single-edge crosstabs 45                 | titles                                          |
| sizes of objects 174                     | adding to charts 71                             |

| TM1 data sources order of metadata tree 209 report differences 208 toolbox tab 21 top filtering 153 totals                                                                  | visualizations (continued) specifying the categorical data to display 100 specifying the range of values to display 100 updating 101 working with visualization properties 100 |
|----------------------------------------------------------------------------------------------------|----------------------------------------------------------------------------------------------------|
| in dimensional reporting 141 in relational reporting 111 treemap visualizations 95 trend lines 83 tuples in dimensional reporting 149 TXT data importing your own files 186 | waterfall charts 61 web browsers settings 27 Web-safe color palettes 160 width of objects 174 widths                                                                           |
| units of measure notation for SAP BW data sources 35 upgrading reports overview 195 report styles 197                                                                       | Microsoft Excel limitations 213 word breaks 173 work area 21 worksheet tabs in Excel 2007 output 1 workspaces Cognos Workspace 40                                              |
| user interface 20 user interface profiles 1, 21                                                                                                    | X XLS format importing your own files 186                                                                                                    |
| validating reports 33 value markers showing in charts 85 values showing crosstab values as percentages 46 visual aids 23                                                    | limitations 211  XML importing your own files 186 producing a report 39 report specifications 40  XY charts, See scatter charts                                                |
| visualizations adding 93 converting 101 extensible 93 resizing 100 sections 167                                                                                             | Z zeros suppressing in dimensional reporting 139 suppressing in relational reporting 120                                                                                       |